# **Jednolity Plik Kontrolny**

**Poradnik dla użytkowników InsERT nexo**

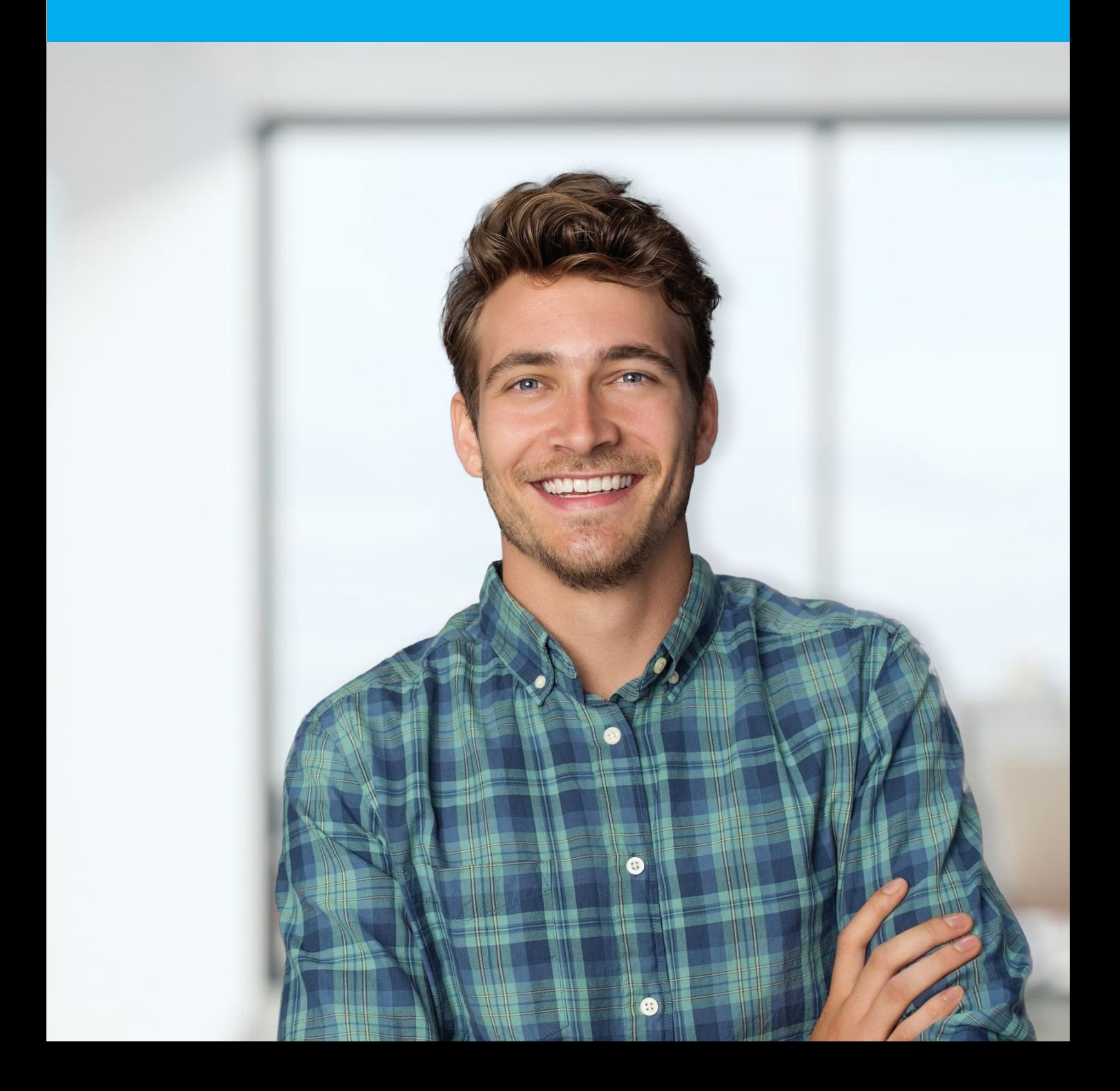

# **Spis treści**

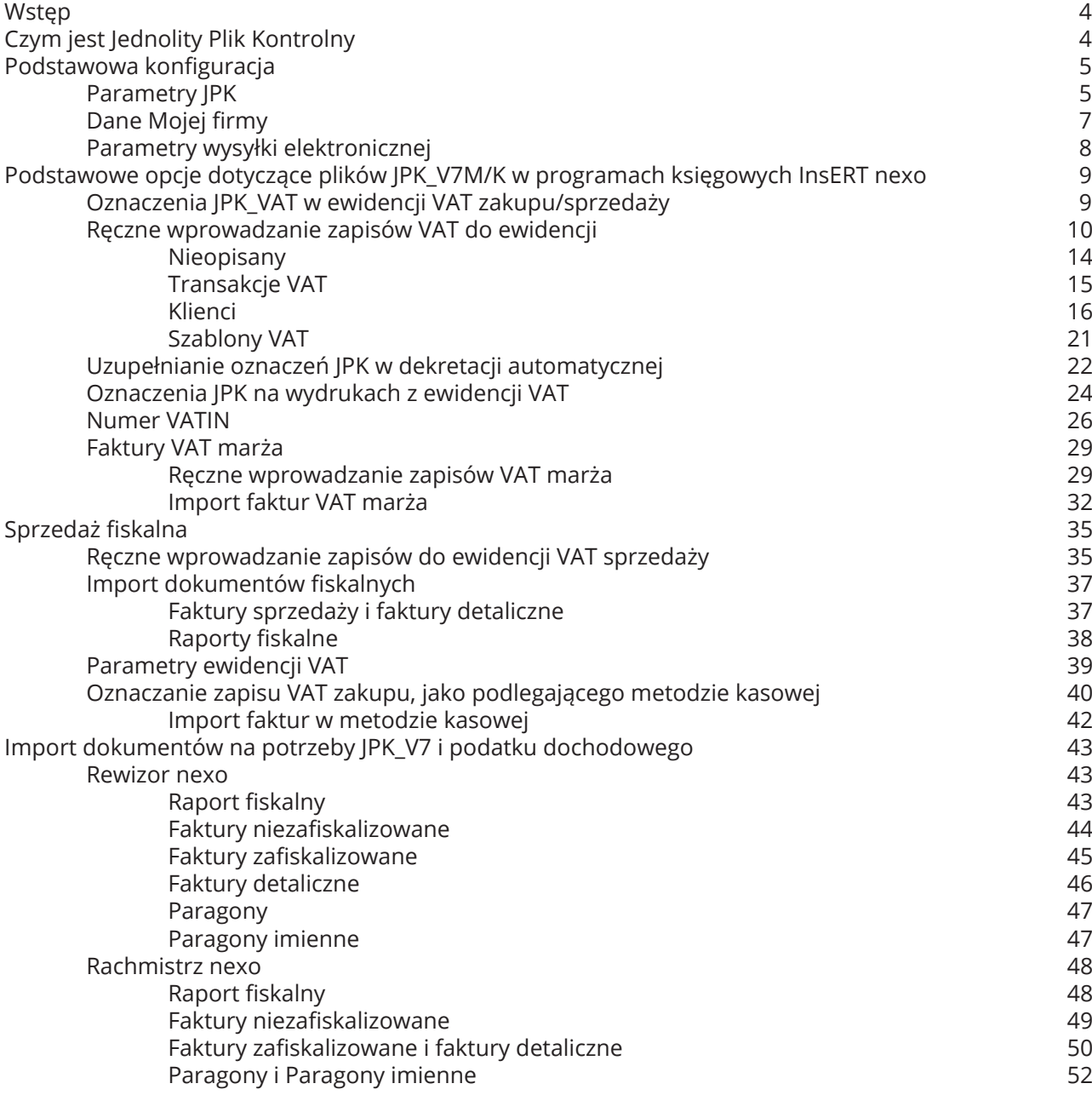

![](_page_2_Picture_407.jpeg)

# **Wstęp**

Niniejszy poradnik dotyczy generowania plików **JPK\_V7M** oraz **JPK\_V7K** w programach linii **InsERT nexo**. W związku z częstą aktualizacją wersji Jednolitego Pliku Kontrolnego przez Ministerstwo Finansów, posiadanie aktualnej wersji programu InsERT nexo, może okazać się niezbędne do prawidłowego sporządzenia Jednolitego Pliku Kontrolnego zgodnego z obowiązującą strukturą.

# **Czym jest Jednolity Plik Kontrolny**

Jednolity Plik Kontrolny opracowany został przez Ministerstwo Finansów w celu usprawnienia pracy organów podatkowych oraz organów kontroli skarbowej. Jest specjalnym zbiorem informacji o operacjach gospodarczych za dany okres (miesiąc). Generowany jest bezpośrednio przez oprogramowanie finansowo/ księgowe firmy i posiada stałą, ustaloną formę (specjalny schemat XML).

Aktualnie generowane i przekazywane fiskusowi pliki JPK można podzielić na dwie grupy:

- pliki JPK obowiązkowo składane co miesiąc, zawierające informacje na temat ewidencji zakupów i sprzedaży VAT (JPK\_V7M oraz JPK\_V7K generowane wraz z deklaracją VAT)
- • pliki JPK składane na żądanie organów podatkowych tworzone w oparciu o wybrane dane. Struktura logiczna tych plików obecnie obejmuje:
	- księgi rachunkowe JPK\_KR
	- wyciągi bankowe JPK\_WB
	- operacje magazynowe JPK\_MAG
	- faktury VAT JPK\_FA
	- faktury VAT RR JPK\_FA\_RR
	- podatkową księgę przychodów i rozchodów (KPiR) JPK\_PKPIR
	- ewidencję przychodów (ryczałt) JPK\_EWP

Obowiązujący od 1 października 2020r Jednolity Plik Kontrolny całkowicie zastępuje deklarację VAT-7 oraz VAT-7K, a także wcześniejszy plik kontrolny JPK\_VAT. Tym samym za okresy od dnia 1 listopada 2020 r. nie ma możliwości składania deklaracji VAT-7 i VAT-7K oraz ewidencji w inny sposób niż w formie nowego pliku. Plik dostępny jest w dwóch wariantach, zależnych od zadeklarowanej przez podatnika formy rozliczeń podatku VAT. W przypadku rozliczeń miesięcznych obowiązuje plik JPK\_V7M, natomiast podatnicy rozliczający się kwartalnie składają JPK\_V7K.

Główne cechy każdego z plików prezentują się następująco:

#### **Plik JPK\_V7M:**

- • wysyłany jest co miesiąc (termin złożenia do 25 dnia kolejnego miesiąca za miesiąc poprzedni)
- • zawiera część ewidencyjną i deklaracyjną

#### **Plik JPK\_V7K:**

- • wysyłany jest co miesiąc (termin złożenia do 25 dnia kolejnego miesiąca za miesiąc poprzedni)
- • za pierwsze dwa miesiące kwartału zawiera tylko część ewidencyjną
- • za trzeci miesiąc kwartału zawiera część ewidencyjną i deklaracyjną, przy czym część deklaracyjna obejmuje cały kwartał

**Przed przystąpieniem do generowania Jednolitego Pliku Kontrolnego warto zapoznać się z parametrami pliku JPK, a także z funkcjami programu, które zapewniają prawidłowe wprowadzanie do systemu danych, na podstawie których generowane są pliki kontrolne. Zostały one opisane w dalszej części opracowania**.

# **Podstawowa konfiguracja**

# **Parametry JPK**

Parametry dotyczące plików JPK dostępne są w module **Konfiguracja** pod pozycją *Parametry deklaracji i JPK*.

W programach księgowych Rachmistrz nexo i Rewizorze nexo bezpośrednio z plikami JPK związane są dwa parametry:

- • **Uwzględniaj stawkę zerową zakupu w deklaracjach VAT i JPK** parametr ten pozwala zdecydować o tym, czy w części deklaracyjnej i ewidencyjnej JPK ma być uwzględniana zerowa stawka zakupu. To, czy ma być uwzględniania, zależy od interpretacji urzędu skarbowego, choć częściej wydawana jest opinia, że jeśli w ewidencji nie ujmuje się zakupów, z tytułu których VAT nie podlega odliczeniu, to nie powinny one znaleźć odzwierciedlenia w deklaracji.
- • **Uwzględniaj puste pozycje zakupu w JPK** pole to dotyczy zapisów zakupu, które nie wpływają na podstawę opodatkowania oraz na podatek VAT, ale zostały zaewidencjonowane jako np. "bez odliczenia VAT". Jego zakreślenie umożliwi podatnikowi VAT, który nie odlicza tego podatku od danego zakupu, ujęcie pustej pozycji w pliku JPK.

![](_page_4_Picture_302.jpeg)

W parametrach deklaracji i JPK w Subiekcie nexo dostępny jest tylko jeden parametr *Sprzedaż ufiskalniona*. Parametr ten decyduje o tym, czy sprzedaż fiskalna wykazywana ma być w pliku JPK\_VAT wewnętrznym na podstawie:

- **pojedynczych dokumentów** sprzedaż zafiskalizowana ujmowana jest na podstawie pojedynczych faktury zwykłych, uproszczonych, zaliczkowych i paragonów. Dodatkowo uwzględniane są wszystkie faktury detaliczne wystawione na podmioty prowadzące działalność gospodarczą i odpowiadające im pomniejszenia ze sprzedaży detalicznej.
- • **raportów dobowych** sprzedaż zafiskalizowana ujmowana jest wyłącznie na podstawie raportów dobowych z kas i drukarek fiskalnych. Dodatkowo wykazane zostaną zafiskalizowane faktury zwykłe, uproszczone, zaliczkowe oraz detaliczne wystawione na podmioty prowadzące działalność gospodarczą. **Ze względu na wymóg wykazywania sumarycznej sprzedaży fiskalnej w postaci zbiorczych raportów w pliku JPK\_V7, jest to zalecane ustawienie dla programu.**
- • **części paragonowej raportów dobowych** sprzedaż zafiskalizowana ujmowana jest wyłącznie na podstawie części paragonowej raportów dobowych z kas i drukarek fiskalnych. Dodatkowo wykazane zostaną zafiskalizowane faktury zwykłe, uproszczone, zaliczkowe oraz detaliczne.

![](_page_5_Picture_291.jpeg)

# **Dane Mojej firmy**

Przy generowaniu pliku JPK program wymaga określania urzędu skarbowego oraz podania adresu email do korespondencji. Pola te program może uzupełniać automatycznie, jeżeli informacje na temat urzędu skarbowego oraz adresu poczty elektronicznej zostaną uzupełnione w danych Mojej Firmy.

![](_page_6_Picture_3.jpeg)

![](_page_6_Picture_132.jpeg)

## **Parametry wysyłki elektronicznej**

#### **Parametry wysyłki elektronicznej** znajdują się w module *Konfiguracja*.

W celu zapoznania się z procesem przekazywania plików JPK drogą elektroniczną do serwisu Ministerstwa Finansów w tym miejscu można aktywować wysyłkę plików na bramkę testową. Należy pamiętać, aby przed ostatecznym wysłaniem pliku wyłączyć tą opcję.

Pole *Domyślny folder eksportu* umożliwia wskazanie domyślnego folderu, do którego będą eksportowane pliki. Dodatkowo można określić, z jakich elementów będzie składała się nazwa eksportowanego pliku.

Dostępne opcje pozwalają dodatkowo ustalić skąd ma zostać pobrany **adres e-mail** do nagłówka pliku JKP - czy z danych **Mojej Firmy**, danych **osoby wstawiającej** , czy z **pola uzupełnionego w parametrach** (opcja *Własny*).

![](_page_7_Picture_210.jpeg)

# **Podstawowe opcje dotyczące plików JPK\_V7M/K w programach księgowych InsERT nexo**

# **Oznaczenia JPK\_VAT w ewidencji VAT zakupu/sprzedaży**

Pliki JPK\_V7M/K wymagają danych identyfikujących pewne transakcje, obrót niektórymi towarami czy świadczenie wybranych usług. W związku z tym w Rachmistrzu nexo oraz w Rewizorze nexo istnieje możliwość oznaczania wprowadzanych do programu zapisów VAT zakupu i sprzedaży. Oznaczenia te znajdują się na pierwszej zakładce formularza VAT.

![](_page_8_Picture_113.jpeg)

## **Ręczne wprowadzanie zapisów VAT do ewidencji**

Pola *Procedury JPK, Grupy asortymentu JPK* oraz *Typ dokumentu JPK*, przy ręcznym dodawaniu zapisów, uzupełniane są domyślnymi wartościami na podstawie ustawionej transakcji VAT. Jeżeli transakcja nie ma uzupełnionych wartości domyślnych, należy uzupełnić pola opisowe JPK ręcznie na zapisie VAT.

Zarówno w ewidencji VAT sprzedaży jak i zakupu możliwe jest aktywowanie dodatkowych kolumn na liście prezentującej zapisy. Dzięki temu możliwe jest szybsze i łatwiejsze weryfikowanie zapisów pod kątem oznaczeń JPK. Dostępne są także filtry dla pól związanych z oznaczeniami JPK.

![](_page_9_Picture_229.jpeg)

![](_page_9_Picture_230.jpeg)

W ewidencji VAT sprzedaży i zakupu można dodatkowo aktywować kolumny prezentujące wartości VAT oraz netto, które z danego dokumentu trafią do deklaracji VAT bądź części deklaracyjnej JPK\_V7.

**EWIDENCJA VA** 

![](_page_10_Picture_20.jpeg)

#### SV Ewidencja VAT sprzedaży

EWIDENCJA VAT SPRZEDAŻY DOKUMENTY EWIDENCJA VAT SPRZEDAŻY POZYCJE SPRZEDAŻ MARŻA DOKUMENTY ZBIORCZE SZABLONY Więcej

Data dostawy bieżący okres obrachunkowy Miesiąc naliczenia (dowolny) Rejestr VAT (dowolny) Transakcja VAT (dowolna) Grupy asortymentu JPK (dowolny) Wpływa na rozliczenie VAT (dowolny)<br>Flaga (dowolna) Więcej

![](_page_10_Picture_21.jpeg)

![](_page_11_Picture_76.jpeg)

![](_page_11_Picture_77.jpeg)

Dla zapisów zaewidencjonowanych w programie możliwa jest **zbiorcza zmiana oznaczeń JPK\_VAT**. Aby zmienić/nadać oznaczenia JPK dla wielu zapisów w ewidencjach VAT należy zaznaczyć pozycje na liście, a następnie z menu kontekstowego wybrać opcję *Operacje zbiorcze –> Zmień oznaczenia JPK*.

![](_page_12_Picture_178.jpeg)

Po wywołaniu powyższej opcji w ewidencji VAT sprzedaży pojawia się pomocnicze okno *Zbiorcza zmiana oznaczeń JPK*, za pomocą którego można nadać Procedury JPK, Grupy asortymentu JPK oraz Typ dokumentu JPK. W przypadku procedur i grup JPK można zadecydować czy zdefiniowane w tym oknie oznaczenia mają zostać dodane do już istniejących czy je nadpisać (*Nadpisz procedury JPK, Nadpisz grupy asortymentu JPK*).

![](_page_12_Picture_179.jpeg)

Kliknięcie przycisku **OK** powoduje zapisanie oznaczeń w wybranych zapisach VAT.

Analogiczny sposób postępowania obowiązuje w przypadku zbiorczych zmian oznaczeń JPK dokonywanych dla zapisów w ewidencji vat zakupu.

![](_page_12_Picture_180.jpeg)

## **Nieopisany**

W przypadku braku pewności jaką grupą asortymentową powinien zostać oznaczony zapis wprowadzany do programu. Można takiemu zapisowi przypisać tymczasową wartość *Nieopisany*.

![](_page_13_Picture_94.jpeg)

Takie dokumenty można następnie odnaleźć w programie przy pomocy **filtrów**, czy też statusu w kolumnie *Grupy asortymentu JPK.*

![](_page_13_Picture_95.jpeg)

Po rozpoznaniu właściwych grup asortymentowych należy ostatecznie nadać zapisom VAT oznaczenia GTU. Można tego dokonać za pomocą operacji zbiorczych.

![](_page_14_Picture_122.jpeg)

#### **Transakcje VAT**

Parametry transakcji VAT (moduł **Konfiguracja – Transakcje VAT**) pozwalają dla każdej transakcji określić charakterystyczne, domyślne oznaczenia JPK\_VAT. Dzięki tym ustawieniom nowe zapisy VAT wprowadzane do programu w ramach wybranej transakcji będą posiadały uzupełnione oznaczenia JPK\_VAT.

![](_page_14_Picture_123.jpeg)

### **Klienci**

Oznaczenia procedur JPK odnośnie sprzedaży i zakupu mogą zostać przypisane indywidualnie do klienta. Odpowiednie pola znajdują się na pierwszej zakładce (**Podstawowe**) kartoteki klienta.

![](_page_15_Picture_111.jpeg)

Oznaczenia procedur JPK dla sprzedaży jak i zakupu mogą zostać również przypisane wielu klientom równocześnie. W programie służą do tego operacje zbiorcze.

![](_page_15_Picture_112.jpeg)

Przy zbiorczym określaniu procedur JPK można zadecydować czy nowa wartość ma zostać dodana do już istniejących procedur JPK w kartotece Klienta, czy też ma nadpisać dotychczasowe wartości.

![](_page_16_Picture_125.jpeg)

Stosowne ustawienia dostępne są również w szablonach klientów (moduł **Konfiguracja – Szablony klientów**). Dzięki czemu nowo dodawani do programu Klienci będą mogli mieć już określone pewne domyślne procedury JPK.

![](_page_16_Picture_126.jpeg)

W module **Klienci** istnieje możliwość uwidocznienia kolumn z procedurami JPK przypisanymi do klienta. Można również dokonać filtrowania po tych danych.

![](_page_17_Picture_2.jpeg)

Programy księgowe linii InsERT nexo umożliwiają przypisywanie dodatkowych oznaczeń dotyczących grupy asortymentu JPK oraz typu dokumentu JPK do **indywidualnych parametrów księgowych klientów**. Aby skorzystać z tych ustawień w kartotece klienta, na zakładce **Księgowość** aktywna musi być opcja *Korzystaj z ustawień księgowych klienta*.

![](_page_18_Picture_102.jpeg)

Z indywidualnych parametrów księgowych można korzystać przy imporcie plików JPK\_V7 do ewidencji. W takiej sytuacji w *Parametrach rejestrów* VAT (moduł **Konfiguracja**) opcja *Korzystaj z ustawień księgowych klienta (jeżeli zostały włączone)* musi być aktywna. Przy imporcie do programu zapisów VAT z pliku JPK\_V7 dane będą wówczas automatycznie uzupełniane, według zakładki **Księgowość** kartoteki klienta.

![](_page_18_Picture_103.jpeg)

Indywidualneparametryksięgowewkartoteceklientadostępnesą,jeżeli zostałyaktywowanew*Parametrach dostępności ustawień księgowych* (moduł **Konfiguracja**). W tym miejscu można również ustawić domyślne oznaczenia jakie będą przypisywane do indywidualnych ustawień księgowych nowododawanym do programu klientom.

![](_page_19_Picture_62.jpeg)

## **Szablony VAT**

Oznaczenia VAT mogą być nadawane automatycznie podczas tworzenia zapisów VAT na podstawie szablonów. Wystarczy wybranym szablonom VAT przypisać domyślne wartości oznaczeń JPK.

![](_page_20_Picture_58.jpeg)

# **Uzupełnianie oznaczeń JPK w dekretacji automatycznej**

Pola opisowe JPK na zapisach VAT powstających automatycznie (poprzez automatyczną dekretację) mogą być uzupełniane na podstawie dokumentu źródłowego, np. faktury sprzedaży. Ważne jest odpowiednie zdefiniowanie schematu dekretacji, aby **Procedury JPK, Grupy asortymentu JPK** były uzupełniane automatycznie w powstającym automatycznie zapisie VAT.

Faktura sprzedaży wystawiona w Subiekcie nexo posiada (na zakładce VAT) informację na temat oznaczeń JPK. Oznaczenia te są uzupełniane na podstawie kartoteki asortymentowej (na zakładce **Podstawowe** kartoteki asortymentu znajduje się pole *Grupy JPK*) i kartoteki klienta, a także ręcznie przez wystawiającego dokument.

![](_page_21_Picture_234.jpeg)

Te oznaczenia są konsumowane przez program księgowy podczas dekretacji automatycznej do ewidencji VAT. Obraz księgowy faktury, w sekcji danych nagłówkowych, zawiera oznaczenie JPK nadane w Subiekcie.

![](_page_21_Picture_235.jpeg)

Na samym schemacie dekretacji, w sekcji dotyczącej szczegółów zapisu VAT również znajdują się pola oznaczeń JPK. Przykładowo dla faktury sprzedaży domyślnie ustawione są one tak, aby pobierać dane z dokumentu źródłowego. Można oczywiście dowolnie modyfikować definicję schematu, korzystając, np. z warunkowania. Zalecane są jednak ustawienia domyślne pobierające dane z nagłówka dokumentu. W ten sposób oznaczenia z dokumentu źródłowego zostaną odzwierciedlone na zapisie VAT.

![](_page_22_Picture_205.jpeg)

Warto też wspomnieć, że **obrazy księgowe zapisów VAT zakupu jak i sprzedaży**, jako podlegające księgowaniu, także zawierają informację na temat zastosowanych oznaczeń JPK. Informacje z zapisów VAT są odpowiednio ujmowane w rozliczeniowym pliku JPK za dany okres.

![](_page_22_Picture_206.jpeg)

 $2020 -$ 

Tekstowo

**ANULUJ** 

**Q** Podgląd

OK

 $\ddot{\phantom{0}}$ 

# **Oznaczenia JPK na wydrukach z ewidencji VAT**

Rozdzielnie miesiecznie

Wzorzec wydruku:

 $\vee$  październik

Liczba kopii: 1 <sup>+</sup>

Ewidencja VAT sprzedaż poziomo z oznaczeniami JPK

Drukuj EKO

W programach księgowych z linii InsERT nexo w ewidencjach VAT zarówno sprzedaży jak i zakupu dostępne są wzorce dedykowane do wydruku dodatkowych informacji odnoście oznaczeń JPK nadanym zapisom VAT.

![](_page_23_Picture_3.jpeg)

 $\checkmark$ 

Wszystkie strony

![](_page_24_Picture_7.jpeg)

#### **Numer VATIN**

W celu poprawnego wykazania dokumentów, na których klient użył numeru NIP z przedrostkiem PL, na potrzeby pliku JPK istnieje możliwość opcjonalnego korzystania z numeru VATIN klienta przy transakcjach krajowych. Zgodnie z wyjaśnieniami MF co do sposobu wypełniania pliku JPK\_V7: jeżeli na fakturze wykazany był kod kraju kontrahenta, to należy go również wykazać w pliku JPK.

W zapisach VAT można dokonać wyboru, jaki typ identyfikatora podatkowego ma być wykazywany w ewidencji VAT oraz pliku JPK\_V7, czy **NIP**, **VATIN** czy też pobierany z **definicji transakcji VAT.** Wybranie wartości wg transakcji spowoduje, że NIP dla zapisu będzie taki, jaki został określony w definicji transakcji VAT. Wybranie wartości VATIN lub NIP spowoduje, że bez względu na wykorzystaną w zapisie transakcję VAT użyty zostanie odpowiednio VATIN lub NIP podmiotu.

![](_page_25_Picture_302.jpeg)

Ustawienie domyślności *typu identyfikatora* dla transakcji VAT dokonuje się w słowniku *Transakcje VAT* dostępnego w module **Konfiguracja**.

![](_page_25_Picture_303.jpeg)

*Typ identyfikatora* na zapisach VAT może dodatkowo przyjmować wartość wynikającą z kartoteki Klienta.

W danych klienta na zakładce **Podstawowe** dostępne jest pole *Stosuj VATIN*. Przyjmuje ono dwie wartości: *Zawsze* i *Na podstawie transakcji*. Ustawienie Zawsze sprawi, że to numer VATIN będzie figurował na dokumentach.

![](_page_26_Picture_134.jpeg)

Dzięki operacją zbiorczym dostępnym w module **Klienci**, sposób stosowania numeru VATIN, można zdefiniować dla wielu Klientów jednocześnie.

![](_page_26_Picture_135.jpeg)

![](_page_27_Picture_60.jpeg)

Schematy dekretacji dotyczące dokumentów handlowych obsługują typ identyfikatora podatkowego, jaki został określony na dokumencie (NIP czy VATIN). Pozwalają na zmianę wartości identyfikatora przy imporcie.

![](_page_27_Picture_61.jpeg)

## **Faktury VAT marża**

W odniesieniu do dokumentów, dla których podstawą opodatkowania jest marża, na potrzeby pliku JPK\_V7 ewidencja VAT zawierać musi kwoty nabycia towarów niezbędne do określenia kwoty marży.

#### **Ręczne wprowadzanie zapisów VAT marża**

Formularz zapisu zakupu VAT marża umożliwia określenie miesiąca sprzedaży. Według tego miesiąca wprowadzony do programu zapis VAT zakupu zostanie uwzględniony w pliku JPK\_V7. Przy samodzielnym dodawaniu zapisów miesiąc sprzedaży należy podać ręcznie.

![](_page_28_Picture_330.jpeg)

W sytuacji, gdy wprowadzony do programu zakup VAT marża nie posiada uzupełnionego miesiąca sprzedaży, a wystawiony zostanie do niego zapis sprzedaży VAT marża, miesiąc sprzedaży w zapisie zakupowym uzupełniony zostanie automatycznie na podstawie daty sprzedaży.

Zaewidencjonowanie sprzedaży VAT marża w odniesieniu do zakupu dokonuje się poprzez powiązanie dokumentu sprzedaży z wcześniej dodanym do programu dokumentem zakupu. W tym celu na formularzu sprzedaży VAT marża, z menu kontekstowego tabeli VAT należy wybrać opcję *Powiąż zaewidencjonowany zakup* i wskazać dokument zakupu. Jeżeli do pozycji ma być przypiętych kilka dokumentów zakupu należy je dodawać pojedynczo.

![](_page_29_Picture_7.jpeg)

Na podstawie informacji z dokumentu zakupu program automatycznie uzupełnia kolumnę *Wartość zakupu*. Obliczona zostaje również **kwota należnego podatku VAT**.

![](_page_30_Picture_185.jpeg)

Opcje dostępne w menu kontekstowym pozwalają wyświetlić listę powiązanych z pozycją dokumentów zakupu, zaktualizować dane na pozycji, a także usunąć wszystkie powiązania z zakupem.

![](_page_30_Picture_186.jpeg)

Wprowadzanie do systemu dokumentów VAT marża można rozpocząć od dodawania zapisów do ewidencji VAT sprzedaży. Przy aktywnej opcji tworzenia zapisów skojarzonych w parametrach transakcji VAT, program będzie automatycznie tworzyć powiązane zapisy w ewidencji VAT zakupu. Takie zapisy będą powstawać na wartość zakupu określoną na dokumencie sprzedaży.

#### **Import faktur VAT marża**

Przy imporcie faktur VAT marża (FM) do ewidencji VAT sprzedaży na podstawie plików, czy też w komunikacji online, program tworzy automatyczne zapisy po stronie zakupu.

Dzięki temu na potrzeby pliku JPK\_V7M/K zapisy w ewidencji VAT posiadają dane dokumentów zakupu powiązanych z fakturą FM.

Na podstawie odpowiednio zdefiniowanego schematu dekretacji:

![](_page_31_Picture_246.jpeg)

- • Do ewidencji zakupu VAT marża wczytane zostaną dane z dokumentu nabycia powiązanego z fakturą sprzedaży marża. Automatycznie uzupełnione zostaje pole *Miesiąc sprzedaży*.
- • W powstałym zapisie sprzedaży VAT marża, do pozycji w tabeli VAT podłączony zostanie zapis utworzony w ewidencji zakupu. Program automatycznie uzupełnia kwotę nabycia oraz wartość podatku VAT. Oznaczenia JPK wypełnione zostają na podstawie z importowanego dokumentu źródłowego.

![](_page_32_Picture_320.jpeg)

- • W sytuacji, gdy z dokumentem FM powiązanych jest kilka dokumentów zakupu, to dla każdego z nich podczas importu tworzony jest osobny zapis w ewidencji VAT zakupu. Numeracja tych zapisów odpowiada poszczególnym dokumentom nabycia powiązanym z FM.
- • Jeżeli faktura FM zawiera kilka pozycji z tego samego dokumentu nabycia, to tworzony jest dla tych pozycji jeden wspólny zapis po stronie zakupu. Wówczas wartości tych pozycji są sumowane do pola *Wartość nabycia*.
- • Jeżeli na fakturze FM istnieje pozycja niepowiązana z żadnym nabyciem, to dla tej pozycji powstaje zapis w ewidencji sprzedaży na dane z faktury FM (sprzedaż VAT marża). Jeżeli w parametrach transakcji VAT dla dokumentów marża włączono tworzenie zapisów skojarzonych, wówczas zapis po stronie ewidencji VAT zakupu marża będzie tworzony automatycznie. W przeciwnym wypadku ewentualny zapis po stronie ewidencji zakupu należy dodać ręcznie i powiązać go z dokumentem sprzedaży (tak samo jak przy ręcznym wprowadzaniu zapisów VAT marża).

Wartości kwotowe odnośnie marży z zapisów zakupowych oraz z zapisów sprzedażowych,tak jak oznaczenia **JPK** dla marży, są odpowiednio wykazywane w pliku **JPK\_V7**.

![](_page_33_Picture_55.jpeg)

# **Sprzedaż fiskalna**

## **Ręczne wprowadzanie zapisów do ewidencji VAT sprzedaży**

W pliku JPK\_V7 należy wykazywać wszystkie faktury wystawione na podmioty prowadzące działalność gospodarczą. Bez względu na to, czy sprzedaż została zafiskalizowana, czy nie. Problematyczne w tym wypadku jest wykazywanie faktur zafiskalizowanych oraz faktur detalicznych wystawionych dla firm do zafiskalizowanych paragonów. Aby nie dublować należnego podatku VAT na potrzeby pliku JPK, tego typu dokumenty, jako oznaczenie dowodu sprzedaży powinny mieć ustawioną opcję *FP – Faktura do paragonu*.

![](_page_34_Picture_255.jpeg)

Tak oznakowane zapisy wykazane zostaną tylko w części ewidencyjnej pliku JPK\_V7M/K, a nie w części deklaracyjnej.

Wartość sprzedaży zarejestrowaną na urządzeniu fiskalnym najlepiej wprowadzić do programu jednym zapisem w ewidencji VAT bazując na raporcie fiskalnym z urządzenia. Tego typu zapis powinien posiadać oznaczenie dowodu sprzedaży jako *RO – Dokument zbiorczy – sprzedaż z kas rejestrujących*.

**Uwaga! Należy pamiętać, aby w takiej sytuacji, nie dodawać do ewidencji VAT sprzedaży poszczególnych paragonów.**

![](_page_35_Picture_7.jpeg)
# **Import dokumentów fiskalnych**

### **Faktury sprzedaży i faktury detaliczne**

W przypadku wzajemnej współpracy programów z linii InsERT nexo - pracy programu księgowego i handlowego na jednej bazie danych, komunikacji online, lub importu danych w formacie XML, informacje o typie dokumentu JPK można pobierać z nagłówka dokumentu źródłowego.

W sytuacji importu dokumentów fiskalnych zapisanych w pliku w formacie **EDI++**, również można posłużyć się informacją o typie dokumentu. Należy jednak zwrócić uwagę, na jakiej wersji systemu InsERT GT został wygenerowany plik (minimalna wymagana wersja to 1.64 SP1).

Na schemacie dekretacji faktur sprzedaży i faktur detalicznych, dla pola *Typ dokumentu JPK* należy pozostawić wartość domyślną - *(N) Typ dokumentu JPK.*

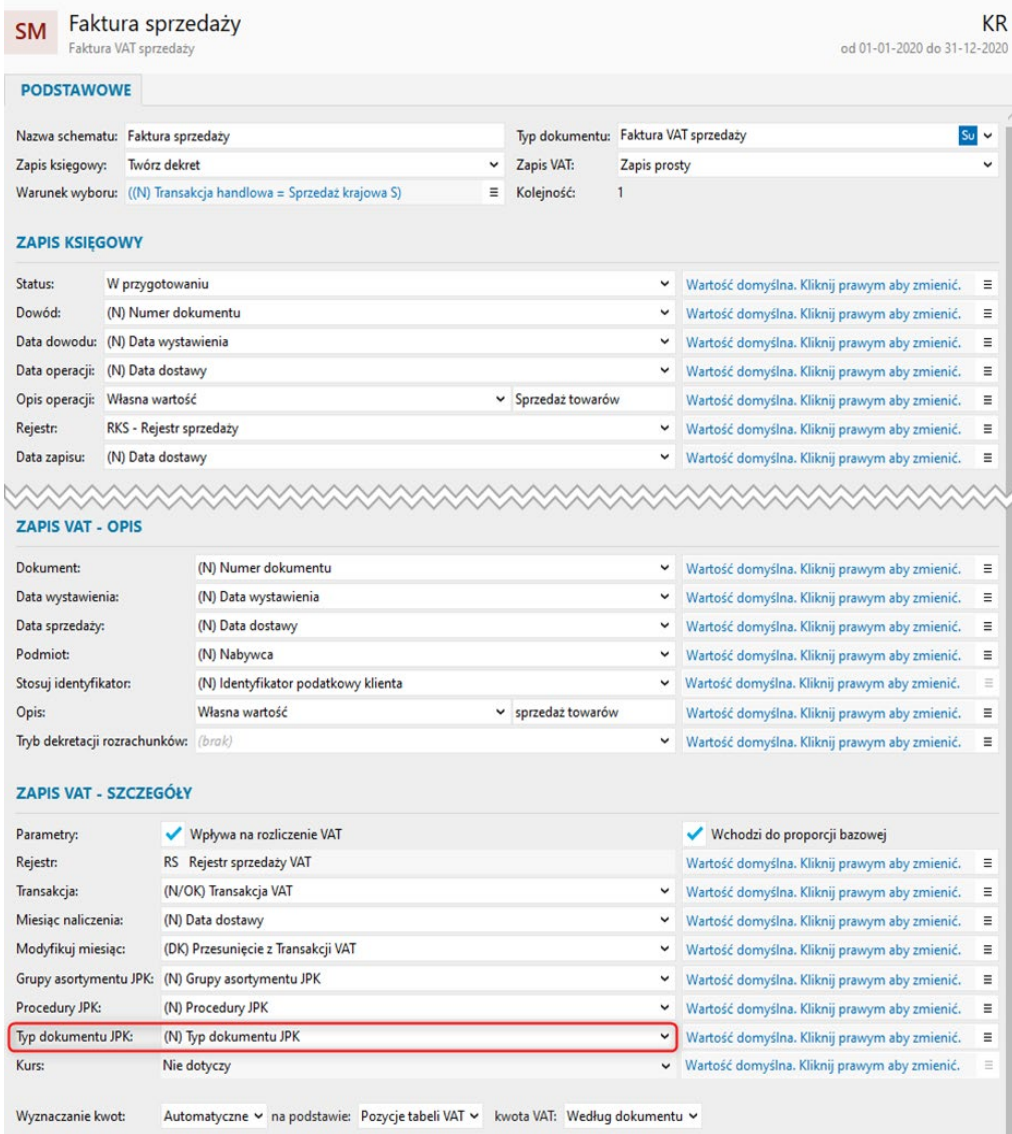

Dzięki takim definicjom schematów dekretacji dokumenty fiskalne jak i faktury detaliczne zaimportowane do programu księgowego, w ewidencji VAT oznaczone zostaną statusem *FP – faktura do paragonu* i pojawią się tylko w części ewidencyjnej pliku JPK\_V7M/K, z pominięciem jego części deklaracyjnej.

Obrazy księgowe dokumentów handlowych, które podlegają fiskalizacji w Subiekcie nexo zawierają pola identyfikujące zarówno sam dokument w pamięci urządzenia, jak i samo urządzenie fiskalne. Te pola to odpowiednio: **Numer nadany przez urządzenie fiskalne i Numer unikatowy urządzenia fiskalnego.** Przy wzajemnej komunikacji programów z linii nexo wartości tych pól można wykorzystać na schematach dekretacji. Informacje te nie są przenoszone w plikach edi++.

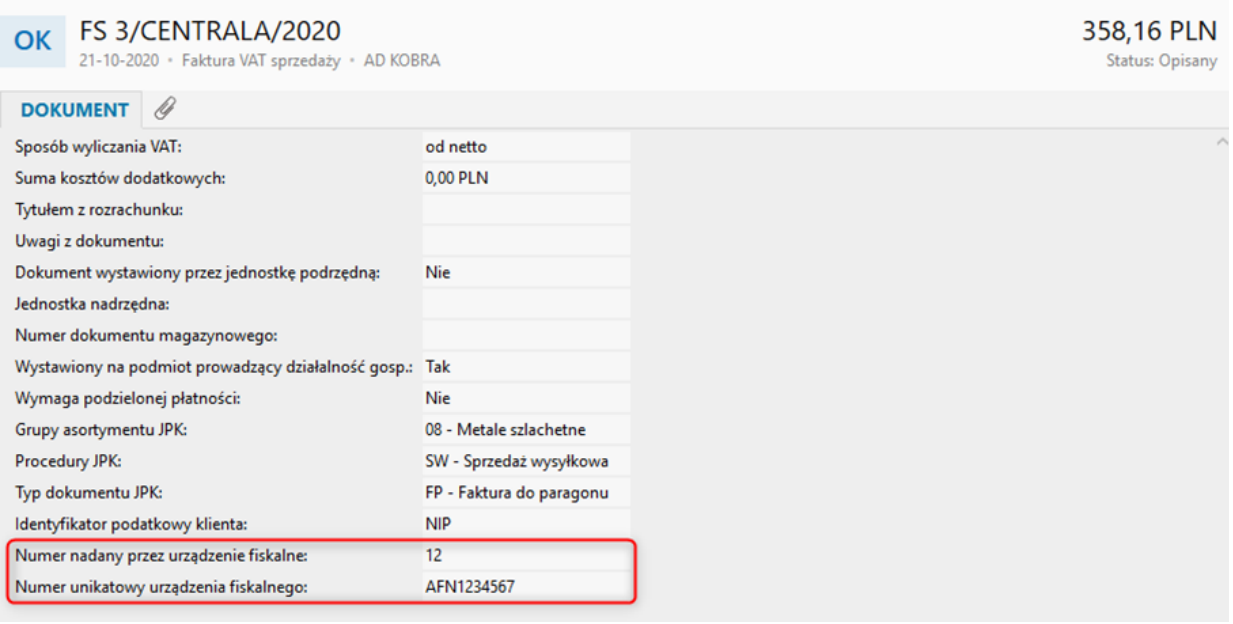

#### **Raporty fiskalne**

Sumaryczna wartość sprzedaży, która została zarejestrowana na urządzeniu fiskalnym powinna zostać wprowadzona do programu za pomocą **Raportu fiskalnego** odczytanego z urządzenia. Tego typu zapis w programie powinien posiadać oznaczenie dowodu sprzedaży jako *RO – Dokument zbiorczy – sprzedaż z kas rejestrujących*. Istotne, aby w takiej sytuacji nie importować do programu poszczególnych paragonów.

Raporty fiskalne zapisywane w plikach EDI++ nie są obsługiwane przez programy księgowe InsERT nexo. Klienci, którzy dostarczają do księgowości dokumenty w tym formacie powinni dodatkowo dostarczyć do księgowości odpowiednie wydruki, najlepiej miesięczny raport fiskalny z urządzenia. W Rewizorze nexo jak i Rachmistrzu nexo wartość sprzedaży fiskalnej za dany miesiąc należy wówczas wprowadzić do programu ręcznie, jednym zapisem z oznaczeniem dowodu sprzedaży jako *RO – Dokument zbiorczy – sprzedaż z kas rejestrujących*.

Program Subiekt nexo posiada funkcjonalność umożliwiającą odczyt dobowej sprzedaży z urządzenia fiskalnego i zapisanie jej jako **Raportu dobowego** w programie. Przy imporcie danych z Subiekta nexo w trybie online, bądź offline za pomocą plików XML można wykorzystać tego typu dokumenty w księgowości do wykazania sprzedaży fiskalnej w ewidencji VAT.

Ważne, aby na schemacie dekretacji dla dokumentu typu *Raport dobowy* ustawić *Typ dokumentu JPK* jako *RO - Dokument zbiorczy – Sprzedaż z kas rejestrujących*.

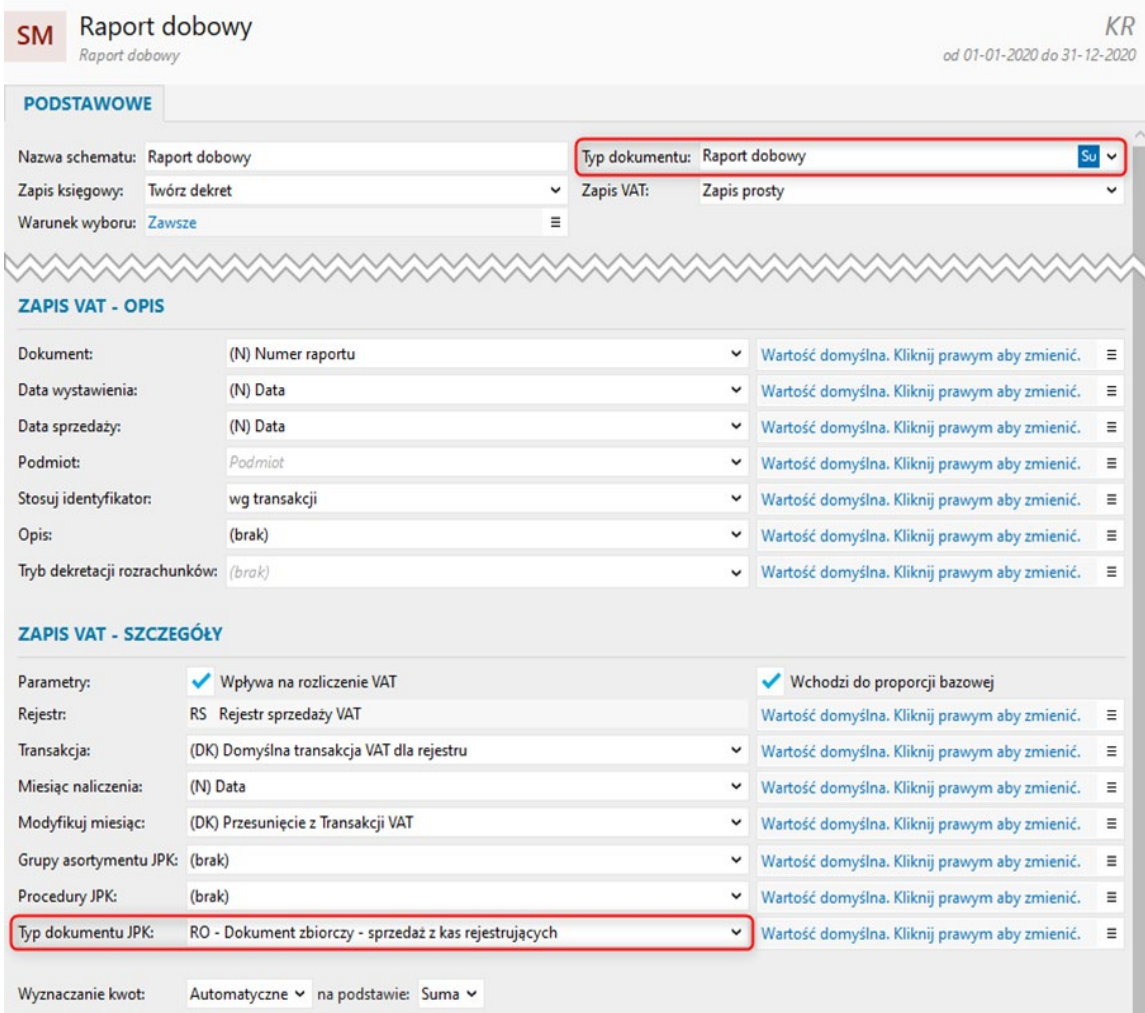

# **Parametry ewidencji VAT**

W programach księgowych linii InsERT nexo istnieje możliwość określenia czy dokumenty z oznaczeniem *FP - faktura do paragonu* mają być ujmowane w raportach VAT i na wydrukach.

Odpowiednie ustawienie dostępne jest w module **Konfiguracja - Parametry ewidencji VAT**, w sekcji **Parametry zapisów VAT**. Zaznaczenie parametru powoduje, że zapis VAT z ustawionym typem dokumentu na FP nie będzie ujęty zarówno na raportach jak i wydrukach dotyczących ewidencji VAT w programie.

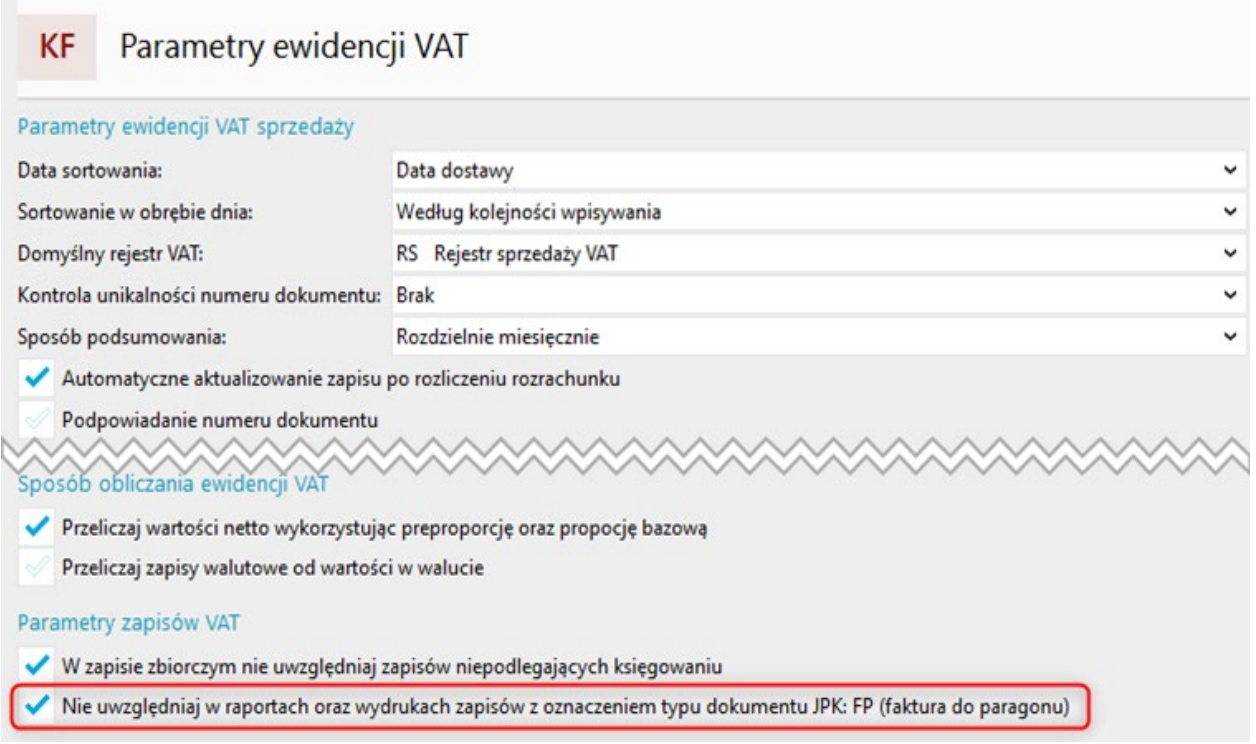

### **Oznaczanie zapisu VAT zakupu, jako podlegającego metodzie kasowej**

#### **Ręczne wprowadzanie zapisów do ewidencji VAT zakupu**

Przy ręcznym dodawania zapisów do ewidencji VAT zakupu należy samodzielnie oznaczyć dokument na potrzeby pliku JPK jako podlegający metodzie kasowej.

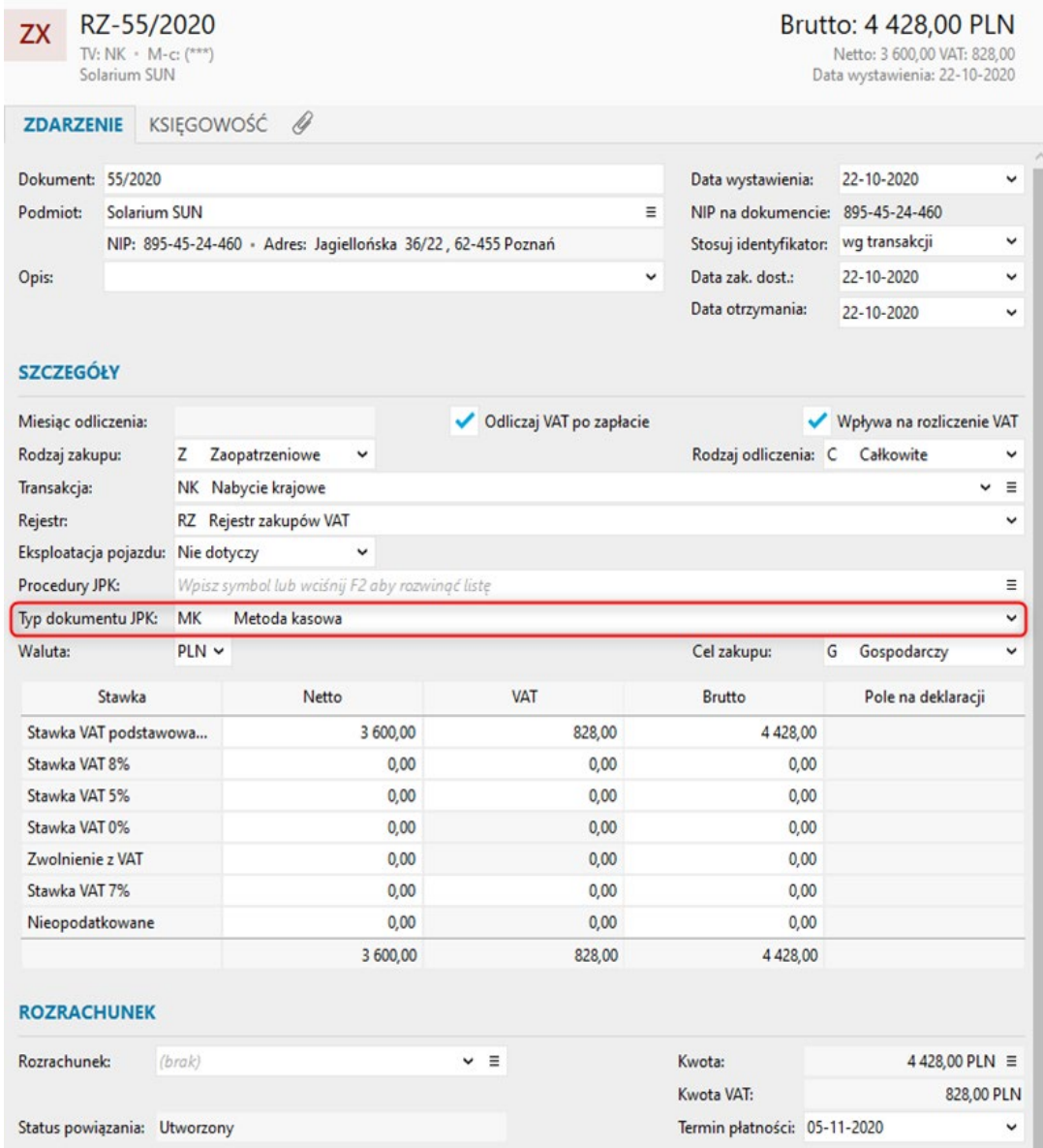

Aby zautomatyzować nadawanie tego znacznika przez program można przypisać metodę kasową do domyślnych parametrów transakcji VAT. Wówczas przy tworzeniu zapisów w ramach danej transakcji znacznik zaznaczony zostanie automatycznie.

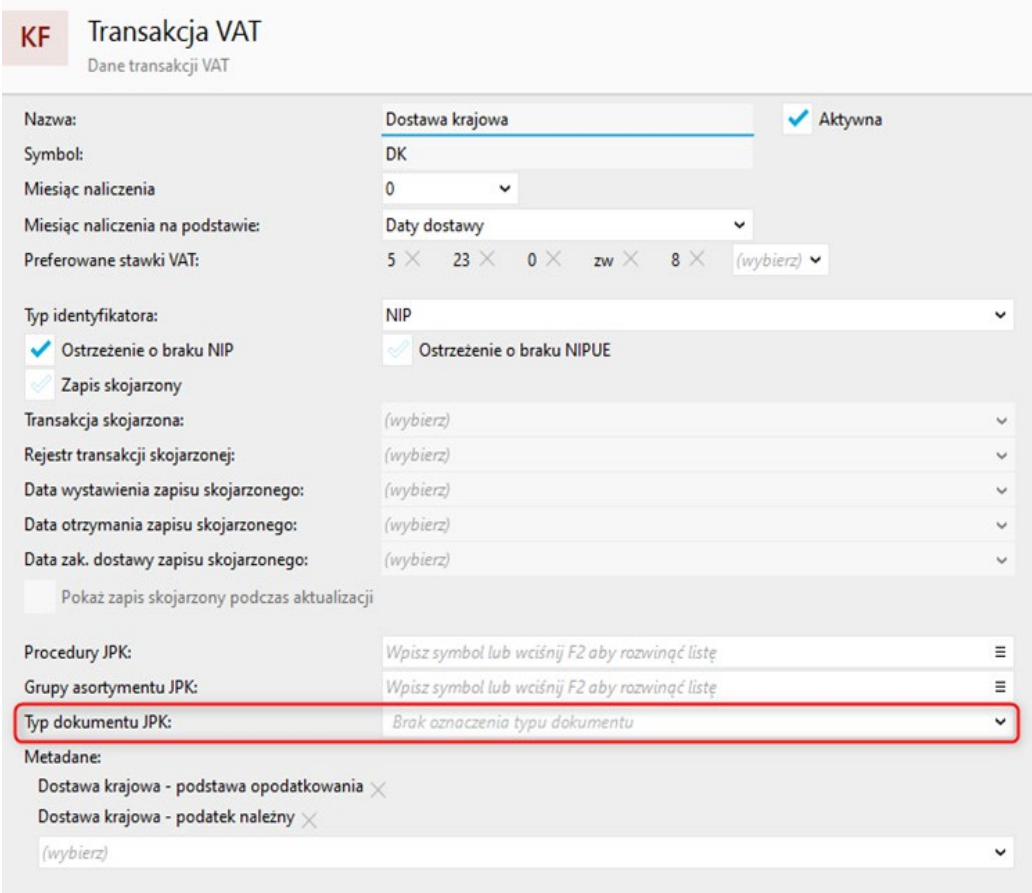

Typ dokumentu można również określić w ramach indywidulnych ustawień księgowych dostępnych w kartotekach klientów. Wówczas oznaczenie będzie nadawane po wstawieniu wybranego klienta na dokument.

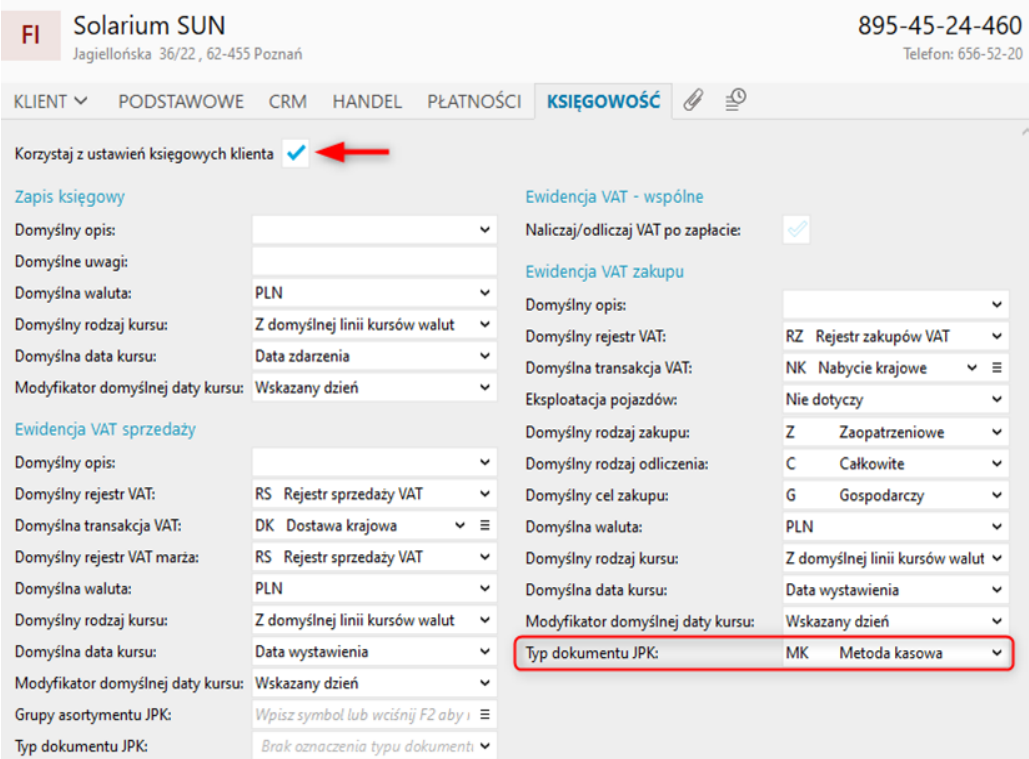

#### **Import faktur w metodzie kasowej**

W przypadku wzajemnej współpracy programów z linii InsERT nexo - pracy programu księgowego i handlowego na jednej bazie danych, komunikacji online, lub importu danych w formacie XML, informacje o typie dokumentu JPK można pobierać z nagłówka dokumentu źródłowego.

W sytuacji importu dokumentów fiskalnych zapisanych w pliku w formacie **EDI++**, również można posłużyć się informacją o typie dokumentu. Należy jednak zwrócić uwagę, na jakiej wersji systemu InsERT GT został wygenerowany plik (minimalna wymagana wersja to 1.64 SP1).

Na schemacie dekretacji faktur zakupu, dla pola *Typ dokumentu JPK* należy pozostawić wartość domyślną - *(N) Typ dokumentu JPK*.

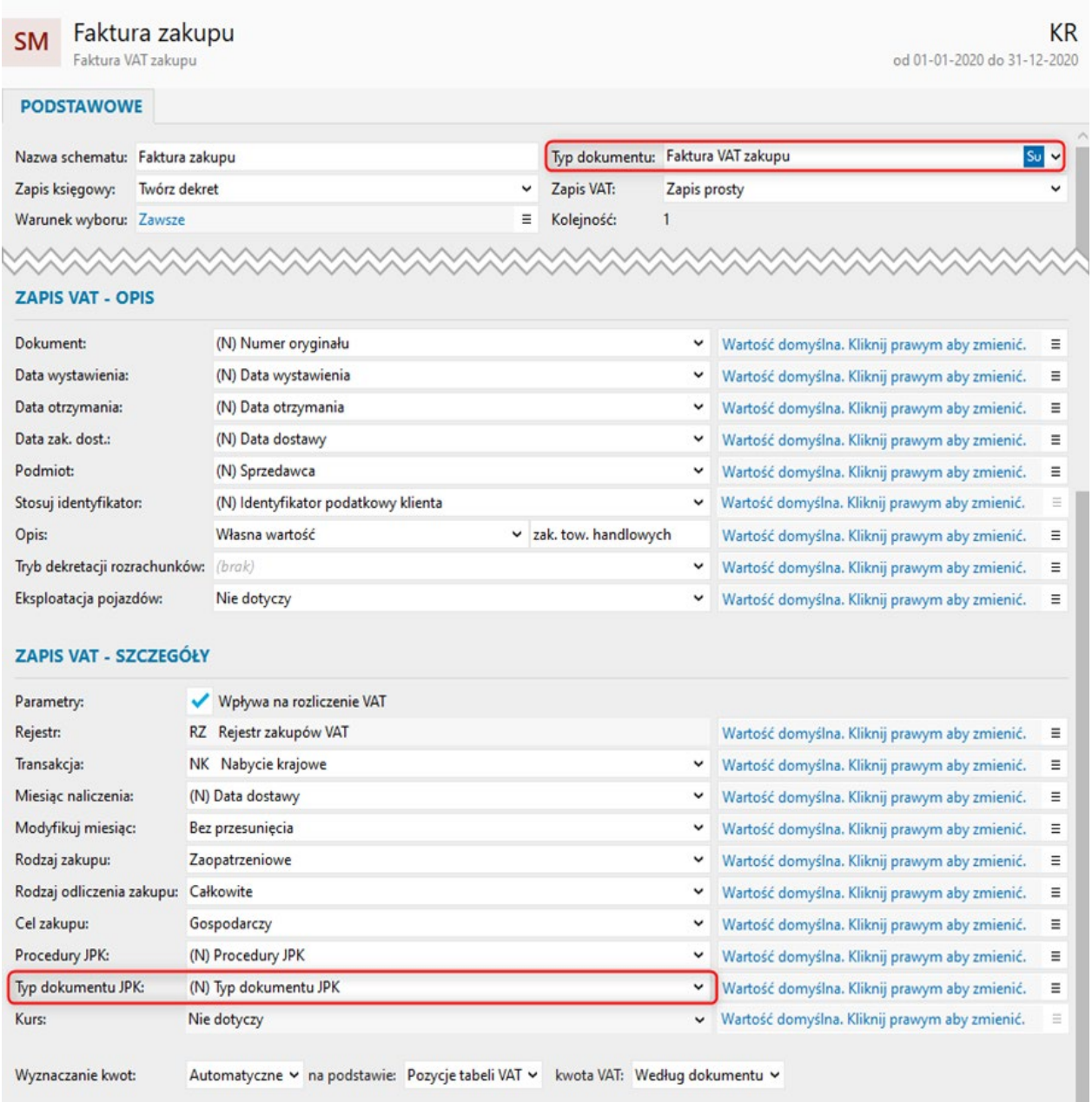

# **Dokumenty wewnętrzne**

### **Faktury wewnętrzne**

Faktury wewnętrzne wystawiane w programie zostają automatycznie oznaczone jako d**okumenty wewnętrzne** - WEW. Przy czym możliwa jest ręczna zmiana tego ustawienia na zakładce VAT dokumentu.

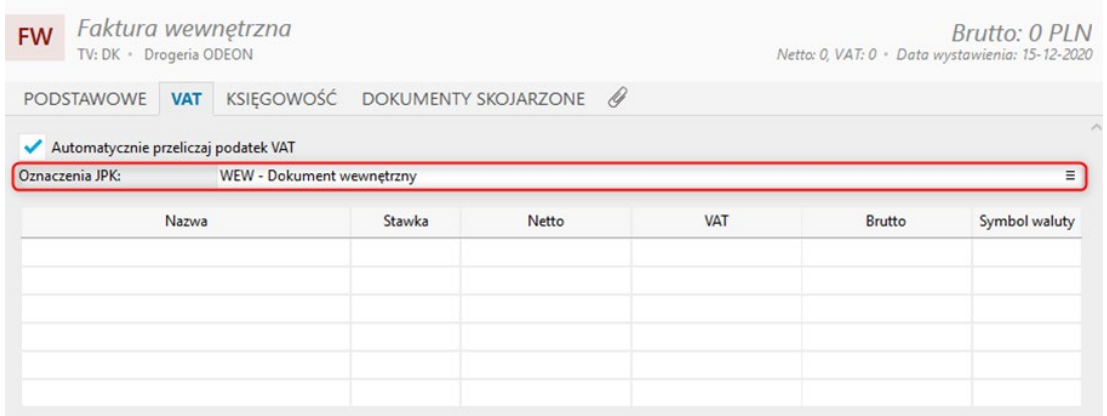

Wyjątek dla automatycznego nadawania oznaczenia WEW w przypadku faktur wewnętrznych stanowią niektóre transakcje jak np. WNT – wewnątrzwspólnotowe nabycie towarów i IU-zUE – import usług z UE. Dla tych transakcji faktury wewnętrzne zapisywane są w programie jako dokumenty niewymagające oznaczenia dowodu JPK.

Aby poprawnie zaimportować tego typu dokumenty do ewidencji VAT, na schemacie importu należy ustawić, aby oznaczenia JPK pobierane były z dokumentu źródłowego.

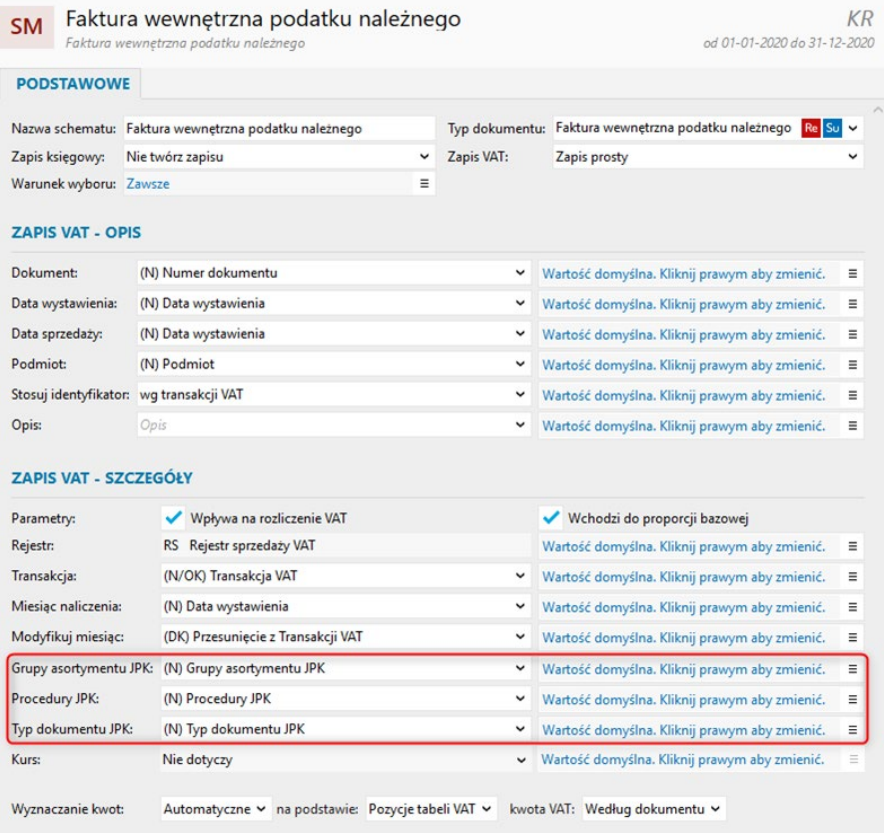

## **Korekta VAT SN**

Wyliczona w programie Rachmistrz nexo korekta VAT SN automatycznie zapisana zostaje w systemie z oznaczeniem dowodu sprzedaży jako WEW – dokument wewnętrzny. Nie ma możliwości ręcznego oznaczania zapisów jako dokumentów tego typu.

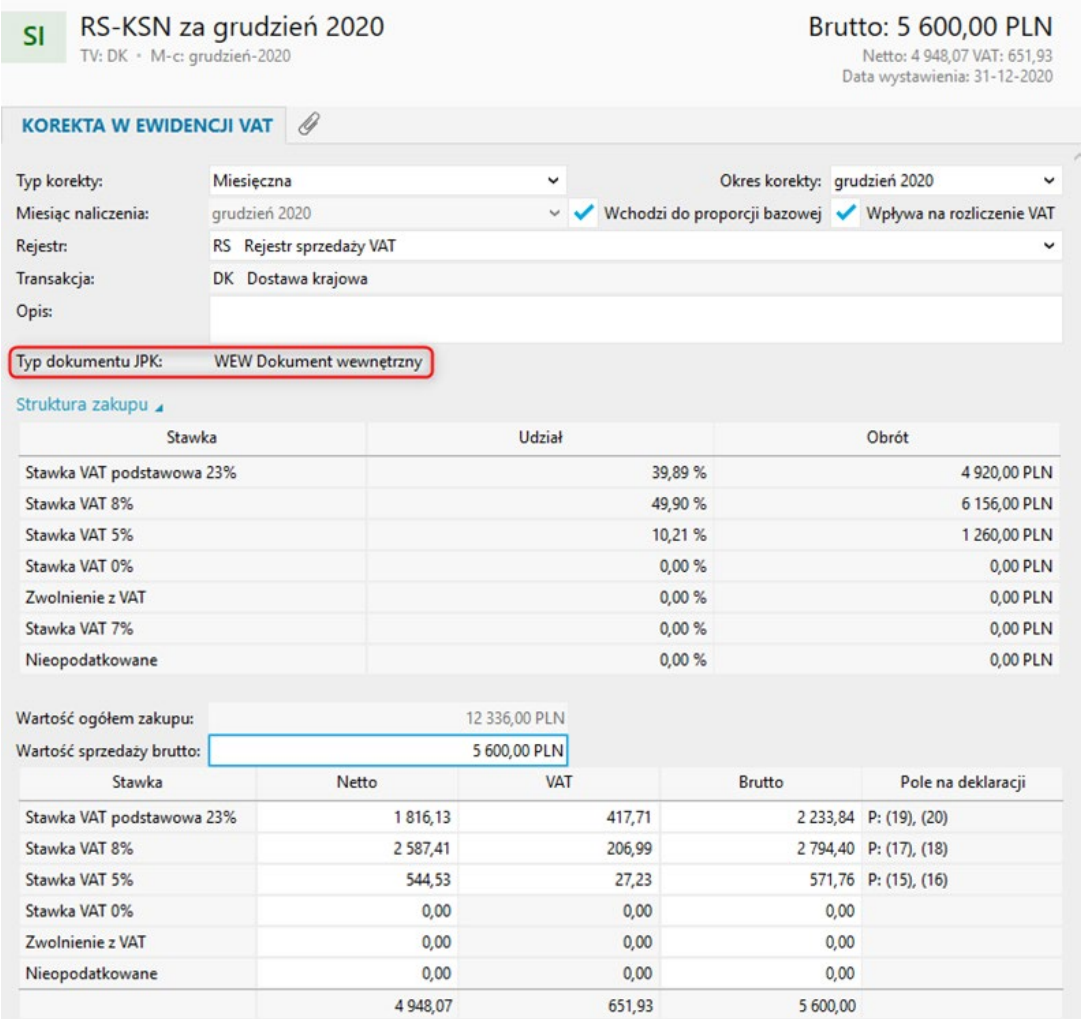

# **Import dokumentów na potrzeby JPK\_V7 i podatku dochodowego**

Szereg zmian prawnych wprowadzonych na potrzeby nowego pliku JPK\_V7 wymusiło zmianę sposobu wprowadzania zapisów do programów księgowych. Te zmiany to m.in. wymóg wykazywania w ewidencji VAT zbiorczych zapisów dotyczących sprzedaży fiskalnej, zakaz wprowadzania do programu poszczególnych paragonów, aby nie dublować sprzedaży fiskalnej, a także konieczność wykazywania zafiskalizowanych faktur.

Użytkownicy systemów księgowych z linii InsERT nexo mogli do tej pory za pomocą jednego schematu dekretacji wczytywać do programu poszczególne dokumenty i tworzyć na ich podstawie zapisy zarówno w ewidencji VAT jak i na potrzeby podatku dochodowego. Obecnie konieczna może być zmiana dotychczas wykorzystywanych to tego celu schematów dekretacji. Na ten fakt szczególną uwagę powinni zwrócić użytkownicy, którzy na podstawie importowanych zapisów prowadzą ewidencję rozrachunków.

Poniżej przedstawiono kilka sugestii i uwag, które mogą być pomocne w dostosowaniu schematów dekretacji do indywidualnych potrzeb księgowości. Sugestie mogą być również pomocne dla osób ręcznie wprowadzających zapisy do programu.

## **Rewizor nexo**

### **Raport fiskalny**

**Raport fiskalny** zawierający zbiorczą informację o sprzedaży zarejestrowanej na urządzeniu fiskalnym należy wprowadzić do **księgi handlowej** oraz **ewidencji VAT**. Można to zrobić ręcznie na podstawie wydruków fiskalnych z urządzenia, lub w przypadku komunikacji z programem Subiekt nexo wykorzystać do tego celu **Raporty dobowe**.

Przy wprowadzaniu raportów fiskalnych do ewidencji VAT tego typu dokumenty muszą otrzymać znacznik *RO – Dokument zbiorczy – sprzedaż z kas rejestrujących* przez co wykazane zostaną zarówno w części deklaracyjnej jak i ewidencyjnej pliku JPK\_V7.

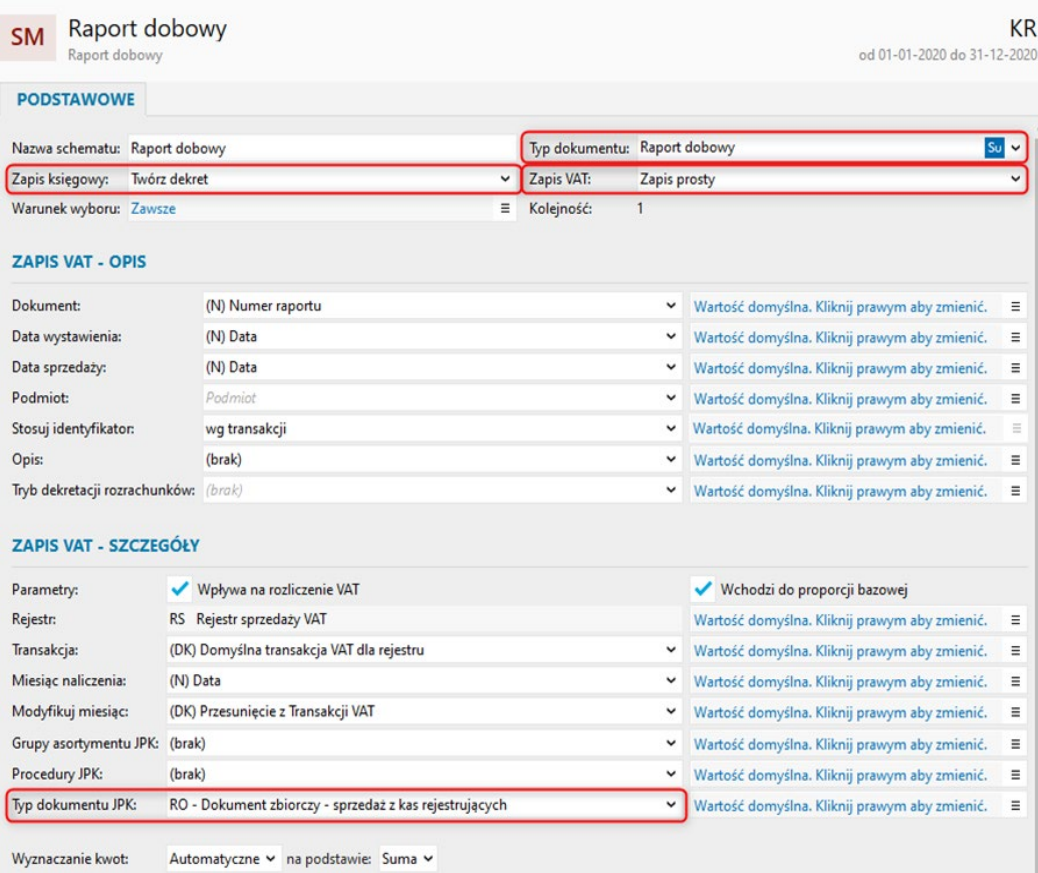

W przypadku importu do księgi handlowej zapisy powinny trafić odpowiednio na **konto sprzedaży detalicznej** oraz na **konta przeznaczone na VAT należny**.

#### **Faktury niezafiskalizowane**

Faktury sprzedaży, które nie zostały zafiskalizowane powinny zostać zaimportowane zarówno do **ewidencji VAT** jak i **księgi handlowej**.

W ewidencji VAT faktury niezafiskalizowane **nie wymagają oznaczenia dowodu sprzedaży**. Wykazane zostają zarówno w części deklaracyjnej jak i ewidencyjnej pliku JPK\_V7.

Mimo, że nie należy oznaczać faktur niefiskalnych na schemacie dekretacji należy pozostawić wartość domyślną - *(N) Typ dokumentu JPK* dla pola **Typ dokumentu JPK**. Przy imporcie tego typu dokumenty w ewidencji VAT zapisane zostaną jako niewymagające oznaczenia.

W celu wychwycenia tego rodzaju dokumentów na schemacie dekretacji, należy ustawić **warunek wyboru**, bazując na **statusie fiskalnym** dokumentu, tak aby przez schemat uwzględniane były tylko **faktury niezafiskalizowane**.

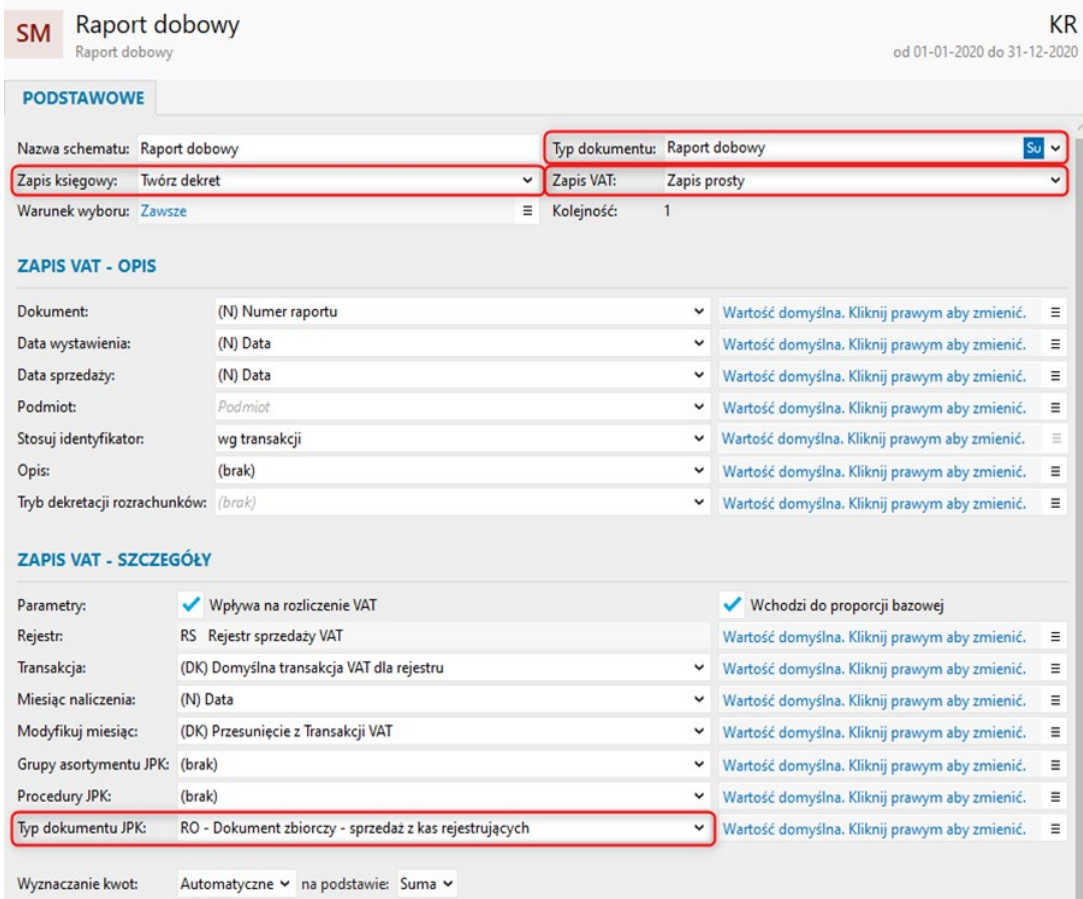

Przy imporcie do księgi handlowej zapis powinien trafić na **konto rozrachunkowe** kontrahenta, oraz **konto VATu należnego**.

#### **Faktury zafiskalizowane**

Faktury sprzedaży zarejestrowane na urządzeniu fiskalnym importujemy do **księgi handlowej** oraz **ewidencji VAT**.

Faktury zafiskalizowane muszą zostać wykazane w ewidencji VAT na potrzeby pliku JPK\_V7. Przy imporcie do ewidencji muszą zostać oznaczone znacznikiem *FP – Faktura do paragonu*, dzięki czemu wykazane zostają tylko w części ewidencyjnej, a nie deklaracyjnej pliku JPK\_V7. Tym samym nie zdublują wartości podatku odczytanego z raportu fiskalnego.

Schemat dekretacji dotyczący zafiskalizowanych faktur sprzedaży powinien posiadać **warunek wyboru** wychwytujący jedynie dokumenty, które zostały zarejestrowane na urządzeniu fiskalnym. W polu *Typ dokumentu JPK* wskazać należy wartość *(N) Typ dokumentu JPK*.

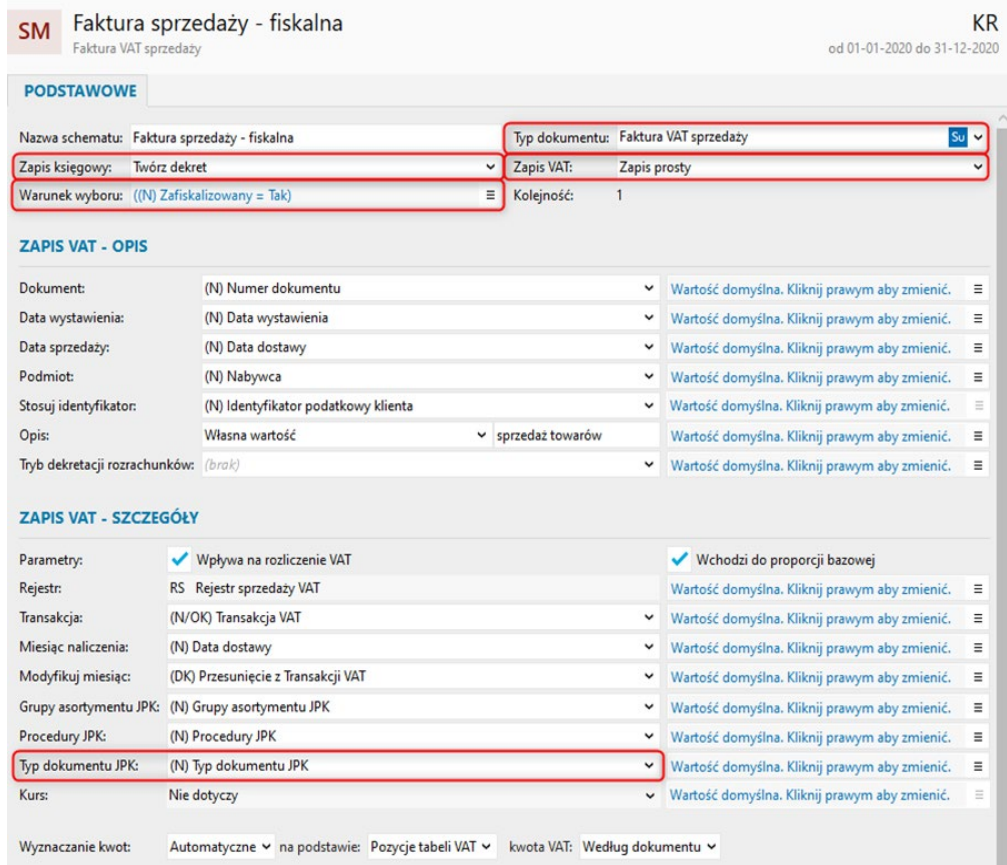

Zapis przy imporcie do księgi handlowej powinien trafić na **konto rozrachunkowe**, a dodatkowo powinien **pomniejszyć konto sprzedaży detalicznej**, na które księgowane są wartości raportów fiskalnych.

Z tego rodzaju dokumentów **nie należy importować wartości VAT do księgi handlowej, gdyż konto VATu należnego powinno być obciążane wartościami VATu z raportów fiskalnych.**

#### **Faktury detaliczne**

Faktury detaliczne wystawiane do paragonów importujemy zarówno do **księgi handlowej** jak i **ewidencji VAT**.

Faktury detaliczne muszą zostać wykazane w ewidencji VAT na potrzeby pliku JPK\_V7. Przy imporcie do ewidencji powinny otrzymać oznaczenie *FP – Faktura do paragonu*, dzięki czemu wykazane zostają tylko w części ewidencyjnej, a nie deklaracyjnej pliku JPK\_V7. Tym samym nie zdublują wartości podatku odczytanego z raportu fiskalnego.

Przy imporcie danych z plików EDI++ do identyfikacji faktur detalicznych na schemacie dekretacji wystarczy posłużyć się **typem dokumentu**. Dla pola *Typ dokumentu JPK* należy pozostawić wartość domyślną *FP – faktura do paragonu*.

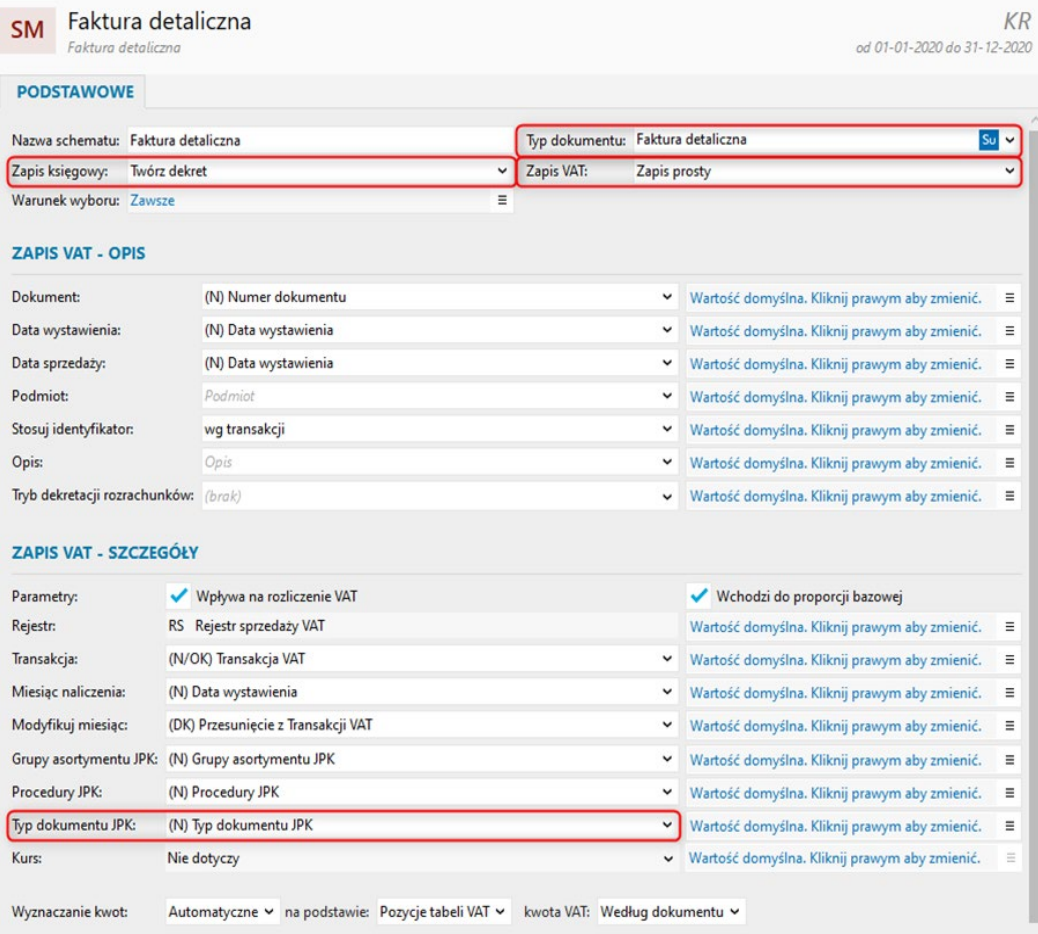

W przypadku importu faktury detalicznej do księgi handlowej zapis powinien trafić na konto rozrachunkowe. Należy pamiętać jednocześnie, że faktura detaliczna do paragonu nie powinna pomniejszać wartości sprzedaży detalicznej określonej na podstawie raportu dobowego.

Należy pominąć dekretację VATu, gdyż **konto VATu należnego powinno być obciążane wartościami VATu z raportów fiskalnych**.

#### **Paragony**

**Paragony** dotyczące zwykłej sprzedaży detalicznej **należy wykluczyć z importu do programu**. Wartość sprzedaży paragonowej powinna być importowana do programu za pomocą raportów fiskalnych.

#### **Paragony imienne**

Paragony imienne **importujemy wyłącznie do księgi handlowej**, w celu odnotowania należności na koncie rozrachunkowym kontrahenta.

W celu wyróżnienia schematu dekretacji dla paragonów imiennych należy wybrać odpowiedni **typ dokumentu**.

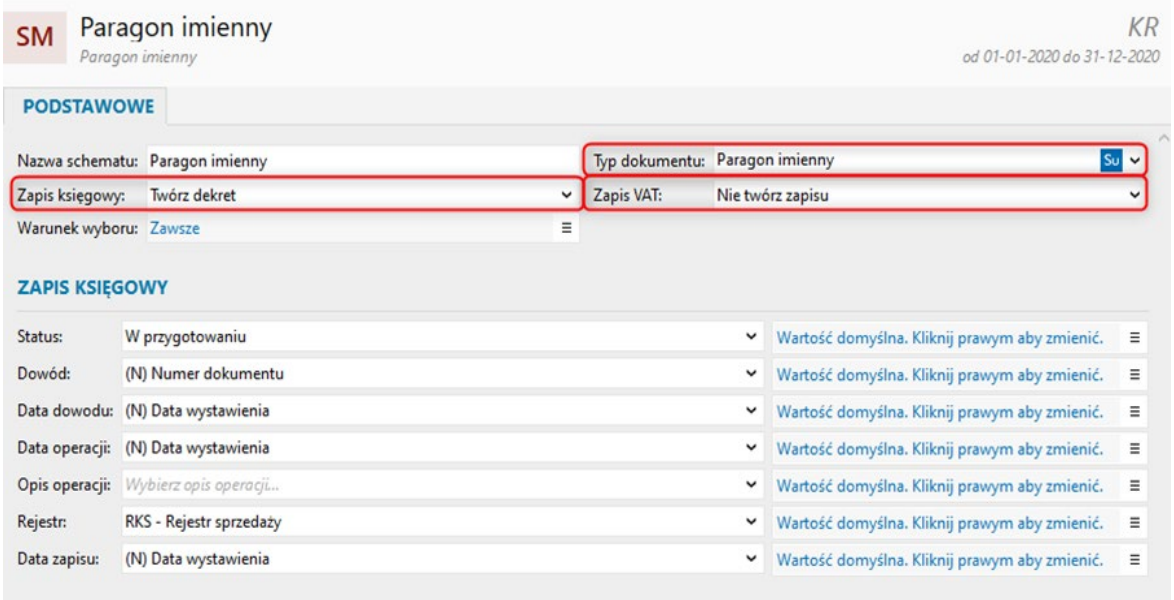

Przy imporcie do księgi handlowej zapis powinien trafić na **konto rozrachunkowe**, a dodatkowo powinien **pomniejszyć konto sprzedaży detalicznej**, na które księgowane są wartości raportów fiskalnych.

Z tego rodzaju dokumentów **nie należy importować wartości VAT do księgi handlowej, gdyż konto VATu należnego powinno być obciążane wartościami VATu z raportów fiskalnych.**

### **Rachmistrz nexo**

W Rachmistrzu nexo sposób wprowadzania zapisów do programu może różnić się w zależności od tego czy w programie ewidencjonowane są rozrachunki. Na potrzeby pliku JPK\_V7 w ewidencji VAT wykazana musi być zbiorcza sprzedaż z urządzeń fiskalnych, faktury VAT zarówno fiskalne jak i niefiskalne oraz faktury detaliczne. Jeżeli przy imporcie wymienionych pozycji do programu mają powstawać rozrachunki należy rozważyć, które z tych pozycji mają je generować. Z racji faktu , że nie ma potrzeby importowania do programu pojedynczych paragonów, gdyż wartość sprzedaży paragonowej musi być wykazana w postaci zbiorczych raportów, najbardziej problematyczna w tym zagadnieniu może być konieczność ewidencjonowania rozrachunków wynikających z wystawiania paragonów imiennych.

#### **Raport fiskalny**

**Raport fiskalny** zawierający zbiorczą informację o sprzedaży zarejestrowanej na urządzeniu fiskalnym należy wprowadzić do programu zarówno na potrzeby podatku VAT jak i podatku dochodowego. Tym samym raport fiskalny należy dodać do **ewidencji VAT** oraz **księgi przychodów**. Można to zrobić ręcznie na podstawie wydruków fiskalnych z urządzenia, lub w przypadku komunikacji z programem Subiekt nexo wykorzystać do tego celu **Raporty dobowe**.

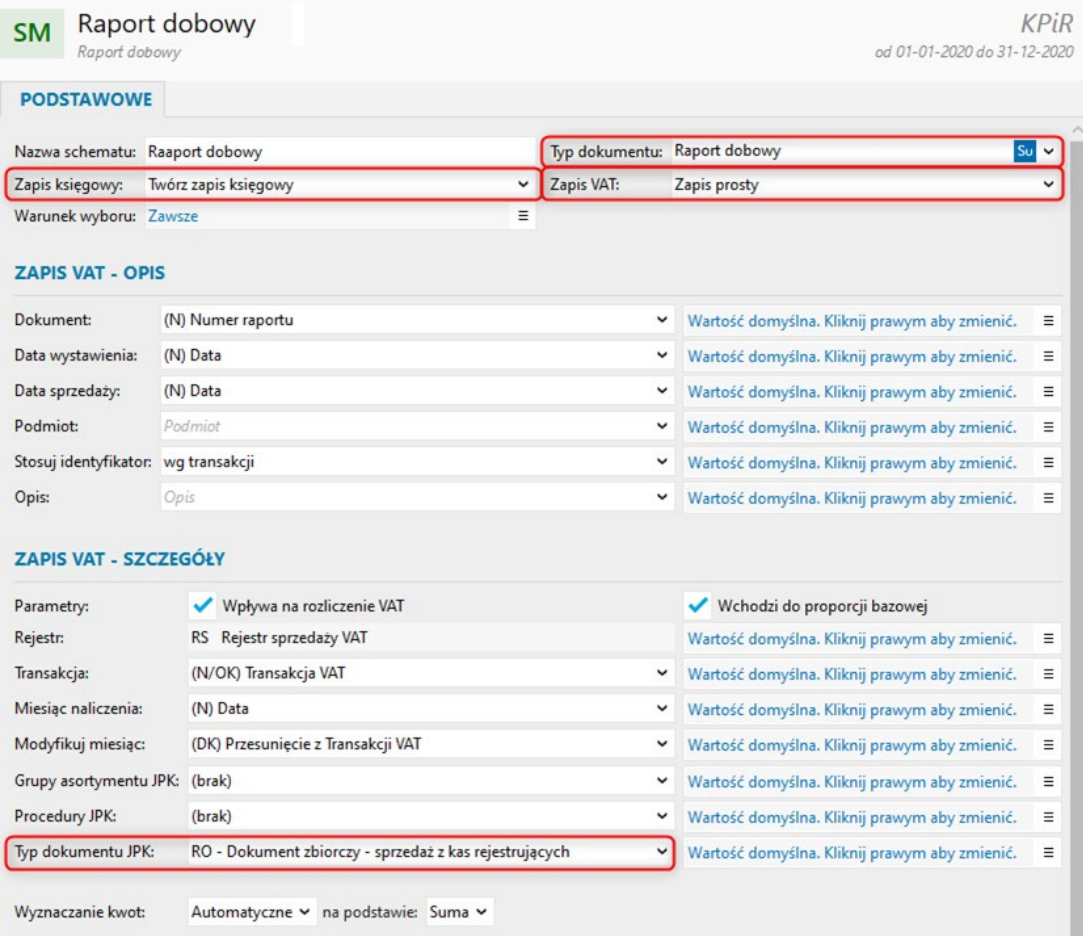

Wprowadzony do programu raport ze sprzedaży fiskalnej **nie powinien generować rozrachunków**.

#### **Faktury niezafiskalizowane**

Faktury, które nie były zafiskalizowane powinny zostać zaimportowane zarówno do ewidencji VAT jak i księgi przychodów i rozchodów.

W ewidencji VAT faktury niezafiskalizowane **nie wymagają oznaczenia dowodu sprzedaży**. Wykazane zostają zarówno w części deklaracyjnej jak i ewidencyjnej pliku JPK\_V7.

Mimo, że nie należy oznaczać faktur niefiskalnych na schemacie dekretacji należy pozostawić wartość domyślną - *(N) Typ dokumentu JPK* dla pola *Typ dokumentu JPK*. Przy imporcie tego typu dokumenty w ewidencji VAT zapisane zostaną jako niewymagające oznaczenia.

W celu wychwycenia tego rodzaju dokumentów na schemacie dekretacji, należy ustawić **warunek wyboru**, bazując na **statusie fiskalnym** dokumentu, tak aby przez schemat uwzględniane były tylko f**aktury niezafiskalizowane**.

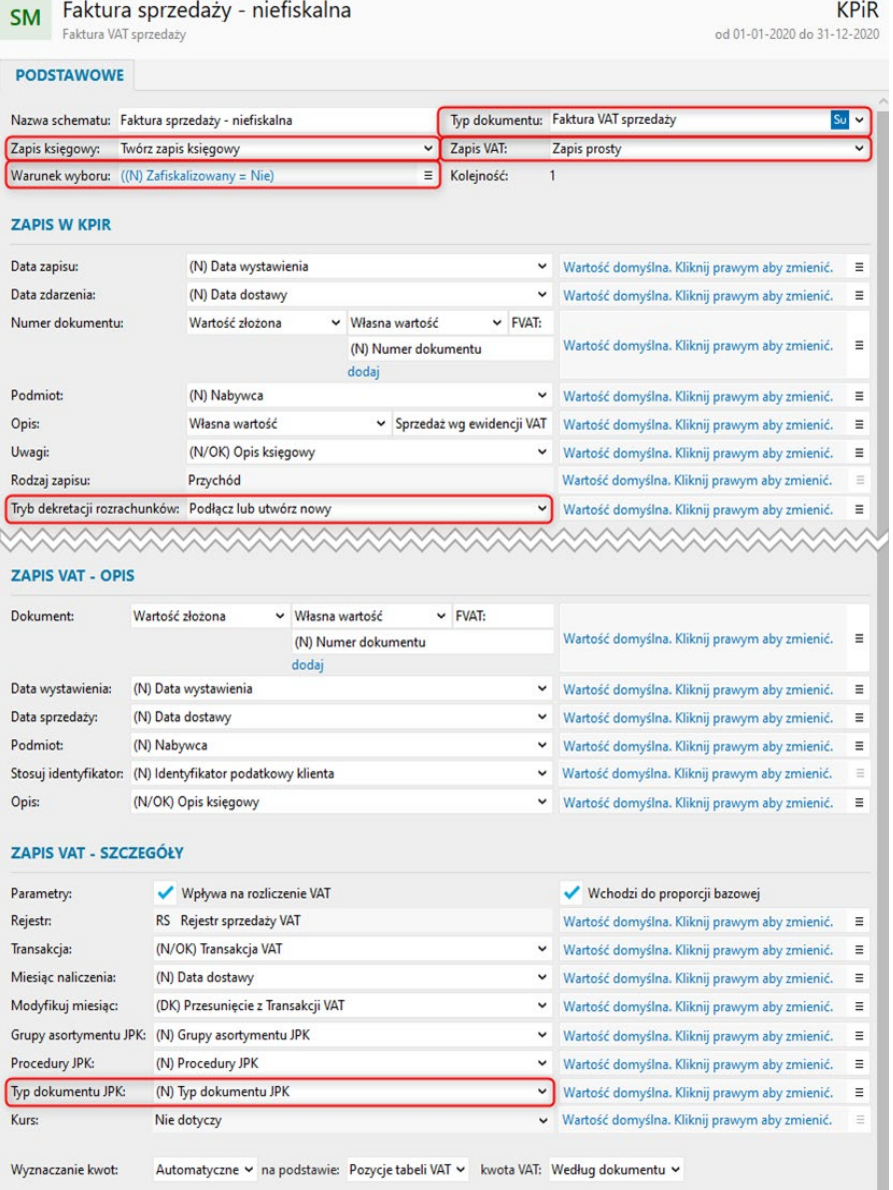

Wyznaczanie kwot: Automatyczne v na podstawie: Pozycje tabeli VAT v kwota VAT: Według dokumentu v

Jeżeli w księgowości ewidencjonowane i rozliczane są rozrachunki, można na schemacie wybrać jedną z metod ich tworzenia (pole *Tryb dekretacji rozrachunków*).

#### **Faktury zafiskalizowane i faktury detaliczne**

Na potrzeby pliku JPK\_V7 tego typu zapisy **muszą trafić do ewidencji VAT. Nie powinny za to trafiać do księgi przychodów**, gdyż wynikająca z nich wartość sprzedaży w księdze wykazana powinna być poprzez raport fiskalny.

Faktury zafiskalizowane i faktury detaliczne przy imporcie do ewidencji muszą otrzymać znacznik *FP – Faktura do paragonu*, dzięki czemu wykazane zostaną tylko w części ewidencyjnej, a nie deklaracyjnej pliku JPK\_V7. Tym samym nie zdublują wartości podatku odczytanego z raportu fiskalnego.

Schemat dekretacji dotyczący zafiskalizowanych faktur sprzedaży powinien posiadać **warunek wyboru**  wychwytujący jedynie dokumenty, które zostały zarejestrowane na urządzeniu fiskalnym. W polu *Typ dokumentu JPK* wskazać należy wartość *(N) Typ dokumentu JPK*.

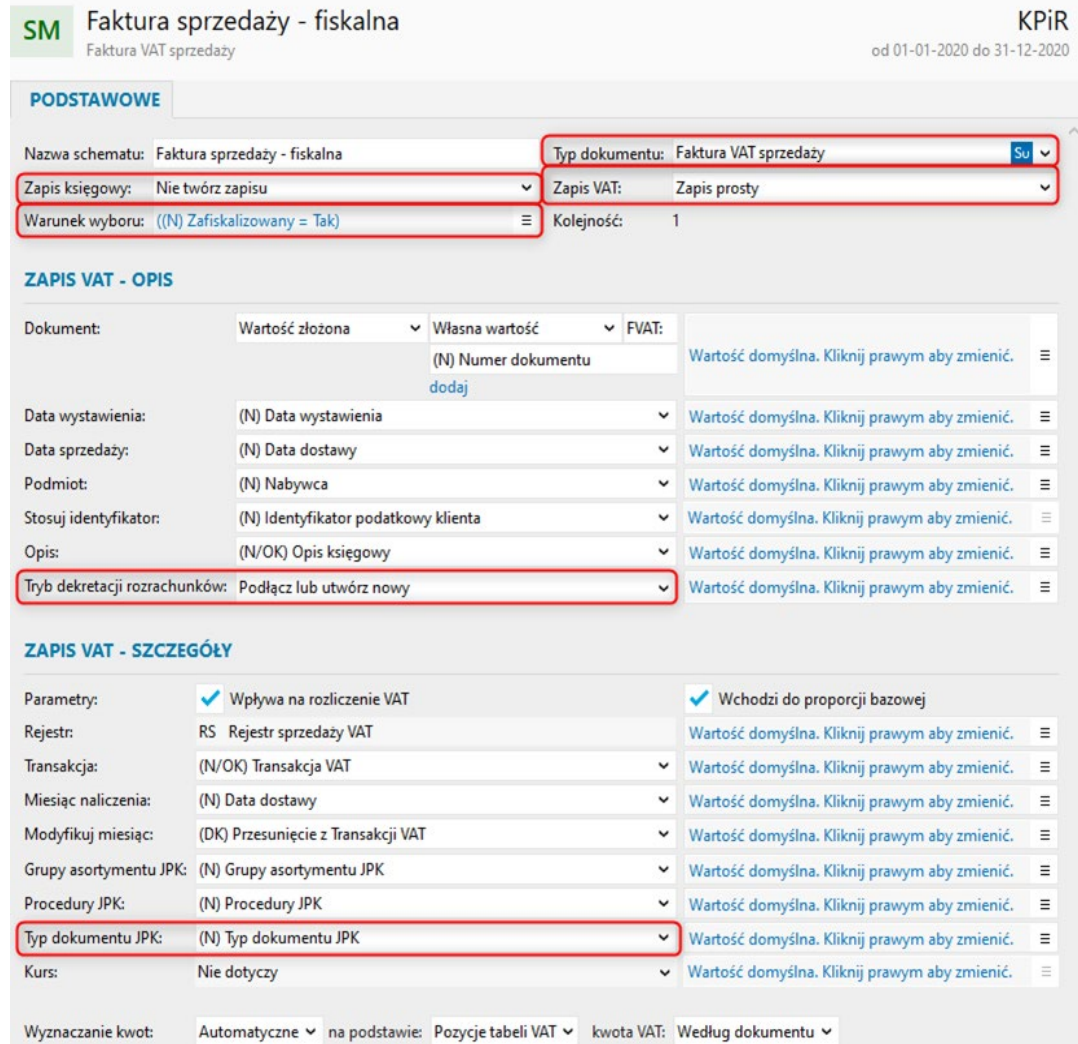

**W przypadku faktur detalicznych** importowanych z plików EDI++ w celu wychwycenia tego rodzaju zapisów wystarczy ustawić na schemacie odpowiedni **typ dokumentu**. Jako *Typ dokumentu JPK* należy ustawić *(N) Typ dokumentu JPK*.

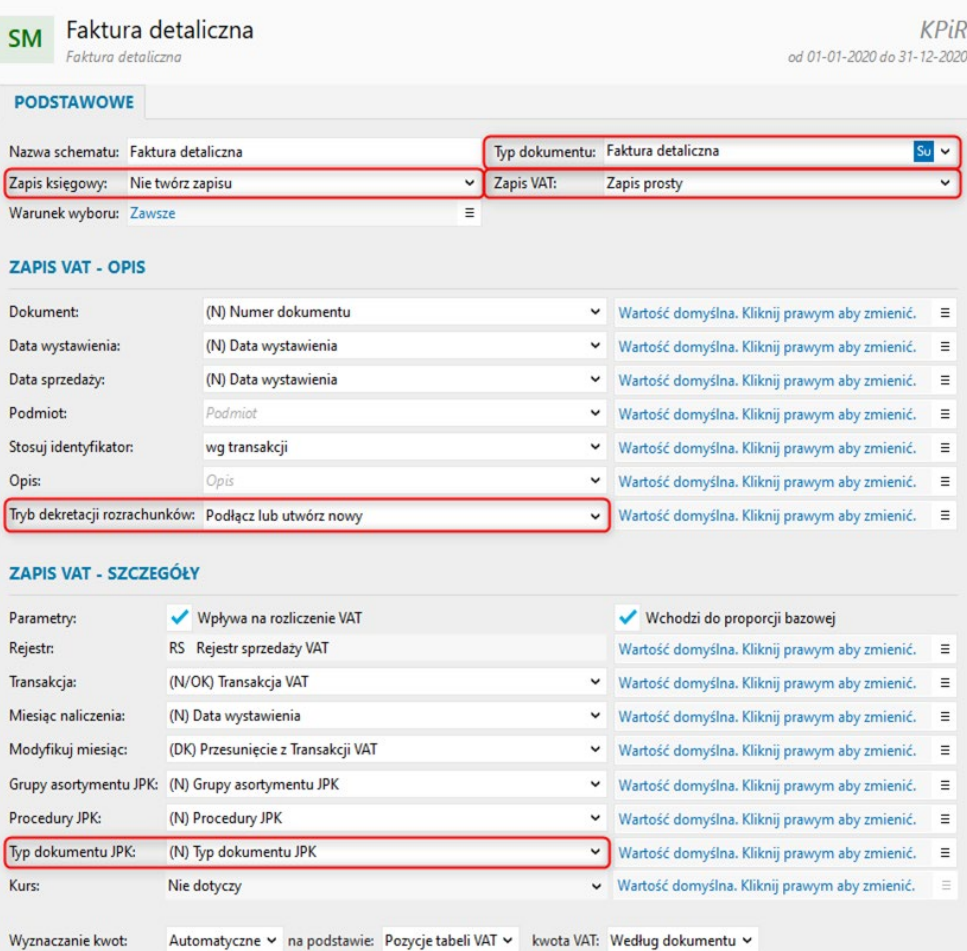

W obu przypadkach jeżeli w księgowości ewidencjonowane i rozliczane są rozrachunki, można na schemacie wybrać jedną z metod ich tworzenia (pole *Tryb dekretacji rozrachunków*).

#### **Paragony i Paragony imienne**

**Tego typu dokumenty nie powinny być importowane do programu**. Wartość sprzedaży detalicznej należy wprowadzić do programu za pomocą raportów fiskalnych.

Odstępstwem od tej reguły może być konieczność zaewidencjonowania rozrachunków wynikających z wystawienia paragonów imiennych. W takiej sytuacji paragony imienne należy zaimportować do kolumny *Inne* książki przychodów i rozchodów pomijając import do ewidencji VAT.

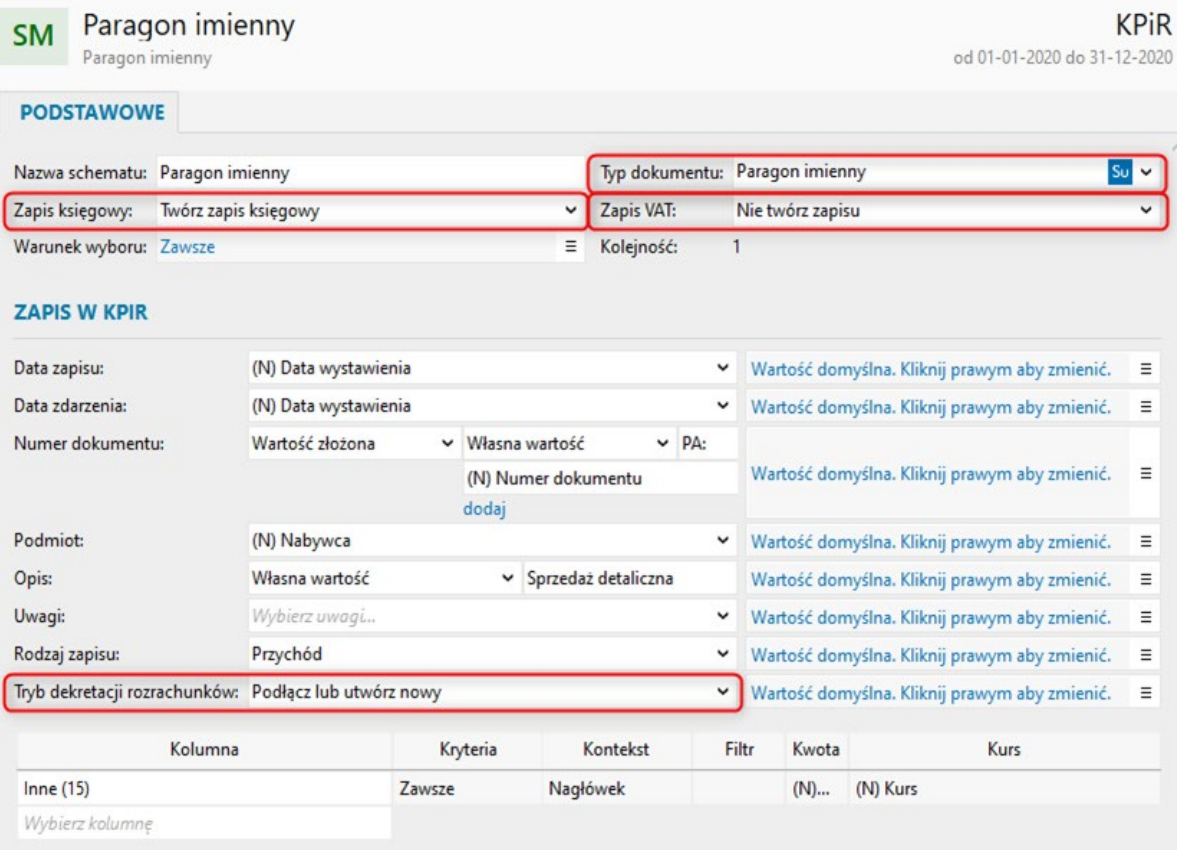

# **Podstawowe opcje dotyczące plików JPK\_V7M/K w programie Subiekt nexo**

## **Grupy i oznaczenia JPK\_VAT**

Obowiązek comiesięcznego generowania pliku JPK\_V7M/K wymusza stosowanie grup towarowych dla faktur sprzedażowych. Grupy te dotyczą czynności najbardziej narażonych na nadużycia podatkowe. Kody w strukturze JPK dotyczące grup towarowych oznaczone są symbolem GTU i posiadają przyporządkowane numery od 1 do 13, gdzie każdy kod odpowiada za konkretny rodzaj asortymentu.

#### **Ręczne nadawanie oznaczeń towarom**

W celu recznego przypisanie asortymentu do odpowiednich grup towarowych należy w kartotece asortymentu dla pola *Grupy JPK* z listy dostępnych wartości wybrać odpowiednie numery GTU.

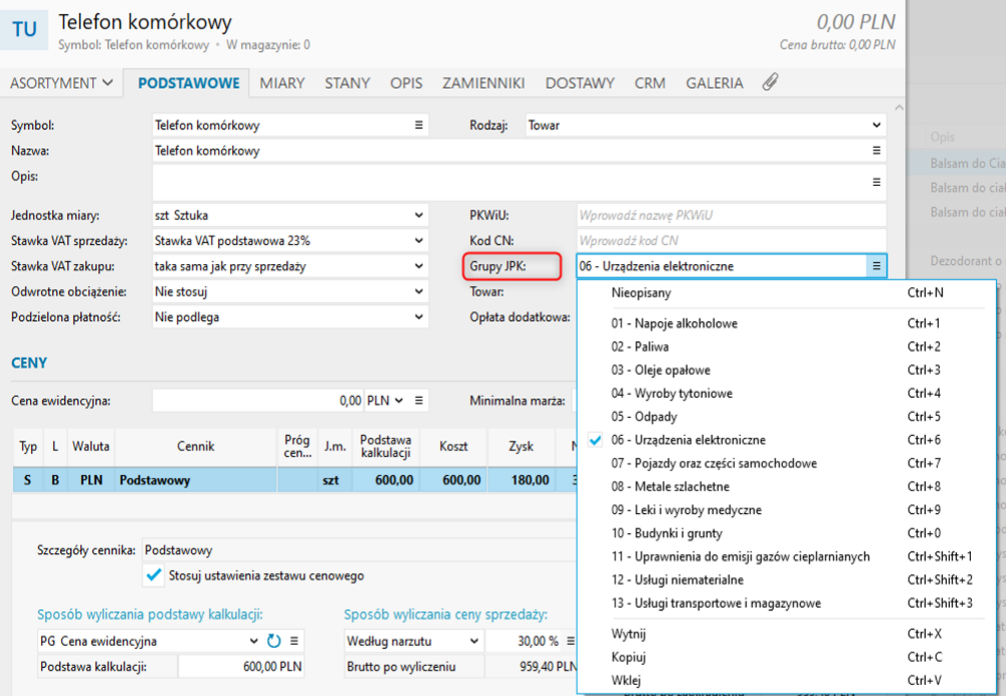

Wramach **operacji zbiorczych**dostępnychwmodule**Asortyment**istniejemożliwość zbiorczegoprzypisania wybranych towarów do odpowiedniej grupy JPK.

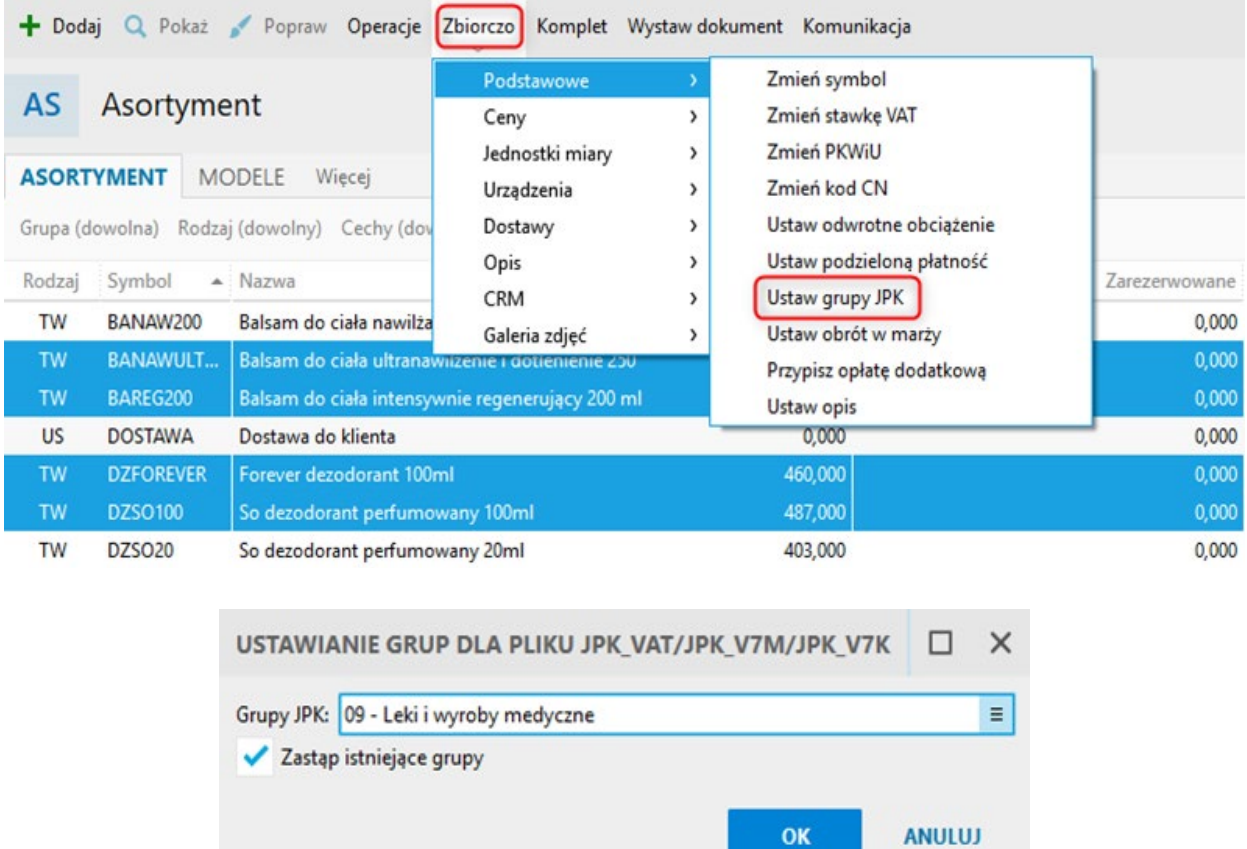

Dodatkowo w przypadku zbiorczej operacji przypisania kodów **PKWiU** oraz **CN** do asortymentu program może na podstawie podanego symbolu PKWiU lub CN automatycznie nadać oznaczenia dla JPK VAT.

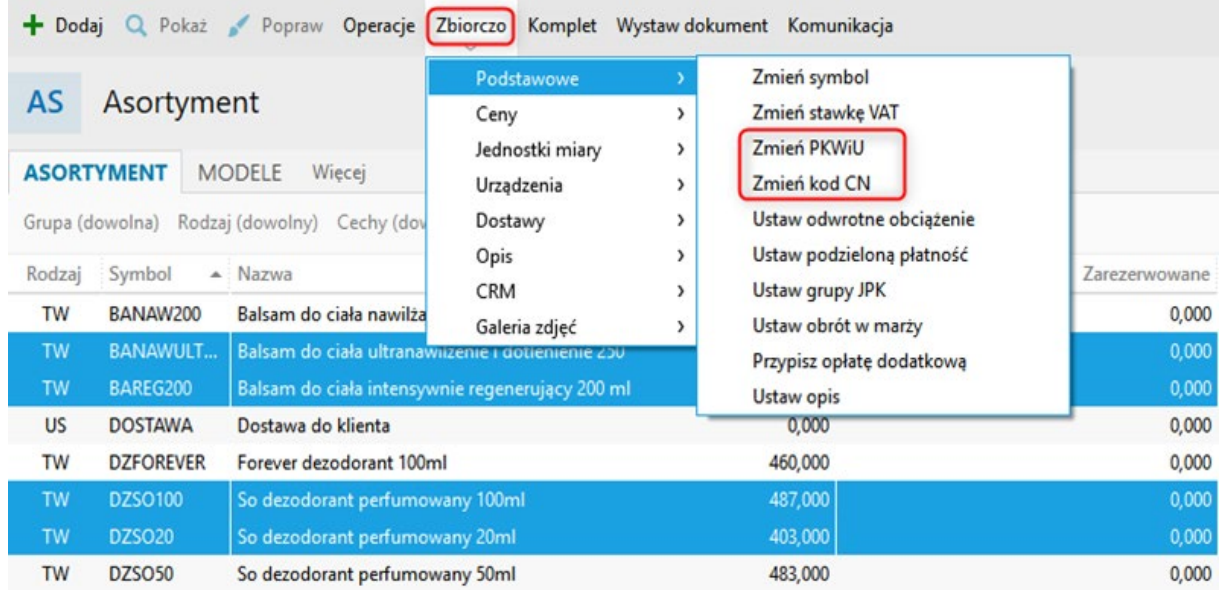

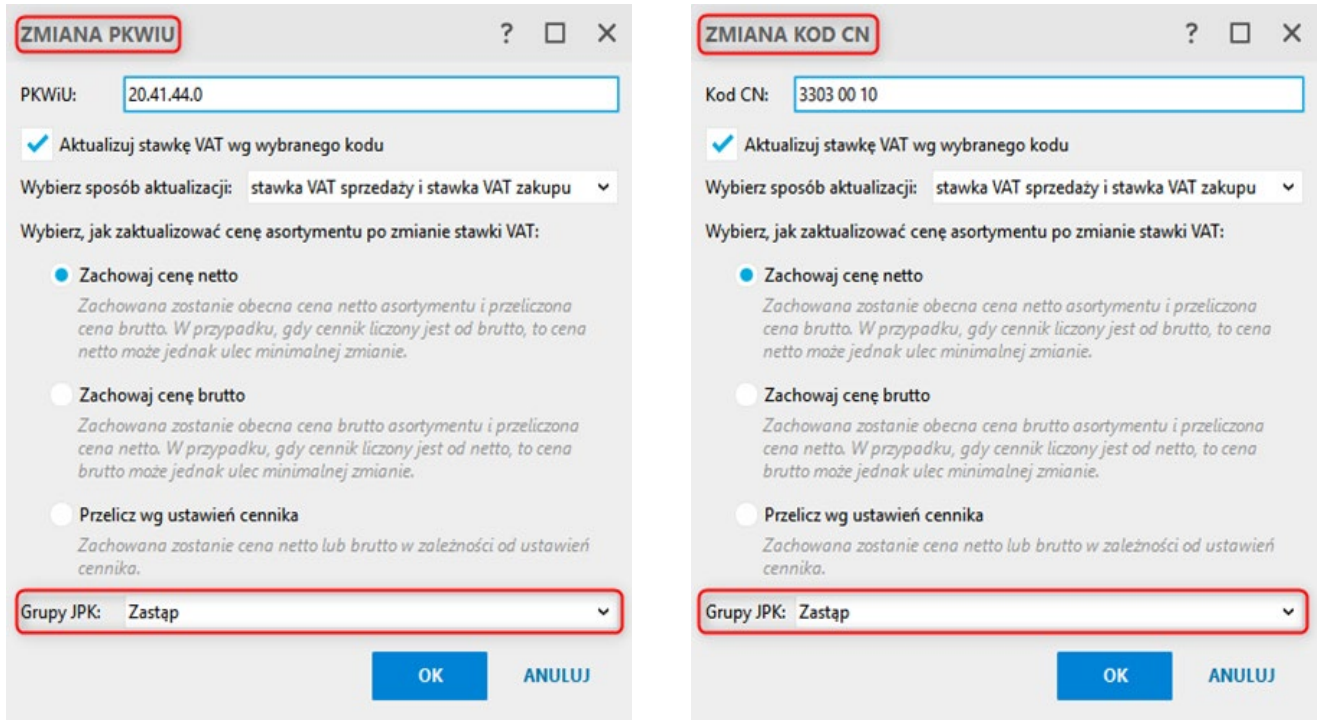

W szablonach asortymentu (moduł **Konfiguracja – Szablony asortymentu**) istnieje możliwość określenia jakie oznaczenia GTU domyślnie będzie posiadać nowododawany do programu asortyment.

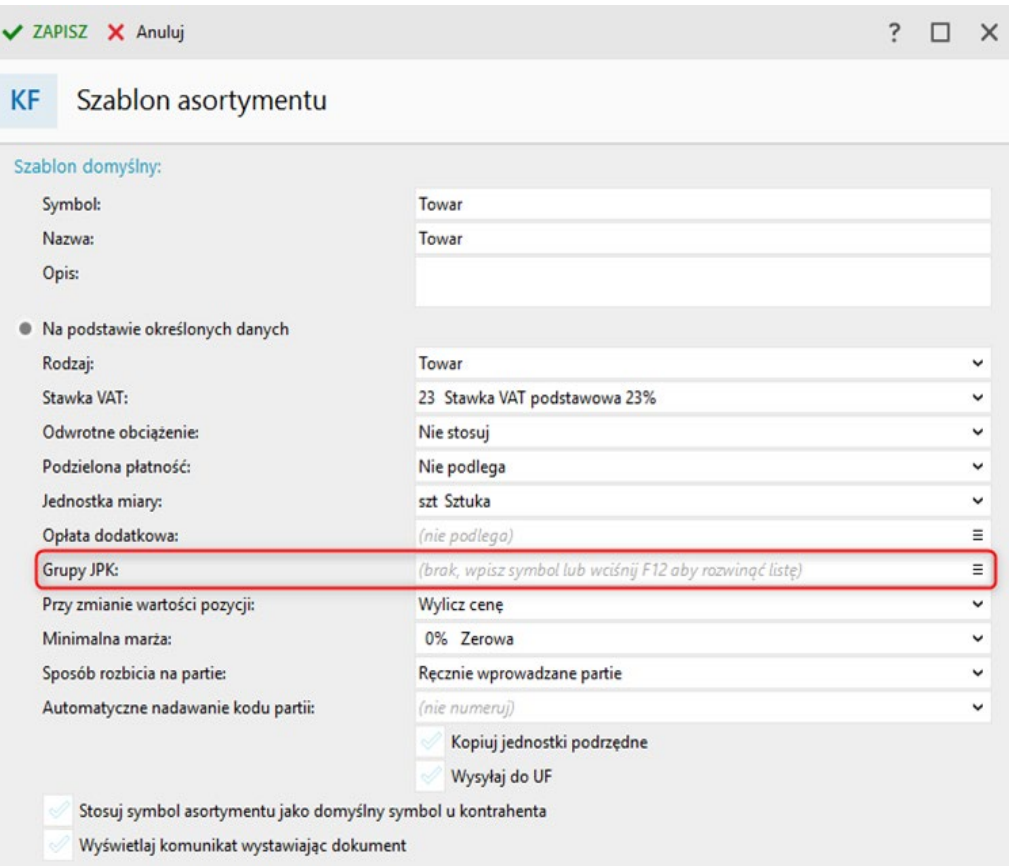

#### **Nieopisany**

W przypadku braku pewności jaką grupą asortymentową powinien zostać oznaczony dany asortyment, można mu przypisać tymczasową wartość *Nieopisany*.

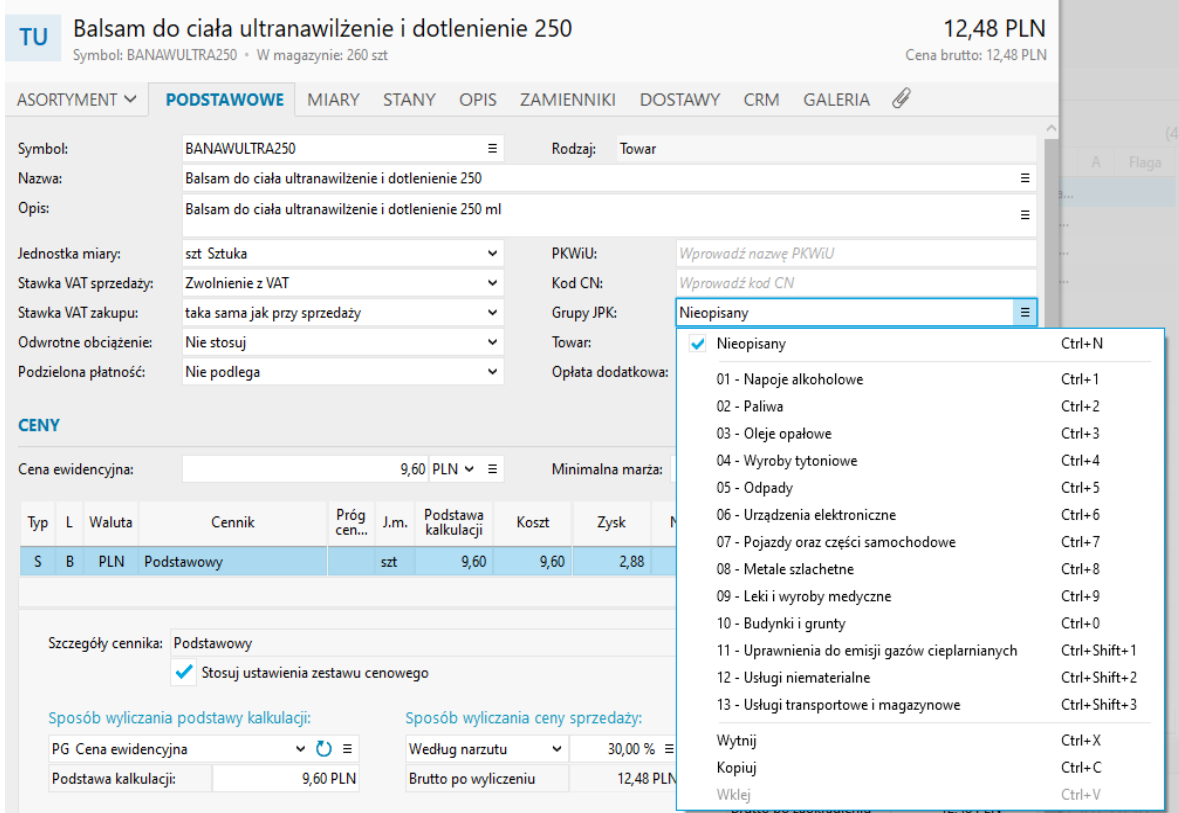

Tego typu pozycje asortymentowe można następnie odnaleźć w programie przy pomocy **filtrów**, czy też statusu w kolumnie *Grupy asortymentu JPK*.

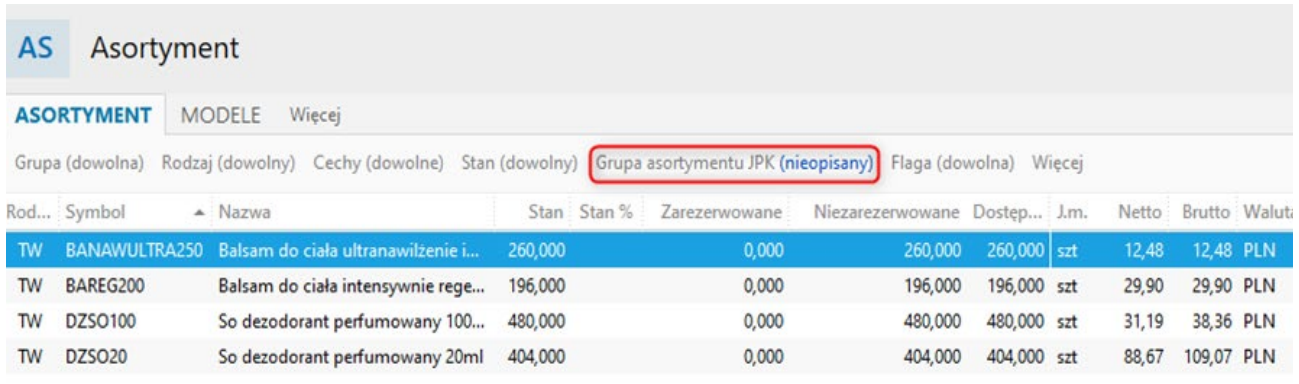

Porozpoznaniuwłaściwychgrupasortymentowychnależyostatecznienadać towaromiusługomoznaczenia GTU. Można tego dokonać za pomocą operacji zbiorczych.

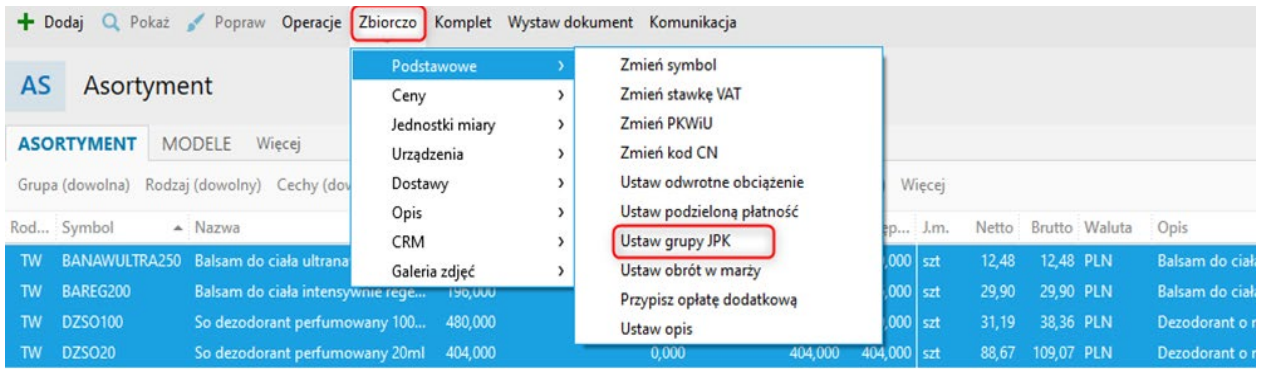

Wartością *Nieopisany* może być oznaczany nowo wprowadzany do programu asortyment. Wystarczy określić tą wartość w szablonie asortymentu.

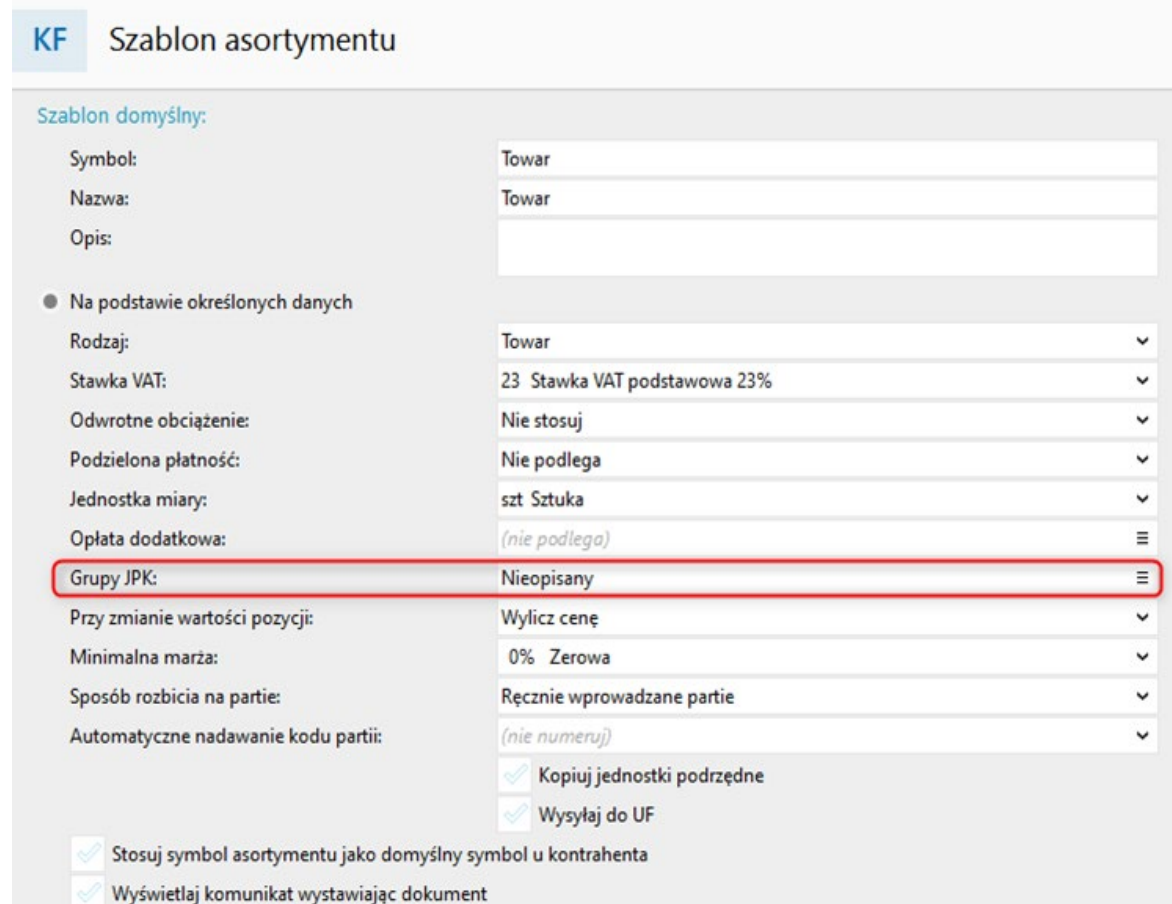

Warto zaznaczyć, że program komunikuje, jeżeli na dokument zostanie wstawiony asortyment oznaczony jako nieopisany dla celów JPK.

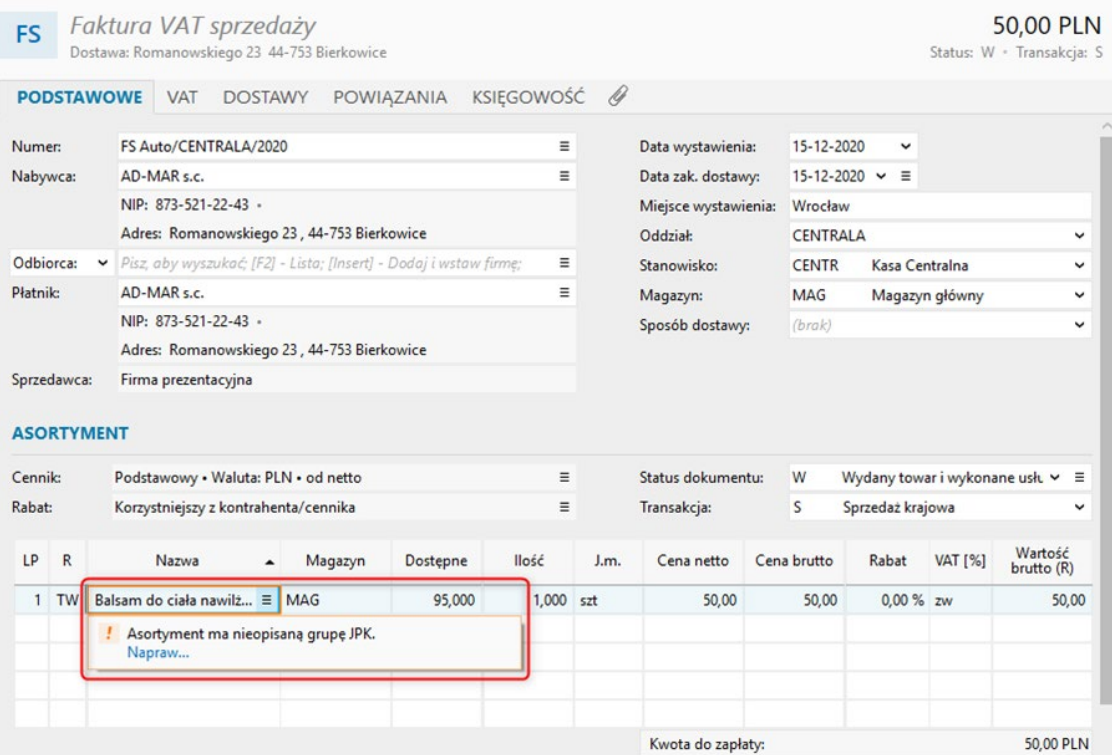

#### **Kreator zmian VAT**

Od pierwszego lipca 2020 roku weszła w życie nowelizacja ustawy o podatku od towarów i usług, która wprowadziła między innymi nową matrycę stawek VAT oraz nowy format pliku kontrolnego JPK\_VAT (obowiązujący od października 2020). Z tego względu program Subiekt nexo w wersji 31 wzbogacony został o specjalny kreator.

Kreator można uruchomić wybierając w module **Asortyment**, z górnego menu *Operacje* opcję *Kreator zmian VAT od 1 lipca 2020r*.

Za jego pomocą można kompleksowo, z jednego miejsca dostosować dane zapisane w programie do zmienionych przepisów.

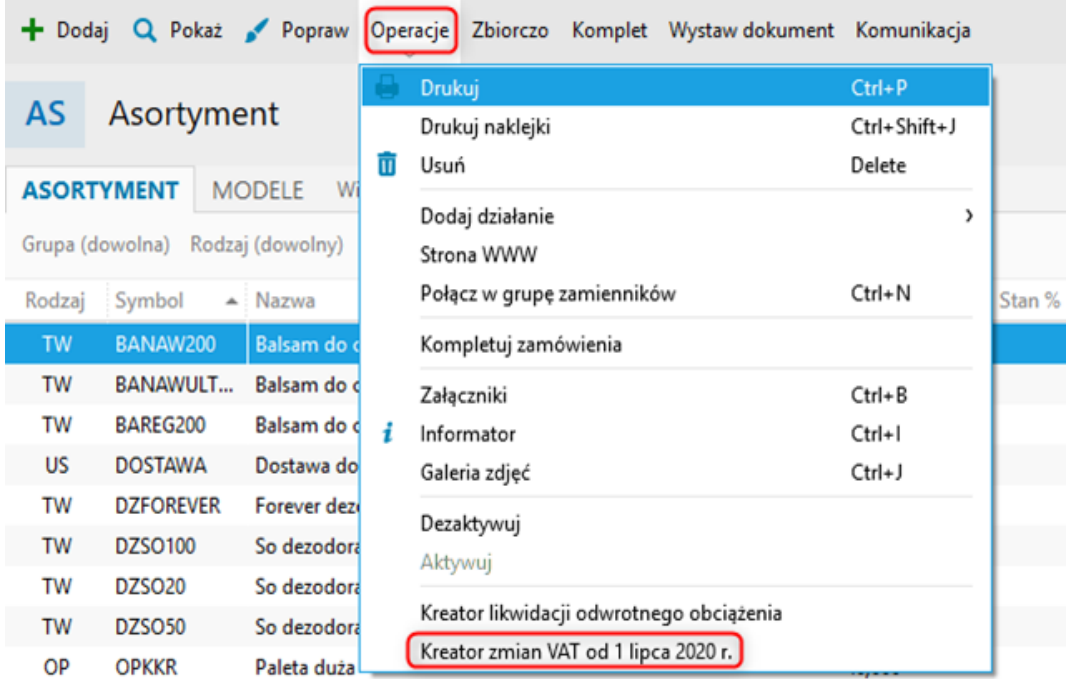

Kreator może uruchomić użytkownik z rolą administrator oraz użytkownicy z nadanym uprawnieniem do niego.

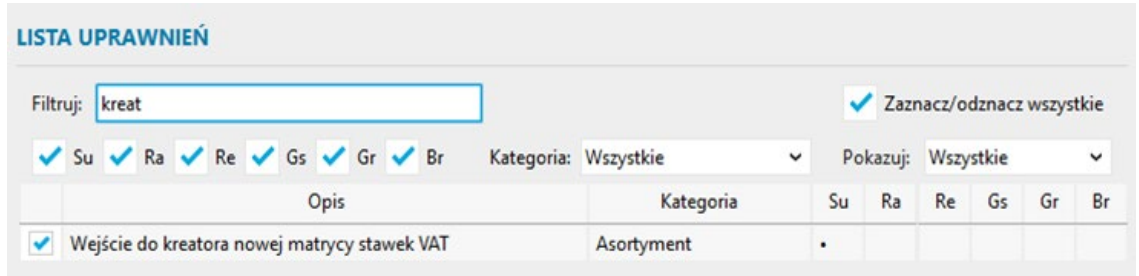

Kreator składa się z pięciu kroków, a jednym z nich jest możliwość przypisania asortymentu do odpowiednich grup JPK.

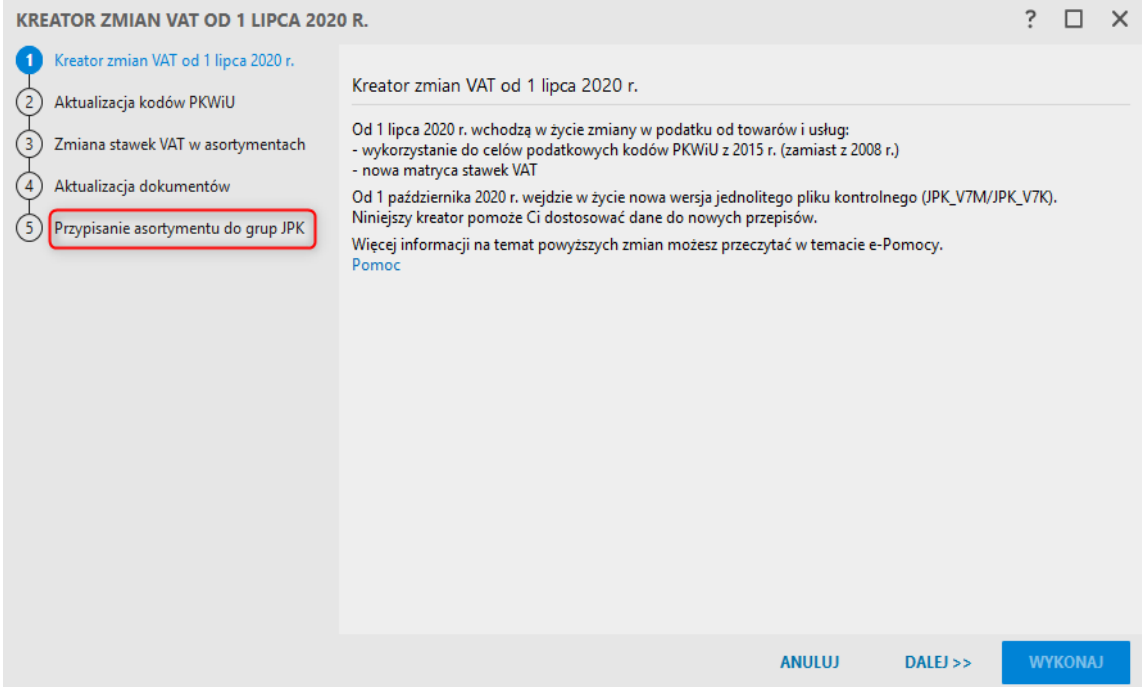

**Uwaga! Kreator powinien zostać wykonany przede wszystkim przez osoby, które dokonały aktualizacji programu ze starszej wersji do wersji 31 lub nowszej. Ze względu na szeroki zakres zmian jakie wprowadza do programu kreator, przed jego uruchomieniem należy dokładnie zapoznać się z tematem e-pomocy: https://www.insert.com.pl/dla\_uzytkownikow/e-pomoc\_ techniczna/5439.html**

#### **Oznaczenia JPK na wydrukach dokumentów**

Oznaczenia JPK nadawane dokumentom w Subiekcie nexo, a także kody GTU przypisane do pozycji asortymentowych mogą być prezentowane na wydrukach. Jest to opcja szczególnie istotna w sytuacji, kiedy wydruki dokumentów przekazywane są do księgowości.

Aby włączyć prezentowanie oznaczeń JPK na wydrukach, należy aktywować opcję *Pokaż oznaczenia JPK*  na wzorcu wydruku danego dokumentu (moduł **Konfiguracja – Wzorce wydruku**). W przypadku kodów GTU należy dodać do wydruku odpowiednią kolumnę.

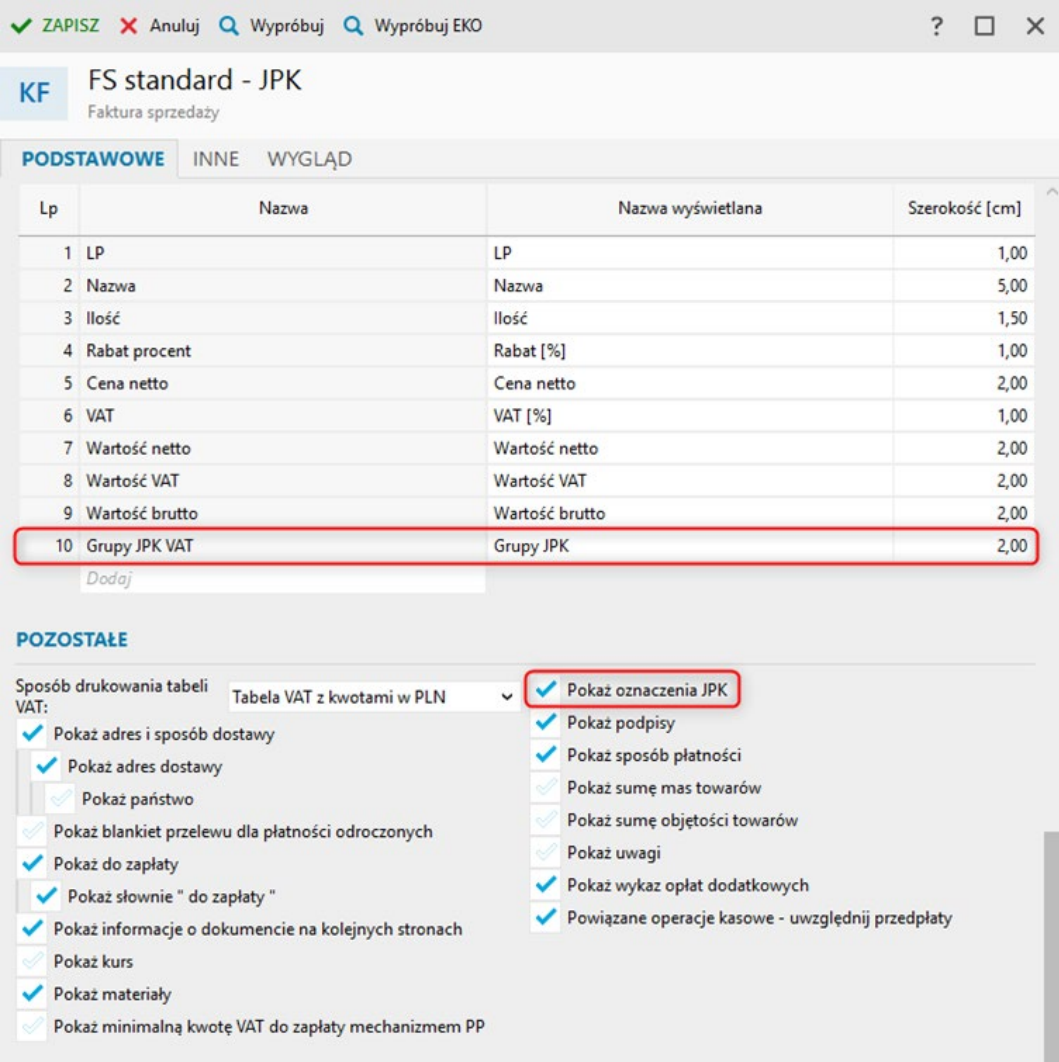

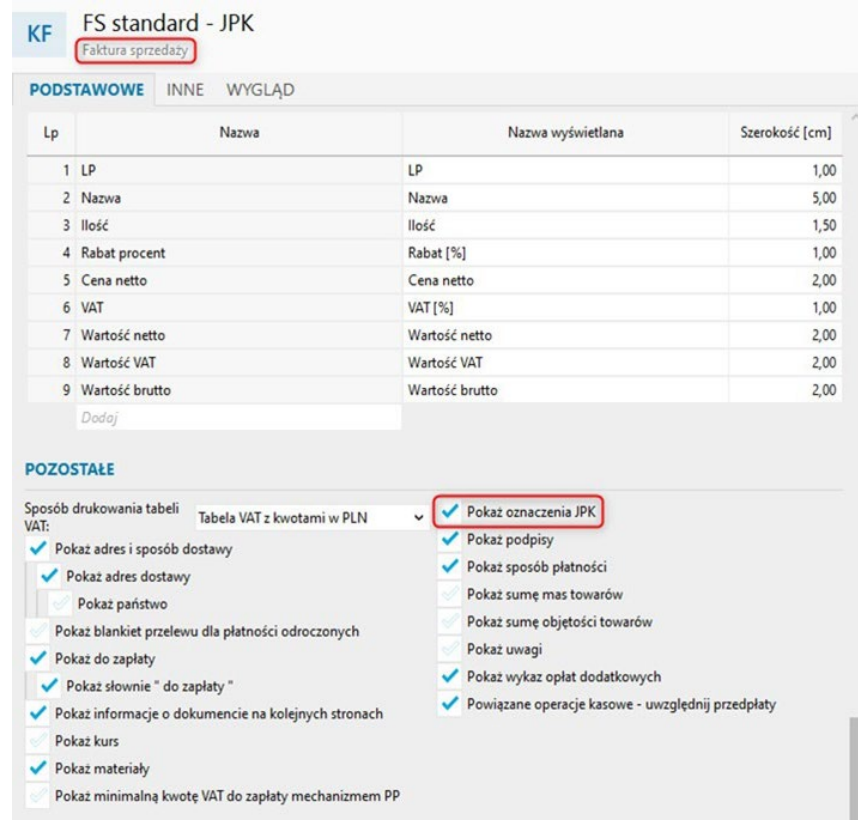

Edytowany wzorzec musi być oczywiście powielony na podstawie jednego z wzorców standardowych, gdyż nie można edytować w programie domyślnych wzorców wydruku.

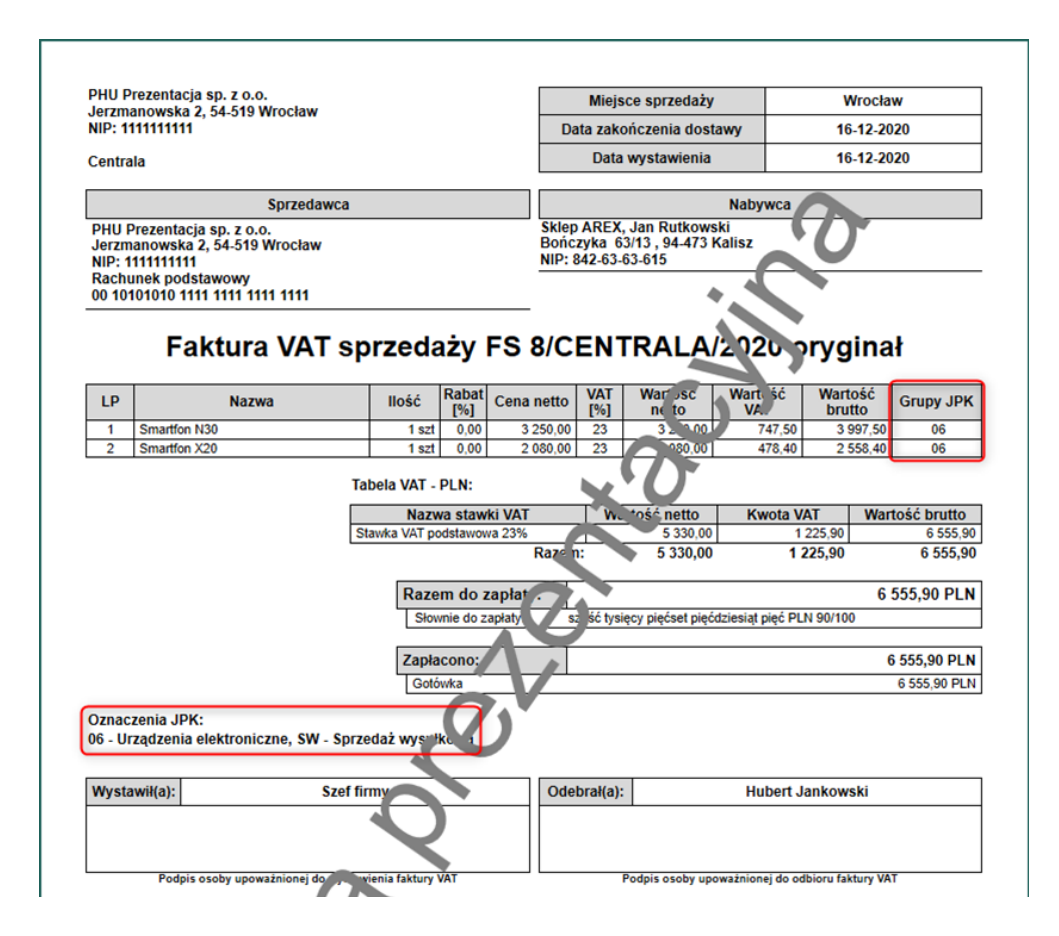

### **Klienci**

Oznaczenia procedur JPK odnośnie sprzedaży i zakupu mogą zostać przypisane indywidualnie do klienta. Odpowiednie pola znajdują się na pierwszej zakładce (**Podstawowe**) kartoteki klienta.

Na dokumentach handlowych Subiekta nexo, po wyborze klienta ustawią się procedury zgodne z jego kartoteką. Po zmianie klienta na dokumencie handlowym zmienią się również procedury JPK.

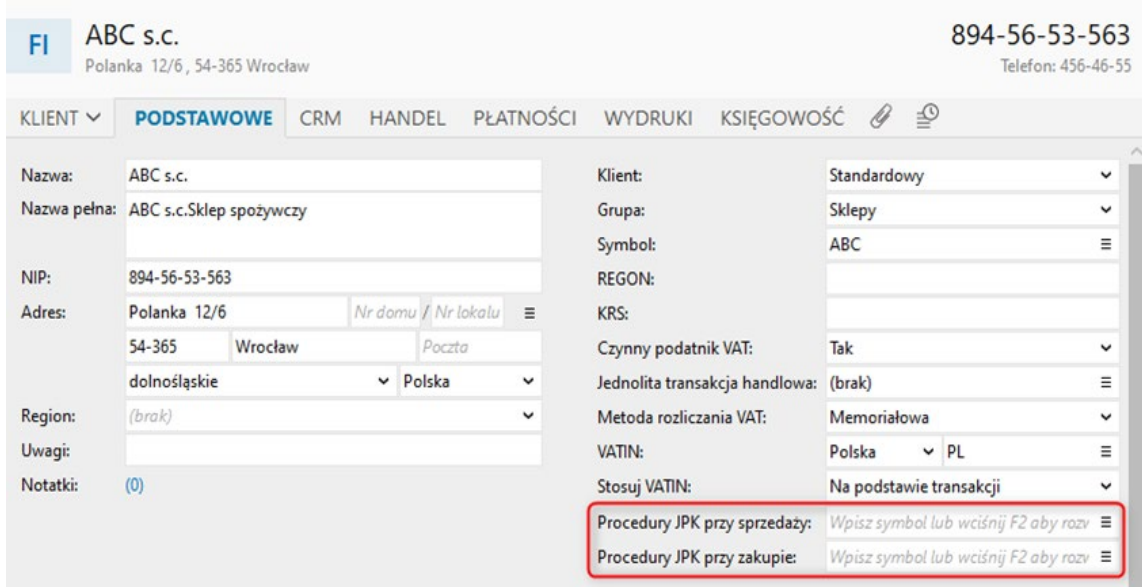

Oznaczenia procedur JPK dla sprzedaży jak i zakupu mogą zostać również przypisane wielu klientom równocześnie. W programie służą do tego operacje zbiorcze.

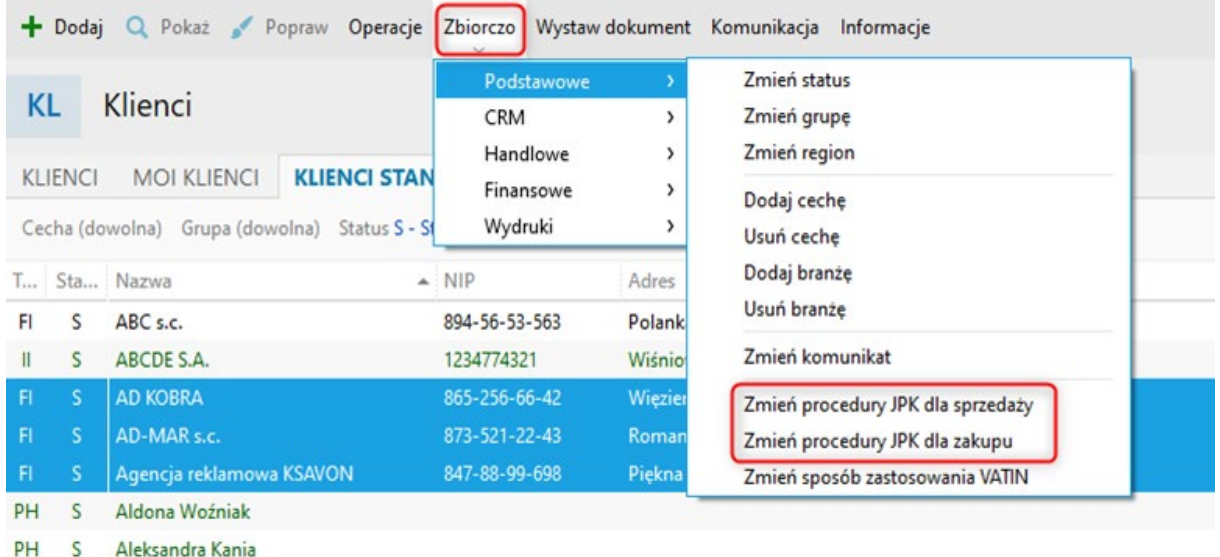

Przy zbiorczym określaniu procedur JPK można zadecydować czy nowa wartość ma zostać dodana do już istniejących procedur JPK w kartotece Klienta, czy też ma nadpisać dotychczasowe wartości.

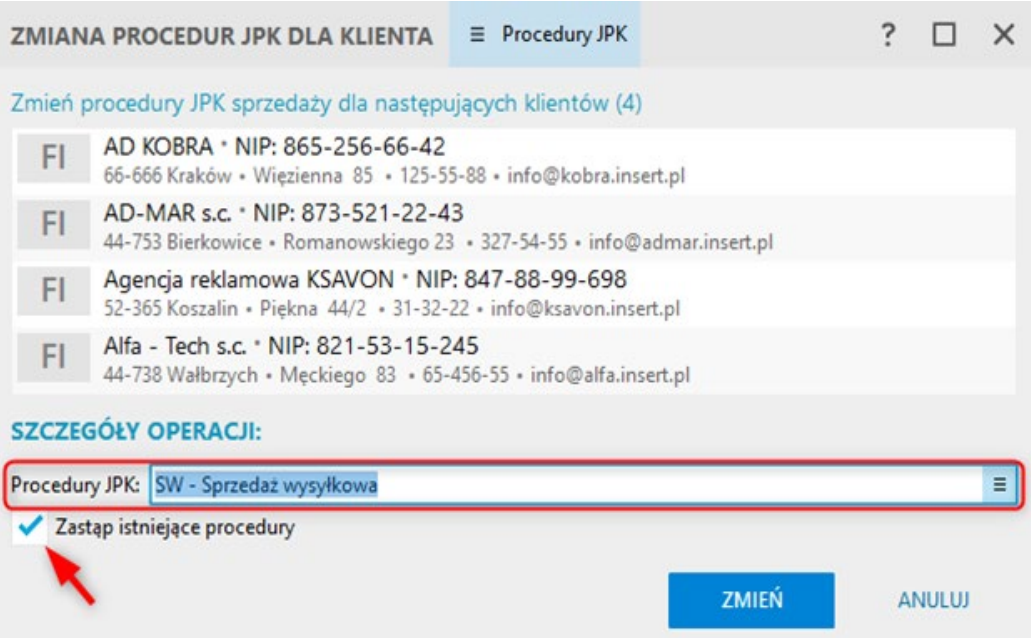

Stosowne ustawienia dostępne są również w szablonach klientów (moduł **Konfiguracja – Szablony klientów**). Dzięki czemu nowo dodawani do programu Klienci będą mogli mieć już określone pewne domyślne procedury JPK.

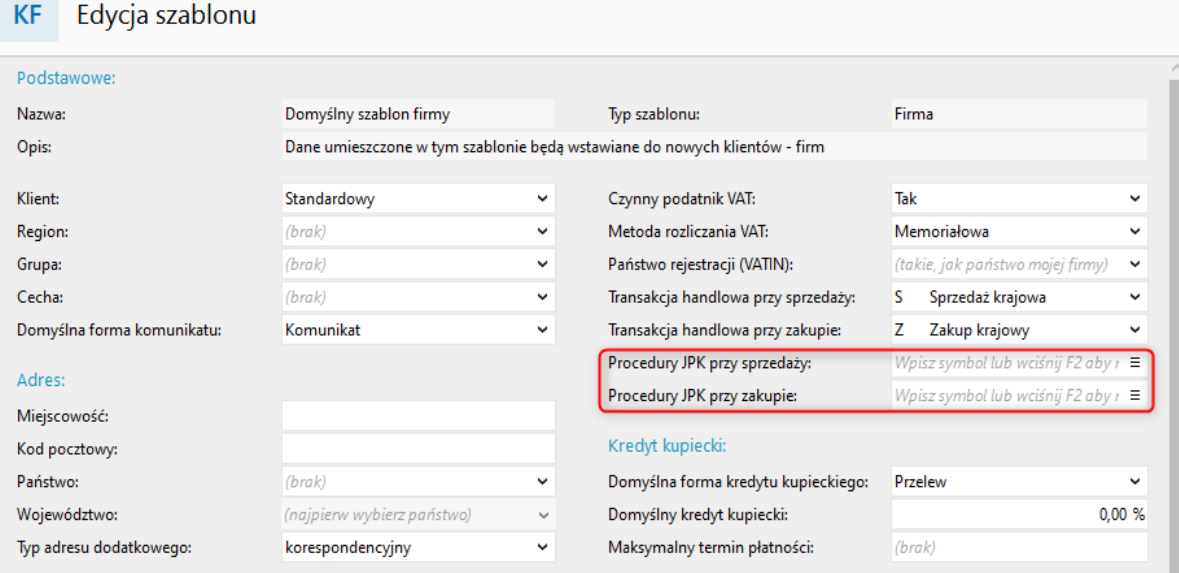

W module **Klienci** istnieje możliwość uwidocznienia kolumn z procedurami JPK przypisanymi do klienta. Można również dokonać filtrowania po tych danych.

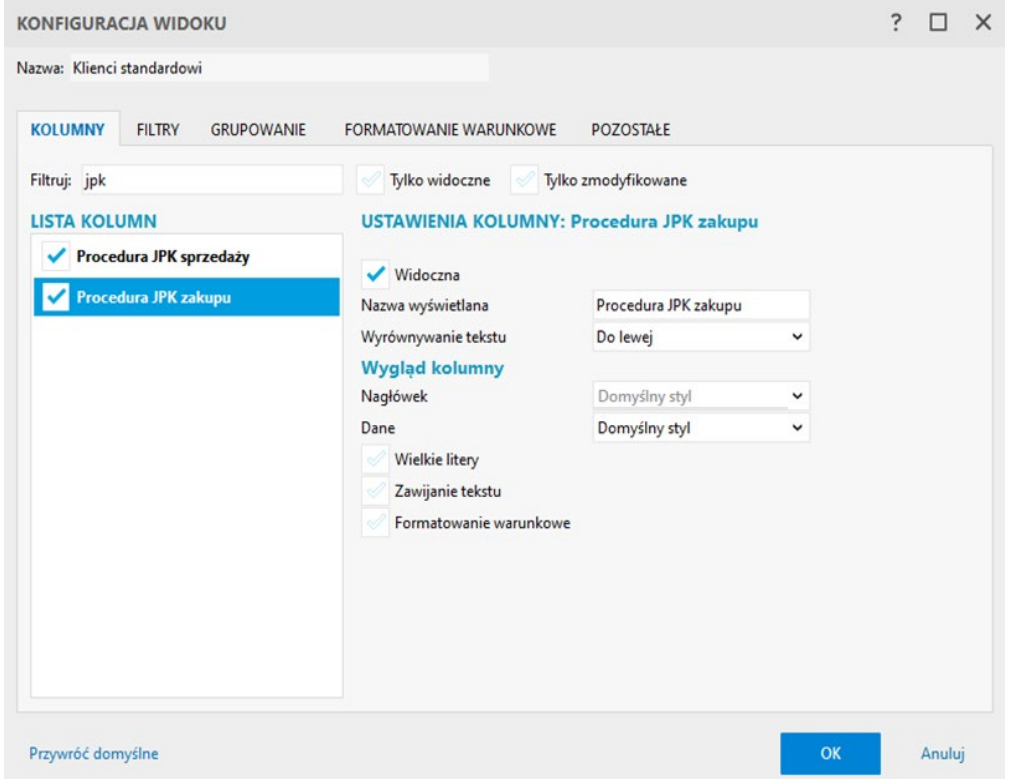

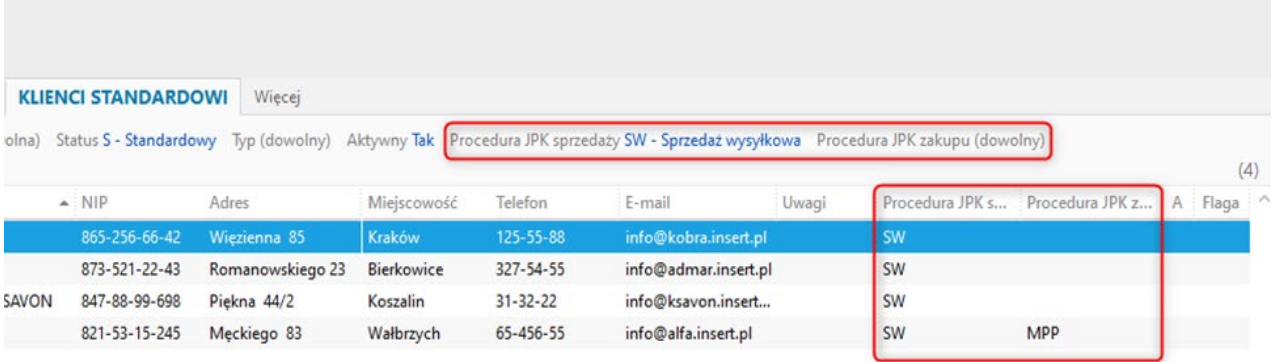

# **Sprzedaż fiskalna**

W pliku JPK V7 należy wykazywać wszystkie faktury wystawione na podmioty prowadzące działalność gospodarczą, bez względu na to, czy sprzedaż została zafiskalizowana, czy nie. Należy zadbać o to, aby zafiskalizowane faktury oraz faktury do paragonów nie dublowały wartości sprzedaży w kontekście podatku VAT należnego.

Subiekt nexo przechowuje informacje o fiskalizacji dokumentów. Każda faktura zarejestrowana na urządzeniu fiskalnym otrzymuje w programie specjalny status, który widoczny jest w kolumnie *F – Fiskalizacja - status*.

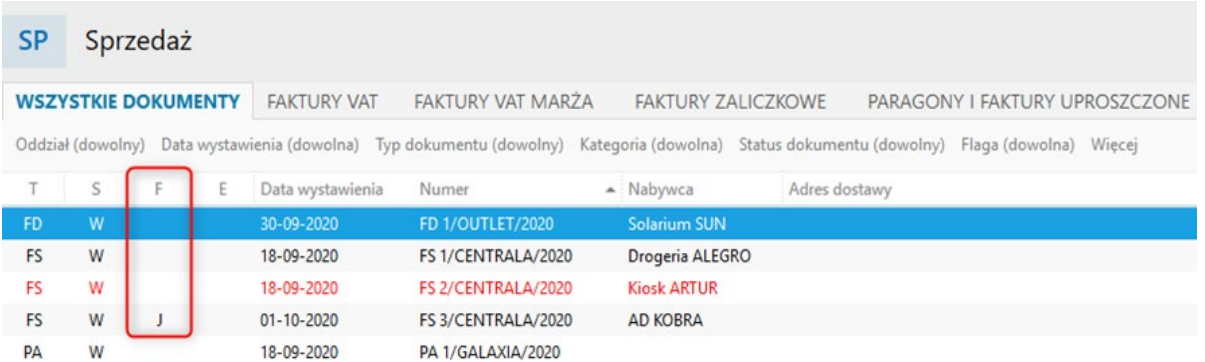

Faktury detaliczne również są wyszczególnione w programie. O tym czy dana faktura została wystawiona do paragonu informuje kolumna *T - Typ dokumentu*.

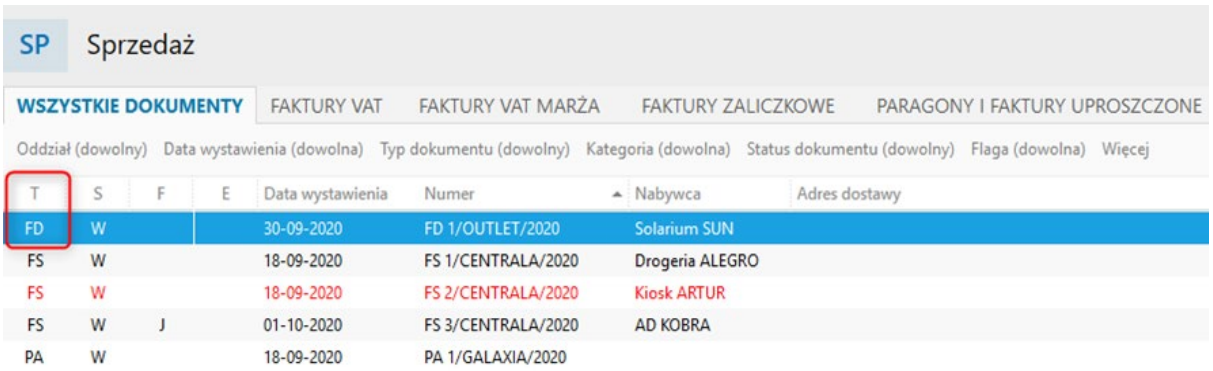

Na potrzeby pliku JPK, tego typu dokumenty, jako oznaczenie dowodu sprzedaży powinny mieć ustawioną opcję *FP – Faktura do paragonu*. W programie Subiekt nexo dostępny jest mechanizm, który automatycznie potrafi przypisywać oznaczenie FP do dokumentów.

Oznaczenie*FP – faktura do paragonu*nadajesięautomatyczniezewzględunaparametr*Ustaw automatycznie znacznik JPK\_FP* dostępny w **Parametrach sprzedaży**. Domyślnie parametr ma przypisaną wartość *Dla wszystkich zarejestrowanych fiskalnie*. Oznacza to, że każdy dokument, jak tylko zostanie zarejestrowany naurządzeniufiskalnymotrzymaznacznik FP.Parametr tenmożnarównież takustawić,aby tylkodokumenty zarejestrowane na urządzeniu jako paragon lub stricte jako faktura otrzymywały oznaczenie FP.

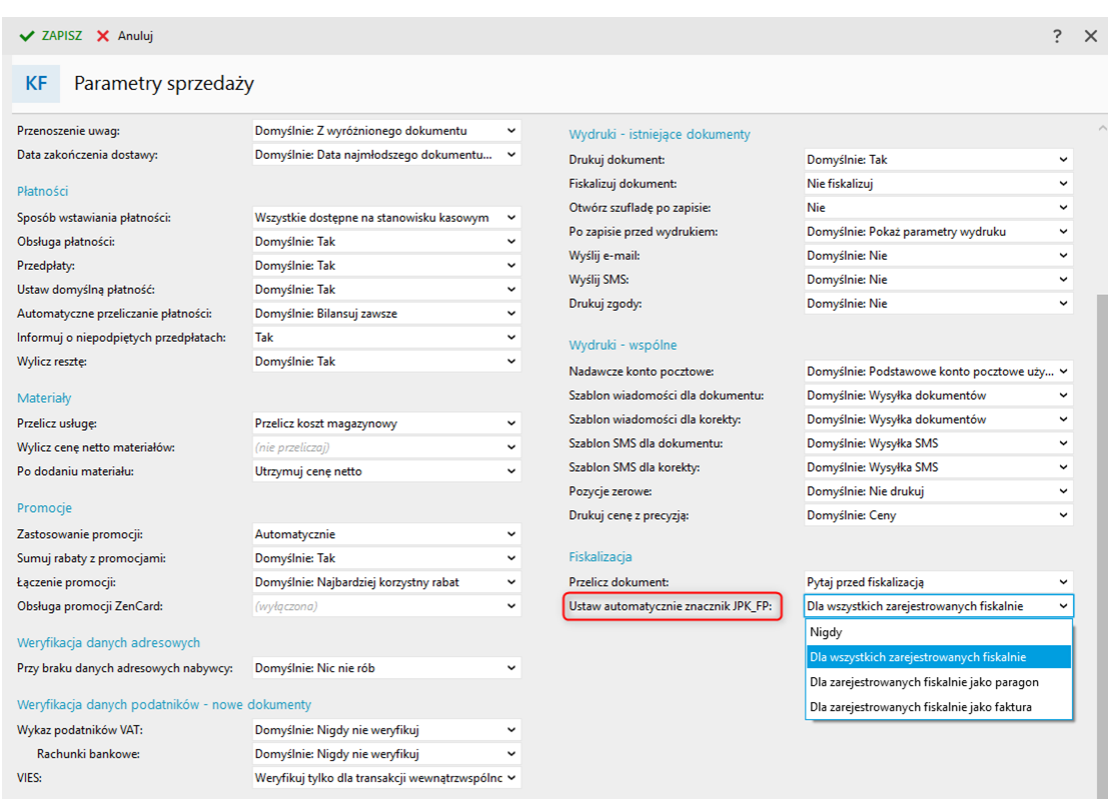

Na stronach e-Pomocy znajduje się szczegółowy opis związany z tą opcją: https://www.insert.com.pl/dla\_uzytkownikow/e-pomoc\_techniczna/7348.html

Warto zaznaczyć, że oznaczenie FP można zmieniać ręcznie na wystawianym dokumencie.

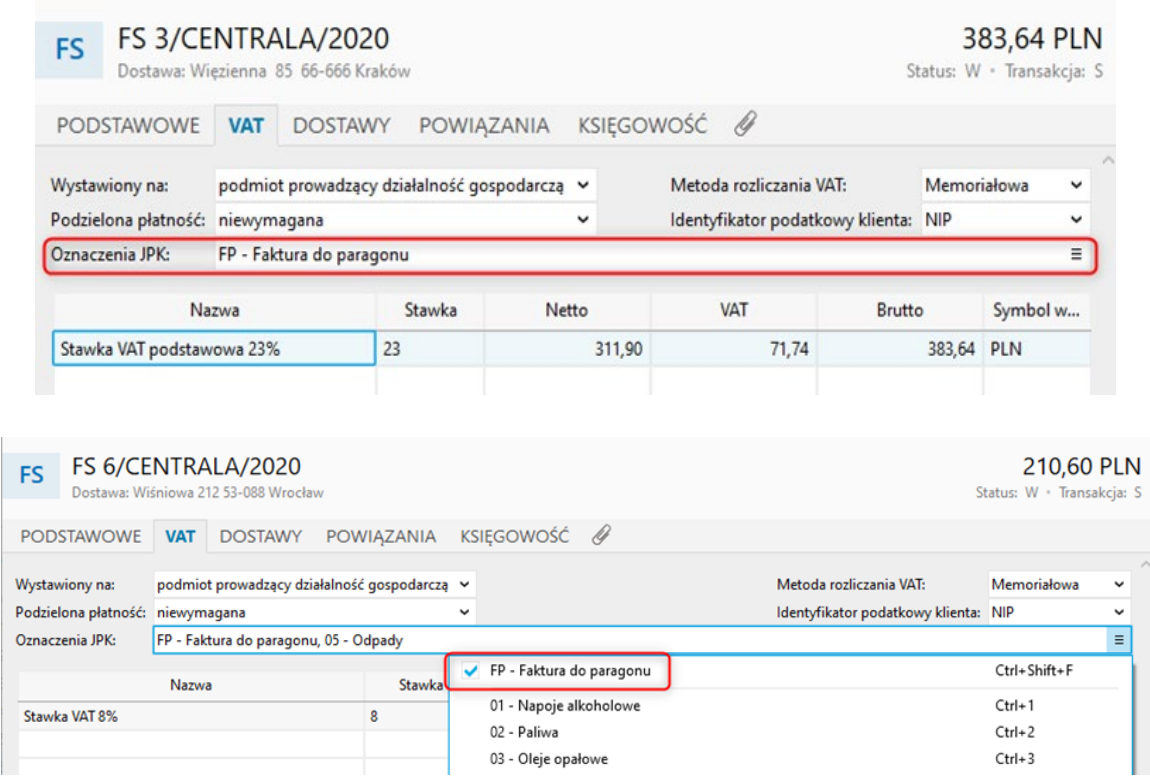

Dla już wystawionych w programie dokumentów znacznik FP można zmienić za pomocą opcji z menu kontekstowego **Ustaw oznaczenia JPK**.

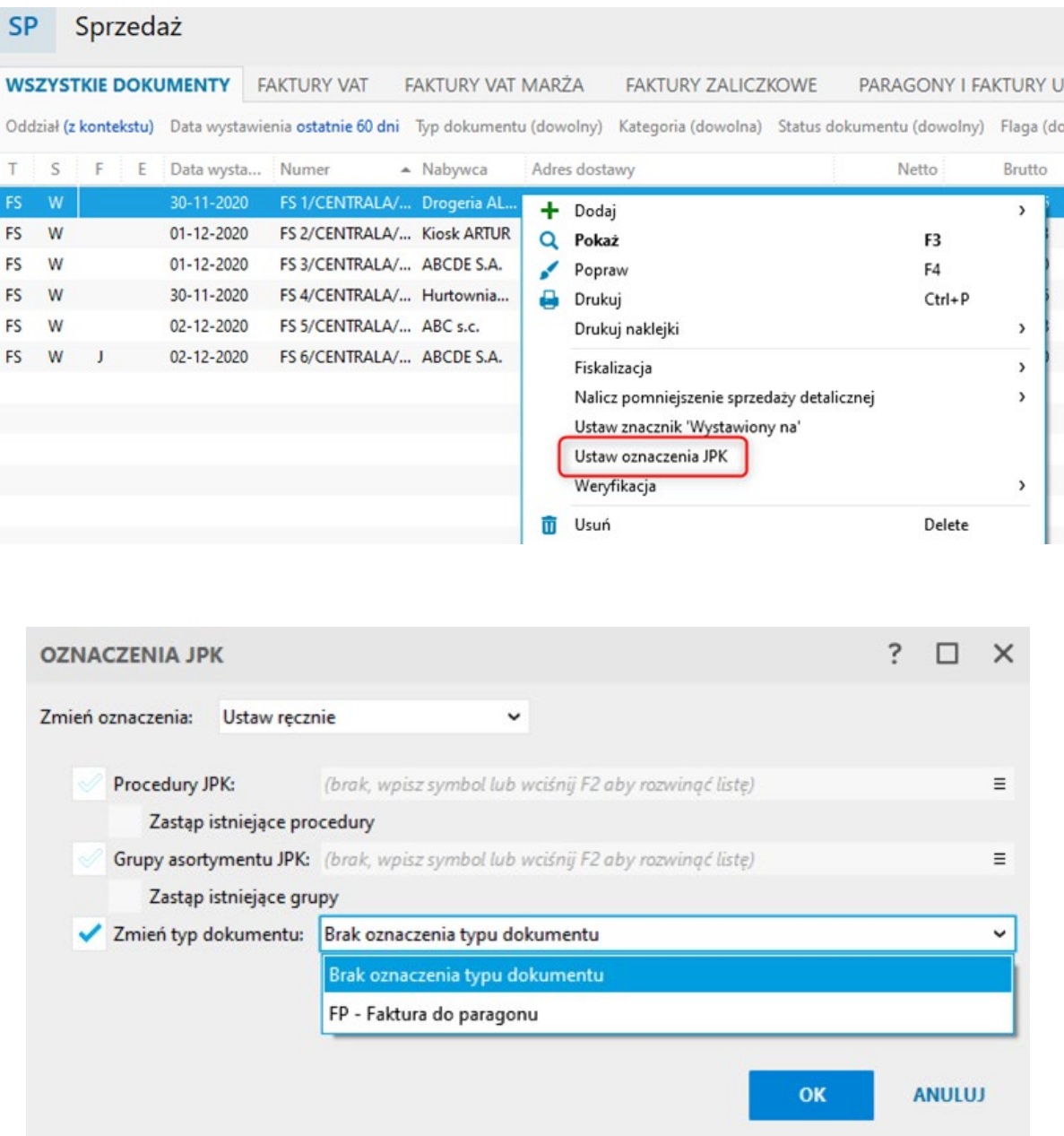

I

Wartość sprzedaży, która została zarejestrowana na urządzeniu fiskalnym powinna zostać wprowadzona do programu za pomocą dokumentu **Raport dobowy**. Subiekt nexo zapewnia automatyczny odczyt liczników sprzedaży z urządzeń fiskalnych (opcja *Dodaj raport dobowy z urządzenia fiskalnego*). Jeżeli zachodzi potrzeba, raport dobowy można wprowadzić do programu ręcznie.

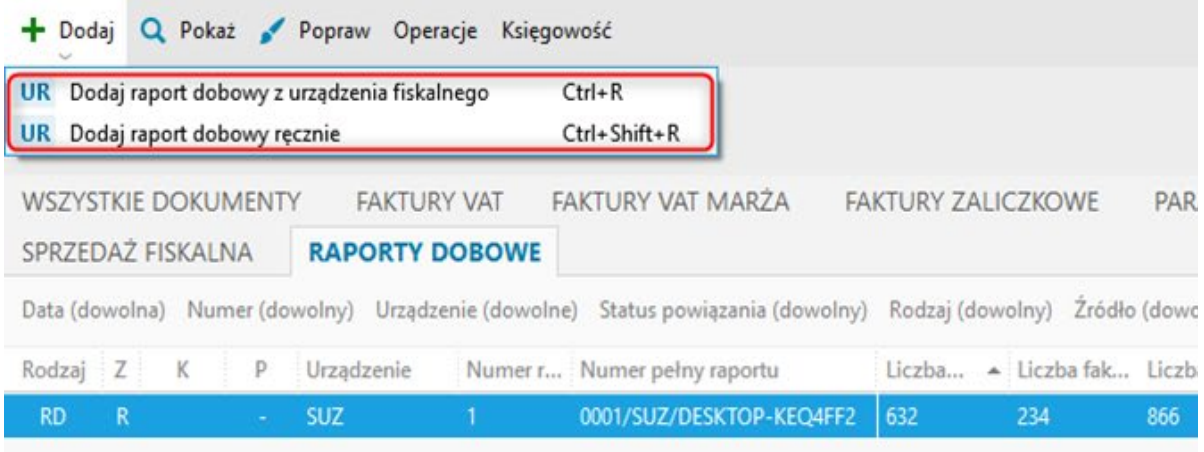

**Uwaga! Poprzednie wersje plików JPK wymagały dokumentów pomniejszeń sprzedaży detalicznej. Obowiązująca struktura pliku JPK\_V7M/K nie uwzględnia już tego typu dokumentów. Nie ma zatem obowiązku wprowadzania ich do programu. Przy próbie dodania pomniejszenia sprzedaży detalicznej do programu wyświetlana jest stosowna informacja.**

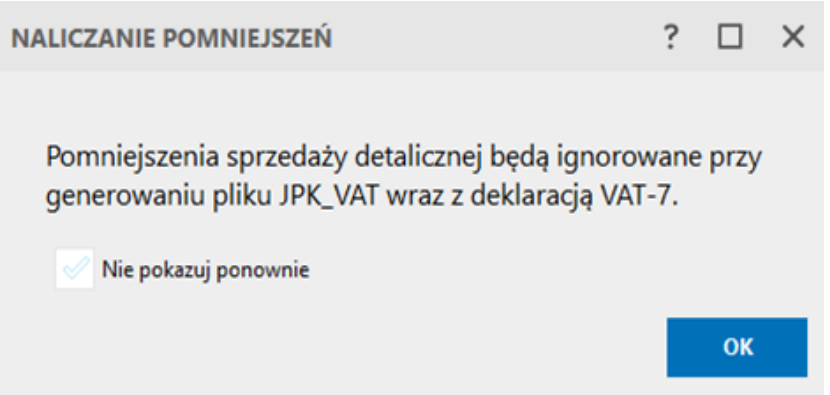

Mimo braku potrzeby generowania tego typu dokumentów, funkcjonalność wystawiania pomniejszeń sprzedaży detalicznej jest dostępna z poziomu programu, gdyż tego typu dokumenty mogą być wciąż wykorzystywane w księgowości.
Obrazy księgowe dokumentów handlowych, które podlegają fiskalizacji w Subiekcie nexo zawierają pola identyfikujące zarówno sam dokument w pamięci urządzenia, jak i samo urządzenie fiskalne. Te pola to odpowiednio: **Numer nadany przez urządzenie fiskalne** i **Numer unikatowy urządzenia fiskalnego**.

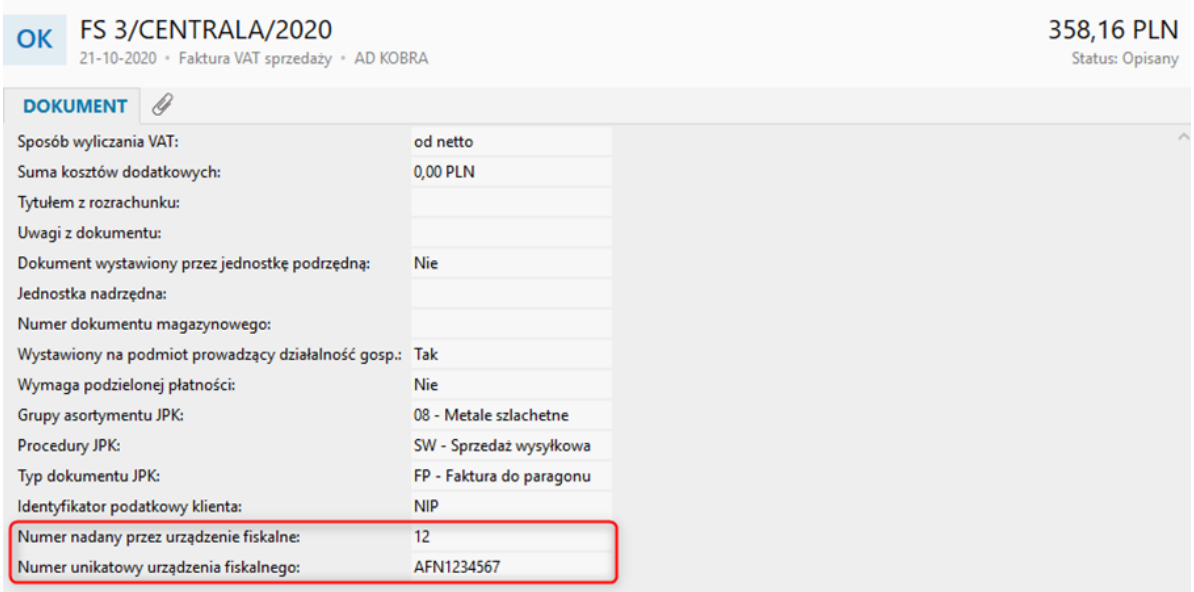

## **Numer VATIN**

W celu poprawnego wykazania dokumentów, na których klient użył numeru NIP z przedrostkiem PL, na potrzeby pliku JPK istnieje możliwość opcjonalnego korzystania z numeru VATIN klienta przy transakcjach krajowych. Zgodnie z wyjaśnieniami MF co do sposobu wypełniania pliku JPK\_V7: jeżeli na fakturze wykazany był kod kraju kontrahenta, to należy go również wykazać w pliku JPK.

Na formularzu faktury sprzedaży, na zakładce VAT, dostępne jest pole *Identyfikator podatkowy klienta*.

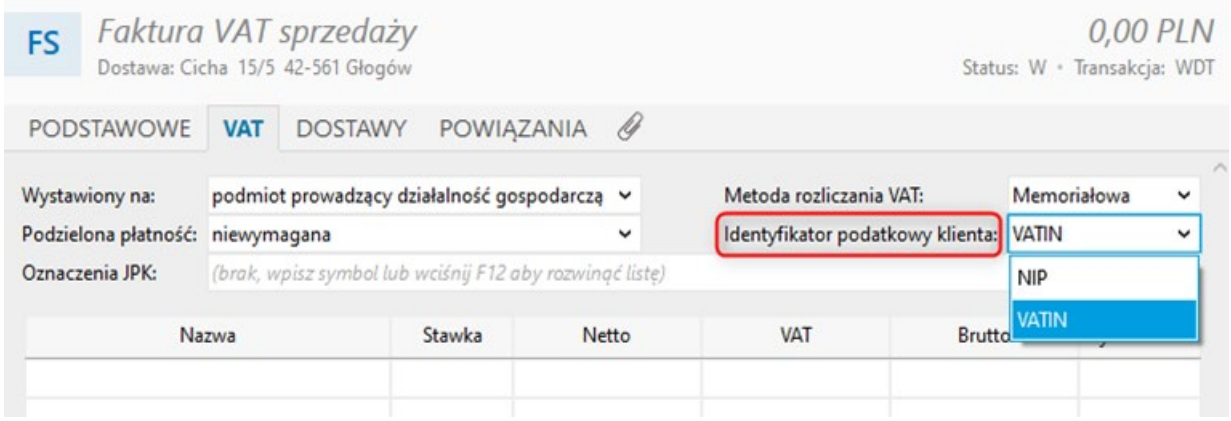

Pole to przyjmuje dwie wartości **NIP** oraz **VATIN**. Wartość pola ustawiana jest automatycznie zgodnie z ustawieniami dokonanymi w danych klienta. Jeśli w danych klienta wybrano *Na podstawie transakcji*, pole to będzie ustawiane według wybranej na dokumencie transakcji VAT.

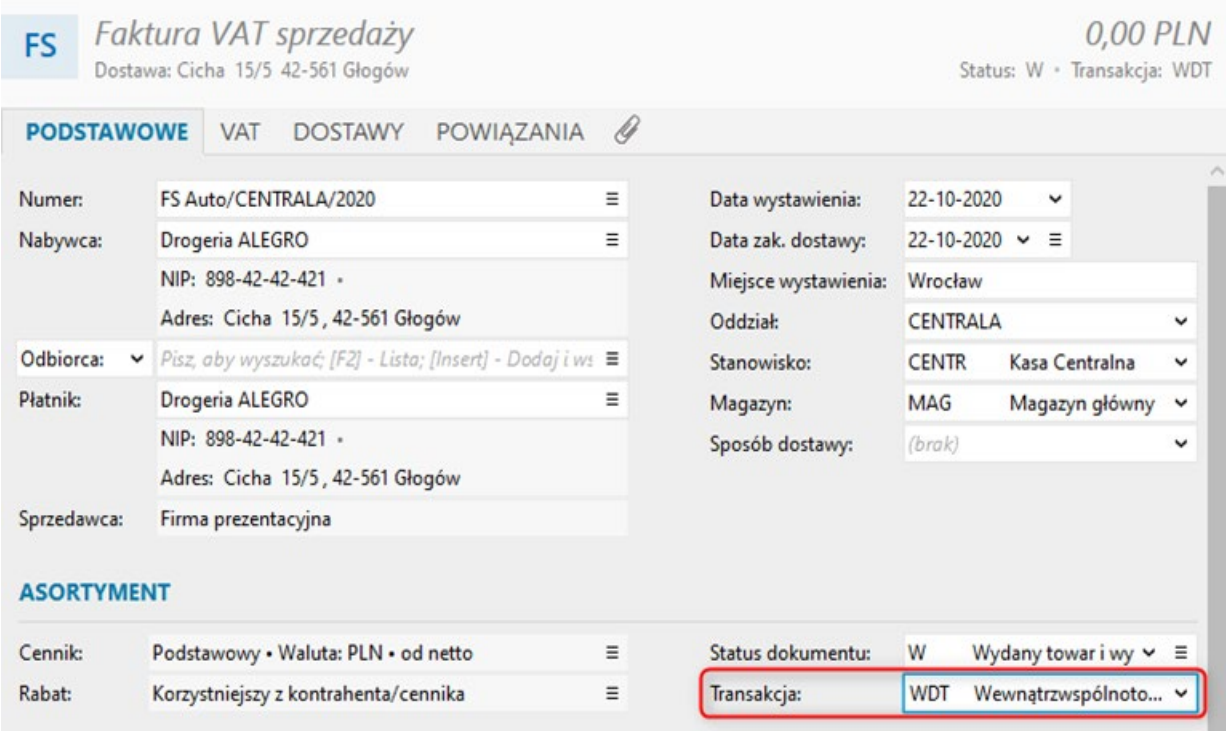

Należywiedzieć, że towłaśnie z tegopolaprogrampobierze identyfikatorpodatkowydoraportu **Dokumenty do JPK** oraz do pliku wewnętrznego **JPK\_7M/K**.

**Identyfikator podatkowy klienta** na fakturach może dodatkowo przyjmować wartość wynikającą z kartoteki Klienta.

W danych klienta na zakładce **Podstawowe** dostępne jest pole *Stosuj VATIN*. Przyjmuje ono dwie wartości: *Zawsze* i *Na podstawie transakcji*. Ustawienie Zawsze sprawi, że to numer VATIN będzie figurował na dokumentach.

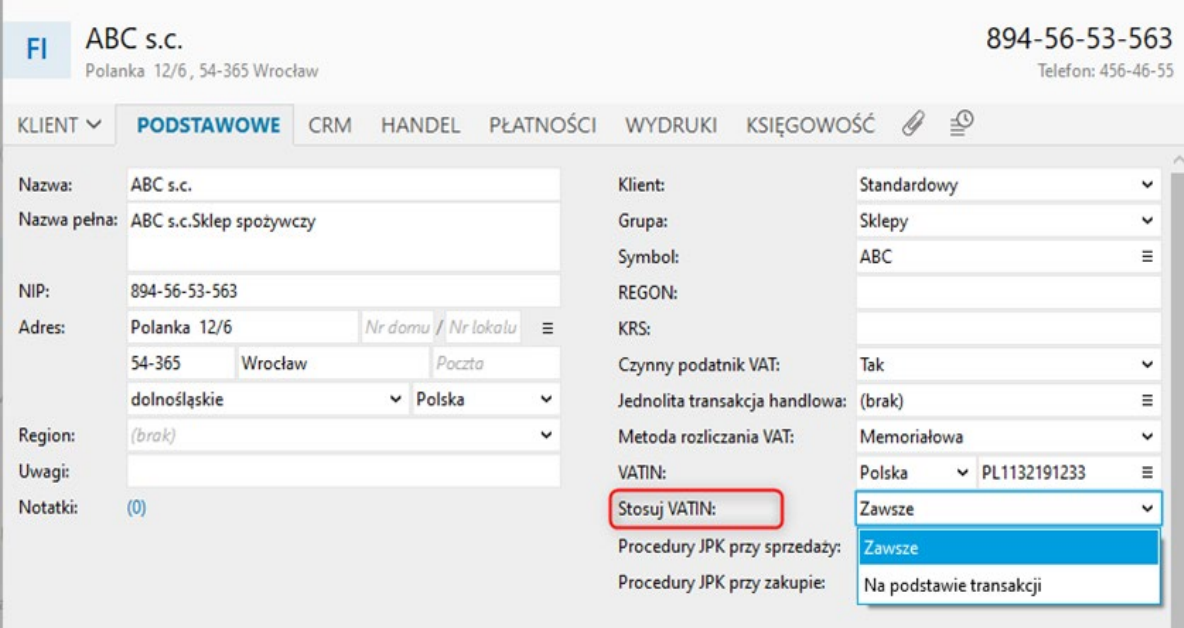

Dzięki operacjom zbiorczym dostępnym w module **Klienci**, sposób stosowania numeru VATIN, można zdefiniować dla wielu Klientów jednocześnie.

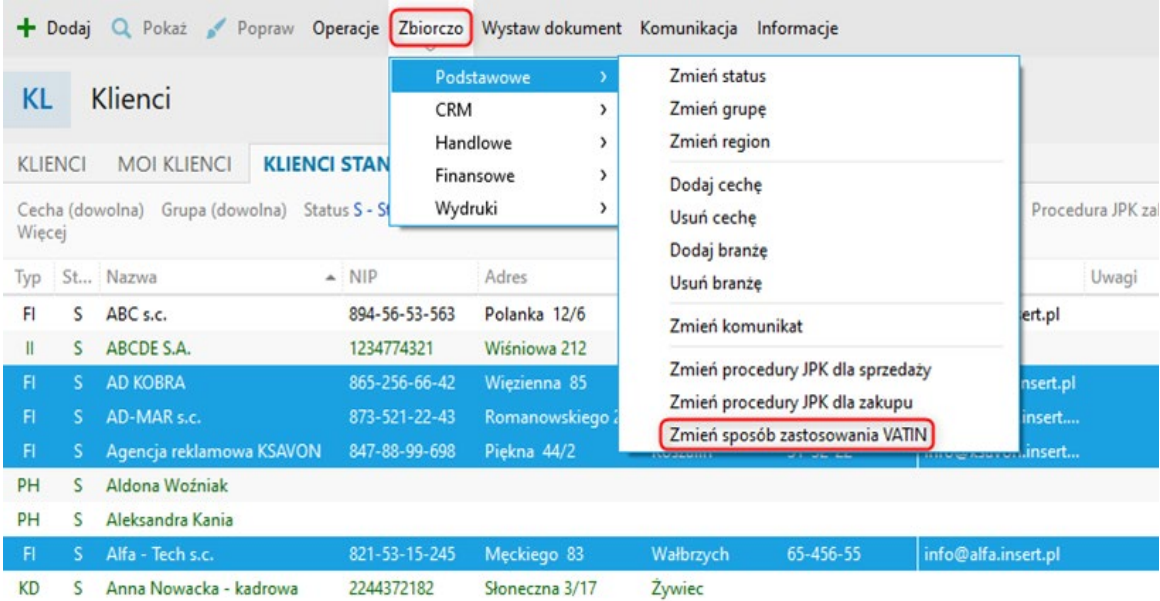

# **Nadawanie znaczników JPK dla wystawionych dokumentów**

Program Subiekt nexo umożliwia zbiorczą zmianę znaczników JPK na wystawionych dokumentach. Opcja *Ustaw oznaczenia JPK* obecna jest w menu **Operacje** nad listą dokumentów.

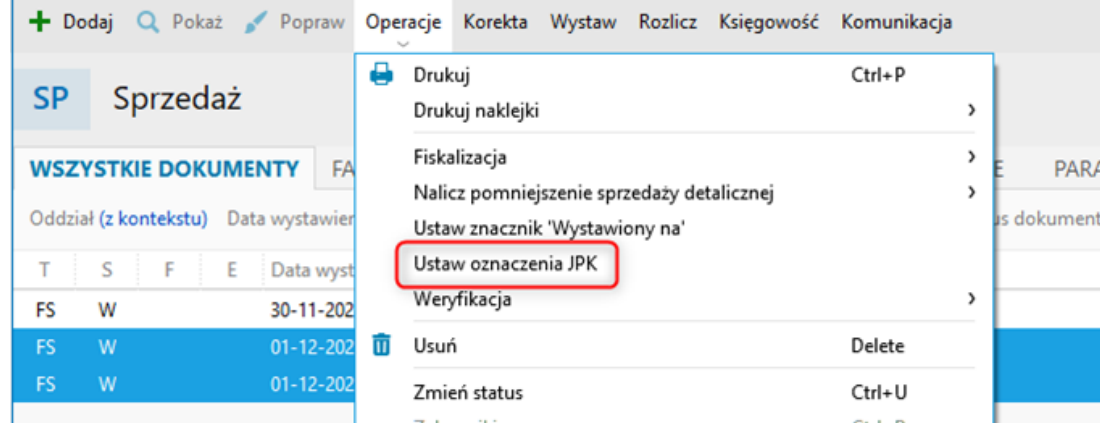

Po jej uruchomieniu można nadać oznaczenia JPK ręcznie lub na podstawie wybranych danych (dokumentu, kartotek asortymentu i klienta).

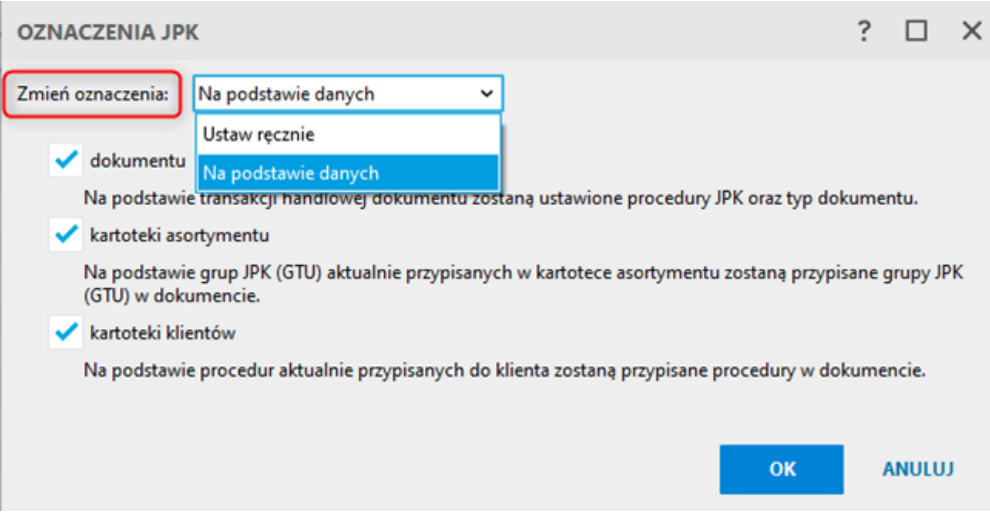

Po kliknięciu *OK* program wyświetla dokumenty, których dane zostaną zmienione. Wciśnięcie przycisku *Wykonaj* uruchomi procedurę zmian oznaczeń JPK.

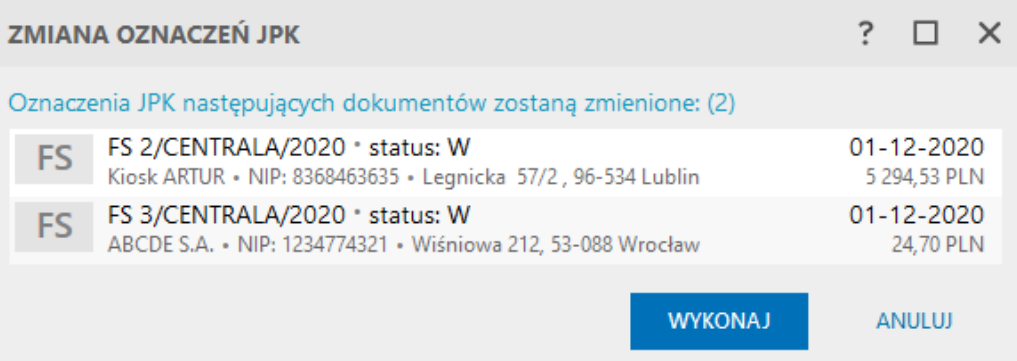

# **Przekazywanie dokumentów z Subiekta nexo do księgowości**

## **Praca programu księgowego i handlowego na jednej bazie danych**

Przy takim modelu pracy dokumenty wystawione w Subiekcie nexo natychmiast dostępne są w programie księgowym Rewizorze nexo lub Rachmistrzu nexo. Dokumenty są współdzielone, więc przekazywany jest kompletinformacji potrzebnych do wygenerowania pliku JPK-V7M/K. Do importu dokumentów w programie księgowym wykorzystywane są schematy importu i dekretacji, które pozwalają dokładnie odwzorować dane źródłowe w zapisie w ewidencji VAT.

## **Komunikacja online**

W tym modelu pracy wymiana dokumentów między programem handlowym, a księgowym zachodzi za pośrednictwem serwisu chmurowego. Ten typ wymiany danych podobnie jak praca na jednej bazie danych również zapewnia komplet informacji potrzebnych do wygenerowania pliku JPK-V7M/K. Do importu dokumentów w programie księgowym wykorzystywane są schematy dekretacji, które pozwalają dokładnie odwzorować dane źródłowe w zapisie w ewidencji VAT.

**Uwaga! Wymiana danych online możliwa jest wyłącznie między programami z linii nexo. Jeżeli księgowość pracuje na programach z linii GT, dokumenty należy przekazywać za pomocą plików EDI++.**

## **Komunikacja offline**

Jeżeli program księgowy i Subiekt nexo nie pracują na tej samej bazie danych, a dodatkowo nie ma możliwości skorzystania z oferowanej przez program komunikacji online, wówczas wymiana dokumentów miedzy systemami musi odbywać się za pomocą plików. Taki model przekazywania informacji dotyczy głównie biur rachunkowych zdalnie rozliczających swoich klientów. Najczęściej do wymiany danych wykorzystywane są pliki komunikacji w formacie EDI++ (EPP). Choć istnieje również możliwość przekazywania danych na temat samych zapisów VAT za pomocą plików JPK\_V7M/K wewnętrznych generowanych w Subiekcie nexo.

Przekazywanie danych plikami komunikacji EPP jest zalecanym sposobem udostępniania informacji. Dzięki wykorzystaniu, w programach księgowych, schematów importu i dekretacji można dokładnie odwzorować dane źródłowe w zapisie w ewidencji VAT. Metoda ta jest zalecana ze względu na dokładność odzwierciedlenia w zapisach VAT odpowiednich transakcji VAT.

Oprócz pliku w formacie EDI++ program Subiekt nexo potrafi generować pliki w formacie xml. Wymiana danych w tym formacie między programem handlowym, a księgowością możliwa jest wyłącznie między programami z linii nexo. Powinna być ona jednak traktowana jako incydentalny zamiennik wymiany online, gdyż to właśnie wymiana online jest podstawowym sposobem przekazywania danych pomiędzy Subiektem nexo, a programem księgowym nexo, które pracują na różnych bazach danych.

### **Pliki EDI ++**

Należy zadbać o to, aby generowane w Subiekcie nexo pliki dla księgowości zawierały komplet informacji niezbędnych do prawidłowego sporządzenia pliku JPK\_V7.

Pliki wymiany EDI++, generowane w systemie handlowym Subiekt nexo dla biura rachunkowego obsługują wszystkie wymagane przez plik JPK\_V7M/K oznaczenia JPK. Minimalna wersja systemu handlowego Subiekt nexo, wymagana do prawidłowego wygenerowania pliku EDI++ z kompletem danych na potrzeby JPK\_V7 to 32.1.0.

**Raporty dobowe** zapisywane w programie Subiekt nexo nie są eksportowane do pliku wymiany EDI++. W przypadku, gdy księgowość pracuje w oparciu o pliki w tym formacie, zbiorczą informację o sprzedaży fiskalnej należy dostarczyć w inny sposób np. przekazując wydruki Raportów dobowych dodanych do programu, lub bezpośredni wydruk podsumowania sprzedaży z urządzenia fiskalnego.

### **Utworzenie JPK\_V7M/K w Subiekcie nexo**

Należy pamiętać, że do utworzenia pliku JPK\_7M/K wymagany jest aktywny abonament na ulepszenia. Aby utworzyć plik JPK\_V7M/K w programie Subiekt nexo, należy wejść do modułu **Ewidencje dodatkowe – e-Sprawozdawczość**. W przygotowaniu Jednolitego Pliku Kontrolnego pomocny jest kreator odstępny pod opcją *Dodaj – JPK wewnętrzny*.

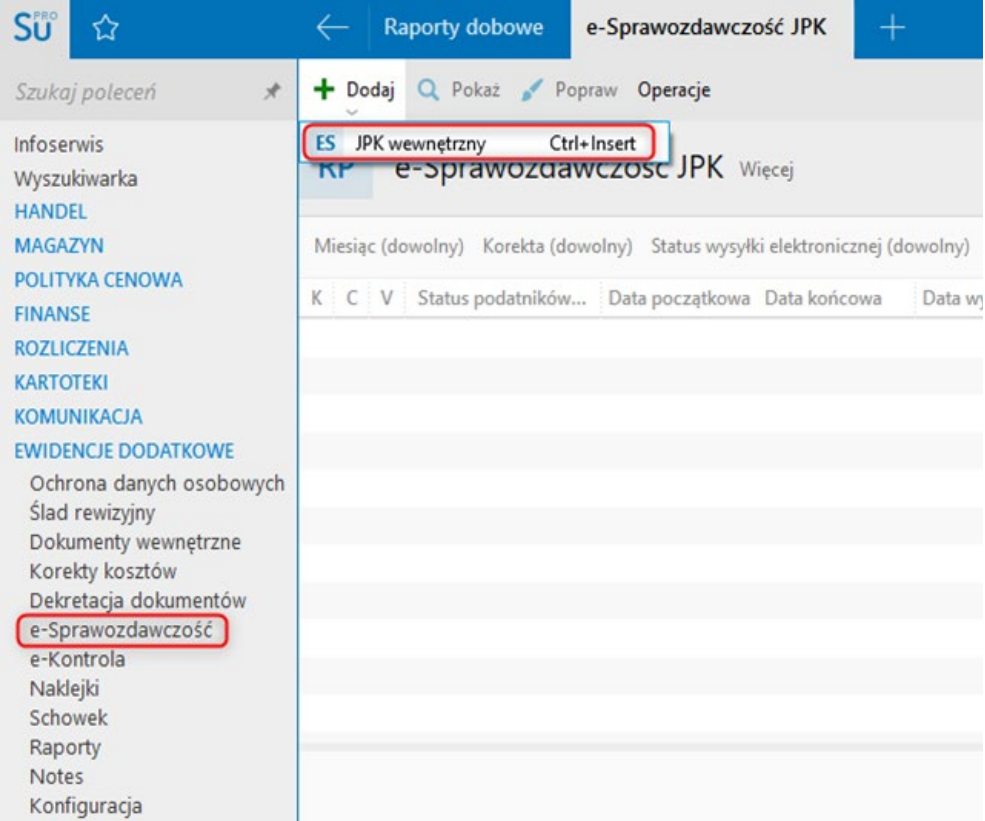

Pliki wewnętrzne JPK generowane w Subiekcie nexo nie podlegają wysyłce do serwisu Ministerstwa Finansów i przeznaczone są do przekazania do działu księgowości lub do biura rachunkowego. Program informuje o tym fakcie już w pierwszym kroku kreatora.

### **Kreator JPK\_V7M/K - Informacje ogólne**

Źródłem danych dla pliku JPK wewnętrznego w Subiekcie nexo jest raport **Dokumenty do JPK\_V7M/V7K**. Z Subiekta nexo w wewnętrznym pliku JPK można przekazać dane zarówno o sprzedaży, jak i o zakupie lub tylko o zakupie lub tylko o sprzedaży.

Pole **Korekta** pozwala określić, czy plik JPK tworzony jest po raz pierwszy, czy jest to korekta.

Informacje do pliku JPK o urzędzie skarbowym i adresie email pobierane są z danych **Mojej firmy**, jeżeli zostały wcześniej uzupełnione. W innym przypadku dane te należy uzupełnić ręcznie.

Generowane pliki JPK mogą być automatycznie zapisywane da dysku twardym komputera. Zaznaczenie opcji *Zapisz do pliku* w oknie kreatora powoduje jednoczesne zapisanie pliku JPK w bazie danych programu i na dysku. W programie taki plik zostanie oznaczony jako Zatwierdzony i Wyeksportowany.

Pole *Szyfruj* dostępne jest przy aktywnej opcji zapisywania pliku na dysku i służy do zabezpieczenia danych generowanego pliku. Dzięki temu nie jest możliwy wgląd do jego zawartości przez osoby postronne. Po zaznaczeniu opcji *Szyfruj* za pomocą przycisku *Ustaw hasło szyfrowania*, można wprowadzić hasło.

Program Subiekt nexo generuje pliki JPK na dwa różne sposoby. W pierwszym kroku kreatora należy dokonać wyboru jednej z opcji tworzenia pliku:

- • Utwórz plik wysyłki VAT wewnętrzny za cały miesiąc
- • Utwórz plik wysyłki VAT wewnętrzny za dowolny okres (zaawansowane)

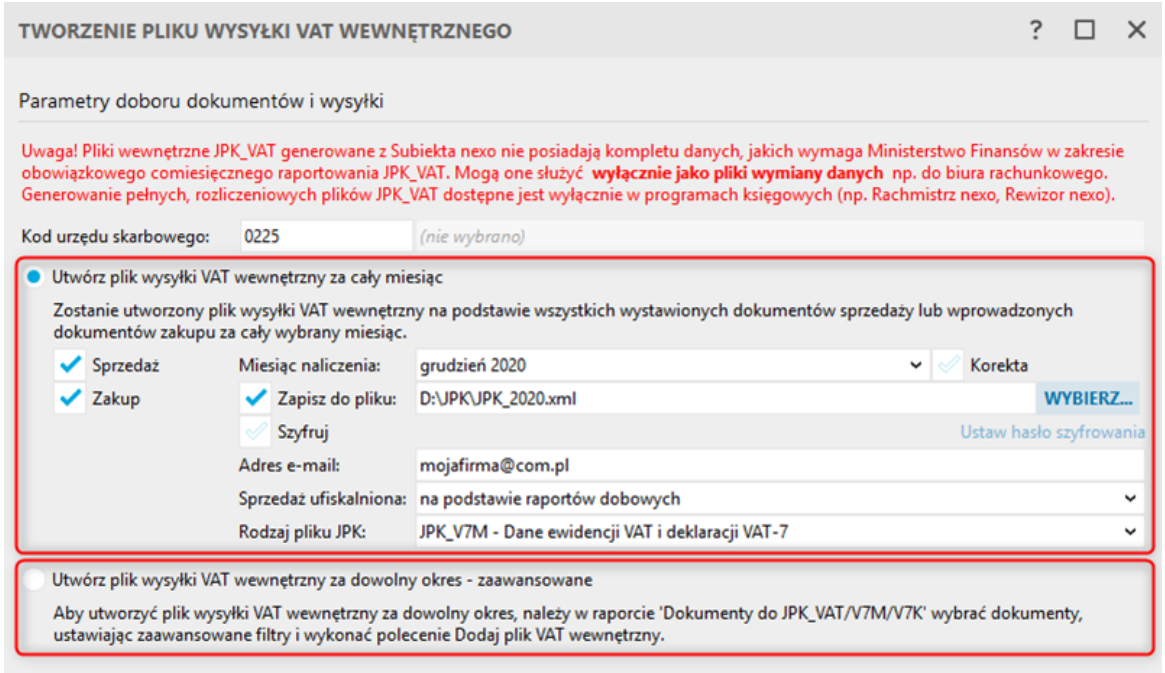

Ustawą z dnia 4 lipca 2019 r. o zmianie ustawy o podatku od towarów i usług oraz innych ustaw (Dz. U. poz. 1520), wprowadzono zmiany do ustawy o VAT, mające na celu uproszczenie obowiązków...

wiecei.. **ANITITI DALELSS** 

### **Utwórz plik wysyłki VAT wewnętrzny za cały miesiąc**

Ta opcja generowania pliku jest zalecana i w pełni automatyczna. Wybranie jej spowoduje, że system utworzy plik JPK na podstawie wszystkich wystawionych dokumentów sprzedaży lub wprowadzonych dokumentów zakupu za cały wskazany miesiąc.

Zgodnie z tym, w jaki sposób zapisywana jest w programie sprzedaż fiskalna, należy wybrać jedną z dwóch opcji pobierania danych na jej temat – na podstawie pojedynczych dokumentów lub na podstawie raportów dobowych (w przypadku tej drugiej metody należy zadbać o wcześniejsze wczytanie wszystkich raportów dobowych z urządzeń fiskalnych do programu).

W zależności od obowiązującego podatnika sposobu rozliczania VAT należy wybrać jedną z dwóch struktur: **JPK\_V7M** (plik miesięczny) lub **JPK\_V7K** (plik kwartalny).

### **Utwórz plik wysyłki VAT wewnętrzny za dowolny okres (zaawansowane)**

W przypadku tej opcji konieczne jest wybranie dokumentów jakie wczytane zostaną do pliku JPK. Wyboru dokumentów dokonuje się za pośrednictwem raportu **Dokumenty do JPK\_VAT/V7M/V7K** poprzez odpowiednie ustawienie filtrów.

Po określeniu filtrowania danych należy nacisnąć przycisk **Wylicz (F5)**, a następnie wykonać polecenie z menu *e-Sprawozdawczość - Dodaj plik VAT wewnętrzny*.

Dalej w zależności od obowiązującego podatnika sposobu rozliczania VAT należy wybrać jedną z dwóch struktur: **JPK\_V7M** (plik miesięczny) lub **JPK\_V7K** (plik kwartalny).

Podczas generowania wewnętrznego pliku JPK\_VAT program może dokonać weryfikacji oznaczeń JPK na dokumentach z danego okresu. Znaczniki ustawione na dokumentach zostaną porównane z danymi asortymentu oraz klientów.

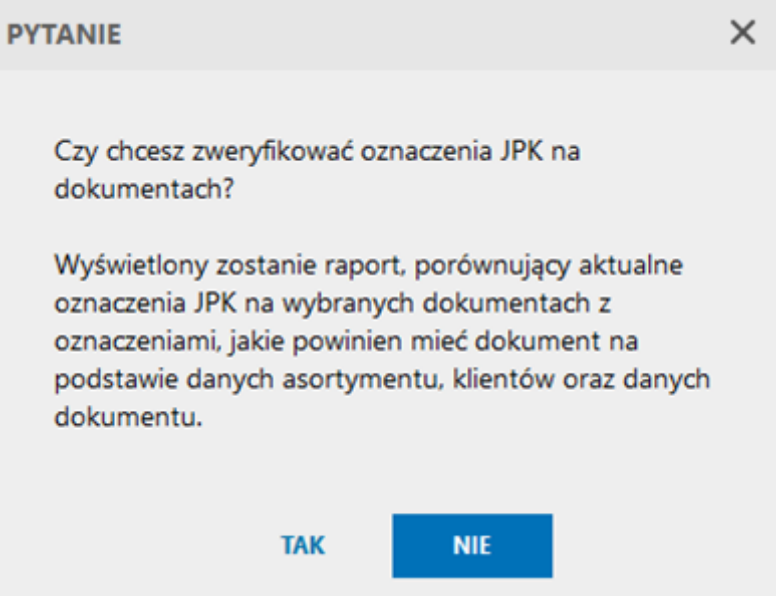

Na zakończenie całego procesu, w przypadku stwierdzenia niezgodności, zaprezentowany zostaje raport z weryfikacji.

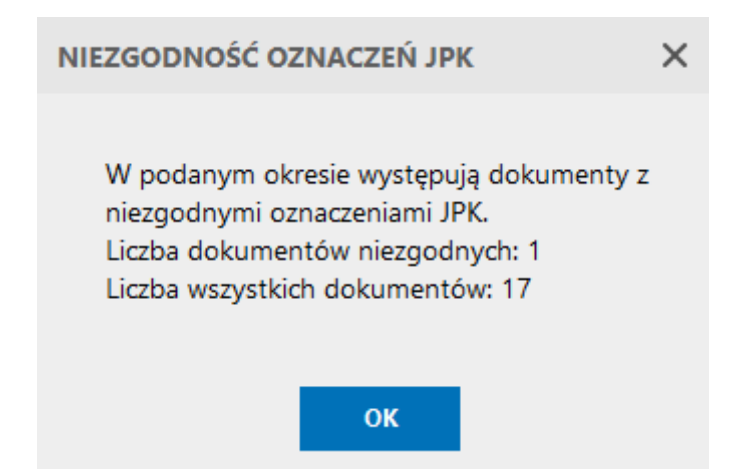

W oknie raportu dokumenty prezentowane są w dwóch kolorach: **zielonym** i **czerwonym**.

Kolor **zielony** oznacza zgodność danych, a kolor **czerwony** sygnalizuje o braku zgodności. Szybka weryfikacja dokumentów możliwa jest dzięki różnym kolumnom oraz filtrom. W menu kontekstowym dostępna jest akcja naprawcza *Ustaw oznaczenia JPK*.

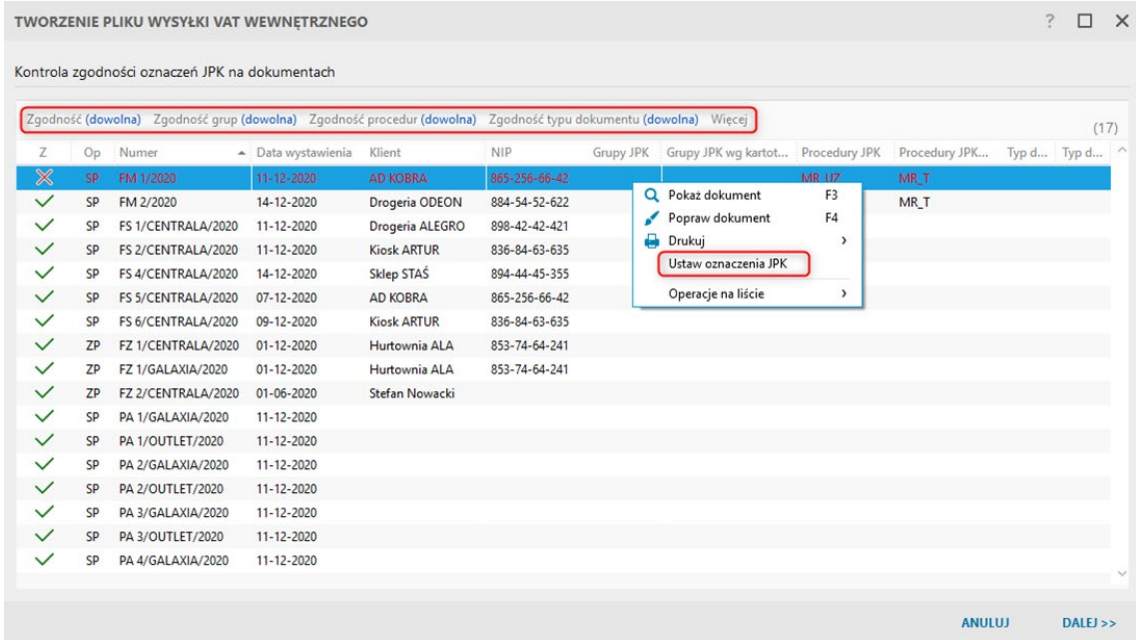

Po jej uruchomieniu można nadać oznaczenia JPK ręcznie lub na podstawie wybranych danych (dokumentu, kartotek asortymentu i klienta). Po kliknięciu *OK* program wyświetli dokumenty, których dane zostaną zmienione.

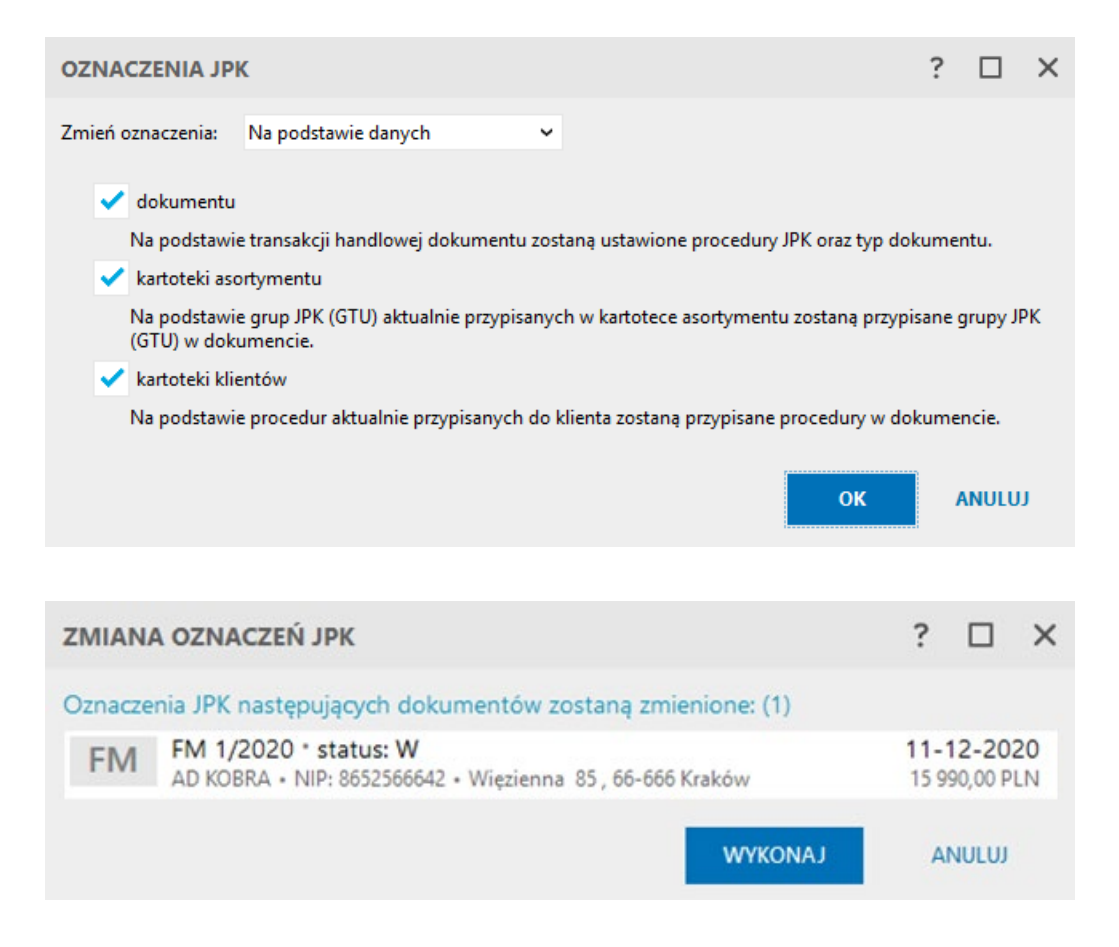

Po wykonaniu operacji ponownie zostaje wyświetlone okno z dokumentami. Klikając *Dalej* można kontynuować generowanie pliku JPK wewnętrznego.

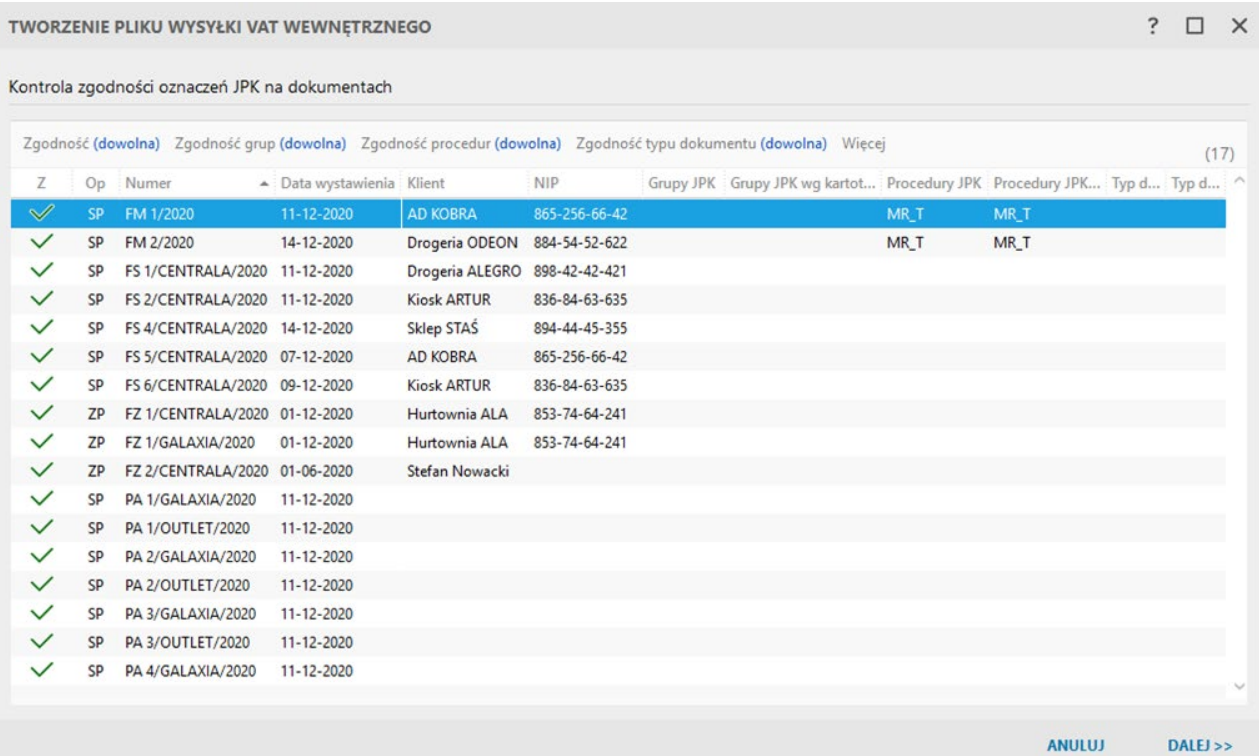

### **Utwórz plik wysyłki VAT wewnętrzny za dowolny okres (zaawansowane)**

W przypadku tej opcji konieczne jest wybranie dokumentów jakie wczytane zostaną do pliku JPK. Wyboru dokumentów dokonuje się za pośrednictwem raportu **Dokumenty do JPK\_VAT/V7M/V7**K poprzez odpowiednie ustawienie filtrów.

Po określeniu filtrowania danych należy nacisnąć przycisk **Wylicz (F5)**.

Po wyliczeniu raportu **Dokumenty do JPK\_VAT/V7M/V7K** w górnym menu e-**Sprawozdawczość** dostępna jest opcja *Kontrola zgodności oznaczeń JPK*. Po jej uruchomieniu program dokona weryfikacji oznaczeń JPK na wylistowanych dokumentach.

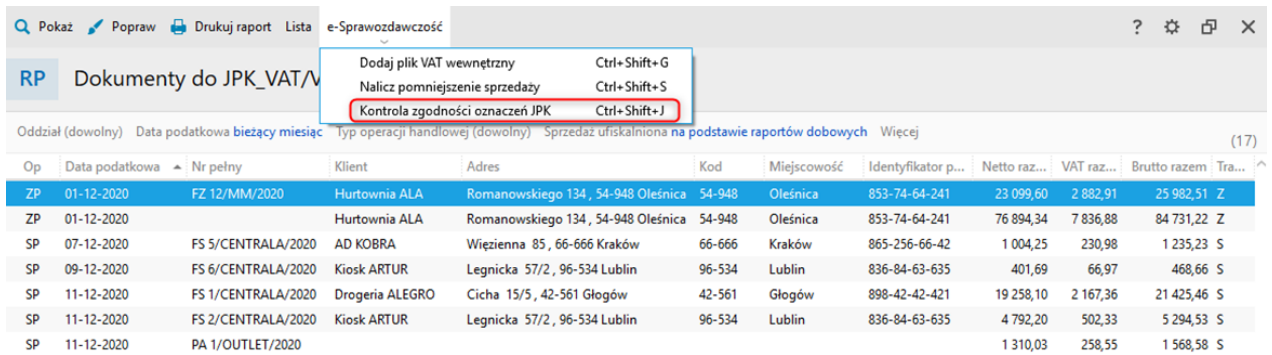

Efektem weryfikacji jest wyświetlenie w nowej zakładce listy dokumentów. W przypadku zgodności wszystkich pozycji wyświetlony zostaje komunikat.

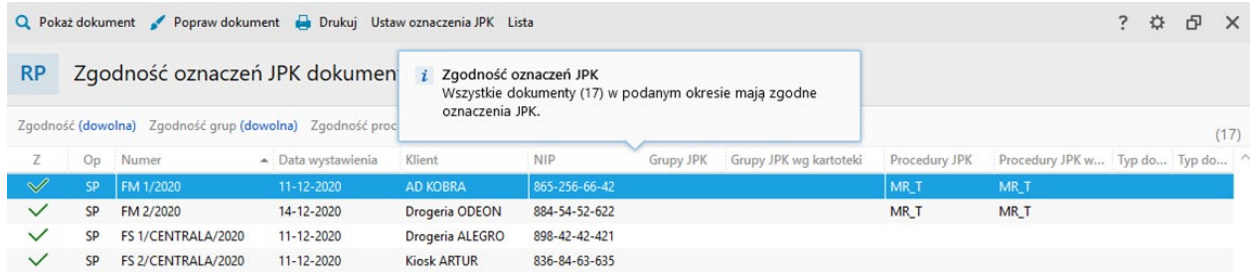

Jeżeli program wykryje niezgodności zaprezentowane zostanie okno podsumowania.

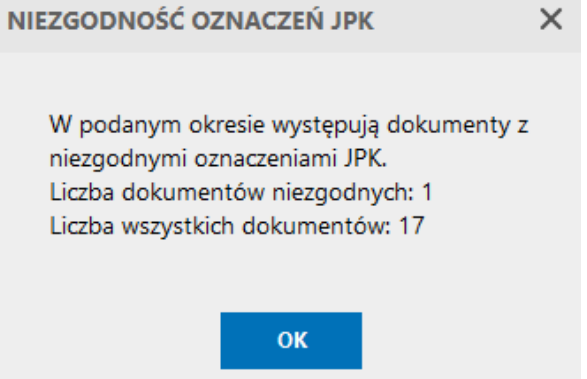

Dokumenty po weryfikacji prezentowane są w dwóch kolorach: **zielonym** i **czerwonym**.

Kolor **zielony** oznacza zgodność danych, Kolor **czerwony** informuje o braku zgodności. Szybka weryfikacja dokumentów możliwa jest dzięki różnym kolumnom oraz filtrom. W menu kontekstowym dostępna jest akcja naprawcza *Ustaw oznaczenia JPK*. Po jej uruchomieniu można nadać oznaczenia JPK ręcznie lub na podstawie wybranych danych (dokumentu, kartotek asortymentu i klienta).

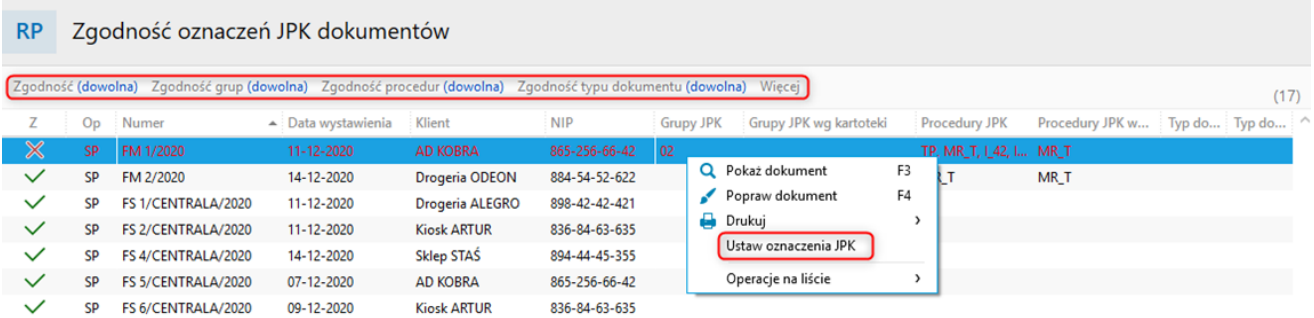

W celu kontynuowania procesu generowania wewnętrznego pliku JPK, na raporcie **Dokumenty do JPK\_VAT/ V7M/V7K**, z górnego z menu *e-Sprawozdawczość* należy wykonać polecenie *Dodaj plik VAT wewnętrzny*.

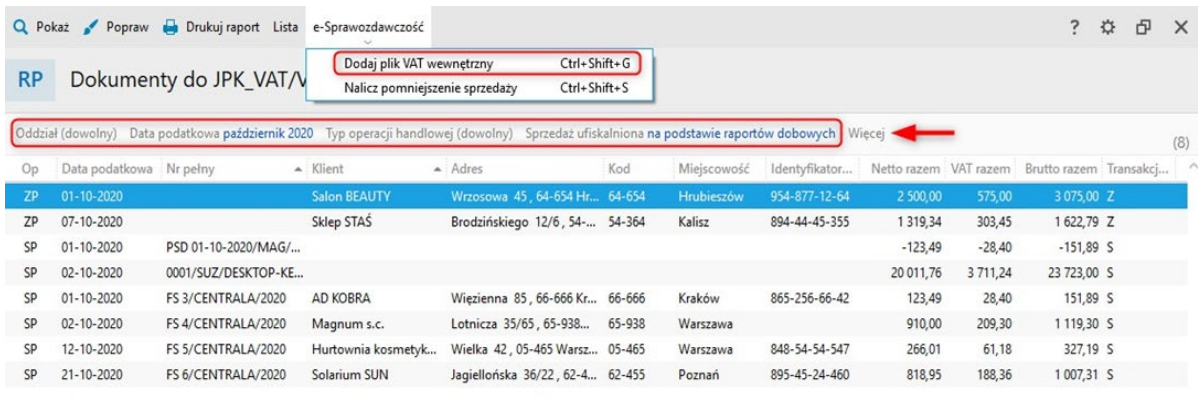

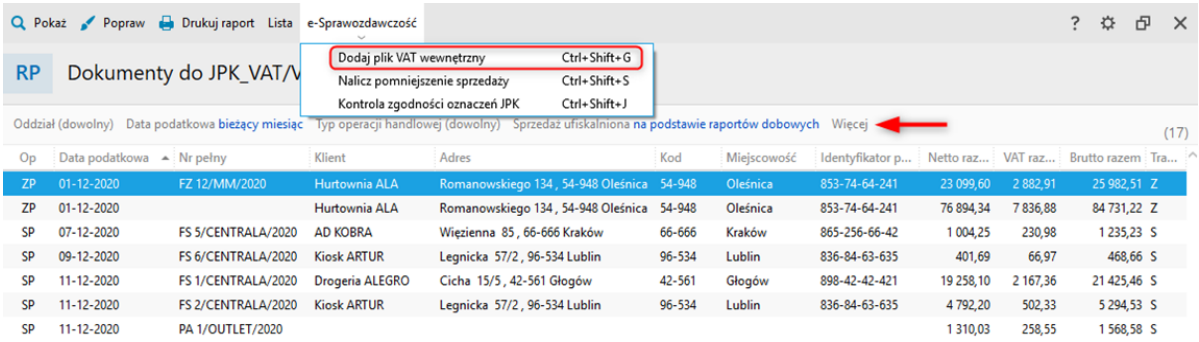

Dalej w zależności od obowiązującego podatnika sposobu rozliczania VAT należy wybrać jedną z dwóch struktur: **JPK\_V7M** (plik miesięczny) lub **JPK\_V7K** (plik kwartalny).

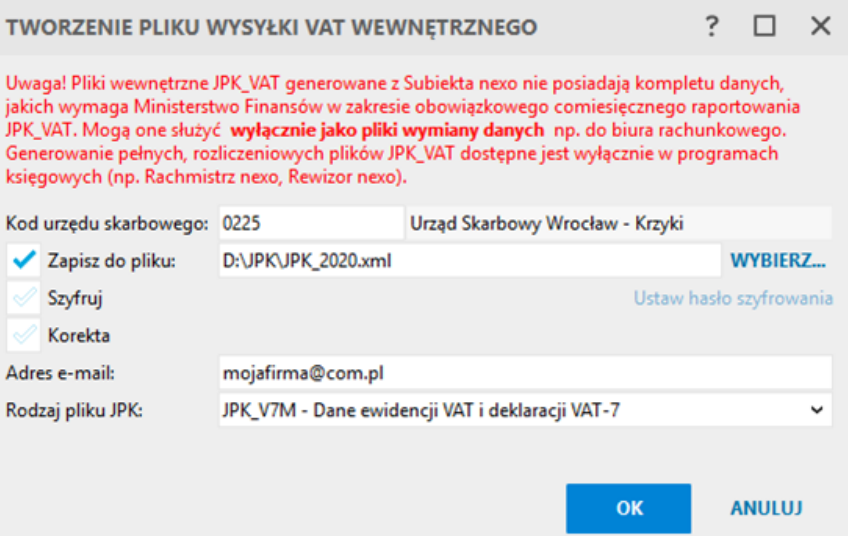

## **Zakończenie kreatora**

Jeżeli wybrano opcję zapisu JPK do pliku, na zakończenie kreatora, program może wyświetlić katalog z wynikowym plikiem.

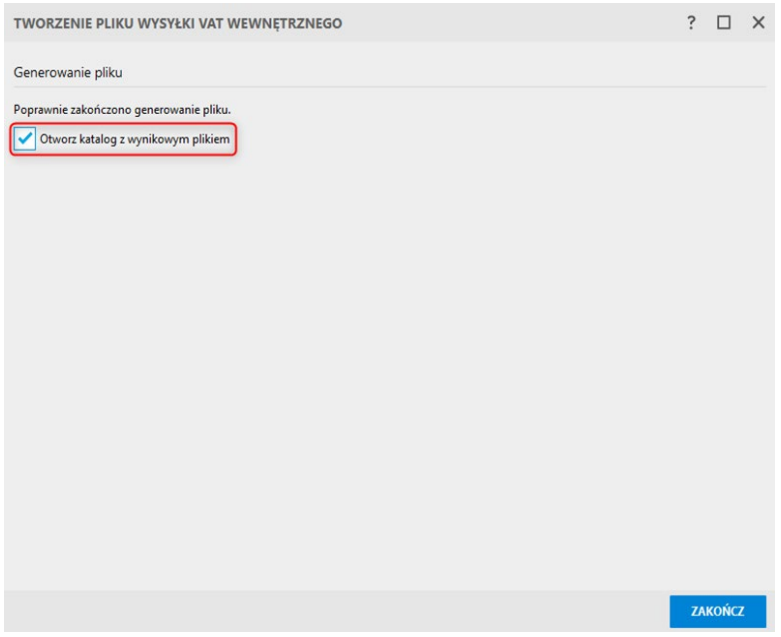

Po zamknięciu kreatora wygenerowany plik wewnętrzny JPK pojawi się w module.

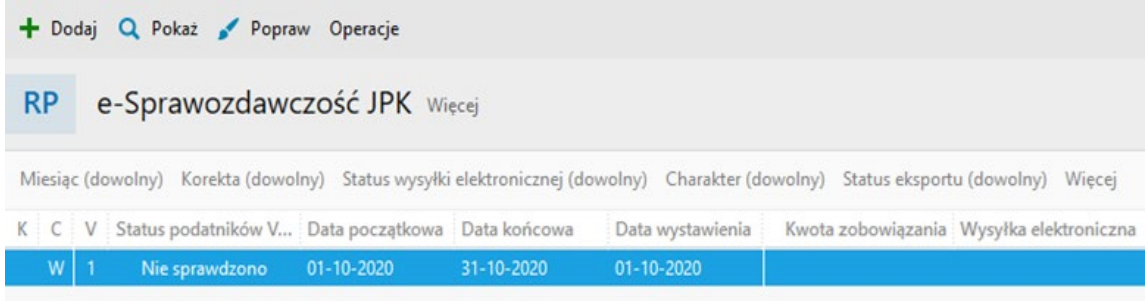

Jeżeli przy generowaniu pliku program napotka błędy lub jeżeli dane źródłowe nie będą posiadały kompletu wymaganych informacji, wówczas program na zakończenie kreatora zakomunikuje o tym fakcie. Użytkownik może wówczas zapoznać się z logiem, który zawiera szczegółowy wykaz niepoprawnych operacji.

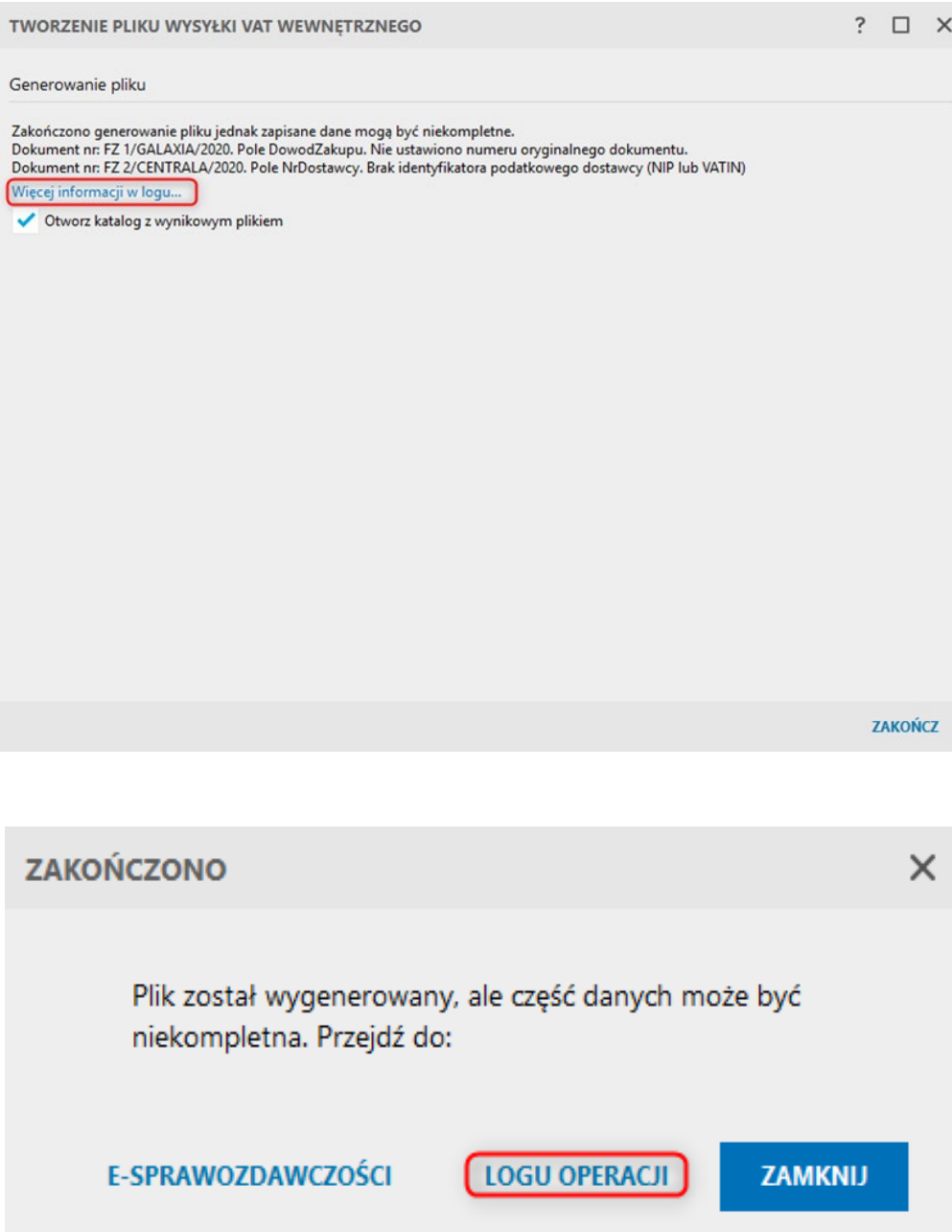

### **Informacje dodatkowe**

Dla zapisanego w programie pliku JPK\_V7M/K dostępne są następujące opcje:

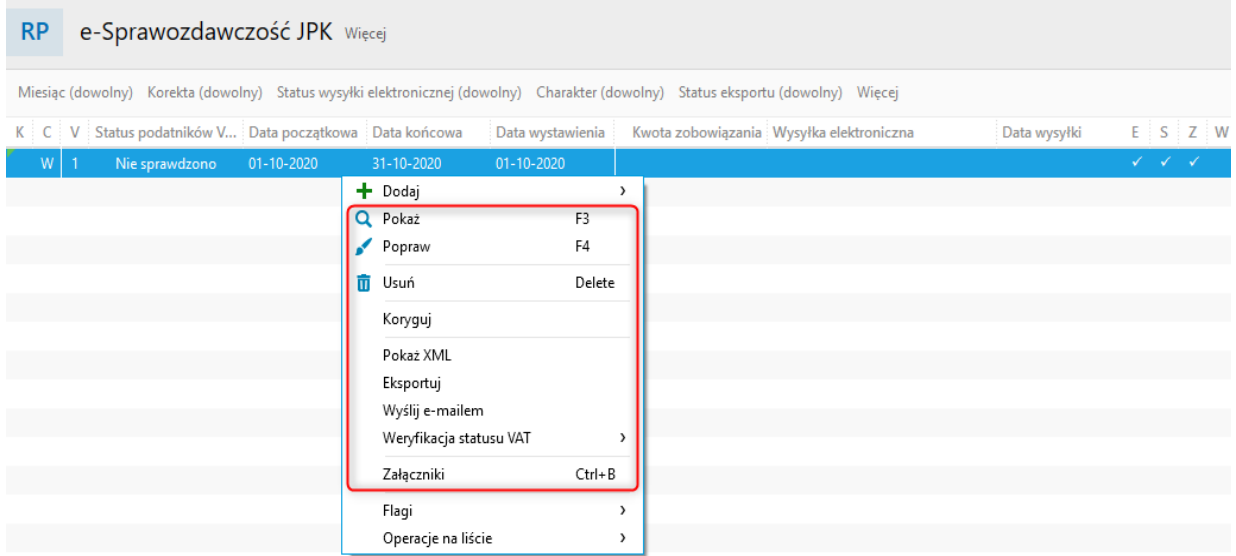

• **Pokaż/Popraw** – opcje pozwalające sprawdzić zawarte w pliku informacje. Edycja wygenerowanego pliku możliwa jest jedynie przy poprawie pliku po wejściu w tryb *Superedycji*. Przy poprawie możliwe jest również **wyliczenie pliku od nowa**.

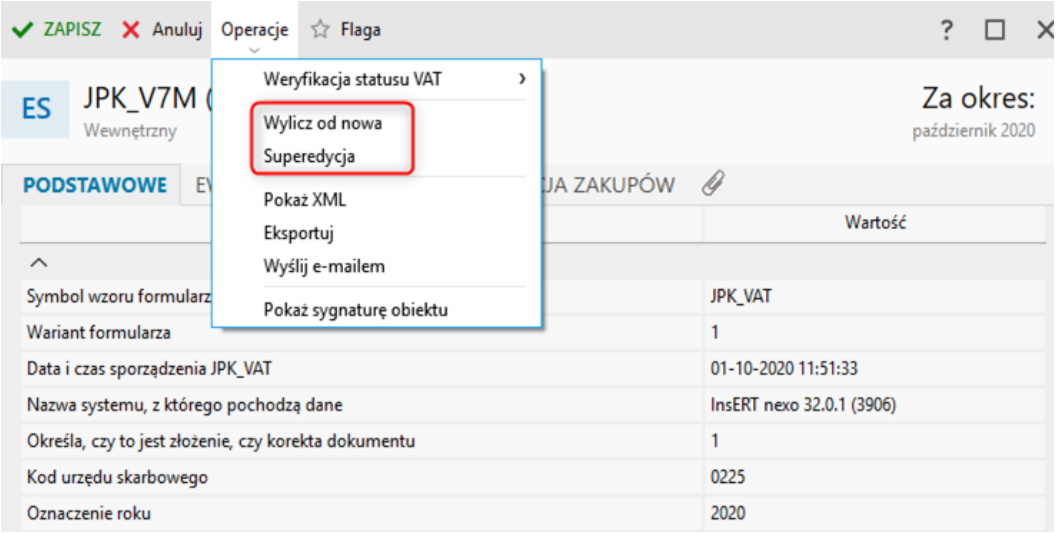

- • **Usuń** usuwa plik JPK
- • **Koryguj** opcja przeznaczona dla plików typu rozliczeniowego, nie działająca na plikach wewnętrznych generowanych w Subiekcie nexo
- • **Pokaż XML** umożliwia podgląd zawartości pliku VAT w postaci zgodnej ze strukturą wymaganą przez Ministerstwo Finansów
- • **Eksportuj** opcja umożliwia zapisanie pliku JPK\_V7 w postaci XML na dysku komputera
- • **Wyślij e-mailem** dzięki tej opcji nie trzeba eksportować pliku na dysk, a można od razu wysłać go e-mailem (klientem systemowym lub klientem pocztowym skonfigurowanym w Subiekcie nexo).
- • **Weryfikacja statusu VAT** zestaw funkcji, które pozwalają upewnić się, że kontrahenci wykazani w pliku JPK wewnętrznym posiadają status czynnego podatnika VAT.

# **Sporządzenie JPK\_V7M/K w programie księgowym (Rachmistrz nexo, Rewizor nexo)**

## **Dane źródłowe**

Podstawą sporządzenia JPK\_V7 są dokumenty dotyczące ewidencji VAT:

- 1. wprowadzone do programu ręcznie,
- 2. zaimportowane z programu Subiekt nexo (praca na jednej bazie danych, komunikacja online, pliki EDI++/xml).

W przypadku dokumentów pochodzących z Subiekta nexo, dokumenty należy zapisać w odpowiednich ewidencjach na podstawie schematów importu i dekretacji lub pochodzących z Subiekta nexo plików wewnętrznych JPK\_V7M/K.

# **Sporządzenie JPK\_VAT**

Należy wejść do modułu **Deklaracje skarbowe i JPK**, a następnie przejść do widoku **e-Sprawozdawczość JPK**.

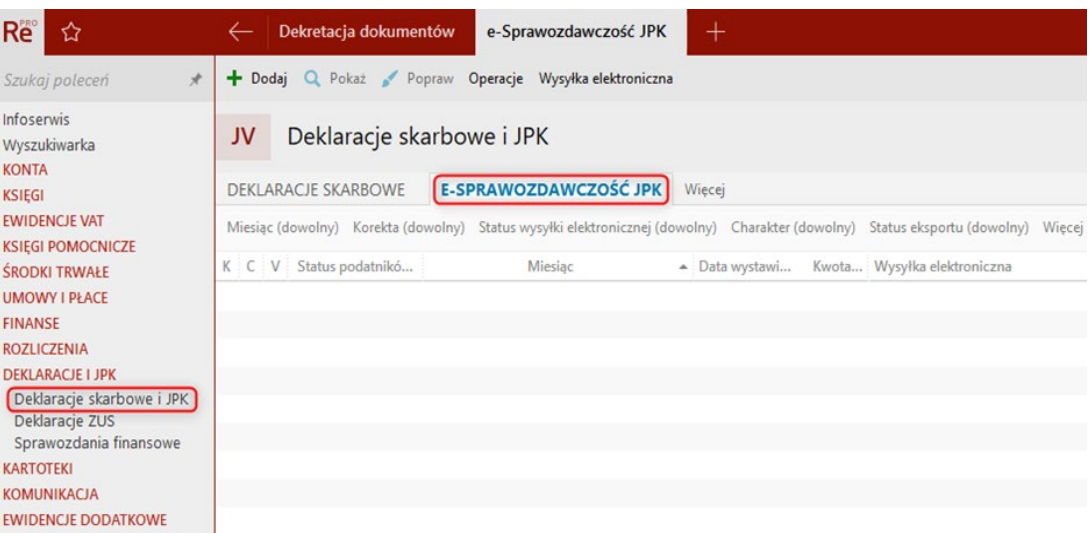

Po kliknięciu przycisku **Dodaj - JPK rozliczeniowy** otworzy się okno generowania Jednolitego Pliku Kontrolnego.

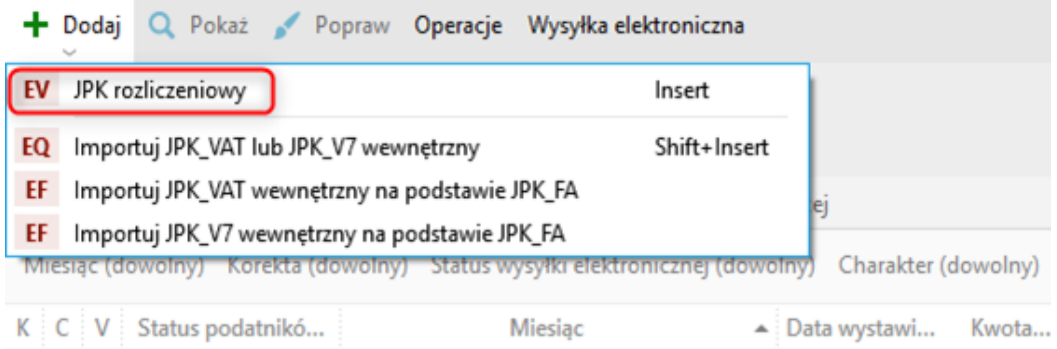

W pierwszej kolejności wskazać należy **Miesiąc naliczenia**. Dostępne jest także pole korekty, jeżeli plik JPK ma zostać wysłany jako korygujący.

Informacje do pliku JPK o urzędzie skarbowym i adresie email pobierane są z danych **Mojej firmy**, jeżeli zostały wcześniej uzupełnione. W innym przypadku dane te należy uzupełnić ręcznie.

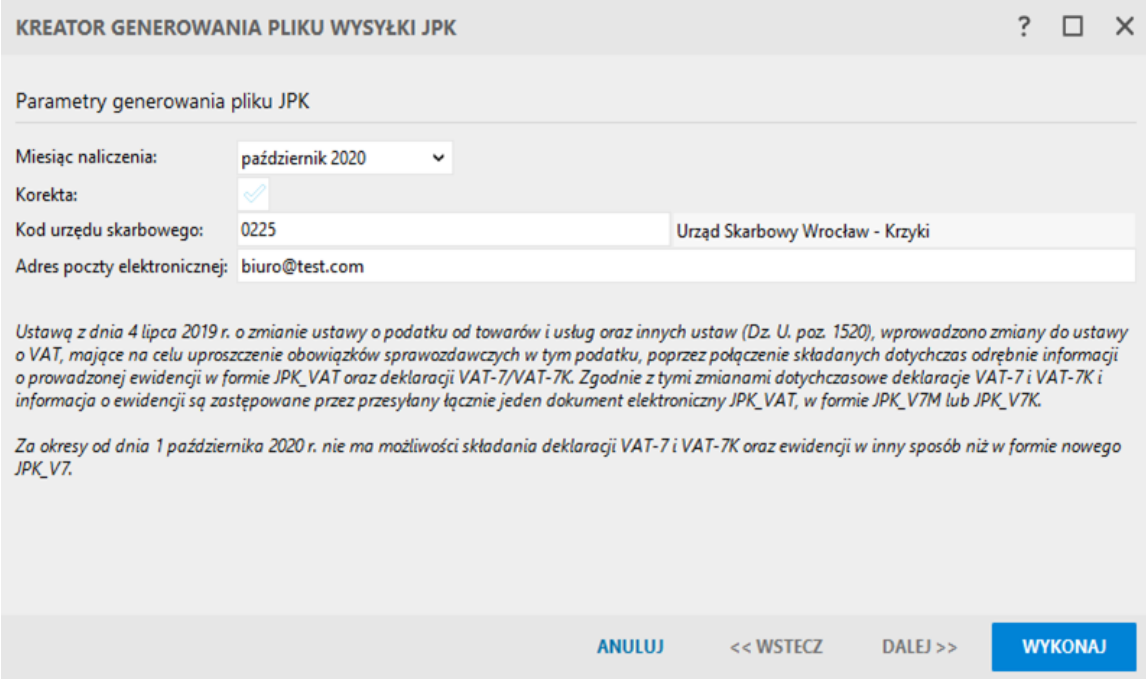

W następnym kroku należy kliknąć *Wykonaj*, a potem, jeśli nie ma błędów i ostrzeżeń – *Zakończ*.

Jeżeli przy generowaniu pliku wystąpią błędy, wówczas program na zakończenie kreatora zakomunikuje o tym fakcie. Użytkownik może wówczas zapoznać się z logiem (opcja *Pokaż log*), który zawiera szczegółowy wykaz niepoprawnych operacji.

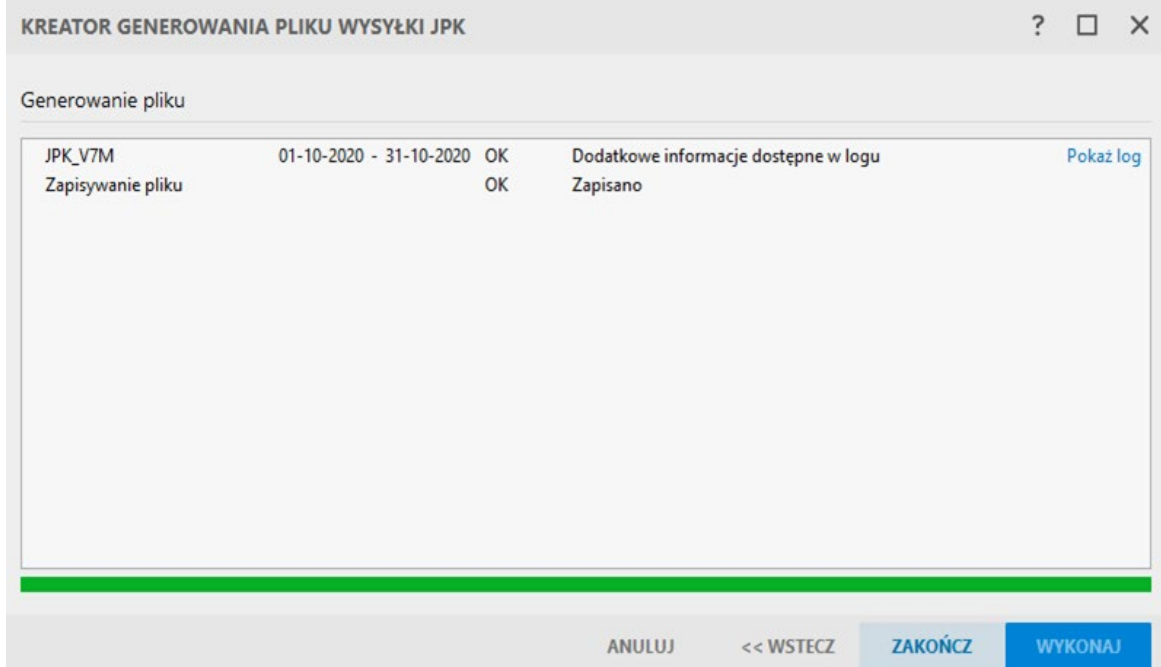

Po zamknięciu kreatora wygenerowany plik JPK\_V7M/K pojawi się w module.

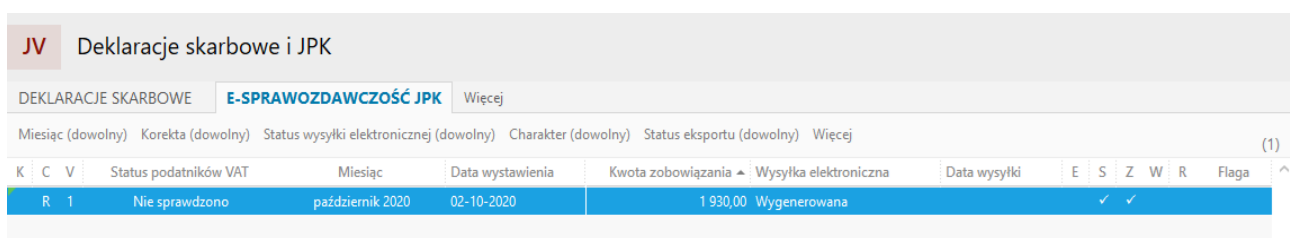

Ten typ pliku podlega wysyłce elektronicznej na bramkę Ministerstwa Finansów i możliwe jest wygenerowanie tylko jednego pliku rozliczeniowego JPK\_V7M/K za dany miesiąc.

Na poziomie modułu e-Sprawozdawczość JPK dostępne są opcje *Pokaż* oraz *Popraw* (górne menu lub menu kontekstowe). W ten sposób można sprawdzić dane wygenerowane w pliku JPK\_V7M/K.

Struktura pliku JPK\_V7 zawiera informacje zarówno dotyczące deklaracji VAT jak i dane na temat ewidencji VAT. W gotowym formularzu pliku JPK\_V7 dane podzielone są na zakładki:

- • **Podstawowe** zakładka zawiera dane nagłówkowe pliku, m.in. kod formularza, wariant, datę i godzinę sporządzenia, kod urzędu, miesiąc, dane firmy jak i sumę kontrolną ewidencji sprzedaży oraz zakupu.
- • **Deklaracja** ta zakładka prezentuje informacje, które do tej pory były przekazywane do urzędu skarbowego w postaci deklaracji VAT-7. Dane prezentowane są w postaci listy pól deklaracji z numerem, opisem oraz wartością.
- Ewidencja sprzedaży/zakupu każda z zakładek prezentuje dane z ewidencji VAT prowadzonych w programie księgowym. Każda pozycja to odrębny zapis prezentujący szczegółowe dane dotyczące klienta, dat, oznaczeń JPK oraz wartości (poszczególne kolumny odpowiadają transakcjom oraz stawkom VAT).
- • **Wysyłka elektroniczna** ta zakładka prezentuje informacje dotyczące wysyłki elektronicznej pliku.
- • **Załączniki** zakładka pozwalająca załączyć dowolny plik do programu np. wydrukowane urzędowe poświadczenie odbioru. Załączone pliki nie są przesyłane do Ministerstwa Finansów.

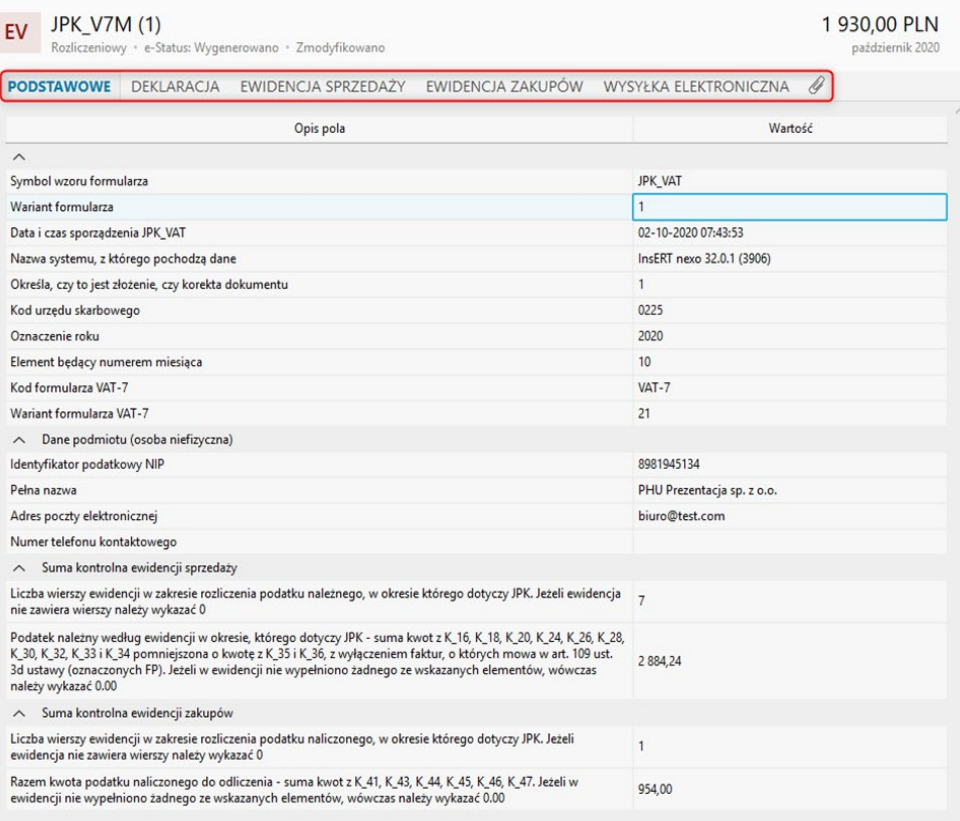

Ręczna edycja wygenerowanego pliku możliwa jest jedynie przy jego poprawie (opcja *Popraw*) po wejściu w tryb *Superedycji*. Przy poprawie możliwa jest również aktualizacja samej części deklaracyjnej jak i wyliczenie całego pliku JPK\_V7 od nowa.

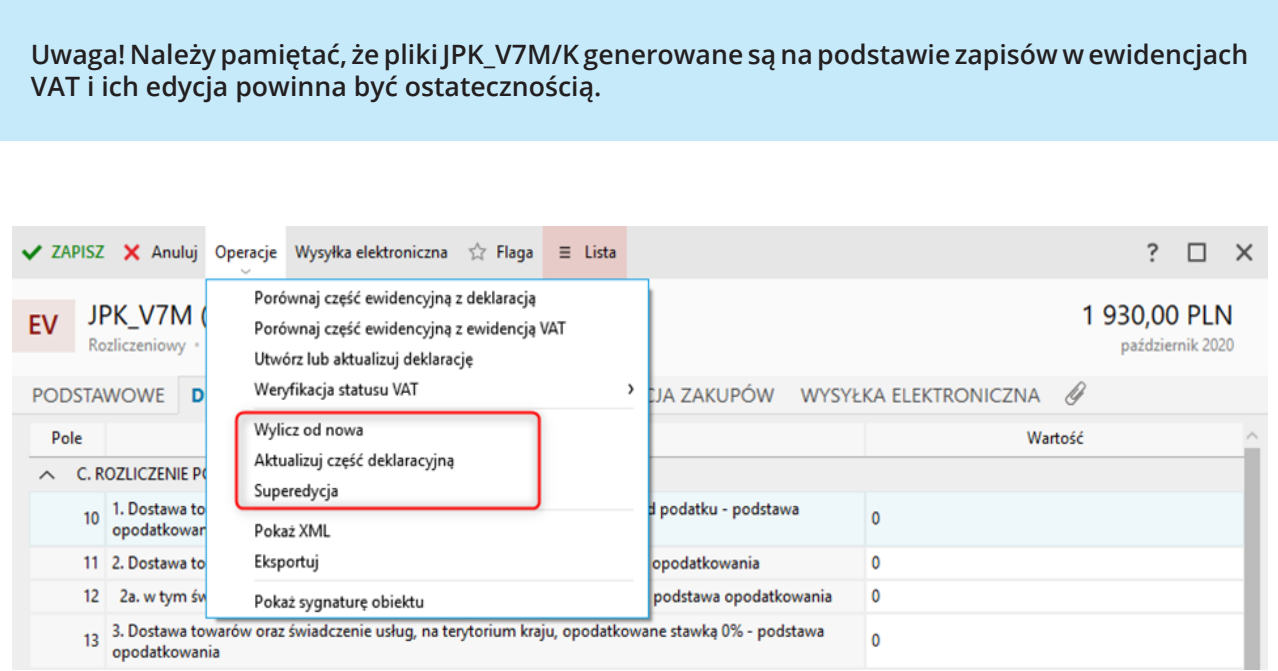

Podczas edycji pliku JPK\_V7/7K, w części ewidencyjnej sprzedaży i zakupu istnieje możliwość podglądnięcia zapisu źródłowego ewidencji VAT. Opcja podglądu zapisu dostępna jest w menu kontekstowym. Zadziała, gdy dana pozycja z pliku została wygenerowana na podstawie zapisu w ewidencji VAT (istnieje w programie taki zapis).

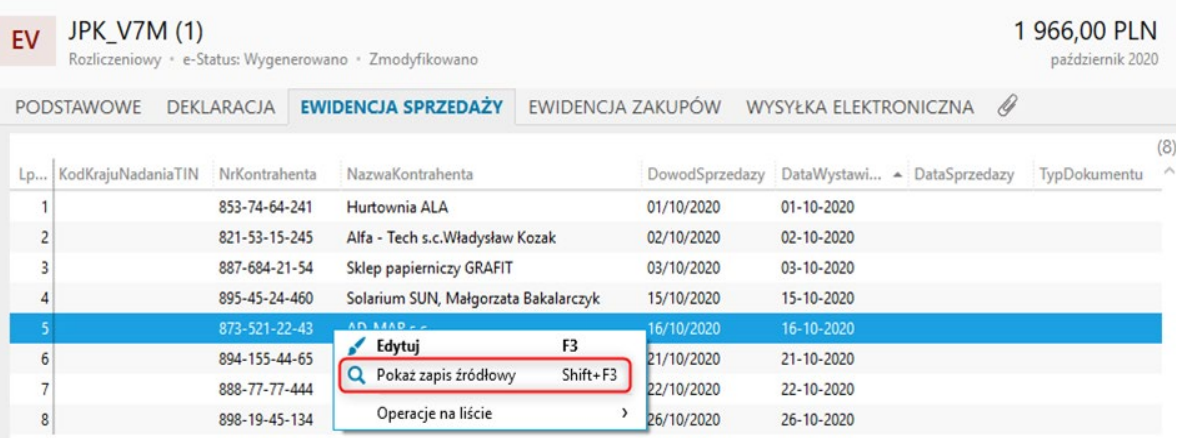

Użycie tej opcji sprawia, że wyświetlony zostaje standardowy formularz zapisu VAT, dla którego dostępne są typowe operacje.

**Uwaga! Jeżeli na podglądanym zapisie VAT użyta zostanie opcja** *Popraw* **i zmieniona zostanie wartość zapisu VAT, kwota na pozycji pliku JPK\_V7 nie zostanie automatycznie zaktualizowana. Należy w takiej sytuacji skorzystać z opcji** *Wylicz od nowa***.**

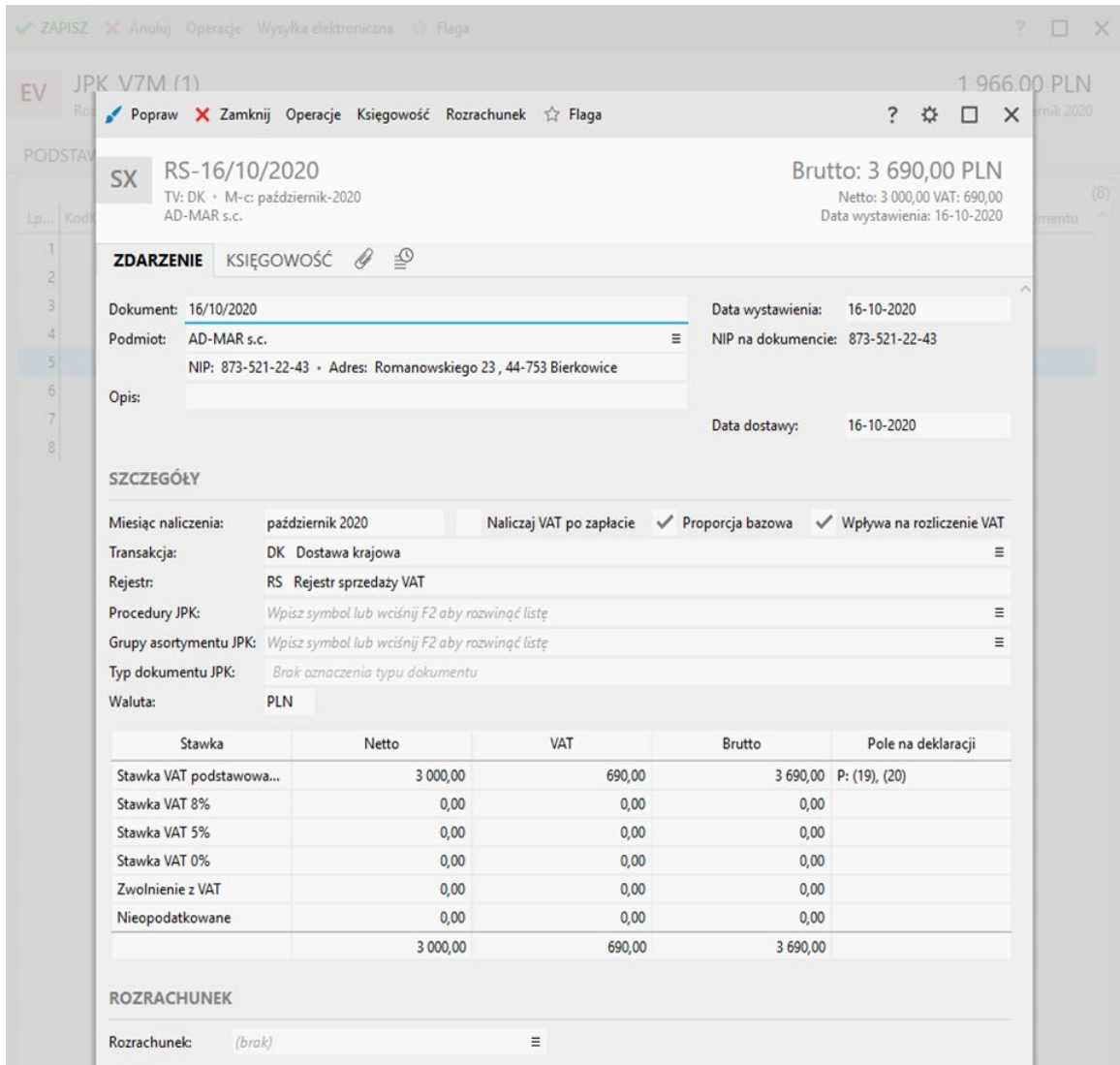

Jeśli opcja *Pokaż zapis źródłowy* zostanie użyta na pozycji pliku JKP\_V7, dla której nie istnieje zapis w ewidencji VAT, program wyświetli stosowny komunikat.

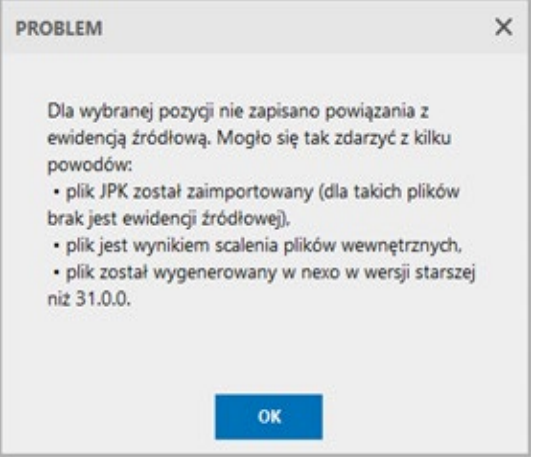

Dodatkowo, dzięki opcji *Pokaż XML*, można podejrzeć postać XML pliku rozliczeniowego (taka treść zostanie wysłana na bramkę Ministerstwa Finansów). Natomiast dzięki opcji *Eksportuj* można wyeksportować plik na zewnętrzny nośnik danych, np. dysk twardy komputera. Opcje te dostępne są zarówno z poziomu formularza jak i z samego modułu e-Sprawozdawczość JPK.

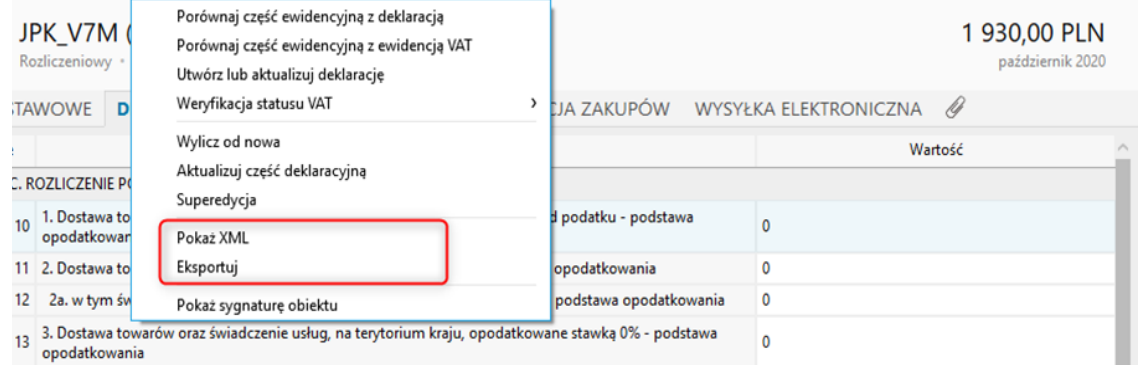

# **Weryfikacja pliku JPK\_V7**

Celem weryfikacji jest uzgodnienie kwot między częścią deklaracyjną, a ewidencyjną pliku, także między częścią ewidencyjną, a samą ewidencją VAT w programie. Weryfikacja pliku jest zatem kilkuetapowa.

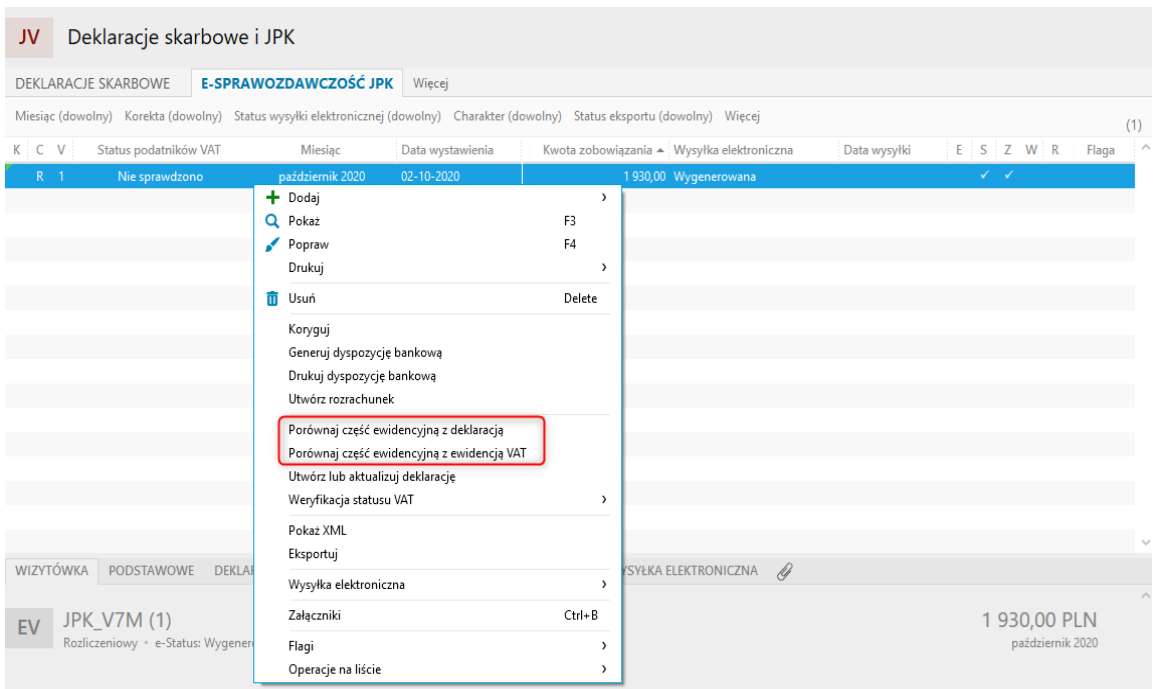

Pierwszy etap to porównanie wyliczonej części ewidencyjnej pliku JPK z danymi źródłowymi zapisanymi w ewidencjach VAT. Służy do tego opcja *Porównaj część ewidencyjną z ewidencją VAT*.

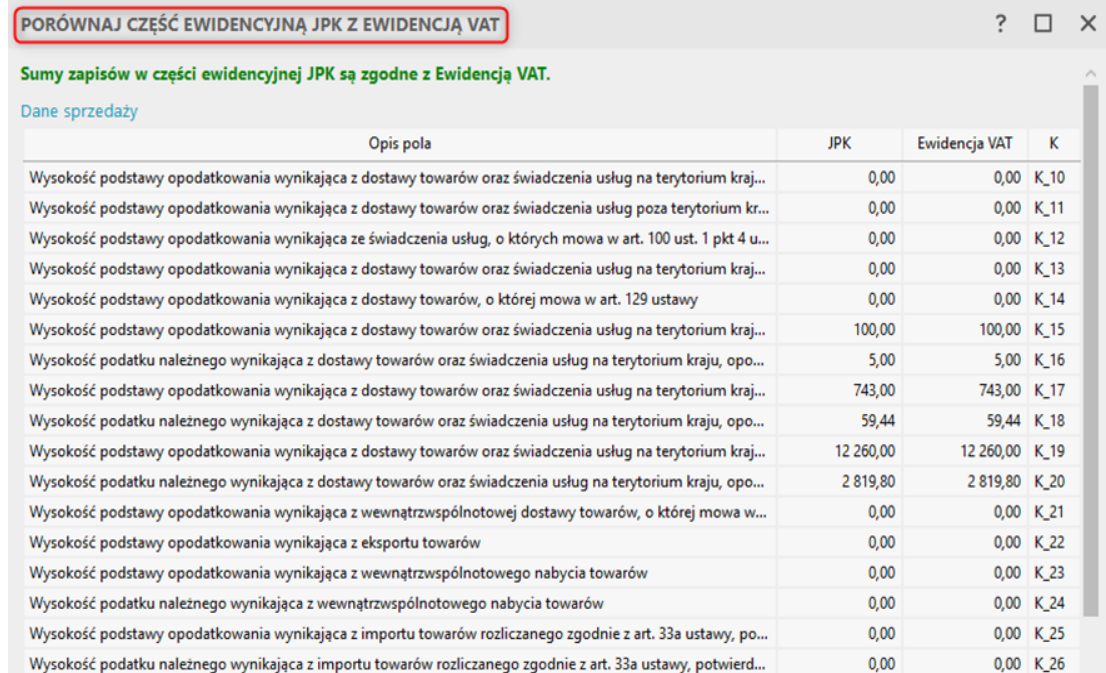

Drugi etap to skorzystanie z opcji *Porównaj część deklaracją z ewidencyjną*, która porównuje część deklaracyjną pliku JPK\_V7M/K z jego częścią ewidencyjną.

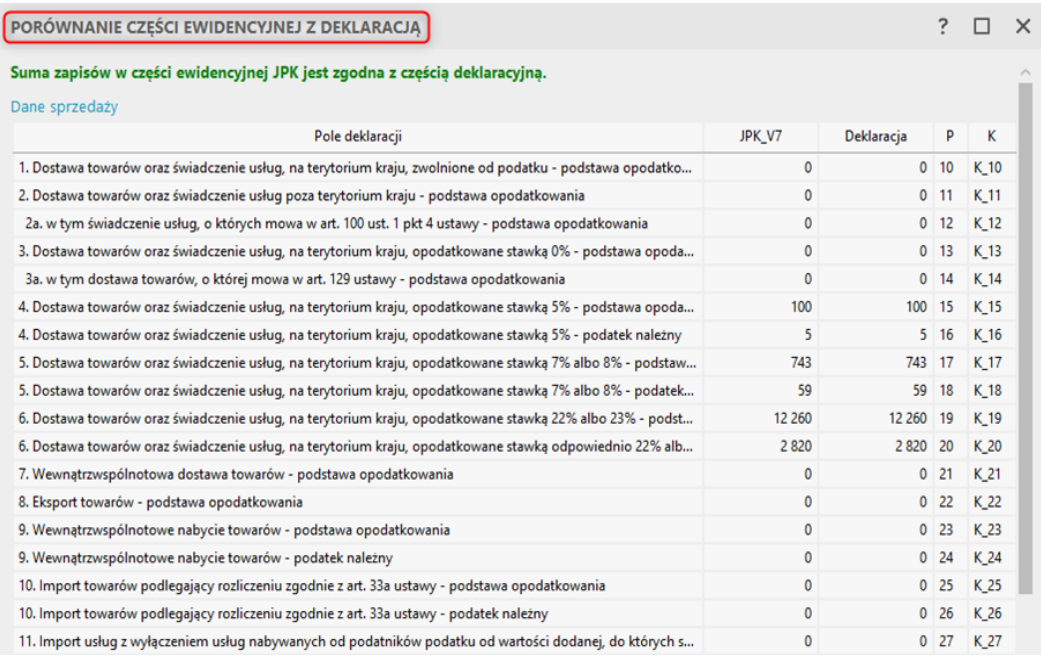

W obu wymienionych przypadkach do analizy danych służy tabela, która prezentuje ewentualne różnice (niezgodności) kwot.

Jeśli wartości się zgadzają pozycje nie są w żaden sposób wyróżnione, a w nagłówku okna widoczna jest informacja w kolorze zielonym, mówiąca o zgodności zapisów.

Gdy występuje niezgodność zapisów, pozycje których wartości się różnią, są prezentowane na czerwono. W nagłówku, pogrubioną, czerwoną czcionką prezentowana jest informacja o niezgodności JPK z ewidencją VAT.

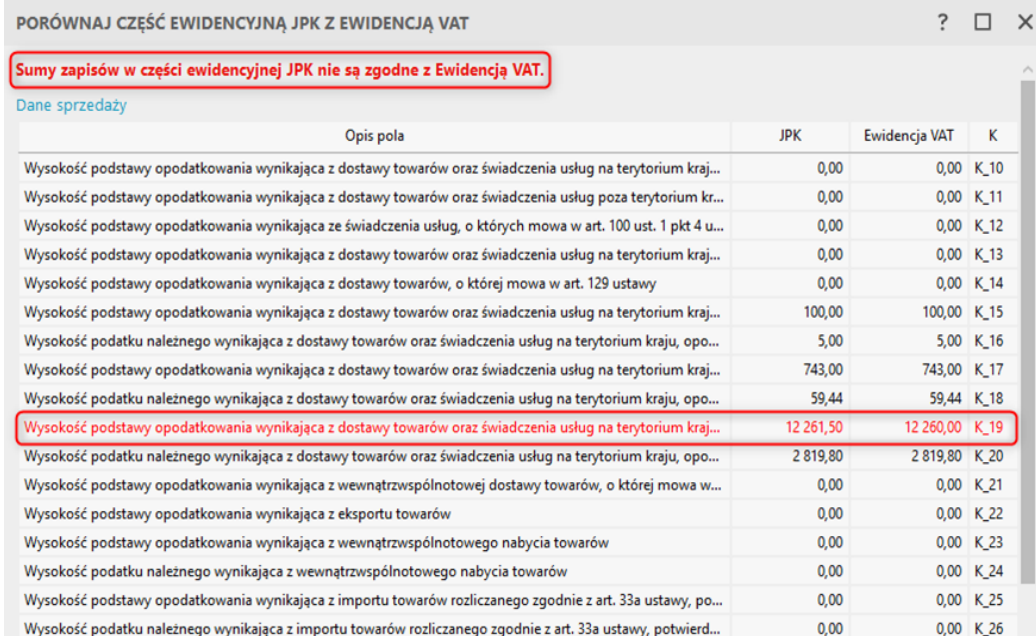

Ostatni etap kontroli poprawności danych pliku JPK to weryfikacja statusów podatników VAT.

### **Sprawdzanie statusu VAT podatników**

Weryfikacja statusów podatników VAT pozwala upewnić się, że kontrahenci wykazani w pliku JPK\_V7 posiadają status czynnego podatnika VAT. Stosowna kolumna w module *e-Sprawozdawczość JPK* informuje, czy plik został zweryfikowany pod tym kontem.

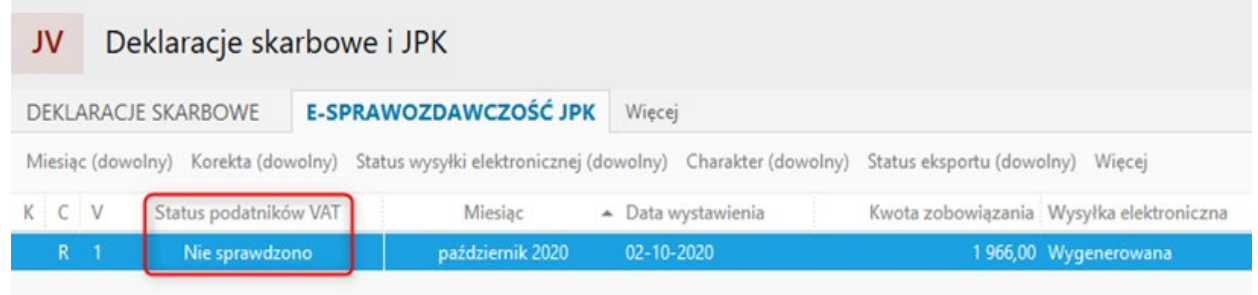

Opcje dotyczące weryfikacji VAT znajdują się w serwisie *e-Sprawozdawczość JP*K w menu **Operacje – Weryfikacja statusu VAT** jak i w menu kontekstowym.

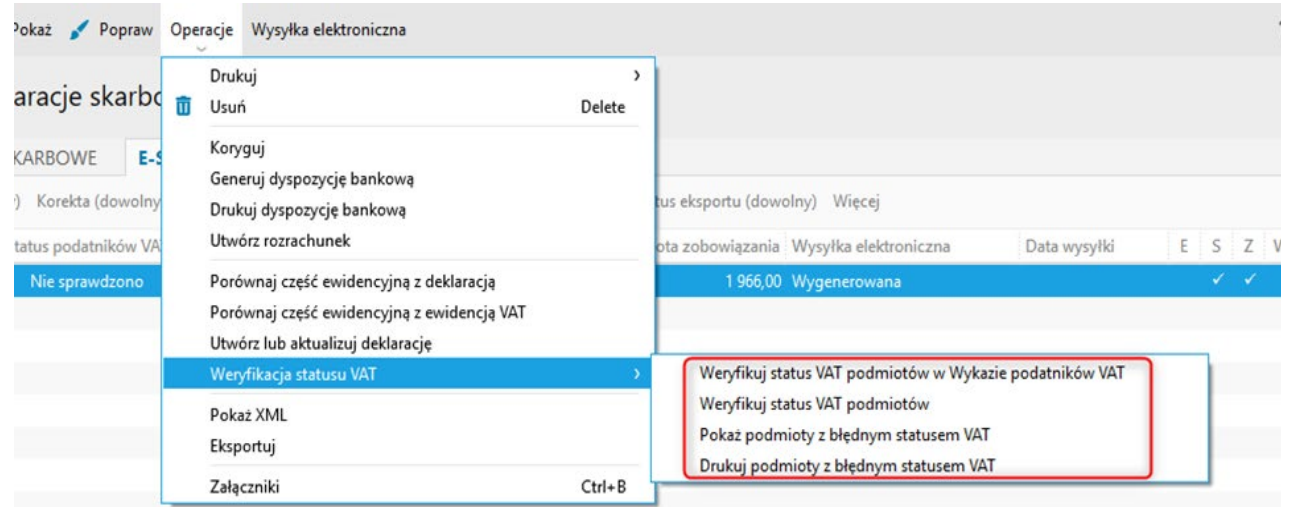

Po wywołaniu jednej z opcji weryfikacji, program łączy się z odpowiednim serwisem i przeprowadza operację sprawdzenia statusów VAT podatników z pliku JPK. Na zakończenie wyświetlany jest odpowiedni komunikat.

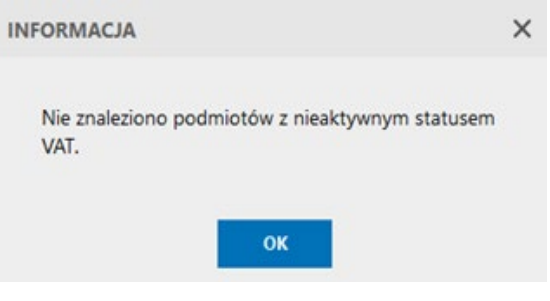

Zaktualizowana zostaje również informacja w kolumnie *Status podatników VAT*.

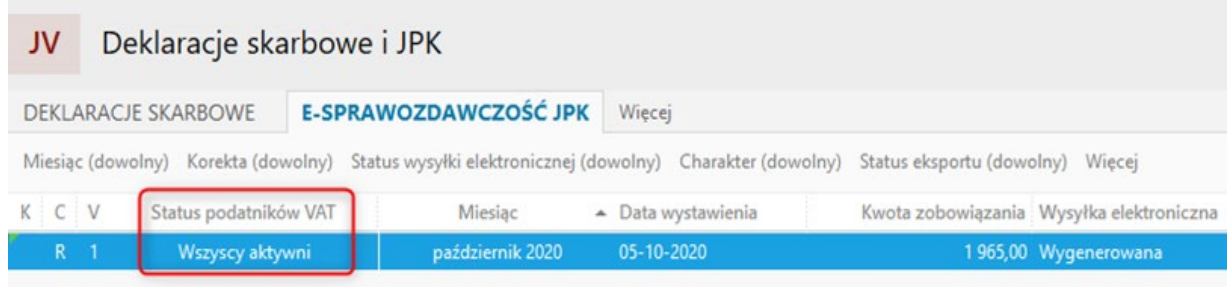

W przypadku, gdy w pliku znajdują się transakcje związane z podmiotami nieaktywnymi dla celów VAT, lub gdy NIP jest niepoprawny program wyświetla listę nieprawidłowości.

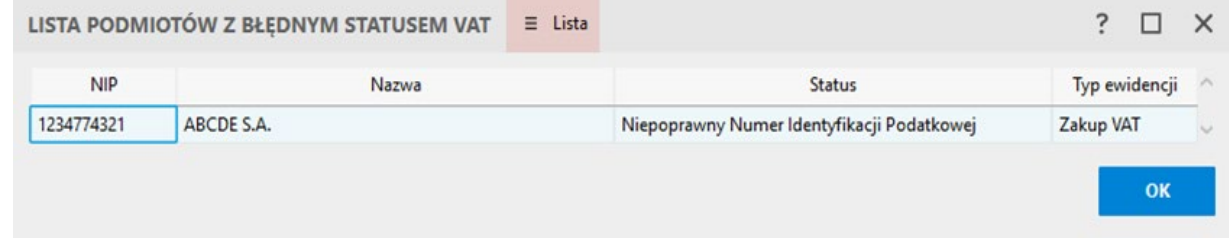

W razie konieczności można także wydrukować listę podmiotów z błędnym statusem VAT.

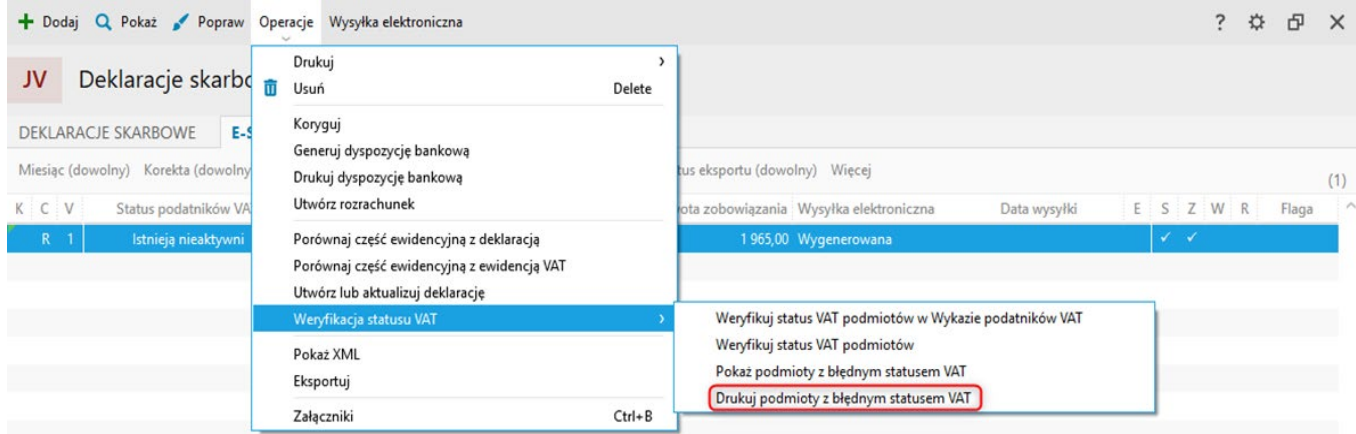

## **Wysyłka JPK\_V7 do serwisu Ministerstwa Finansów**

Zapisany w systemie plik rozliczeniowy JPK\_VAT należy podpisać (podpisem kwalifikowanym, Profilem Zaufanym lub danymi autoryzującymi) i przesłać na bramkę Ministerstwa Finansów za pomocą opcji *Wysyłka elektroniczna.*

Wszystkie opcje związane z wysyłką pliku dostępne są z poziomu górnego menu **Operacje**, jak i z poziomu **menu kontekstowego.**

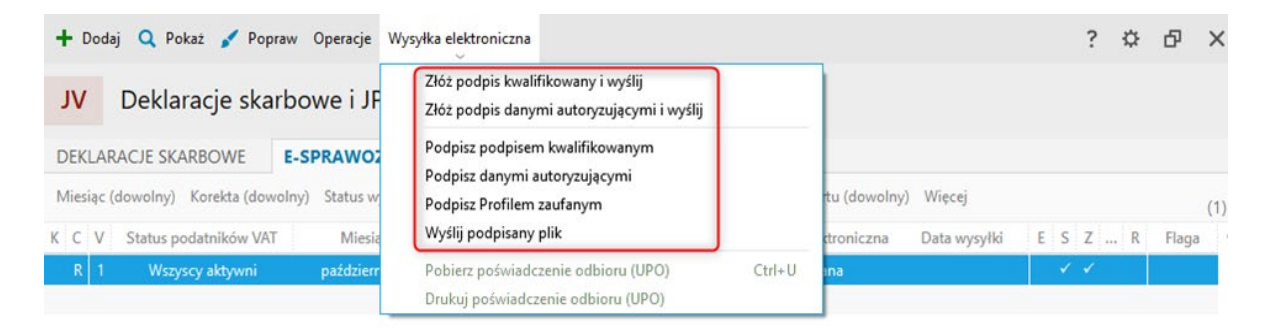

### **Podpis kwalifikowany**

Wysyłkę pliku JPK\_V7 podpisanego podpisem kwalifikowanym można przeprowadzić na dwa sposoby.

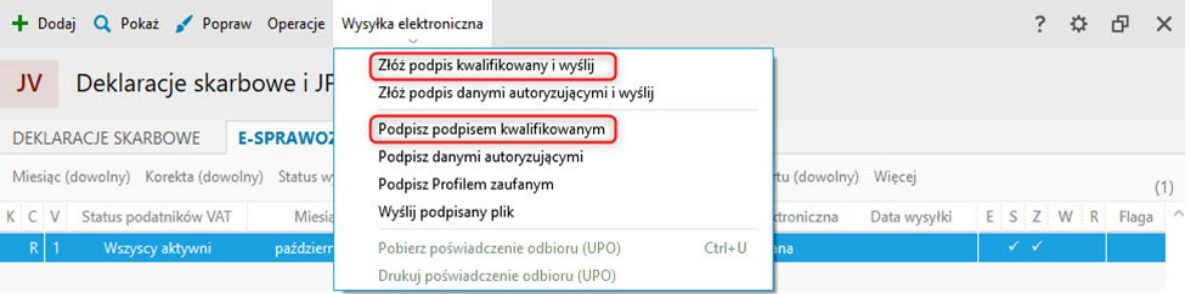

Opcja *Złóż podpis kwalifikowany i wyślij* jest operacją kompleksową i w pełni automatyczną. Program prosi o złożenie podpisu kwalifikowanego, a następnie wysyła plik i automatycznie podejmuje próbę pobrania UPO.

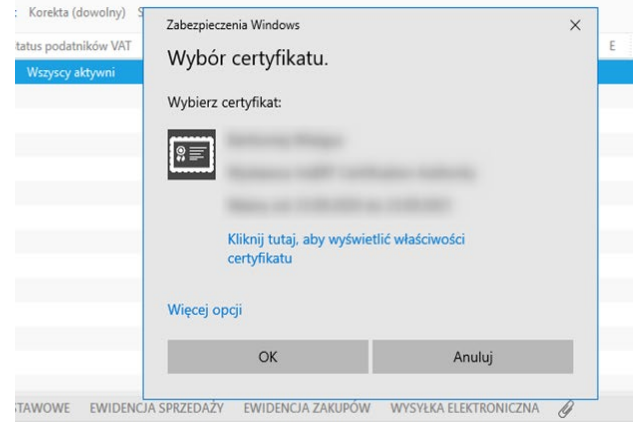

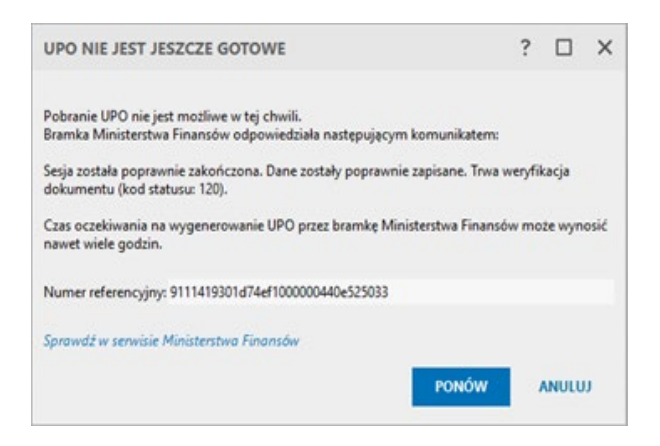

Jeśli automatyczne pobranie UPO się nie powiedzie użytkownik otrzyma stosowny komunikat wraz z informacją o numerze referencyjnym operacji wysyłki pliku JPK\_V7.

Druga z opcji *Podpisz podpisem kwalifikowanym* jedynie podpisuje cyfrowo plik. W celu jego wysłania należy skorzystać z opcji *Wyślij podpisany plik*.

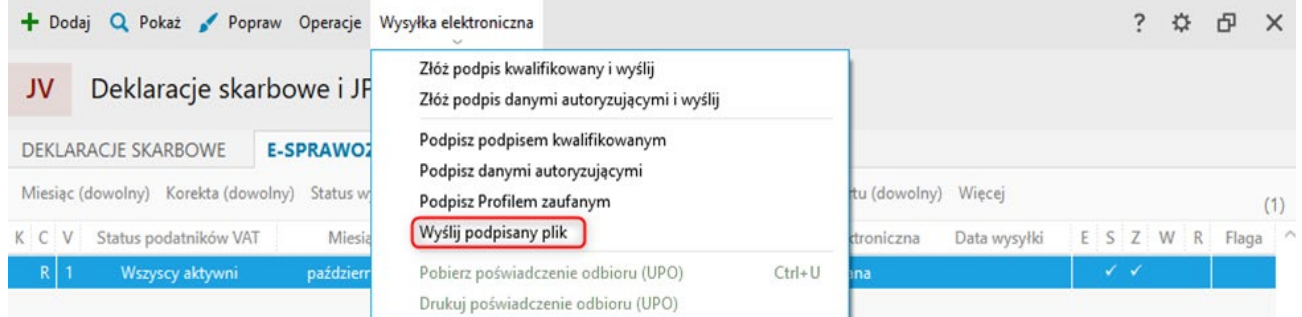

W tym przypadku przed wysłaniem pliku można dokonać weryfikacji złożonego podpisu kwalifikowanego. W tym celu należy wyświetlić formularz pliku JPK\_V7 (opcja *Pokaż/Popraw*) oraz przejść na zakładkę *Wysyłka elektroniczna*. W tym miejscu znajduje się pole Podpis elektroniczny, które po podpisaniu pliku wypełnione zostaje danymi. Górne menu **Wysyłka elektroniczna - Podpis elektroniczny** zawiera opcję *Zweryfikuj poprawność podpisu*. Za jej pomocą można zweryfikować poprawność podpisu oraz podejrzeć użyty certyfikat.

### **Podpis danymi autoryzującymi**

Tametodapodpisuprzeznaczonajestdlaosóbfizycznych.Niewymagaposiadaniapodpisukwalifikowanego, ani Profilu zaufanego. Ten sposobu wysyłki Jednolitego Pliku Kontrolnego za dany miesiąc znacznie ułatwia proces obowiązkowego, comiesięcznego przekazywania elektronicznej postaci ewidencji VAT do systemu Ministerstwa Finansów.

Dane autoryzujące do podpisania dokumentu są uzupełniane automatycznie, na podstawie kartoteki wspólnika, jeżeli w danych **Mojej firmy** określona zostanie odpowiednia **forma prawna** oraz **wskazany właściciel**. W innym wypadku dane osobowe do autoryzacji należy uzupełnić ręcznie.

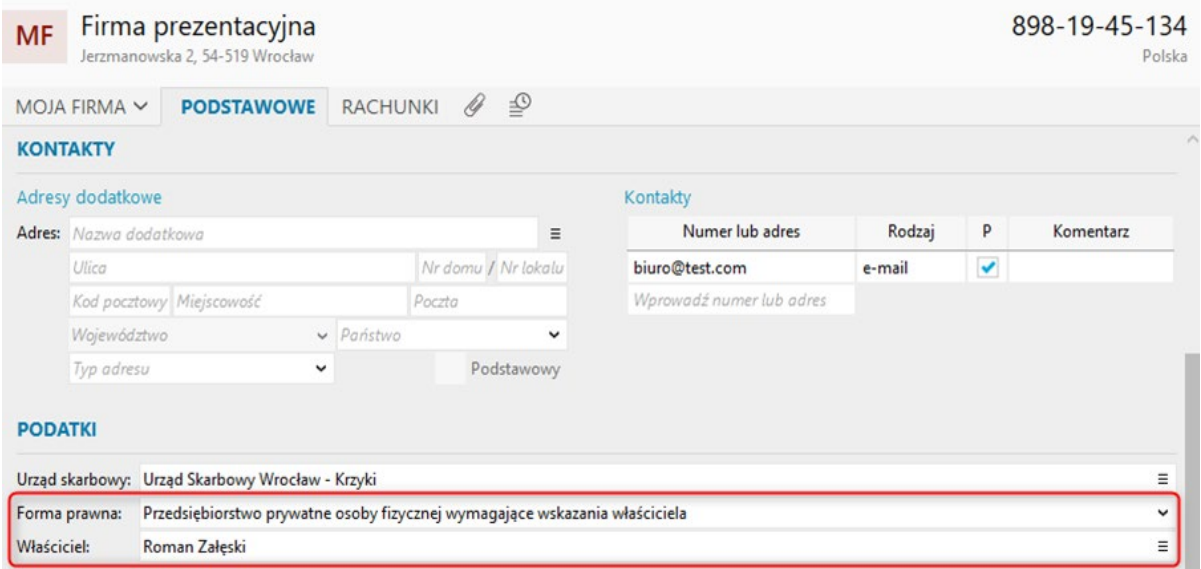

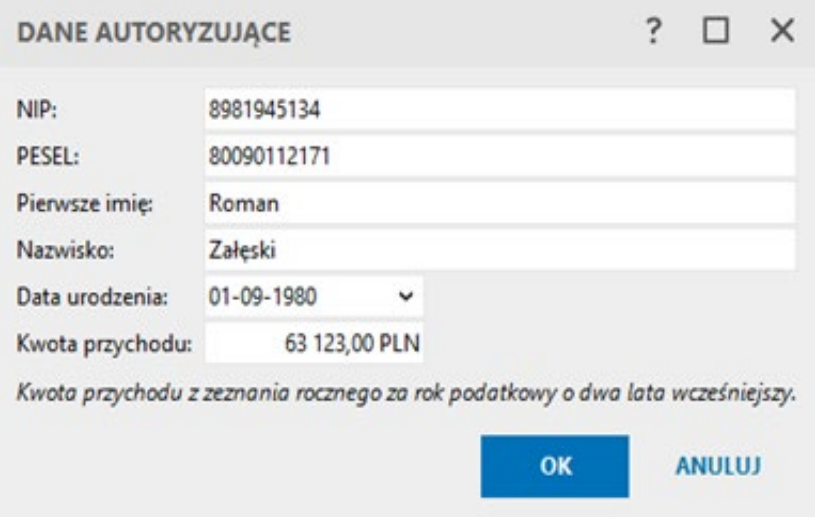

Niezbędną do autoryzacji - kwotę przychodu - program pobierze z odpowiedniej deklaracji zapisanej w programie. W przypadku, gdy deklaracja nie istnieje w systemie, kwotę przychodu należy podać ręcznie. Wysyłkę pliku JPK\_V7 podpisanego danymi autoryzującymi, podobnie jak w przypadku podpisu kwalifikowanego można przeprowadzić na dwa sposoby.

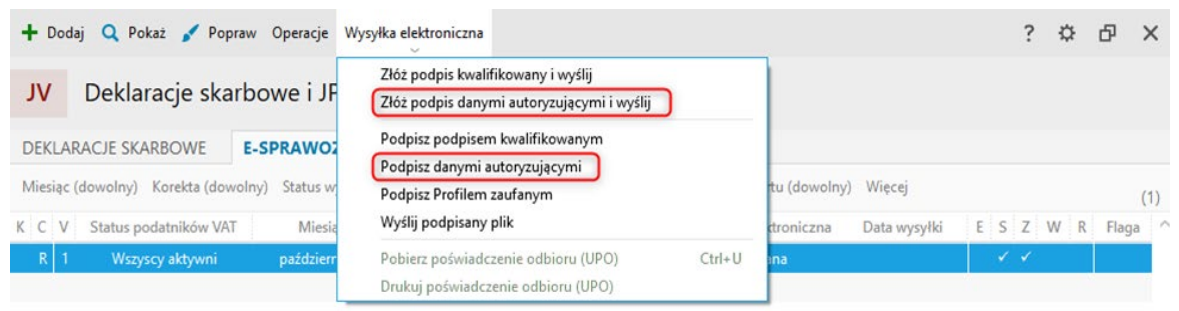

Opcja *Złóż podpis danymi autoryzującymi i wyślij* jest operacją kompleksową i w pełni automatyczną. Program prosi o podpisanie, a następnie wysyła plik i automatycznie podejmuje próbę pobrania UPO.

Jeśli automatyczne pobranie UPO się nie powiedzie użytkownik otrzyma stosowny komunikat wraz z informacją o numerze referencyjnym operacji wysyłki pliku JPK\_V7.

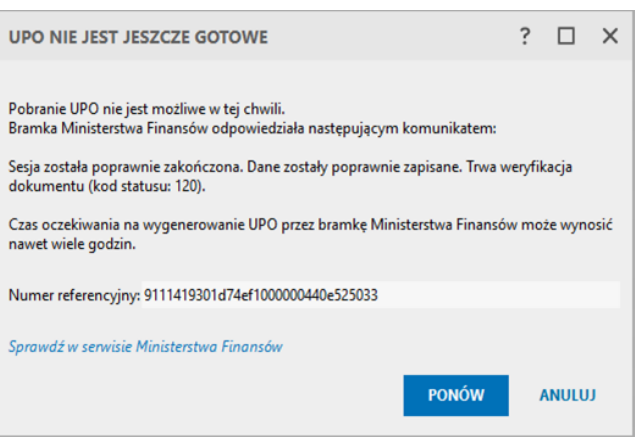

Druga z opcji *Podpisz danymi autoryzującymi* jedynie podpisuje cyfrowo plik. W celu jego wysłania należy skorzystać z opcji *Wyślij podpisany plik*.

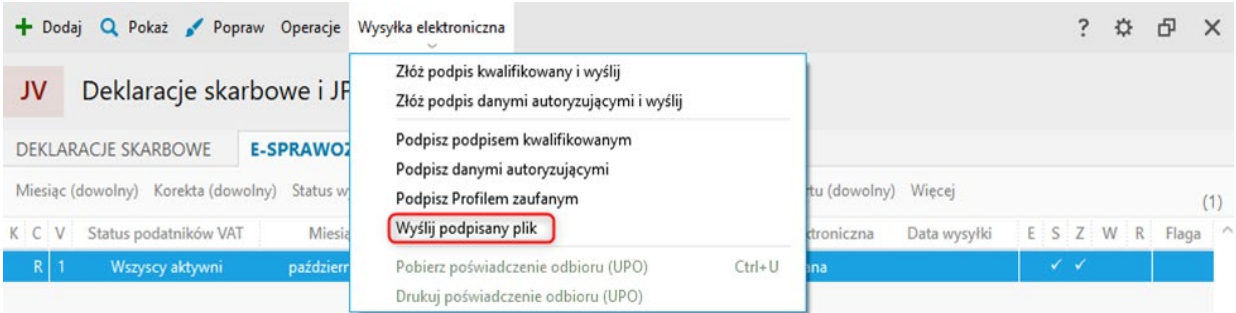

## **Podpis Profilem Zaufanym**

Ta forma podpisu Jednolitego Pliku Kontrolnego wymaga od użytkownika wykonania dodatkowych czynności, gdyż sam podpis nie jest składany z poziomu aplikacji, ale za pośrednictwem serwisu internetowego.

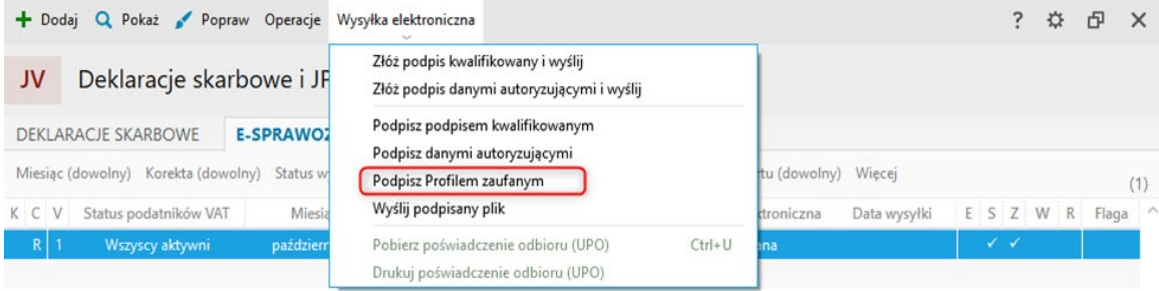

Powywołaniuopcji *Podpisz Profilem Zaufanym*pojawia sięokno, które informujeużytkownikaokonieczności wykonania trzech kroków.

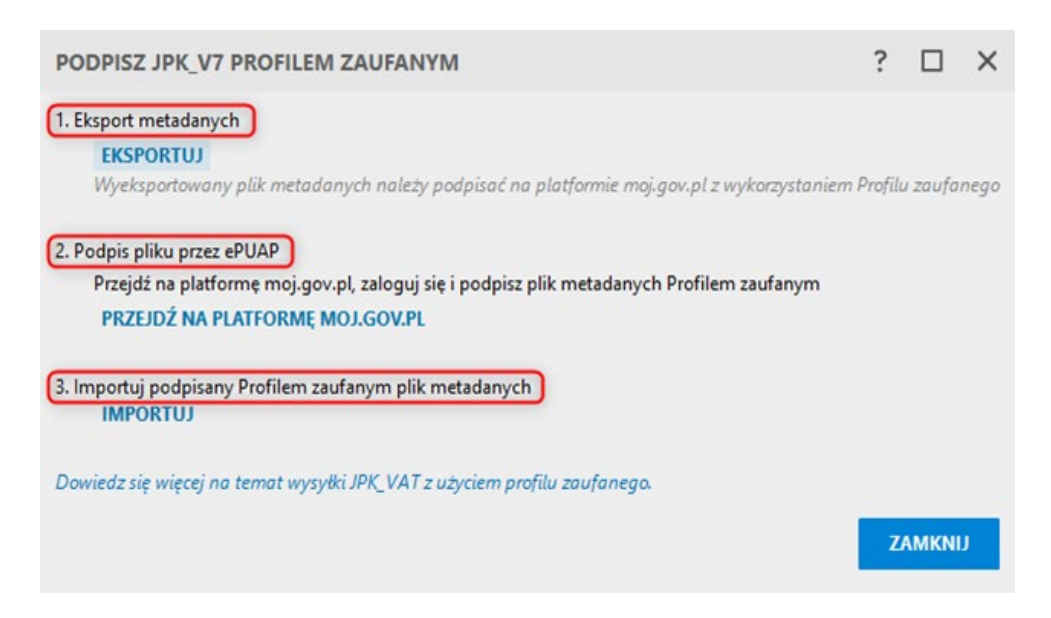

Pierwszy krok to **eksport metadanych**. Należy kliknąć w przycisk *Eksportuj*, co spowoduje zapisanie pliku metadanych we wskazanej lokalizacji na dysku komputera.

Następnym etapem jest przejście do strony rządowej. Kliknięcie w przycisk *Przejdź na platformę moj.gov.pl* spowoduje przekierowanie do odpowiedniego serwisu internetowego. Po zalogowaniu, na wyświetlonej stronie należy kliknąć przycisk Wybierz dokument z dysku, wczytać wyeksportowany plik i podpisać go Profilem Zaufanym. Podpisany plik należy zapisać na dysku komputera.

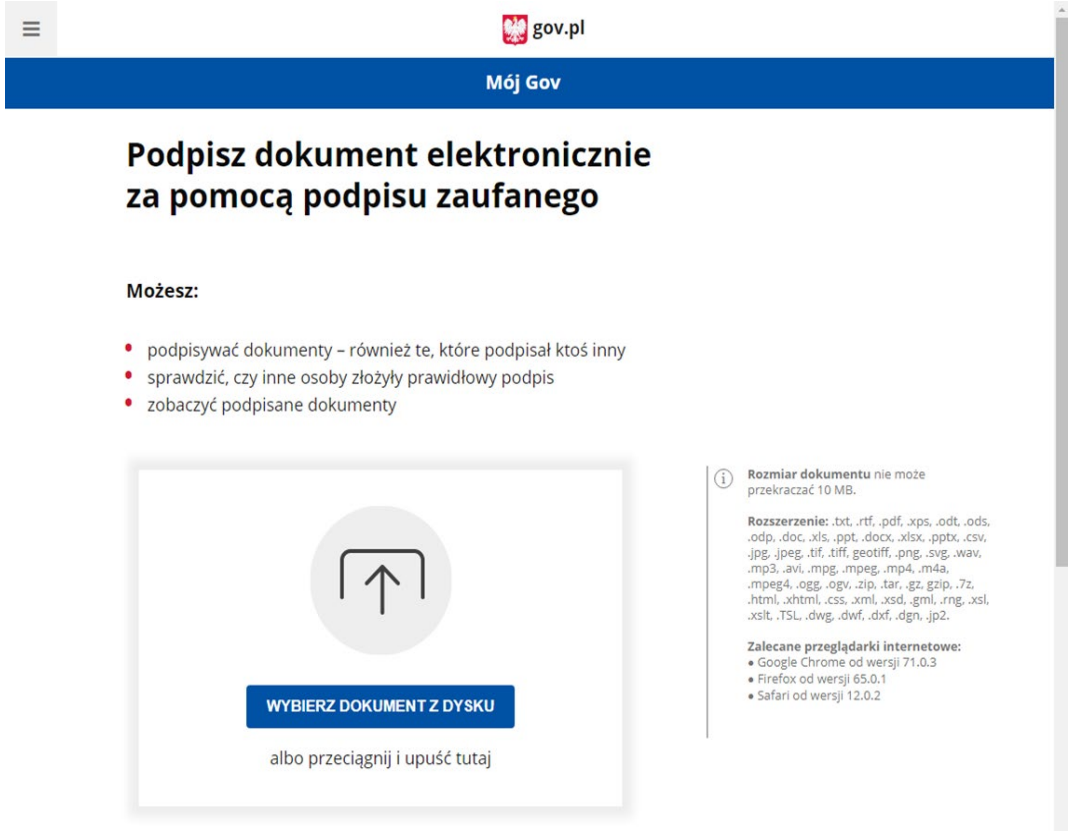

W kroku trzecim, za pomocą opcji *Importuj* należy wczytać podpisany plik metadanych, wówczas zawarte w nim dane autoryzujące zostaną dołączone do pliku JPK\_V7. Od tego momentu plik JPK\_V7 stanowi zintegrowaną całość, gotową do wysyłki elektronicznej.

W celu wysłania pliku należy skorzystać z opcji *Wyślij podpisany plik*.

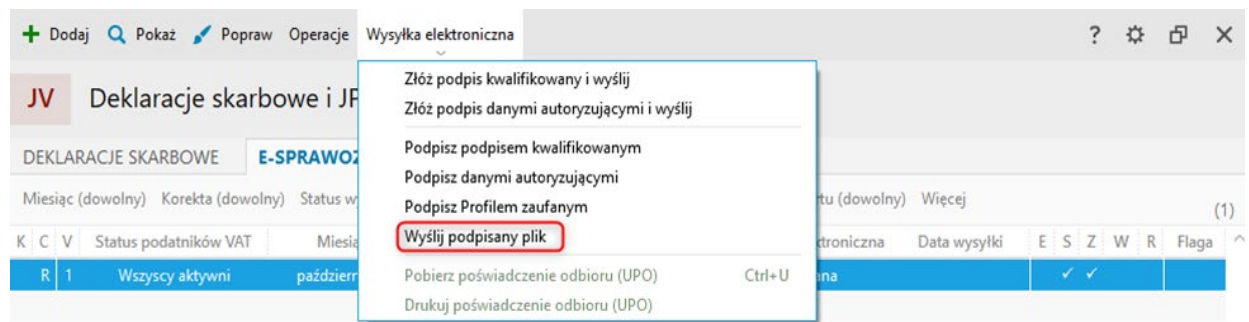

### **Numer referencyjny**

W przypadku poprawnej weryfikacji struktury przesłanego pliku serwis Ministerstwa Finansów automatycznie odsyła tzw. numer referencyjny, który służy do identyfikacji pliku w systemie. Na podstawie tego numeru pobierane jest Urzędowe Poświadczenie Odbioru. W przypadku negatywnej weryfikacji bramka serwisu odsyła numer błędu wskazujący przyczynę niepoprawnej wysyłki.

Numer referencyjny można sprawdzić wyświetlając formularz pliku JPK\_V7 (opcja Pokaż/Popraw) na zakładce *Wysyłka elektroniczna*.

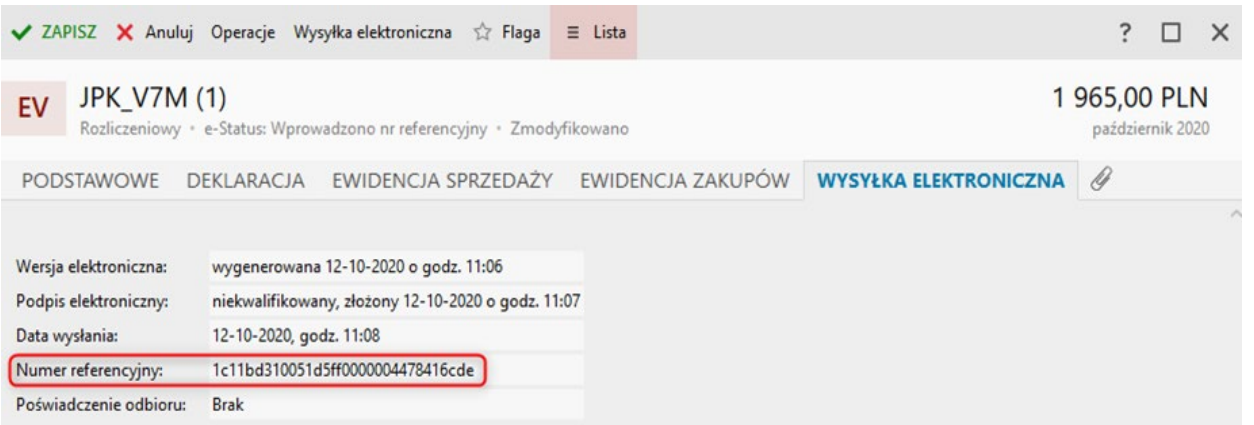

### **Warto wiedzieć!**

Menu *Wysyłka elektroniczna - Komunikacja* umożliwia także ręczne wprowadzenie numeru referencyjnego wysyłki elektronicznej pliku JPK\_V7, a tym samym odebranie UPO dla plików e-Sprawozdawczości JPK wysłanych spoza systemu nexo.

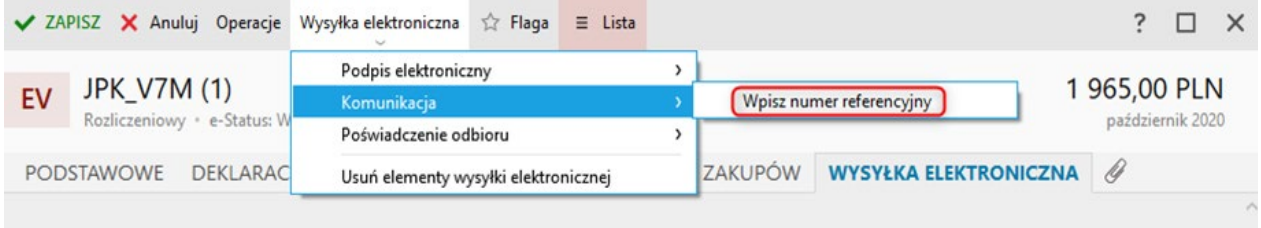

### **Urzędowe poświadczenie odbioru – UPO**

Jeśli wysyłka się powiodła, należy pobrać poświadczenie odbioru (UPO), czyli elektroniczny dokument poświadczający złożenie pliku w poprawnym formacie. Dzięki otrzymanemu numeru referencyjnemu można użyć opcji *Pobierz poświadczenie odbioru (UPO)* dostępnej w menu **Wysyłka elektroniczna**.

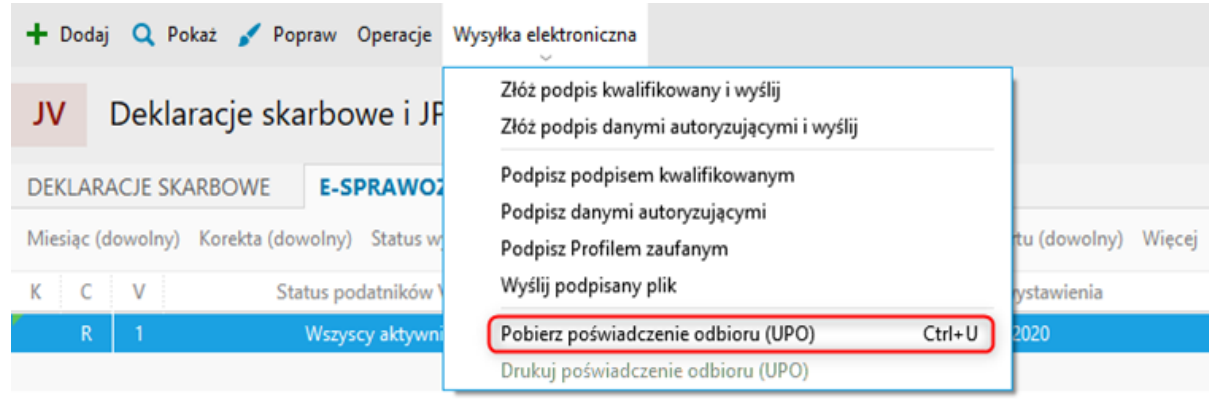

Pobrane oświadczenie może następnie zostać wydrukowane dzięki kolejnej opcji w menu *Wysyłka elektroniczna – Drukuj poświadczenie odbioru (UPO).*

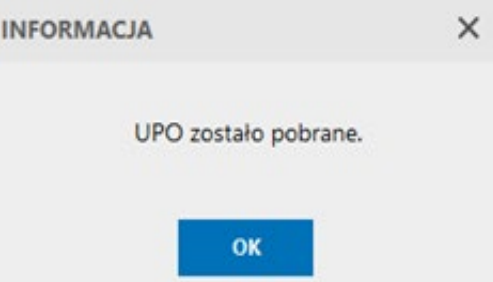

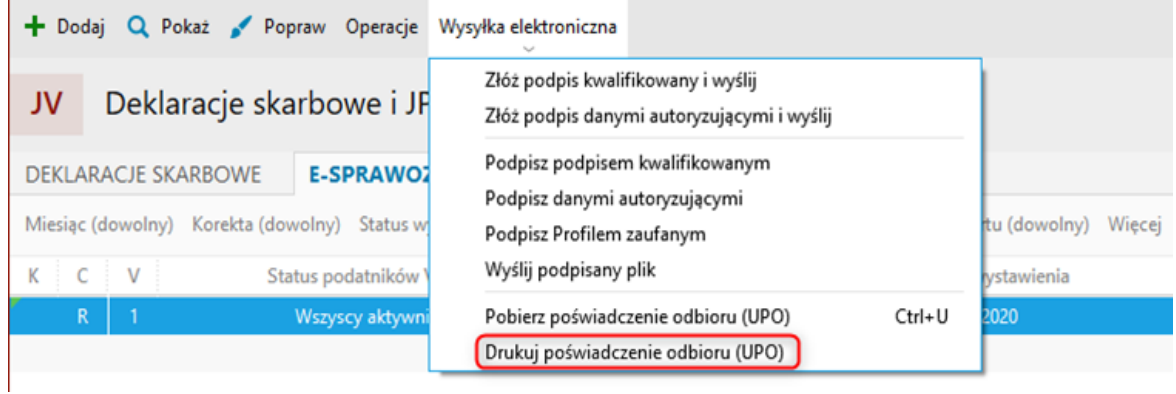

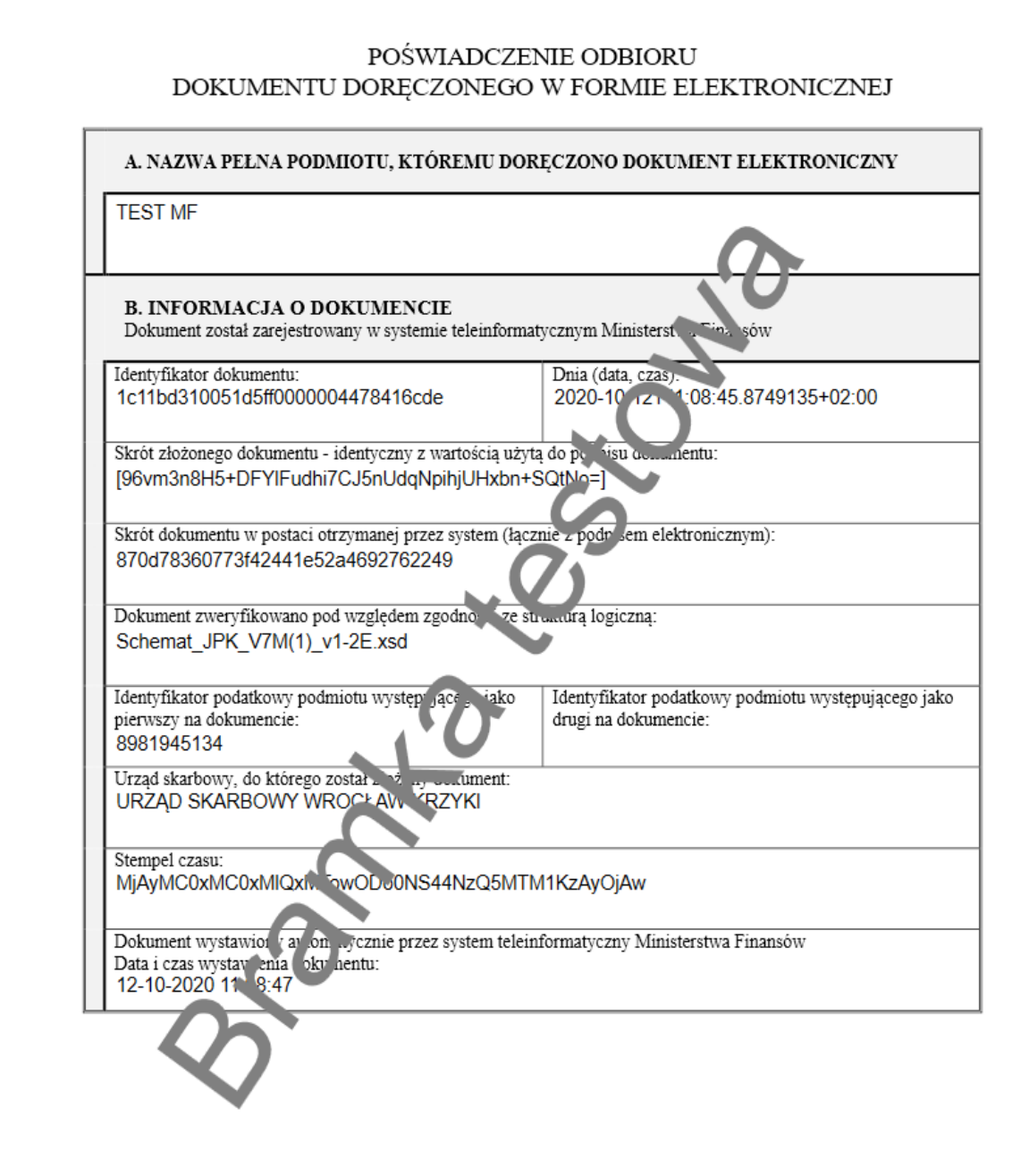

**Uwaga! Urzędowe poświadczenie odbioru najczęściej nie jest dostępne od razu, ale po krótkim okresie od wysłania pliku. Aby pobrać UPO, należy co jakiś czas sprawdzać czy jest już dostępne, używając do tego opcji w menu** *Wysyłka elektroniczna - Pobierz poświadczenie odbioru (UPO)***.**
#### **Opcje dodatkowe**

Na formularzu pliku JPK\_V7 w menu **Wysyłka elektroniczna** dostępna jest opcja *Usuń elementy wysyłki elektronicznej*, która usuwa odpowiednio: dane o podpisie elektronicznym, numer referencyjny oraz potwierdzenie odbioru.

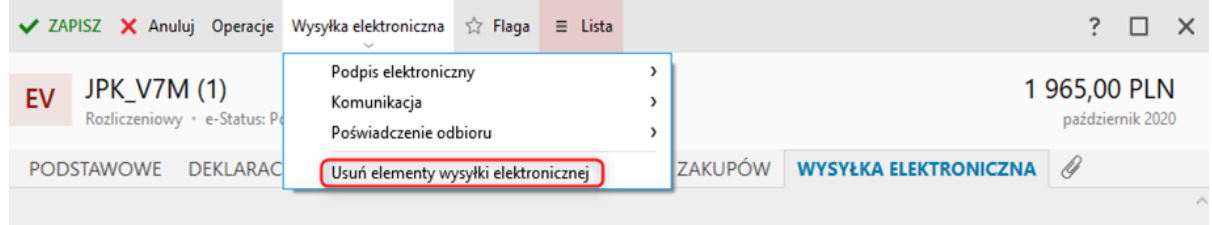

Na zakładce **Wysyłka elektroniczna**, w dolnej części okna znajduje się tabela, która informuje o wszystkich operacjach, związanych z elektroniczną wysyłką pliku wraz z podaniem czasu wykonania każdej z operacji.

W menu kontekstowym tabeli znajduje się opcja *Usuń logi*, która umożliwia usunięcie wszystkich zarejestrowanych operacji wykonywanych na pliku.

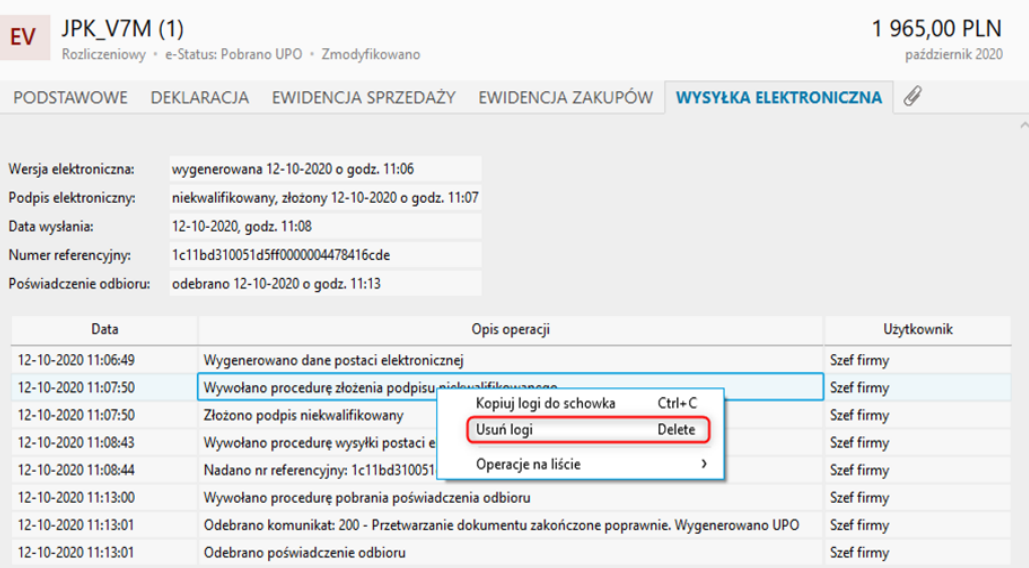

# **Dodatkowe operacje związane z JPK**

## **Korekta**

Opcja korekty pliku JPK\_V7 dostępna jest w menu kontekstowym jak i z poziomu górnego menu **Operacje** widoku *e-Sprawozdawczość JPK* (moduł **Deklaracje skarbowe i JPK**).

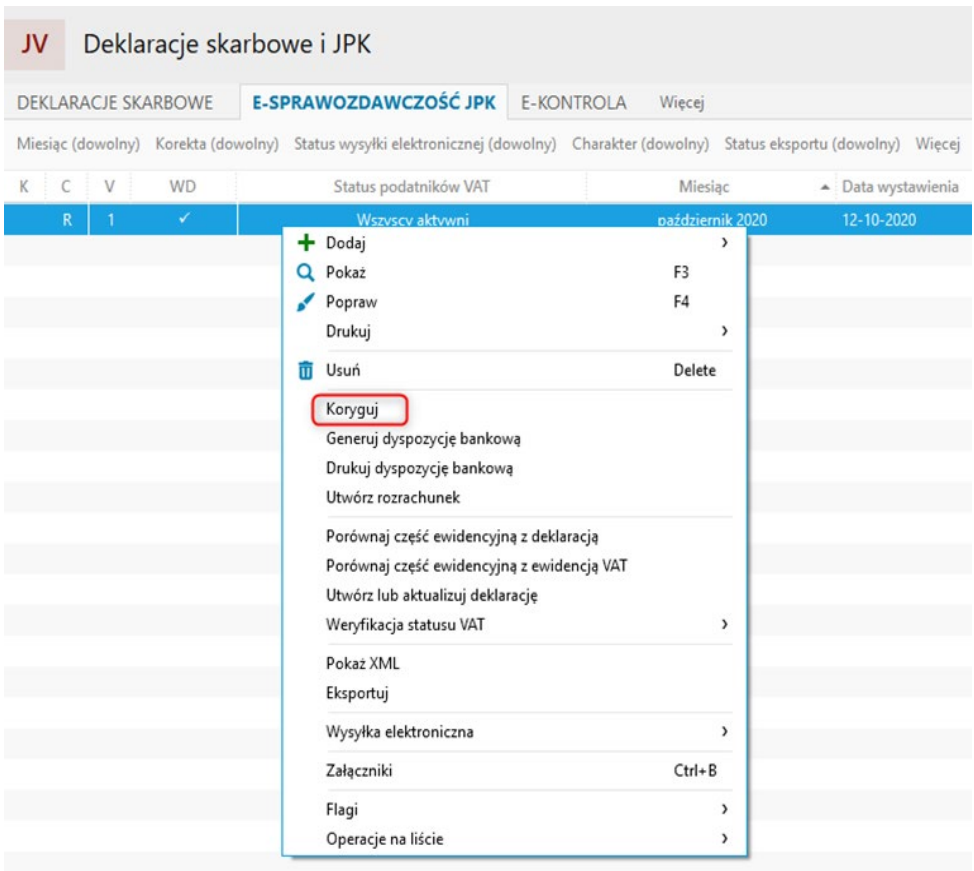

Opcja *Koryguj* otwiera okno, które służy do ustalenia parametrów pliku JPK z uzupełnionymi parametrami identycznymi, z jakimi został wygenerowany pierwotny plik (istnieje możliwość zmiany tych parametrów). Znacznik *Korekta* zostaje ustawiony automatycznie przez program. Korygowanie pliku JPK tworzy nowy plik. Z tej opcji należy korzystać gdy zmieniono zapisy w ewidencji VAT po wysłaniu pliku do systemu MF.

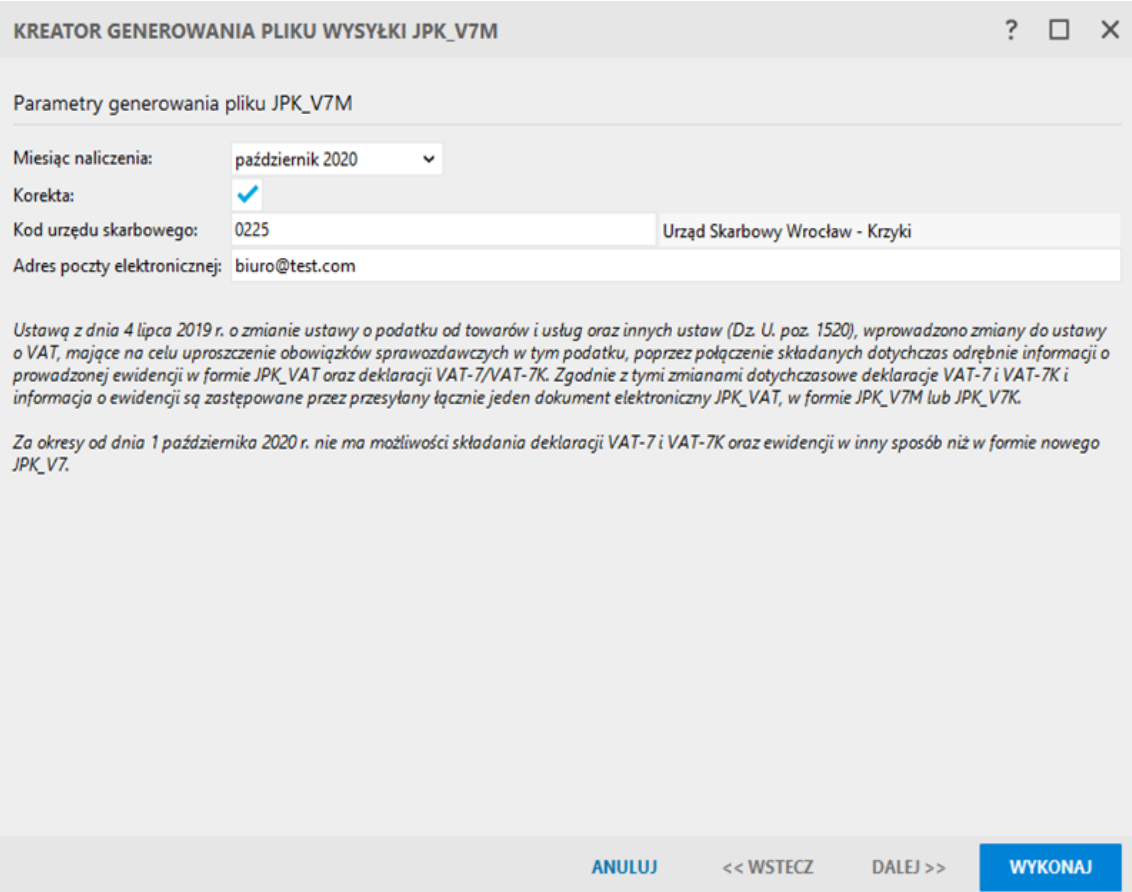

Po potwierdzeniu danych należy kliknąć *Wykonaj*. Program sprawdzi, czy zaszły jakieś zmiany w ewidencjach i w pomocniczym oknie zaproponuje wygenerowanie korekty dotyczącej odpowiedniej części pliku JPK\_V7.

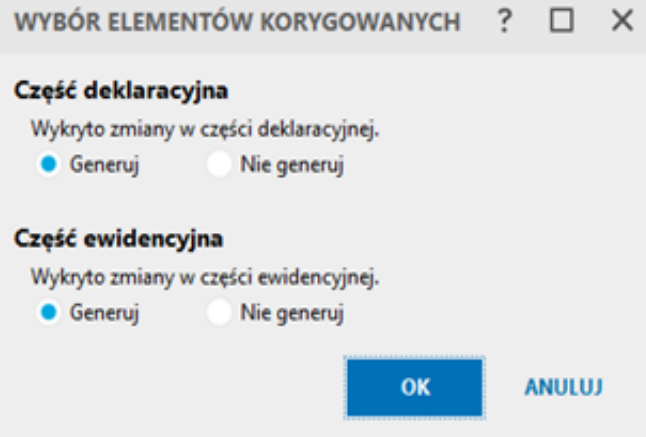

Po kliknięciu *OK* korekta zostaje wygenerowana i wyświetlone zostaje podsumowanie operacji.

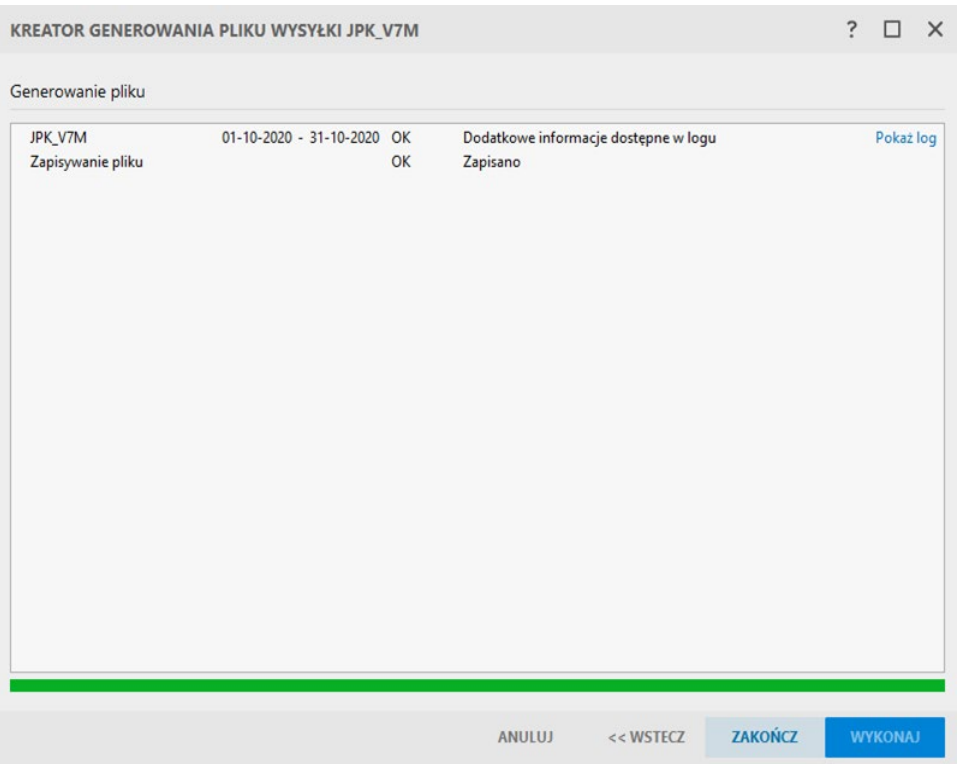

W widoku *e-Sprawozdawczość JPK* pozycja, która jest korektą otrzymuje odpowiedni status w kolumnie *K (korekta)*.

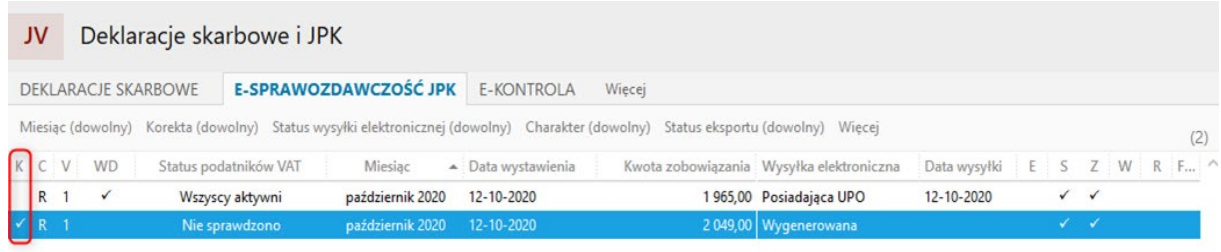

W formularzu korekty program wyróżnia skorygowane pozycje (te, które się zmieniły) kolorem żółtym.

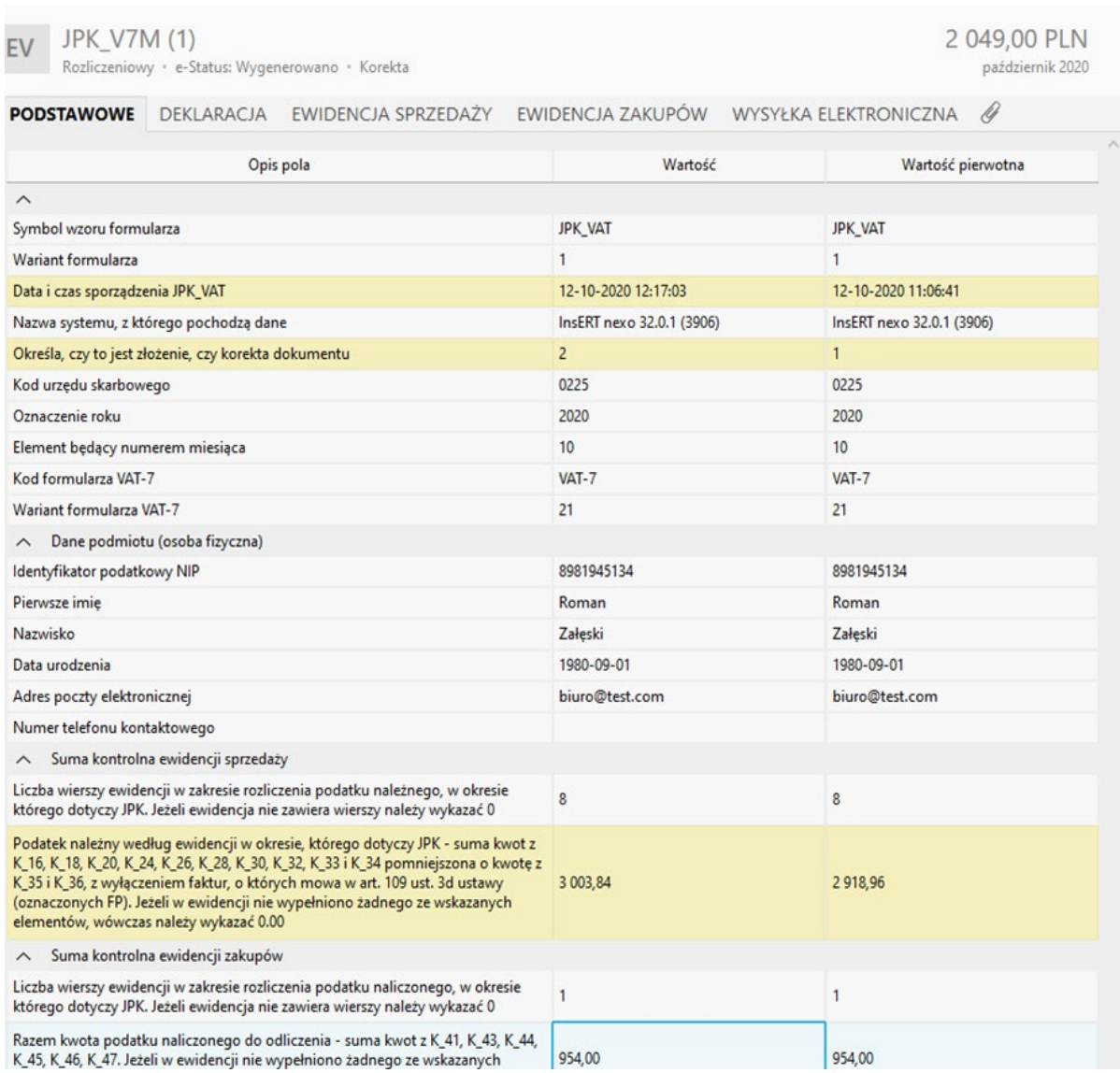

**Uwaga! Do korekt deklaracji i ewidencji składanych za okresy rozliczeniowe poprzedzające rozliczenie na nowych zasadach należy stosować regulacje prawne obowiązujące za okres, za który jest składana korekta deklaracji lub ewidencji, czyli korekty deklaracji i JPK\_VAT złożonych pierwotnie na starych zasadach, składane są również według starych zasad. Nie można zatem pliku JPK\_V7M/K używać jako korekty do poprzednich wersji deklaracji VAT oraz starszej struktury pliku JPK\_VAT.**

## **Import JPK\_V7 wewnętrznych**

W górnym menu *Dodaj* modułu **e-Sprawozdawczość JPK** znajdują się opcje pozwalające na import pliku JPK\_V7 wewnętrznego. Opcja te mogą okazać się przydatne, kiedy firma posiada wiele oddziałów, które osobno przygotowują plik JPK\_V7M/K, a rozliczane są przez księgowość centralnie. Przy pomocy plików wewnętrznych można także obsługiwać podmioty podlegające centralizacji VAT, gdzie jednostki podrzędne są zobligowane do wysyłania jednostkom nadrzędnym swoich danych dotyczących ewidencji VAT.

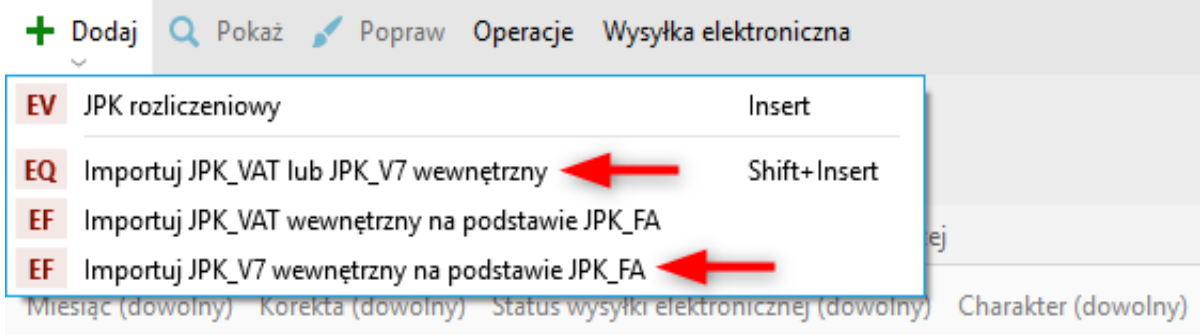

Opcja *Importuj JPK\_VAT lub JPK\_V7 wewnętrzny* umożliwia import pliku JPK\_V7 wygenerowanego w Subiekcie GT lub Subiekcie nexo, który następnie posłuży do utworzenia pliku rozliczeniowego w programie księgowym.

Druga z opcji *Importuj JPK\_V7 wewnętrzny na podstawie JPK\_FA* pozwala zaimportować plik kontrolny JPK\_FA (zawierający dane o fakturach VAT) jako JPK\_V7 wewnętrzny, który ostatecznie również może posłużyć do wygenerowania pliku rozliczeniowego za dany okres.

Zaimportowany do systemu plik posiada w kolumnie *C – Charakter* oznaczenie *W – Wewnętrzny*.

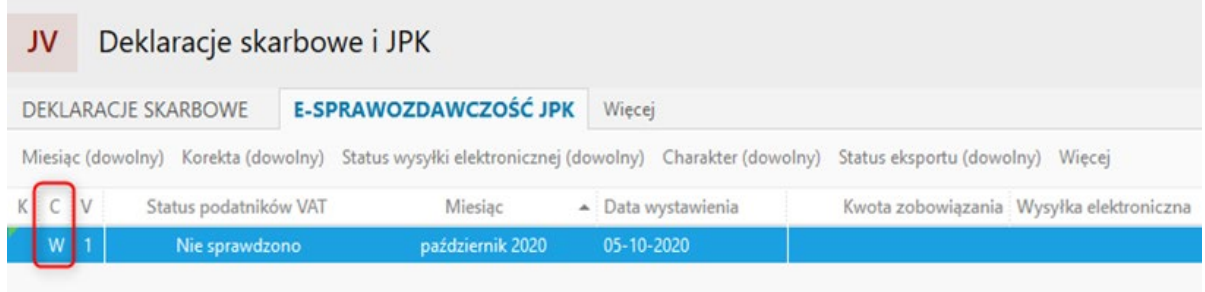

Warto wiedzieć, że opcja importu JPK\_V7 na podstawie JPK\_FA zadziała poprawnie, gdy importowany plik z fakturami nie będzie dotyczył okresów wcześniejszych niż październik 2020. W szczególności ważna jest data utworzenia pliku JPK\_FA, która nie może być wcześniejsza niż 01.10.2020.

Plik JPK\_FA utworzy tyle plików JPK\_V7M ile miesięcy obejmuje importowany plik z fakturami. Dla przykładu plik JPK\_FA obejmujący miesiące październik, listopad i grudzień utworzy trzy pliki JPK\_V7M.

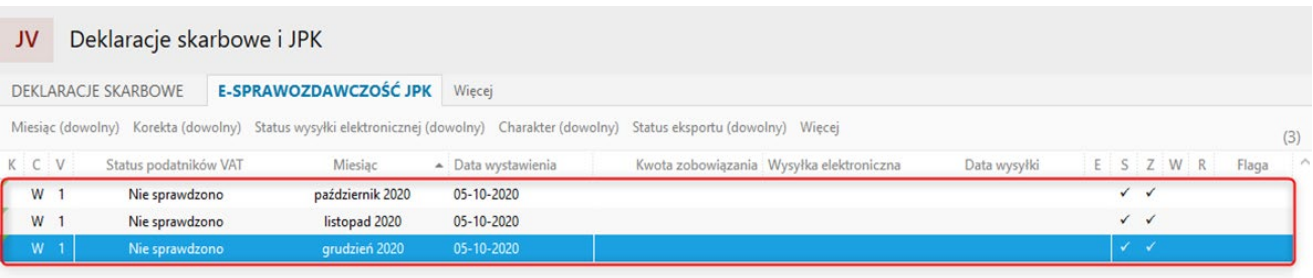

Pliki takie nie obejmują swym zakresem deklaracji VAT. Należy zatem użyć ich jako jeden z elementów do wygenerowanie rozliczeniowego pliku JPK\_V7M, który zostanie przekazany do MF.

Gdy program wykryje istniejący plik wewnętrzny dla danego okresu, w kreatorze generowania JPK\_V7 rozliczeniowego pojawi się sekcja źródło z możliwością scalenia zaimportowanych plików wewnętrznych.

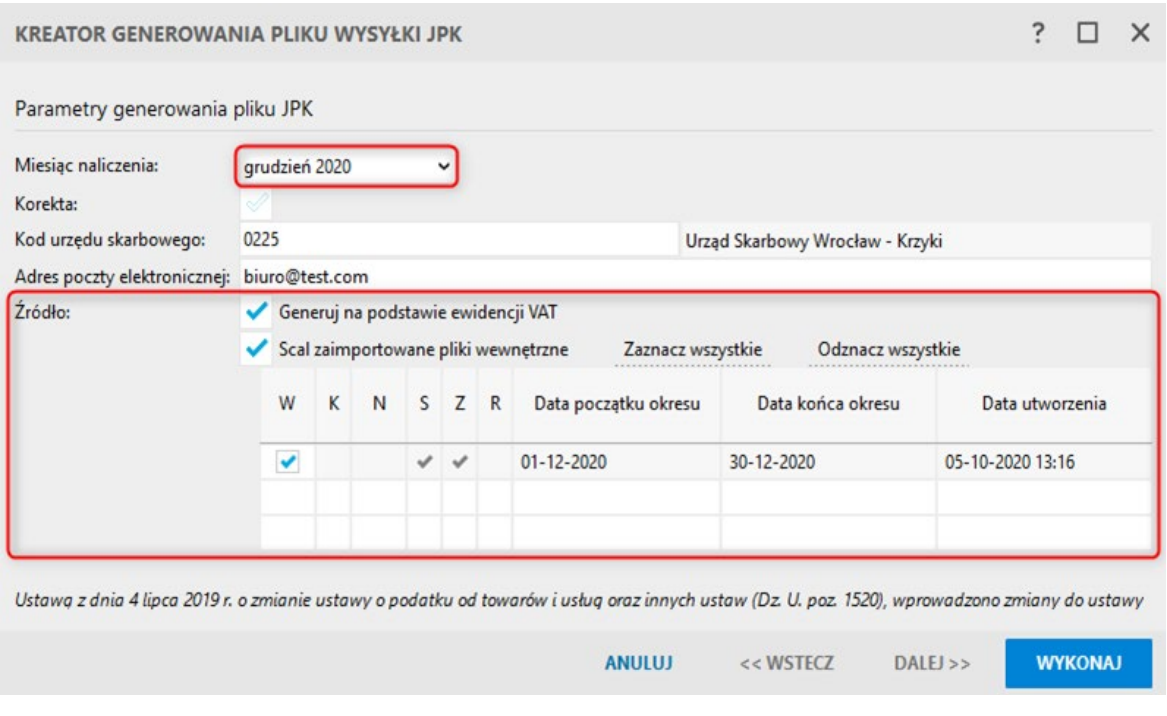

#### **Uwaga!**

**Sam import wewnętrznych plików JPK, a także scalanie plików wewnętrznych z rozliczeniowym nie generuje zapisów w ewidencjach VAT.**

## **Import zapisów VAT na podstawie JPK\_VAT lub JPK\_FA**

W Rachmistrzu nexo i Rewizorze nexo możliwy jest import danych do ewidencji VAT sprzedaży i zakupu na podstawiezapisówzplikuJPK\_V7M/K, jak i JPK\_FA.Opcjatajest szczególnieprzydatnadlabiur rachunkowych, których klienci pracują na programach sprzedażowych, które nie posiadają możliwości eksportu danych do pliku EDI++, ale za to obsługujących eksport do odpowiedniej struktury JPK.

Opcja importu danych z pliku JPK znajduje się w module **Ewidencje VAT - Ewidencja VAT sprzedaży** oraz **zakupu** w górnym menu *Operacje*.

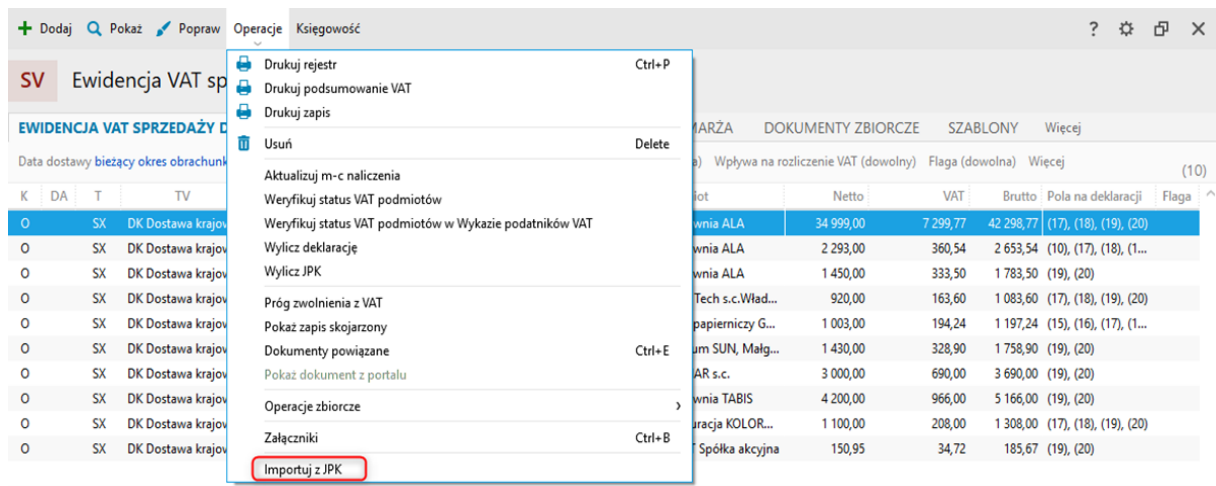

Przy imporcie wskazać należy plik XML o odpowiedniej strukturze. Program następnie odczyta dane z pliku i w tabeli wyświetli informacje, o każdej zapisanej w nim pozycji. Do programu zaimportowane zostaną tylko zaznaczone w tabeli pozycje. Z pomocą mogą przyjść filtry oraz opcje zaznacz/odznacz wszystkie, znajdujące się w dolnej części okna. Do kolumn oraz filtrów można dodać opcje związane z oznaczeniami JPK. Przed wczytaniem danych wskazać można rejestr do, którego zapisane zostaną pozycje. Warto wiedzieć, że w zależności od ustawień danego Rejestru VAT program może przy imporcie wykorzystać indywidualne ustawienia księgowe z kartoteki klienta.

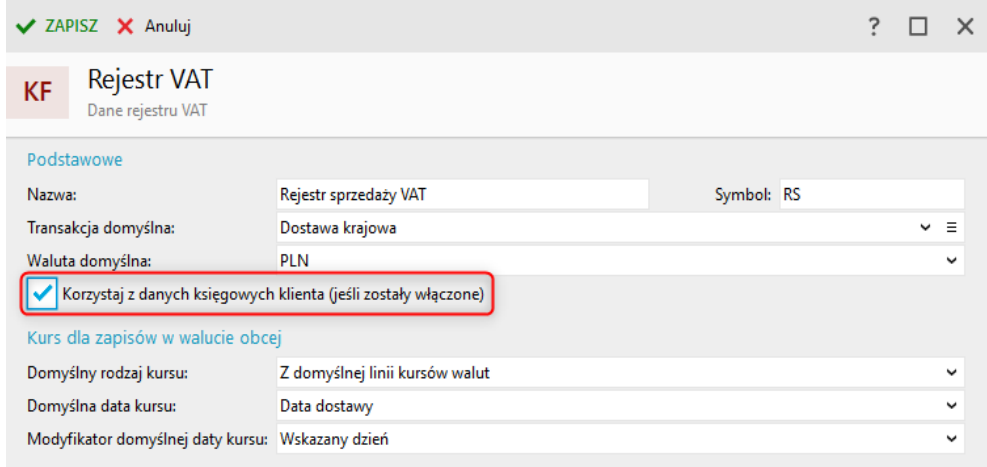

Kliknięcie przycisku Wykonaj powoduje rozpoczęcie procesu importu zapisów do ewidencji VAT.

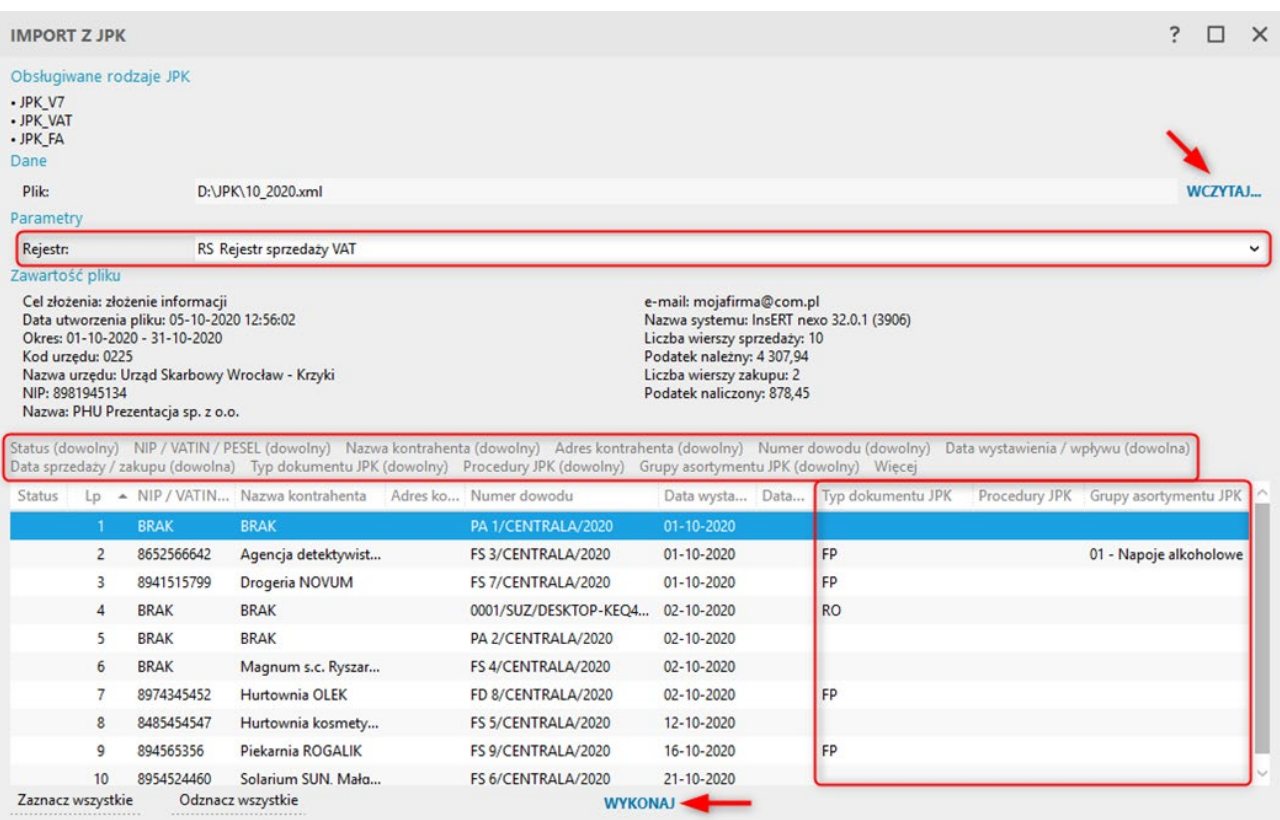

Po zaimportowaniu program wyświetla informację o statusie. Jeżeli w wyniku importu pojawiły się jakieś błędy lub ostrzeżenia, zostaną one zaprezentowane w kolumnie *Status*.

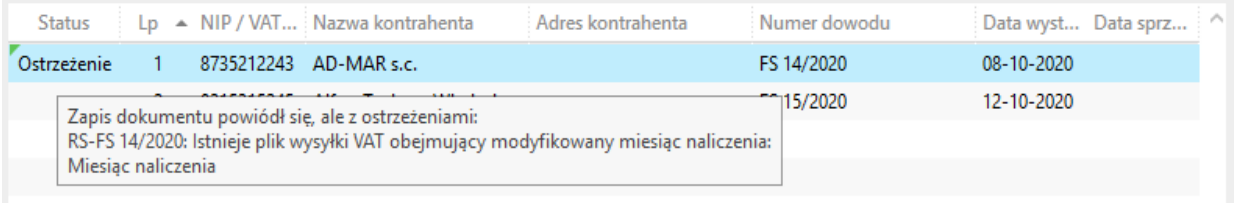

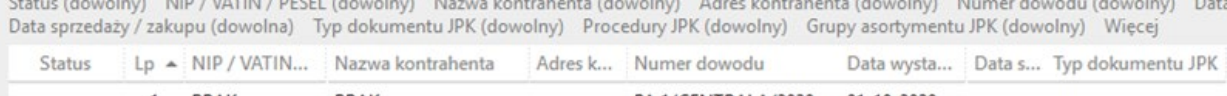

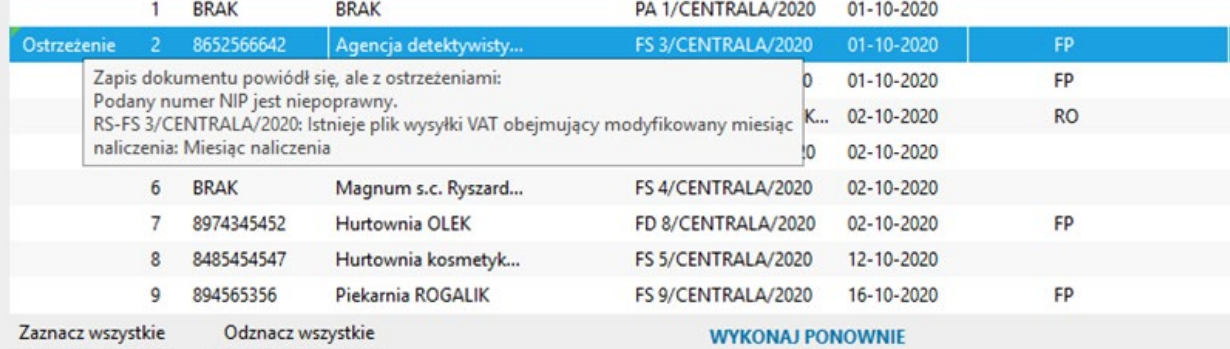

W przypadku importowania pliku do ewidencji VAT zakupu, program pozwala określić **Rejestr VAT zakupu marża**, do którego trafią zaimportowane dokumenty wystawione w procedurze VAT marża. Domyślnie program importuje zapisy marżowe do rejestru ustawionego w parametrach ewidencji VAT.

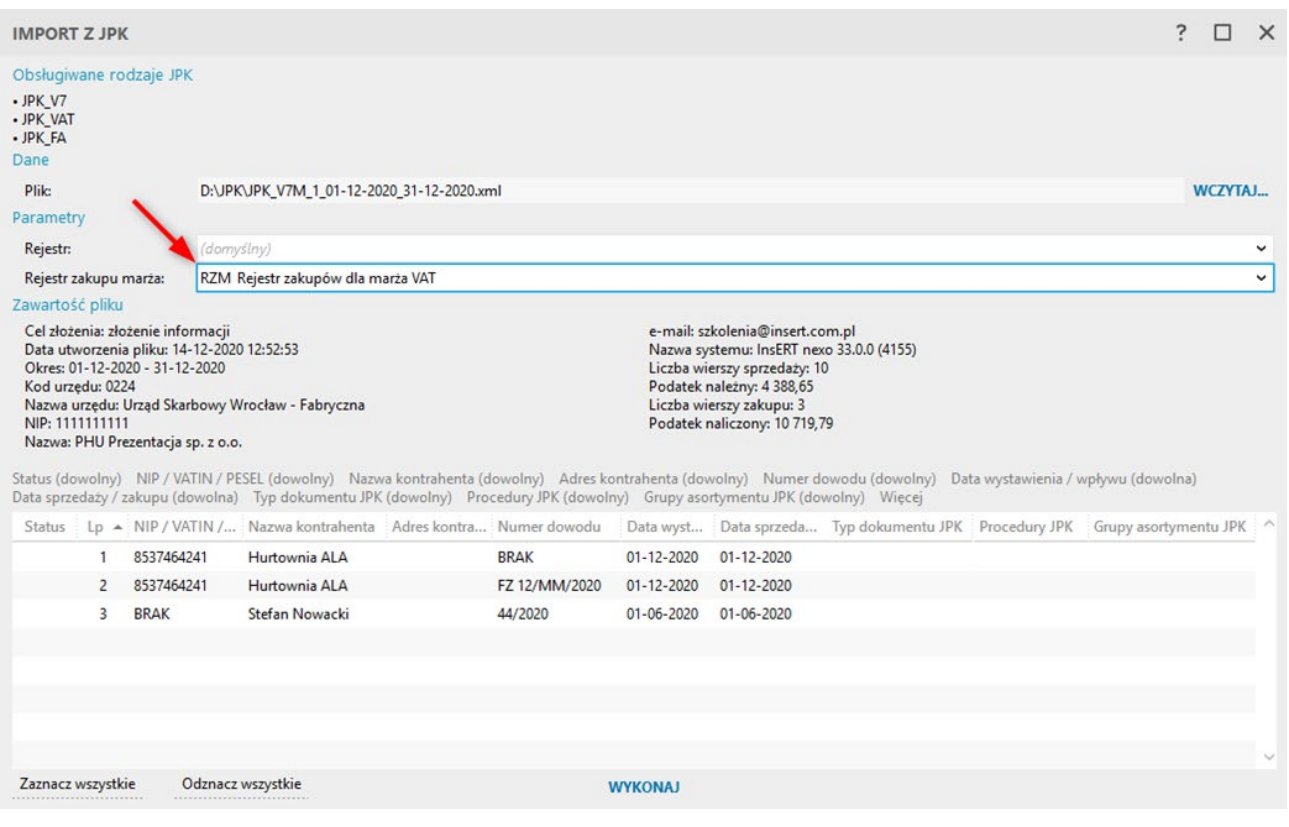

# **Wydruk JPK\_V7**

Programy księgowe z linii InsERT nexo umożliwiają oddzielny wydruk części deklaracyjnej oraz ewidencyjnej pliku JPK\_V7. W tym celu, po zaznaczeniu pliku na liście, należy wywołać opcję Drukuj z górnego menu **Operacje**.

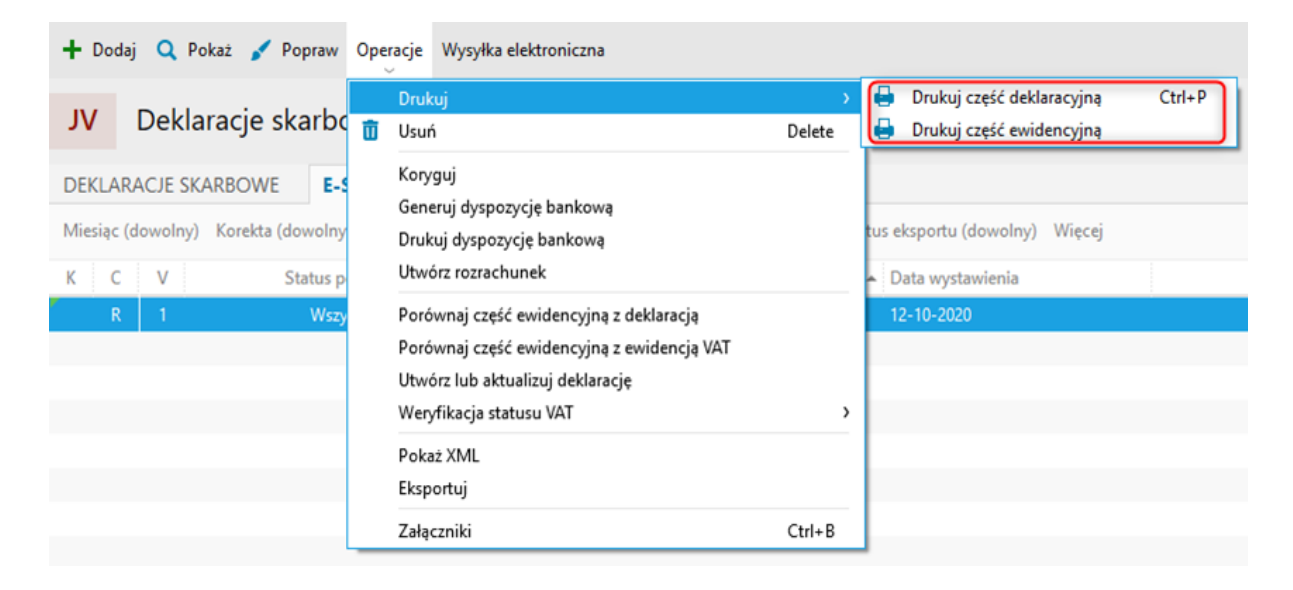

Wydruk części deklaracyjnej pliku JPK jest analogiczny do wydruku, składanej do niedawna, deklaracji VAT-7.

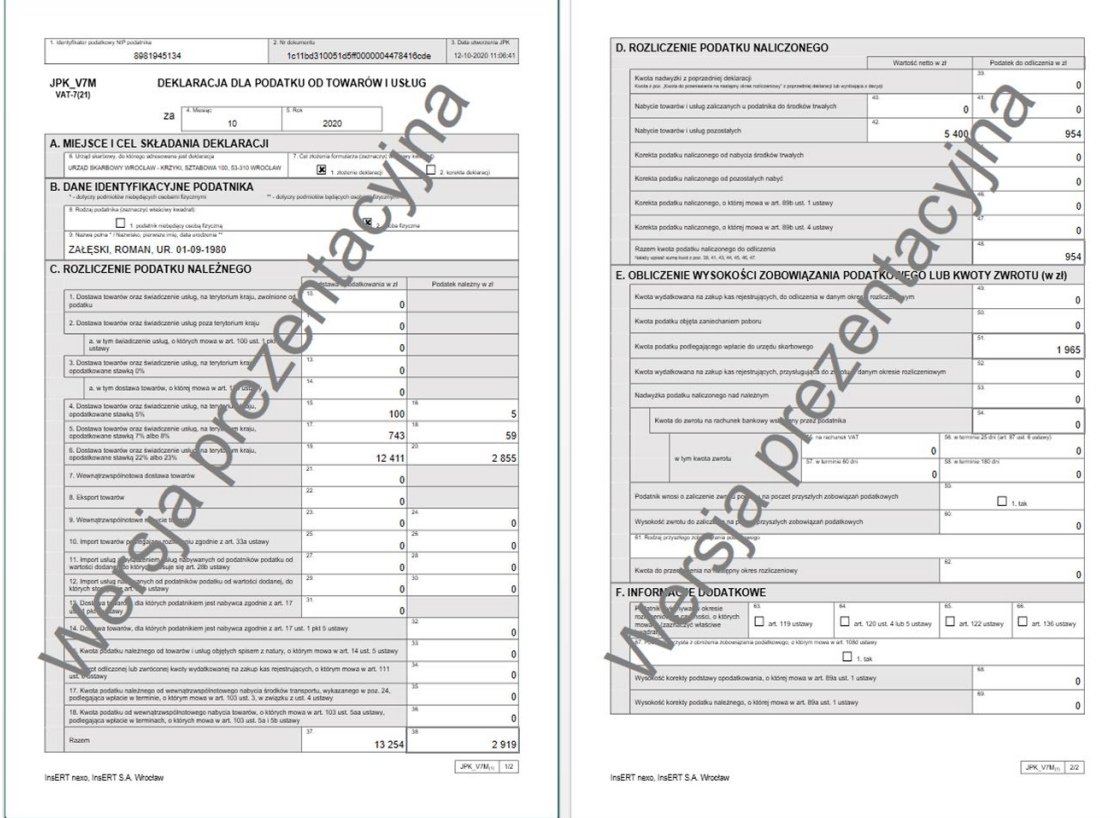

Wydruk części ewidencyjnej pozwala wybrać, które elementy zostaną wydrukowane. Do wyboru są informacje podstawowe, ewidencja sprzedaży oraz zakupu.

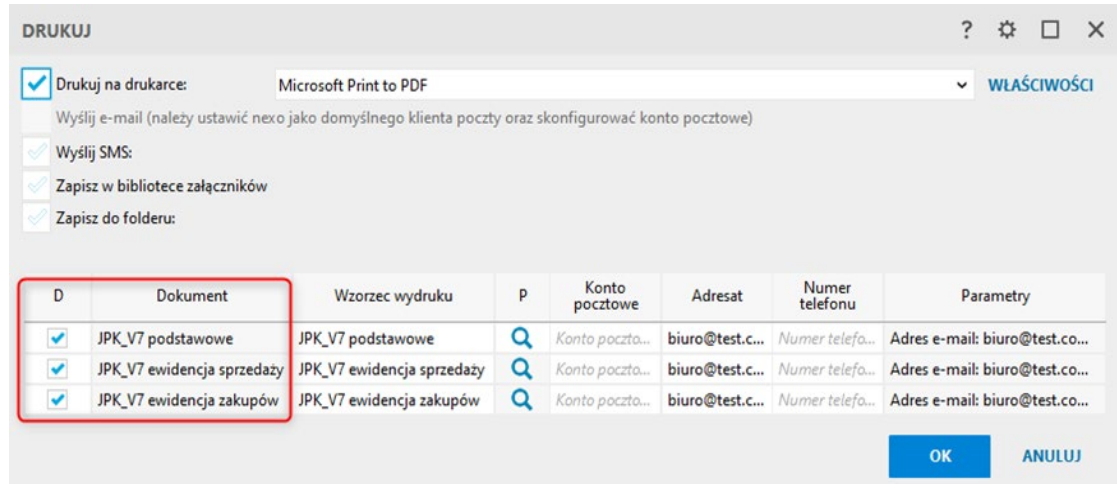

W module **e-Sprawozdawczość JPK** można uwidocznić kolumnę (domyślnie kolumna jest wyłączona) z informacją, czy plik ewidencji z deklaracją został wydrukowany.

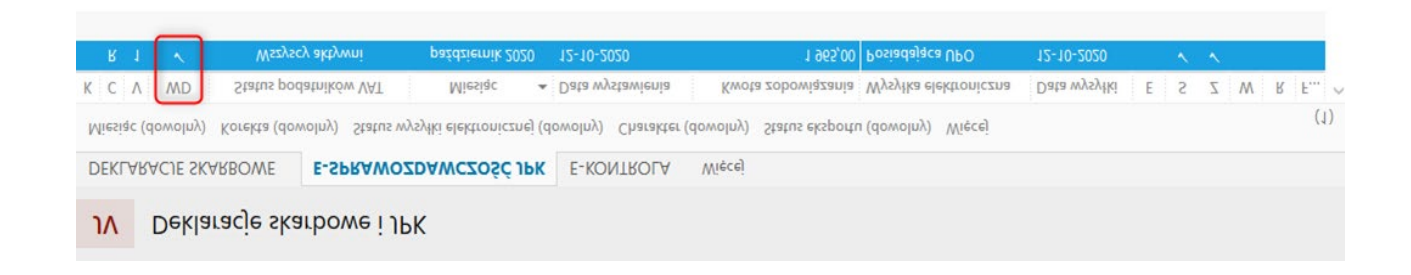

# **Rozrachunek / dyspozycja bankowa na podstawie JPK\_V7**

Opcje związane z generowaniem rozrachunku i dyspozycji do pliku JPK\_V7 dostępne są w menu kontekstowym oraz w górnym menu **Operacje** widoku **e-Sprawozdawczość JPK**.

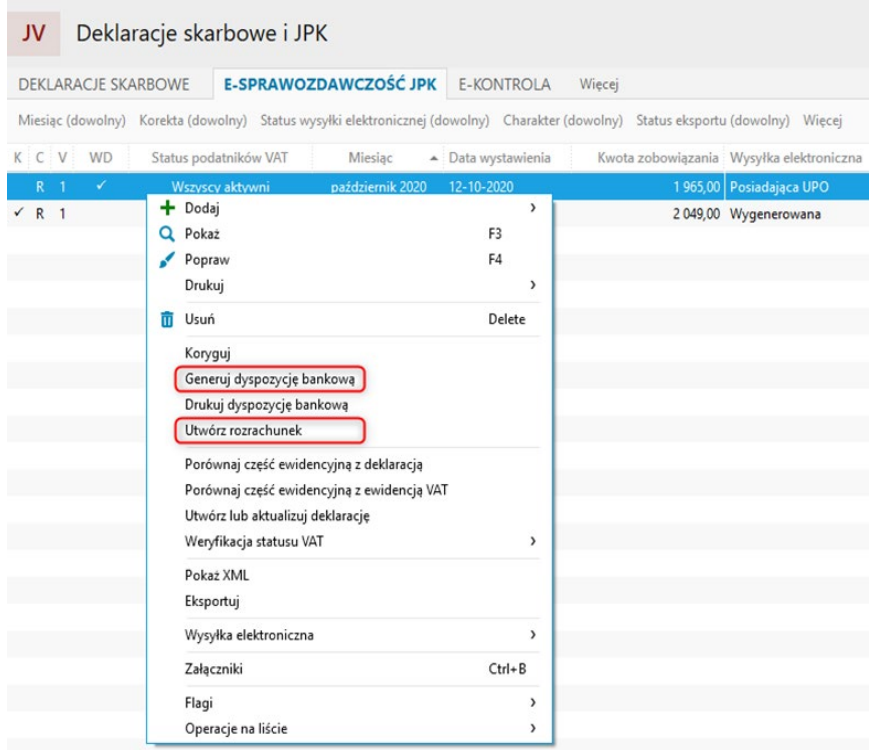

Dla opcji **Utwórz rozrachunek** do formularza rozrachunku (zobowiązania) automatycznie wprowadzone zostaje oznaczenie dokumentu oraz kwota zobowiązania. Zobowiązanie zostaje wystawione na właściwy urząd skarbowy, a termin płatności ustawiony na 25 dzień miesiąca następującego po miesiącu, za który naliczony został plik JPK\_V7.

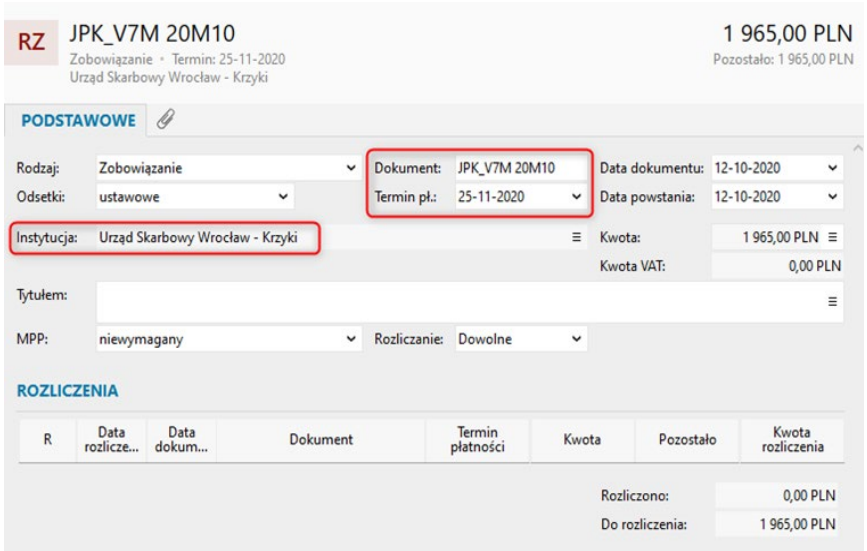

Przy generowaniu dyspozycji bankowej, dyspozycja bankowa (podatkowa) tworzona jest na właściwy urząd skarbowy, na kwotę zobowiązania z wyliczonego pliku JPK\_V7. Nr rachunku uzupełniany zostaje na podstawie Indywidualnego rachunku podatkowego z kartoteki MF (Moja Firma).

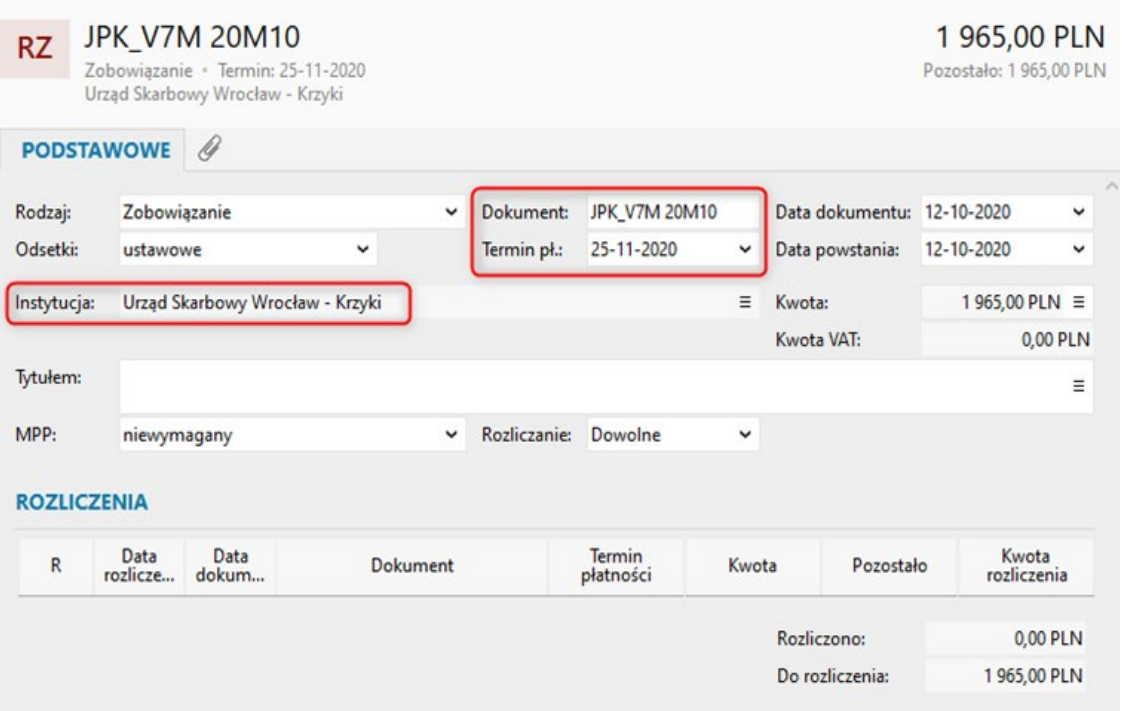

### **Import zapisów do KPiR na podstawie pliku kontrolnego JPK\_PKPIR**

Opcja importu pliku JPK\_PKPIR dostępna jest w programie Rachmistrz nexo i pozwala zasilić książkę przychodów i rozchodów zapisami z pliku kontrolnego JPK. Może być przydatna w sytuacji, gdy przykładowo nowy klient biura rachunkowego otrzymał plik z zapisami od biura, które poprzednio obsługiwało jego firmę. Wystarczy zaimportować zapisy z pliku do nowoutworzonego podmiotu Rachmistrza nexo aby rozpocząć pracę na uzupełnionej księdze przychodów i rozchodów.

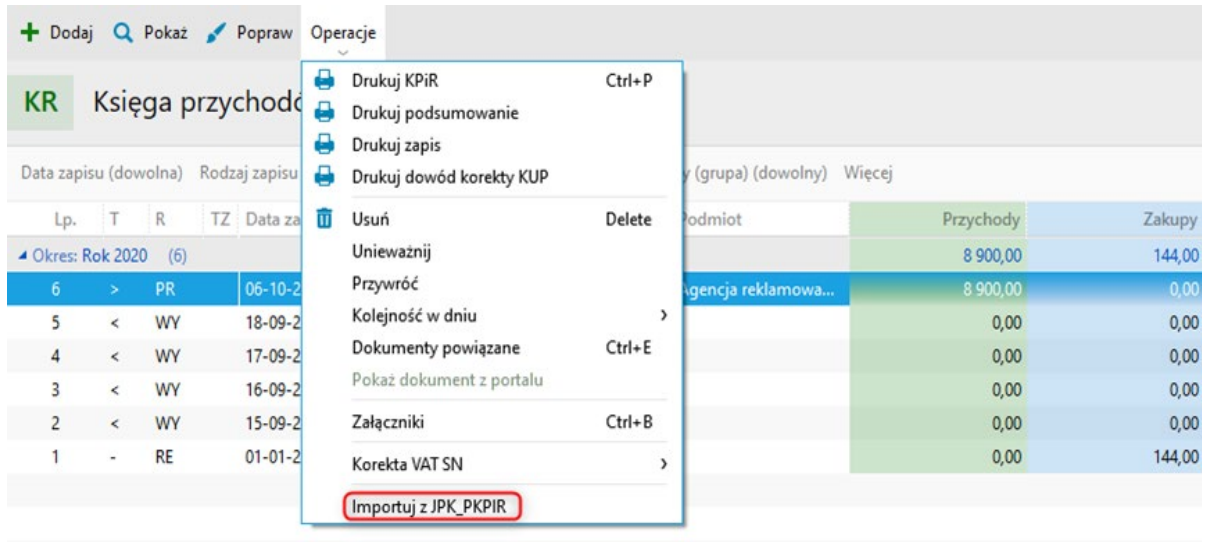

W oknie importu pliku JPK\_PKPiR istnieje możliwość filtrowania dodawanych dokumentów według różnych kryteriów.

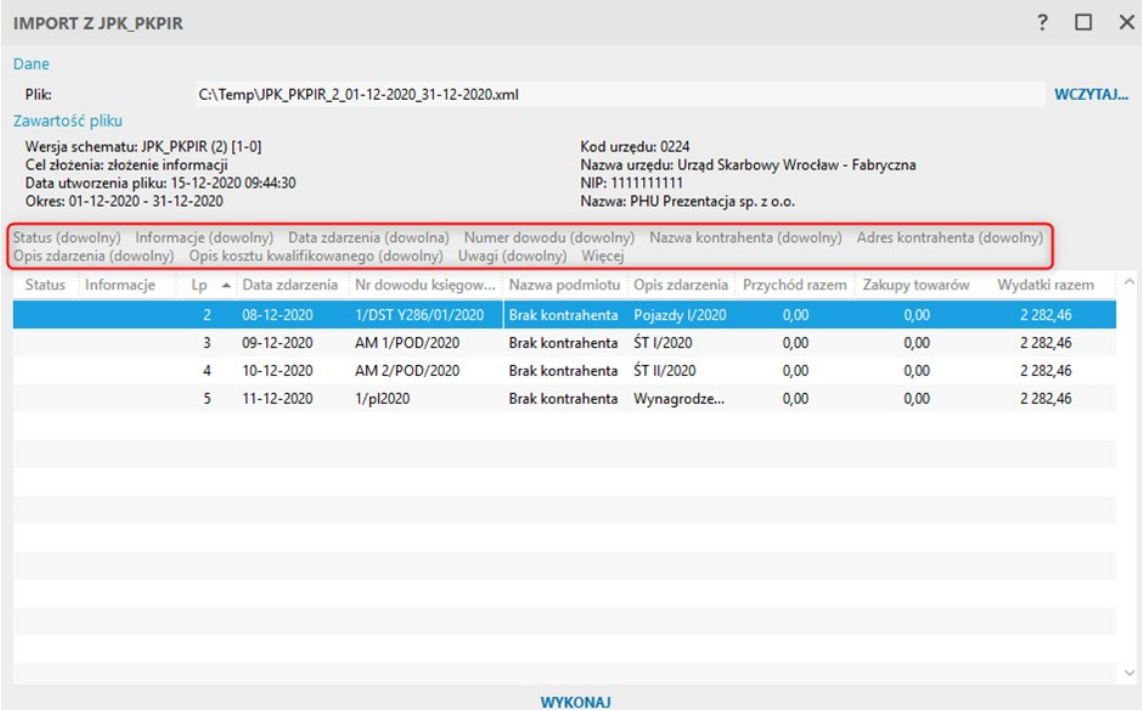

# **Elektroniczna kontrola skarbowa w InsERT nexo**

Ustawa nakłada na przedsiębiorców obowiązek udostępniania organom podatkowym ksiąg podatkowych oraz dowodów księgowych w postaci elektronicznej, zgodnej z formatem Jednolitego Pliku Kontrolnego. JPK na żądanie obejmuje:

- • księgi rachunkowe **JPK\_KR**
- • księgi rachunkowe – **JPK\_KR**
- • wyciągi bankowe **JPK\_WB**
- operacje magazynowe JPK\_MAG
- • faktury VAT **JPK\_FA**
- • faktury **VAT RR – JPK\_FA\_RR**
- • podatkową księgę przychodów i rozchodów (KPiR) **JPK\_PKPIR**
- • ewidencję przychodów (ryczałt) **JPK\_EWP**

Obowiązkiem JPK na żądanie objęci są wszyscy podatnicy, którzy prowadzą księgowość w formie elektronicznej.

Podczas kontroli skarbowej podatnik może być zobowiązany do przygotowania plików JPK o zadanym zakresie, np. zawierających dane odnośnie faktur, magazynu, ksiąg handlowych, wyciągów bankowych i innych.

W programach z linii nexo do obsługi tego scenariusza przeznaczony jest osobny moduł/widok **e-Kontrole**, w którym można generować pliki za dowolne okresy, np. kilkumiesięczne. Okres kontroli wskazany jest zawsze wyraźnie przez urząd skarbowy.

Nie w każdym programie z linii InsERT nexo da się wygenerować dany rodzaj pliku. Moduł **e-Kontrole podatkowe** generuje następujące rodzaje plików w zależności od programu:

- • Subiekt nexo JPK\_FA, JPK\_FA\_RR, JPK\_MAG, JPK\_WB;
- • Rachmistrz nexo PK\_PKPIR, JPK\_EWP;
- • Rewizor nexo –JPK\_KR, JPK\_WB;
- • Gestor nexo i Gratyfikant nexo nie generują JPK.

Należy pamiętać, że funkcjonalność dotycząca Jednolitego Pliku Kontrolnego jest zabezpieczona aktywnym abonamentem. Oznacza to, że aby pracować z modułem **e-Kontroli** (generować pliki i wysyłać je na bramkę Ministerstwa Finansów), potrzebny jest aktywny abonament.

# **Obsługa elektronicznej kontroli podatkowej**

W programach księgowych linii InsERT nexo do obsługi elektronicznej kontroli skarbowej służy odrębny widok w module **Deklaracje skarbowe i JPK**. Domyślnie widok e-Kontrola jest wyłączony. Aby go aktywować, należy kliknąć w opcję *Więcej*, a następnie wybrać *e-Kontrolę*.

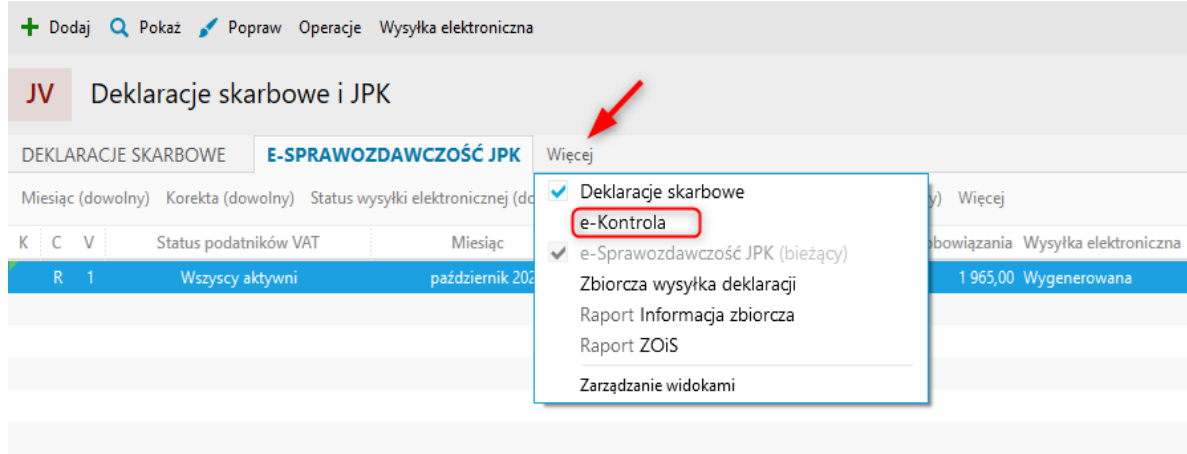

W Subiekcie nexo **e-kontrola** stanowi oddzielny moduł **Ewidencji dodatkowych**.

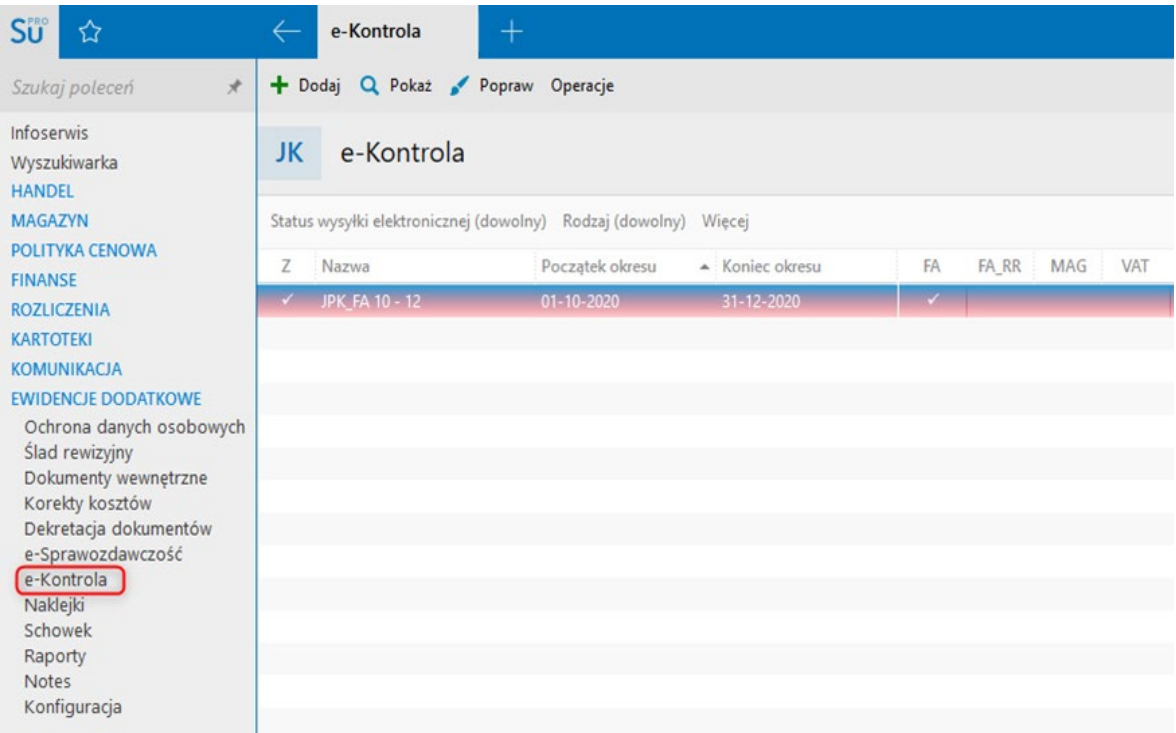

Za pośrednictwem modułu **e-Kontrola** można generować zbiory plików JPK, a następnie przesyłać je do kontroli.

Opcja *Dodaj -> Zbiór plików*, uruchamia kreator generowania plików do kontroli skarbowej.

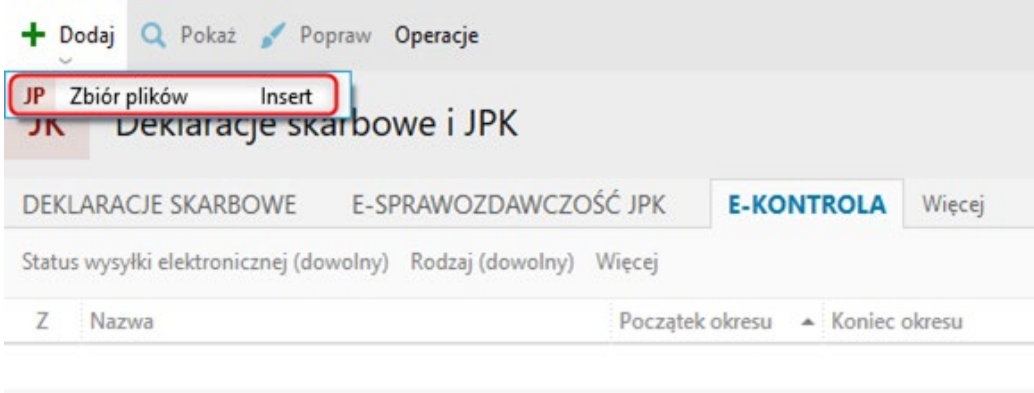

W pierwszym kroku należy podać **nazwę** paczki oraz jej **opis** – są to dane czysto ewidencyjne, które służą do odpowiedniego organizowania paczek plików w programie. Kod urzędu skarbowego jest polem wymaganym. Domyślnie jest on uzupełniany automatycznie z danych **Mojej Firmy**. W innym przypadku kod ten musi zostać uzupełniony ręcznie.

Okres obowiązywania, czyli okres, za który generowane jest paczka plików, podpowiadany jest jako miesiąc bieżący wg daty aplikacyjnej (kontekst pracy z programem).

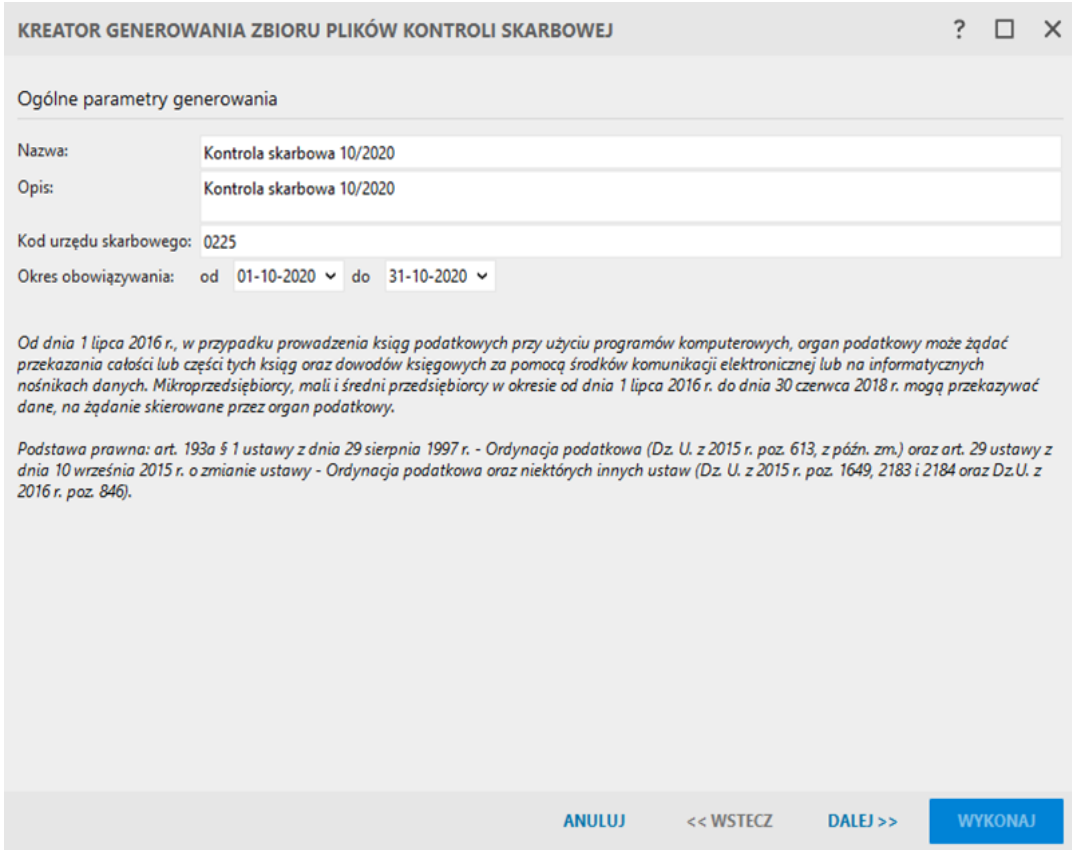

Opcja *Użyj wyrażeń użytkownika* dostępna jest w programie **Subiekt nexo**. Pozwala ona do generowanego zbioru plików dołączyć niestandardowe wyrażenia użytkownika, które mogą być definiowane w module **Konfiguracja – Definicje pól plików JPK**.

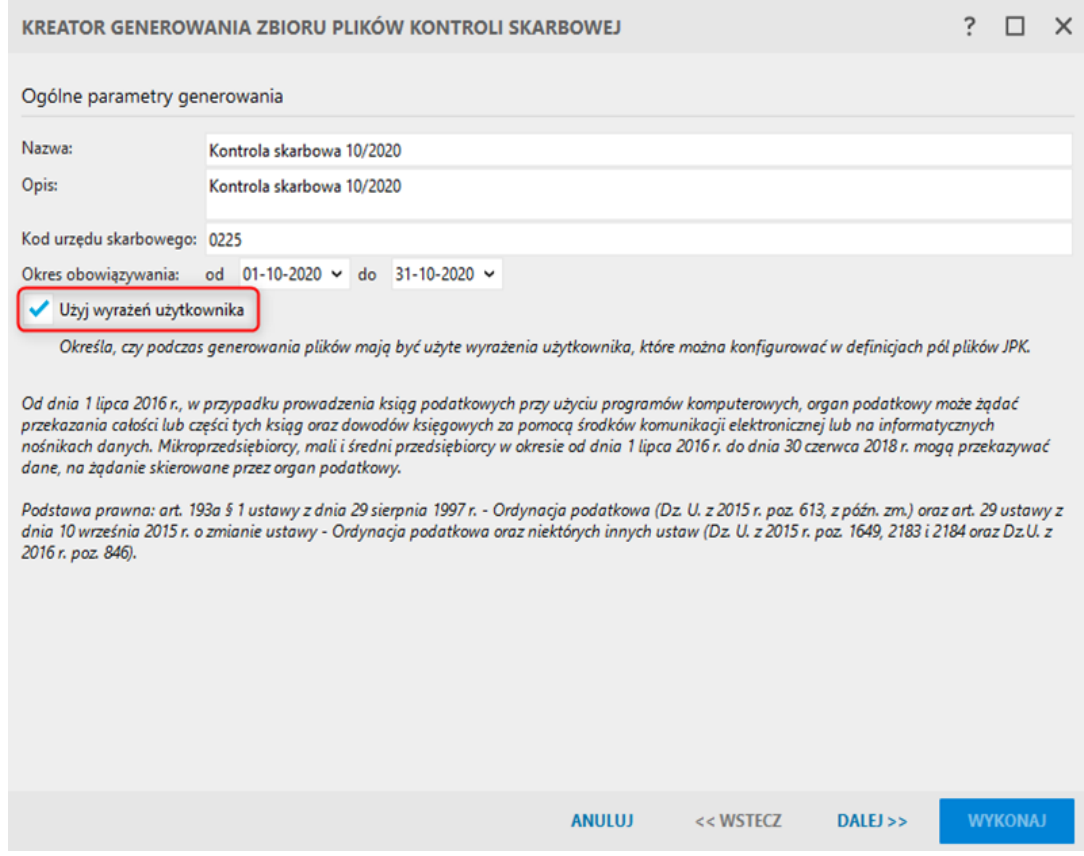

W kolejnym kroku użytkownik proszony jest o wskazanie ewidencji, z których wygenerowane zostaną pliki. Każdy program potrafi generować pliki z danymi charakterystycznymi dla siebie. Dla każdej z zaznaczonych ewidencji tworzony jest osobny plik w paczce. Na uwagę zasługuje fakt, że jeśli przykładowo program księgowy (Rewizor nexo lub Rachmistrz nexo) i Subiekt nexo uruchomione są w trybie *multiprogramu*, opcje obu programów są wówczas połączone. Kreator pozwala wówczas wygenerować pliki kontrolne z ewidencji księgowych oraz danych typowych dla Subiekta.

Podczas generowania paczki dostępna jest także opcja *Importuj pliki*, która pozwala wczytać do tworzonej paczki plik wygenerowany w innym programie InsERT nexo. Dzięki możliwości importowania plików, możliwe jest stworzenie paczki zawierającej wszystkie pliki, które mogą podlegać kontroli.

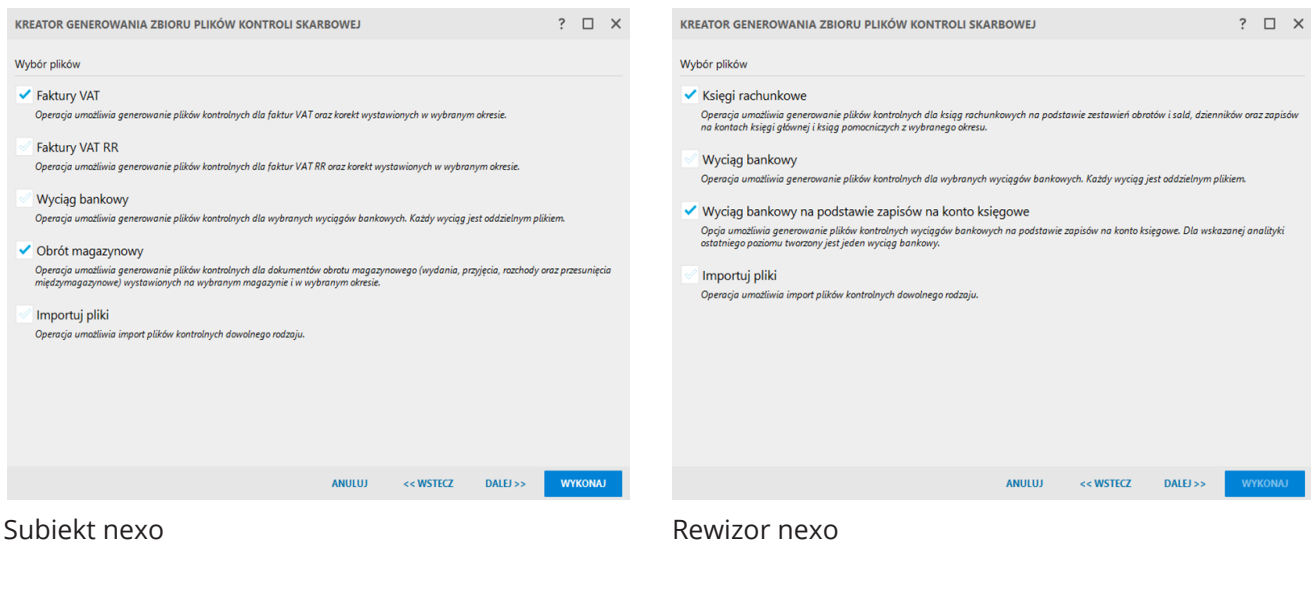

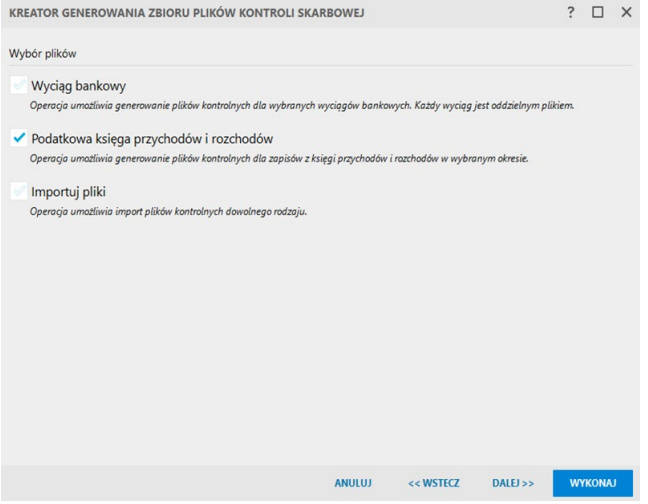

Rachmistrz nexo

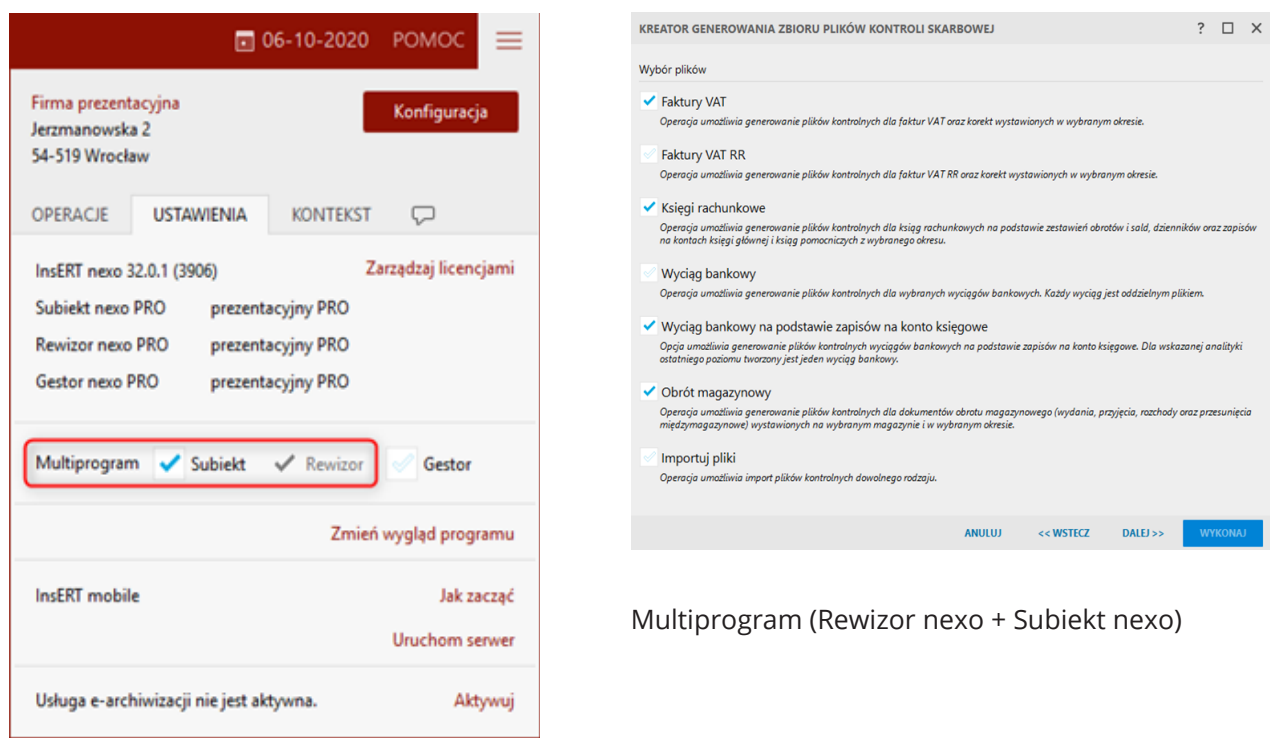

Kolejne kroki kreatora generowania zbioru plików uzależnione są od dokonanego wyboru.

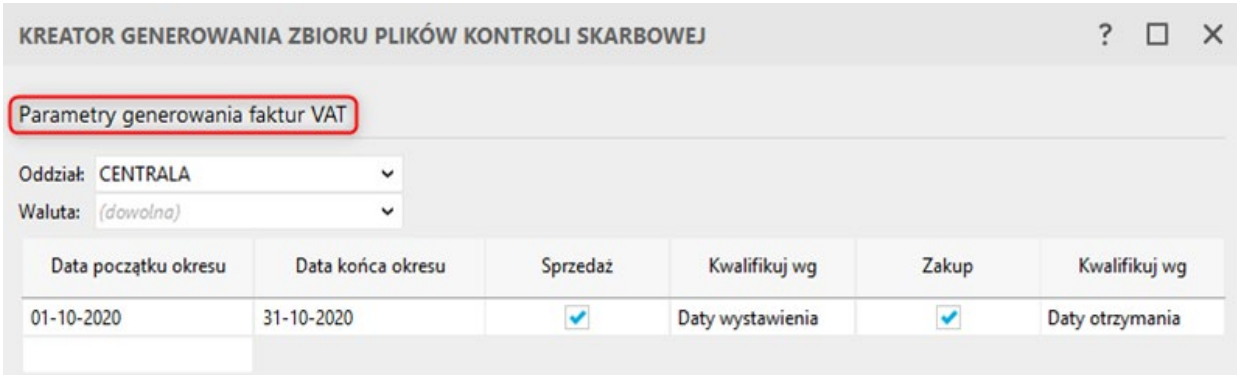

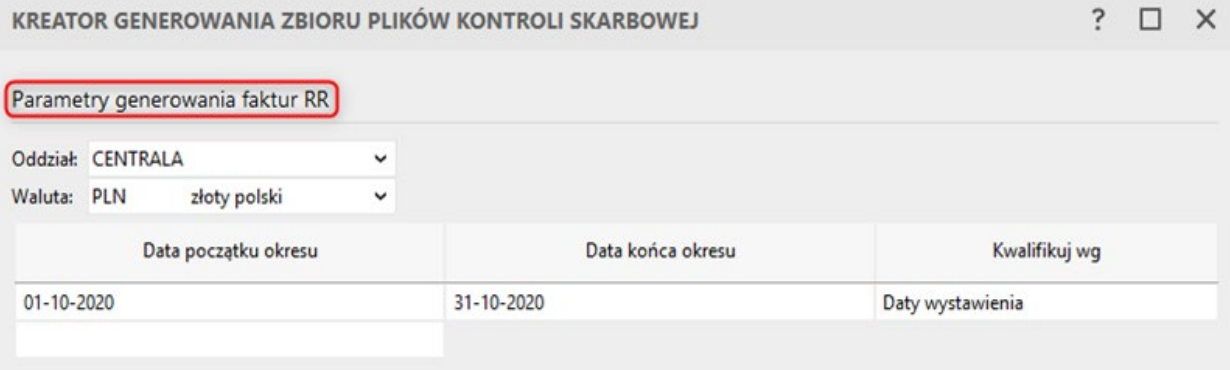

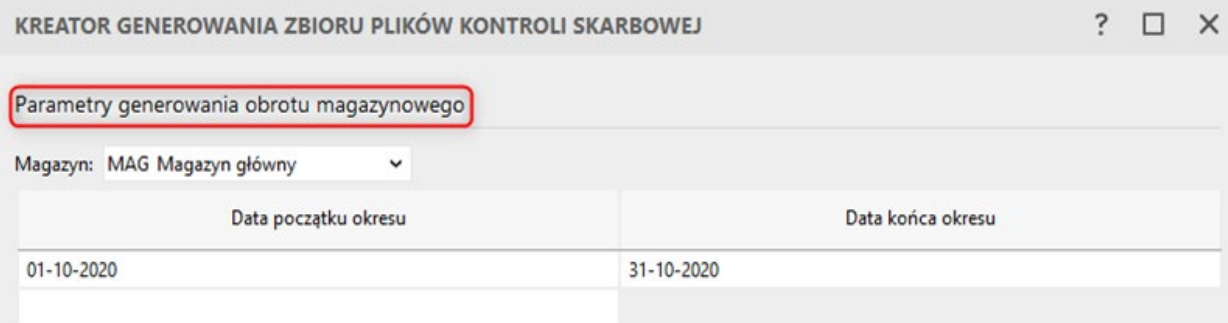

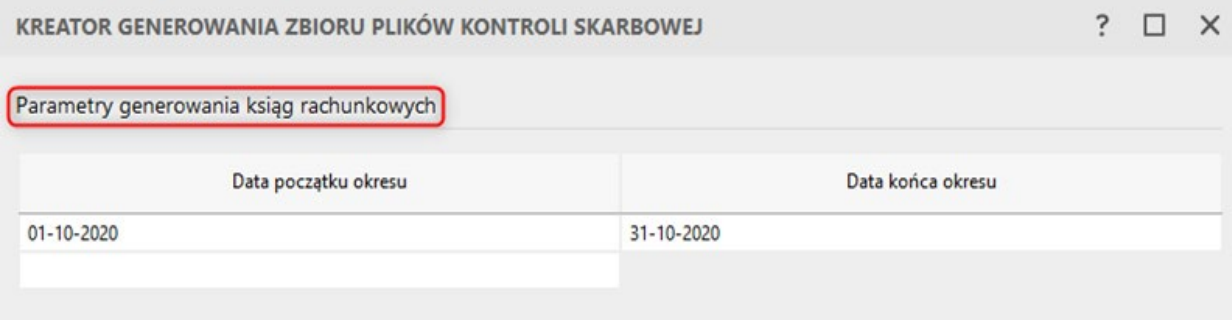

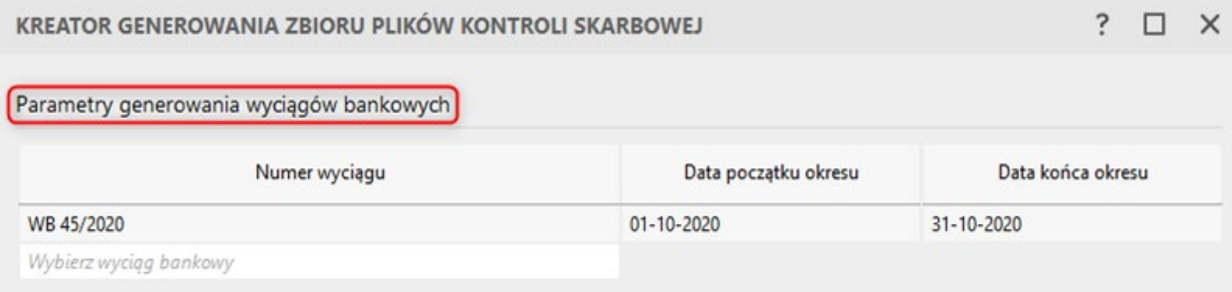

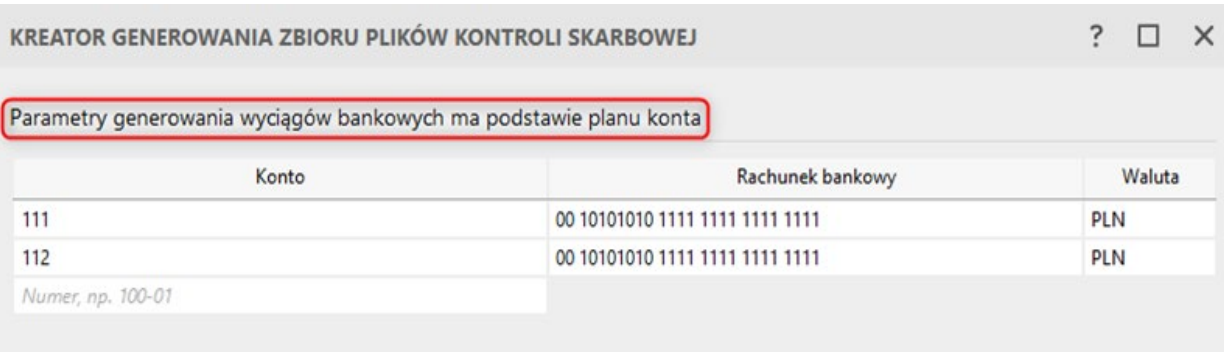

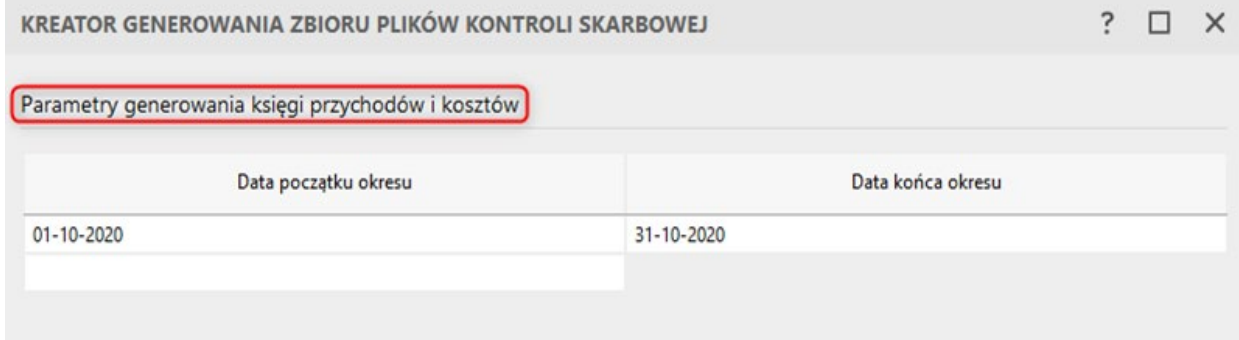

Warto zaznaczyć, że Rewizor nexo posiada dwie opcje generowania plików kontrolnych dla wyciągów bankowych. Mogą być one tworzone w oparciu o pliki wyciągów zapisane w programie (moduł **Finanse – Bank – widok Wyciągi bankowe**). Wówczas program pozwala na wczytanie do listy wyciągów z okresu zdefiniowanego w pierwszym kroku kreatora.

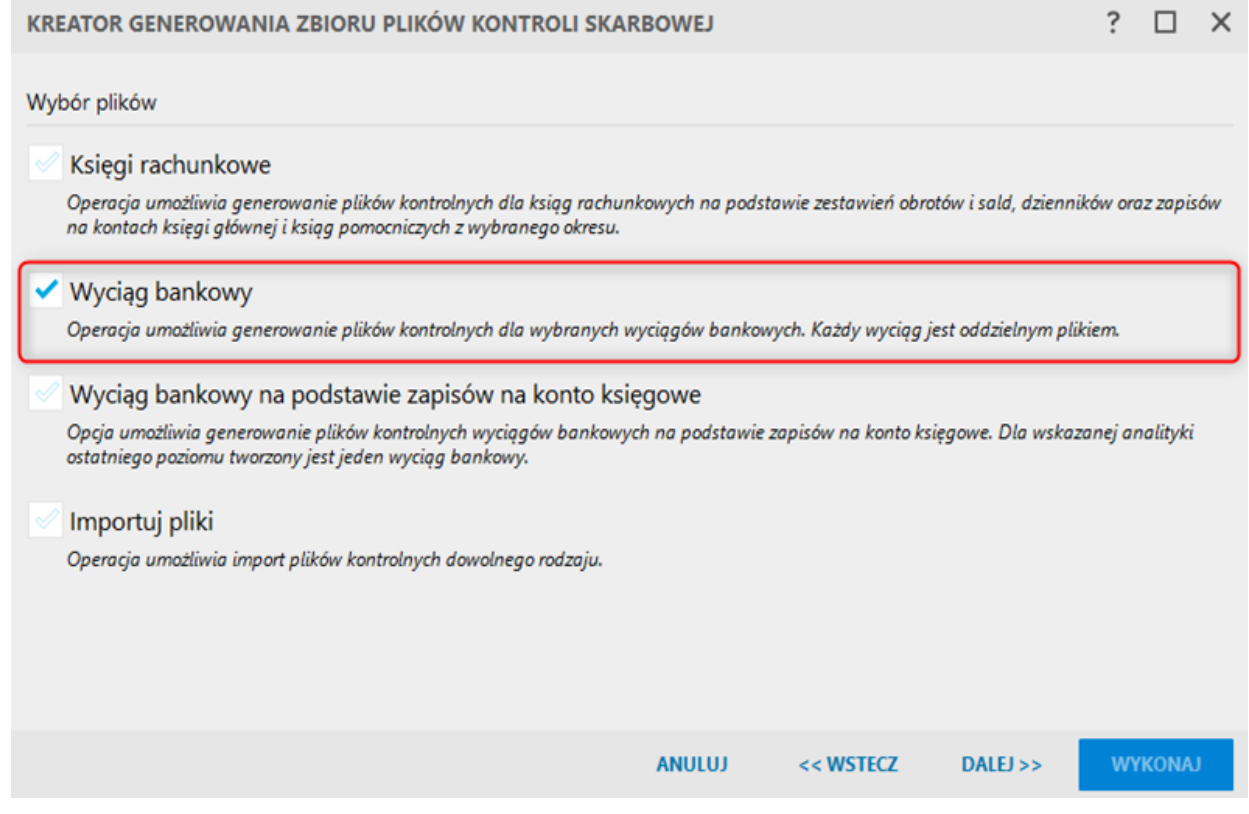

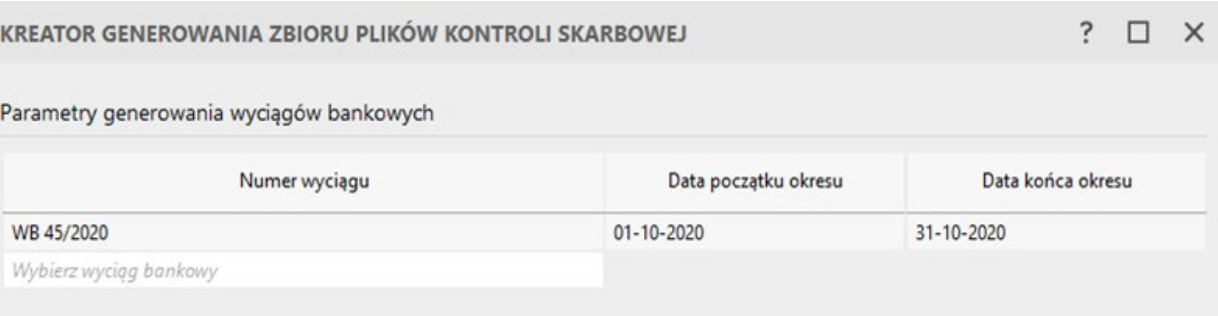

Mogą być również generowane na podstawie zapisów na kontach księgowych. Druga metoda dostępna jest po wybraniu opcji *Wyciąg bankowy na podstawie zapisów na konto księgowe*.

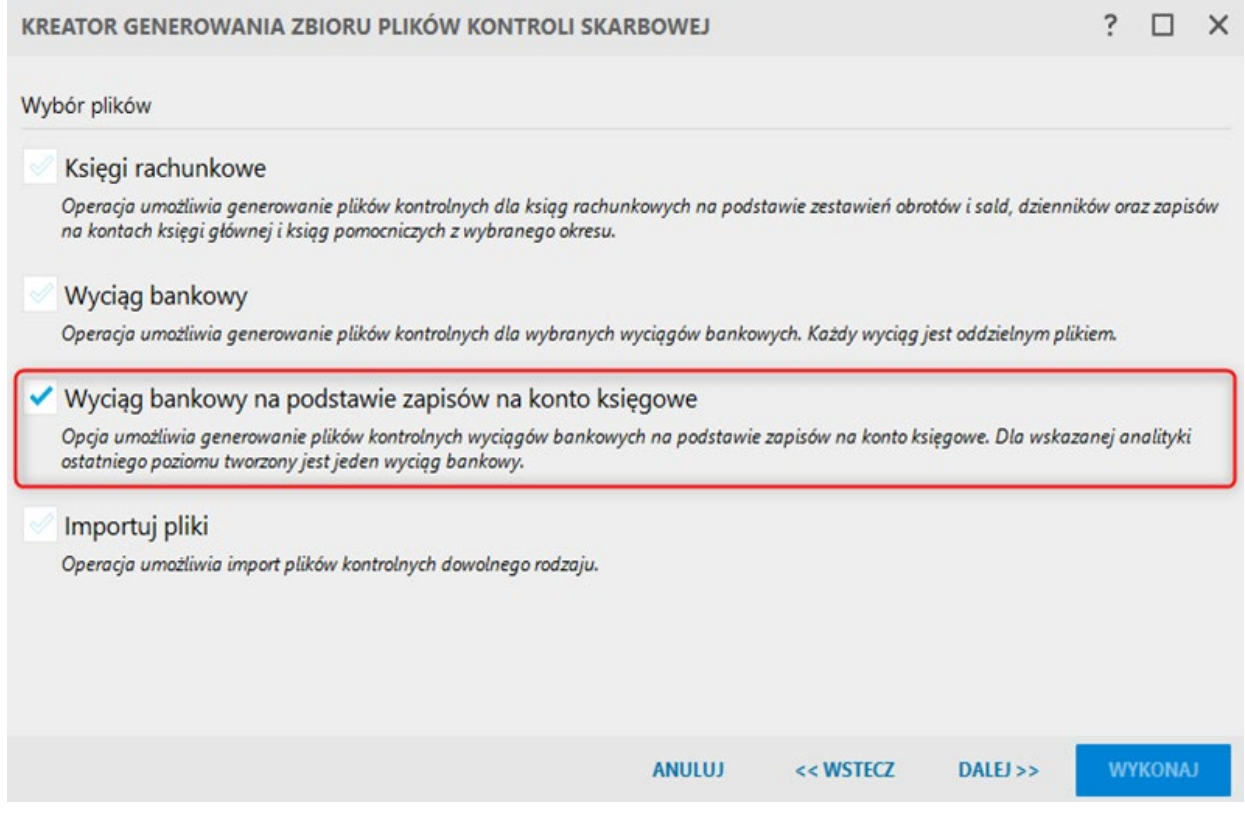

W ramach tej opcji należy wprowadzić konto księgowe będące odzwierciedleniem rachunku, a następnie przypisać do niego rachunek bankowy firmy. Lista zasilana jest przez pozycje ze słownika **Rachunki podmiotu**. Numer rachunku musi być wprowadzony w formacie IBAN. Jeżeli zachodzi taka potrzeba, można wprowadzić kilka kont księgowych (odzwierciedlających rachunki podmiotu) i przypisać im odpowiednie rachunki firmowe ze słownika. Program generuje pliki JPK\_WB dla podanych kont księgowych/rachunków na podstawie zapisów księgowych. Warunkiem do utworzenia JPK\_WB jest więc istnienie jakichkolwiek zapisów na wskazanych kontach.

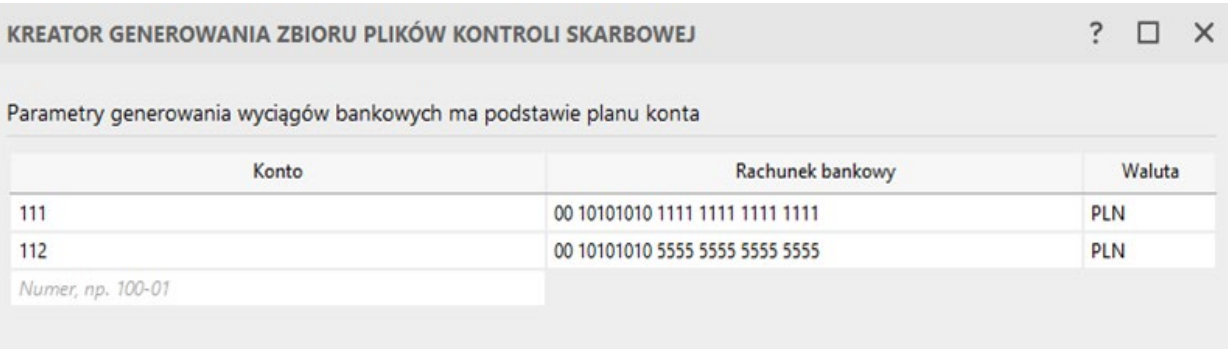

Jeżeli zaznaczona została opcja importu plików, w ostatnim kroku kreatora pojawia się możliwość wskazania plików w formacie XML, które zostaną podłączone do generowanej paczki.

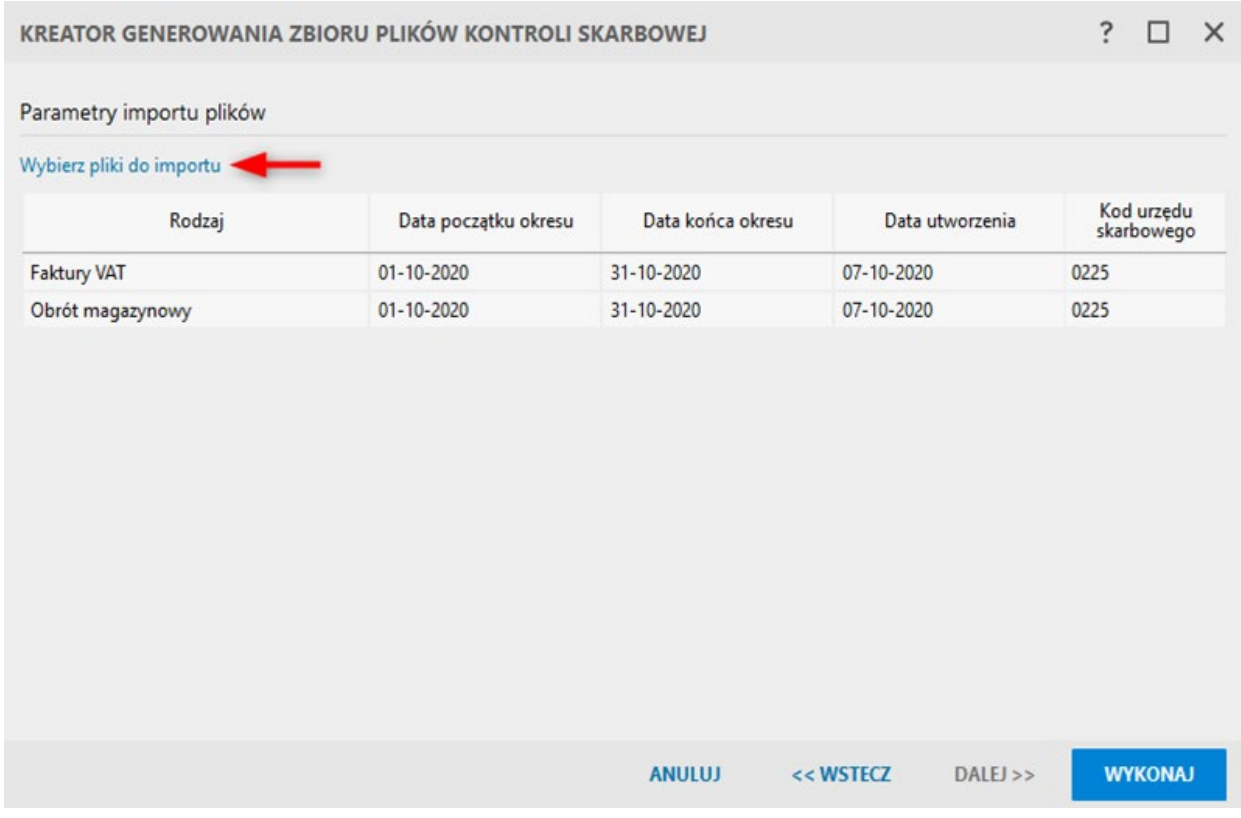

Oprócz samego generowania paczki plików JPK, moduł/widok **e-Kontrola** umożliwia:

- • **Poprawienie/Pokazanie pliku JPK**  możliwa jest zmiana nazwy i opisu niezatwierdzonego zbioru plików.
- • **Zatwierdzenie/Anulowanie zatwierdzenia pliku JPK** zatwierdzić można tylko pliki zgodne ze strukturą logiczną dostarczoną przez Ministerstwo Finansów.
- • **Eksport zbioru plików JPK**  zapisanie plików XML na dysku komputera.
- • **Usunięcie zbioru plików JPK** usuwać można tylko niezatwierdzone zbiory.

### **Raport Zgodność oznaczeń JPK dokumentów**

Raport *Zgodność oznaczeń JPK dokumentów* dostępny jest w programie Subiekt nexo. Raport ten pozwala na porównanie aktualnie przypisanych oznaczeń do JPK wybranych dokumentów z oznaczeniami, jakie powinny być nadane na podstawie danych klientów, asortymentu i innych danych na tych dokumentach. Oprócz porównania danych raport oferuje także możliwość ustawienia oznaczeń JPK.

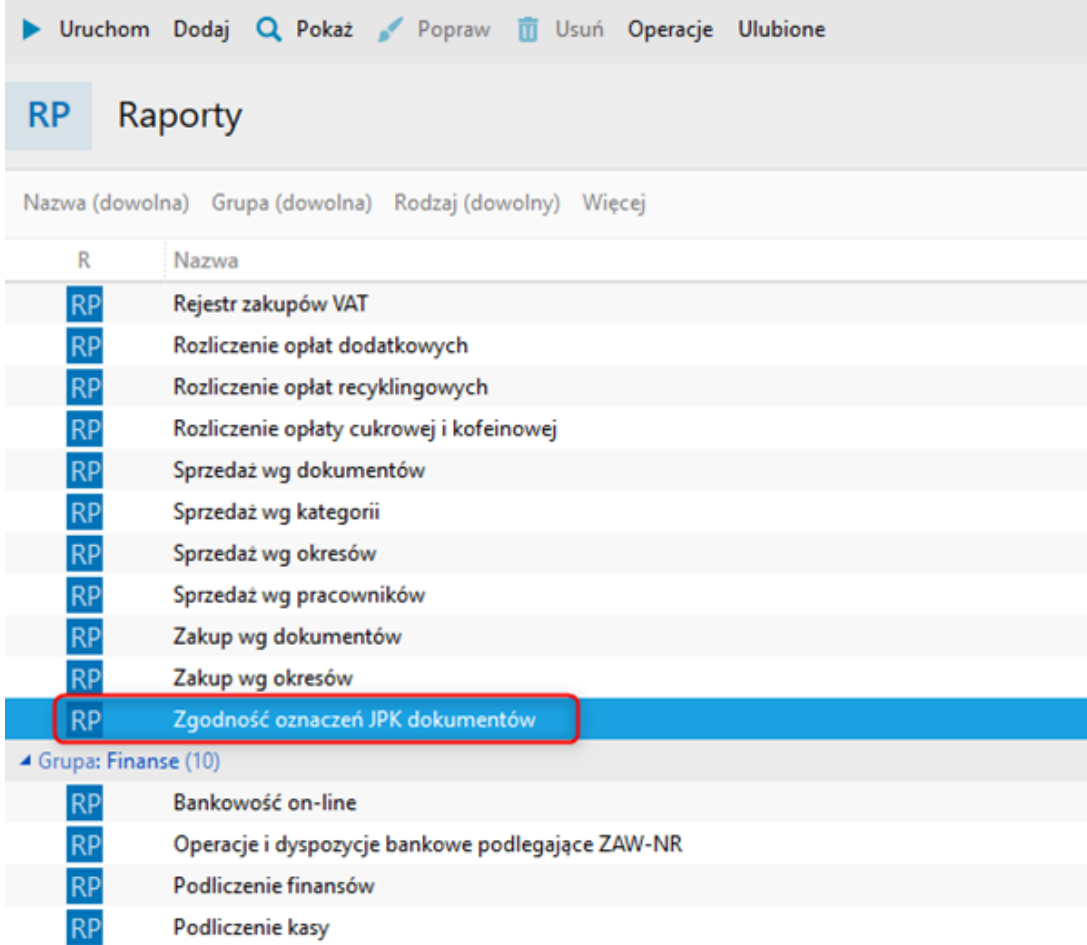

Raport prezentuje listę dokumentów z danego okresu. Z dokumentami skojarzone są znaczniki przedstawione na zielono i czerwono informujące czy oznaczenia JPK są poprawne (kolumna Z). Kolor zielony oznacza zgodność. Kolor czerwony oznacza brak zgodności. Dodatkowo w raporcie dostępnych jest wiele filtrów oraz kolumn, które mogą okazać się pomocne przy weryfikacji dokumentów.

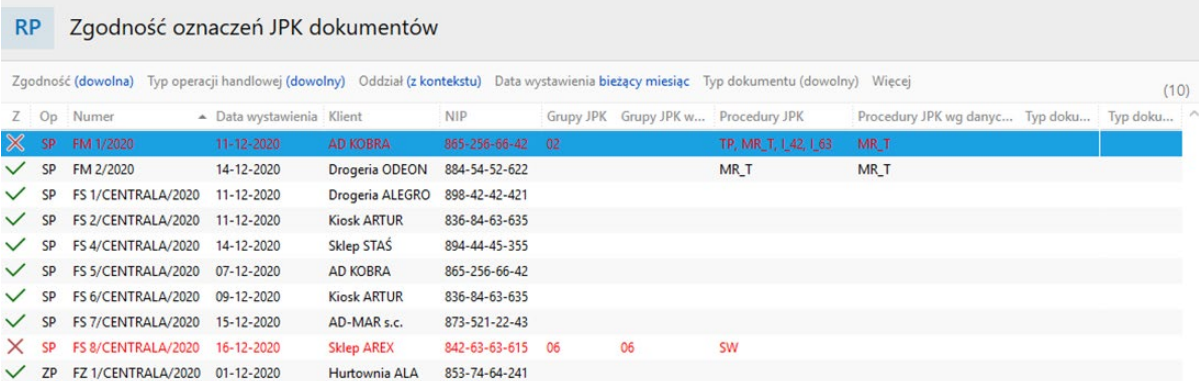

Dla dokumentów wyróżnionych kolorem czerwonym dostępna jest akcja naprawcza *Ustaw oznaczenia JPK* pozwalająca na ustawienie poprawnych oznaczeń JPK.

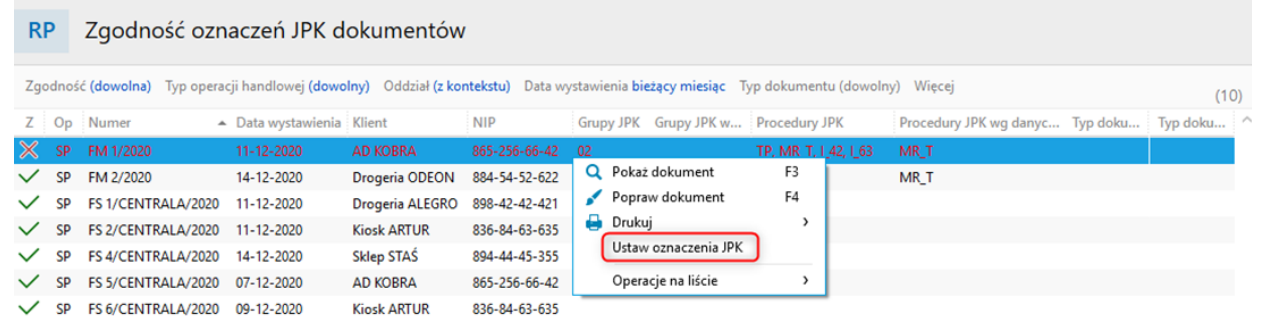

Jej uruchomienie wyświetla okno umożliwiające wybranie na jakiej podstawie zostaną zmienione oznaczenia. W polu **Zmień oznaczenia** dostępne są dwie opcje:

- Ustaw ręcznie wszystkie dane można ustawić według własnych potrzeb
- • **Na podstawie danych** dzięki tej opcji możliwe jest ustawienie znaczników dla dokumentu (według transakcji), kartotek asortymentu (według danych znajdujących się aktualnie w kartotece), klientów (na podstawie procedur znajdujących się w ich kartotece).

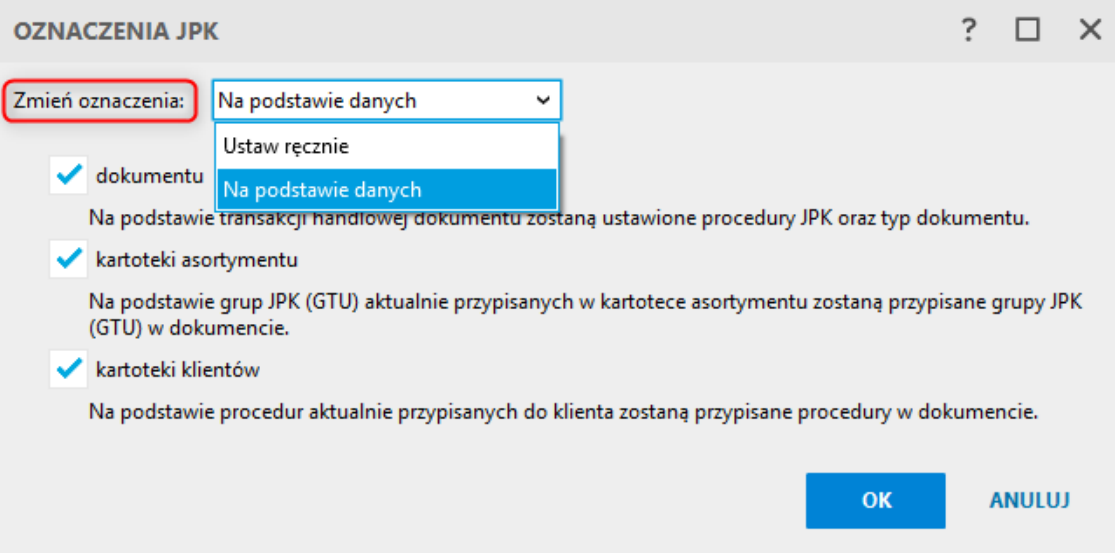

Przed wykonaniem zmiany oznaczeń JPK program wyświetla okno z listą dokumentów, których oznaczenia zostaną zmienione. Należy kliknąć w przycisk *Wykonaj*.

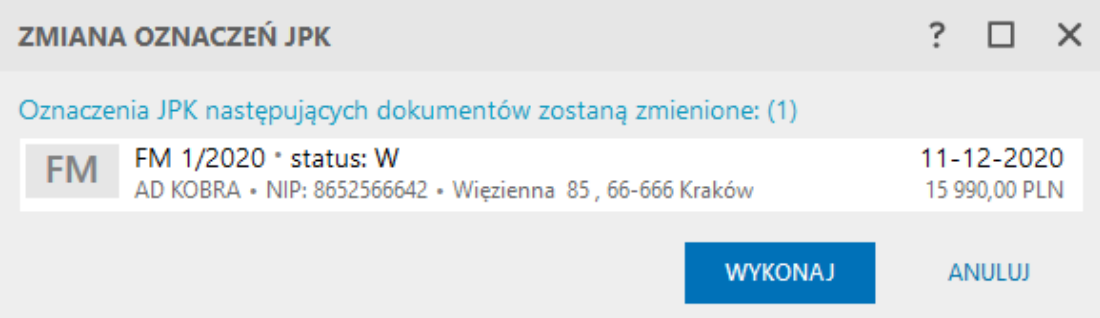

Warto wiedzieć, że nie wszystkie oznaczenia można wyliczyć (zmiana na podstawie danych dokumentu). Do takich przypadków należy np. sprzedaż wysyłkowa (transgraniczna). Dokument z takim oznaczeniem, mimo iż będzie poprawny, to w raporcie widoczny będzie zawsze na czerwono, nawet po użyciu opcji *Ustaw oznaczenia JPK.*